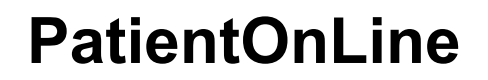

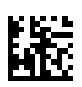

# **Bruksanvisning**

Programvaruversion: 6.4 Utgåva: 09A-2022 Utgivningsdatum: 2023-07 Art.nr: F50010455 **0123**

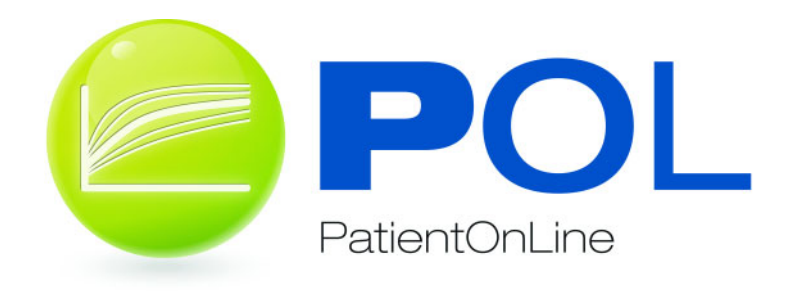

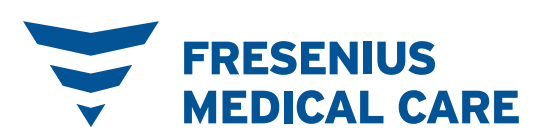

# Innehållsförteckning

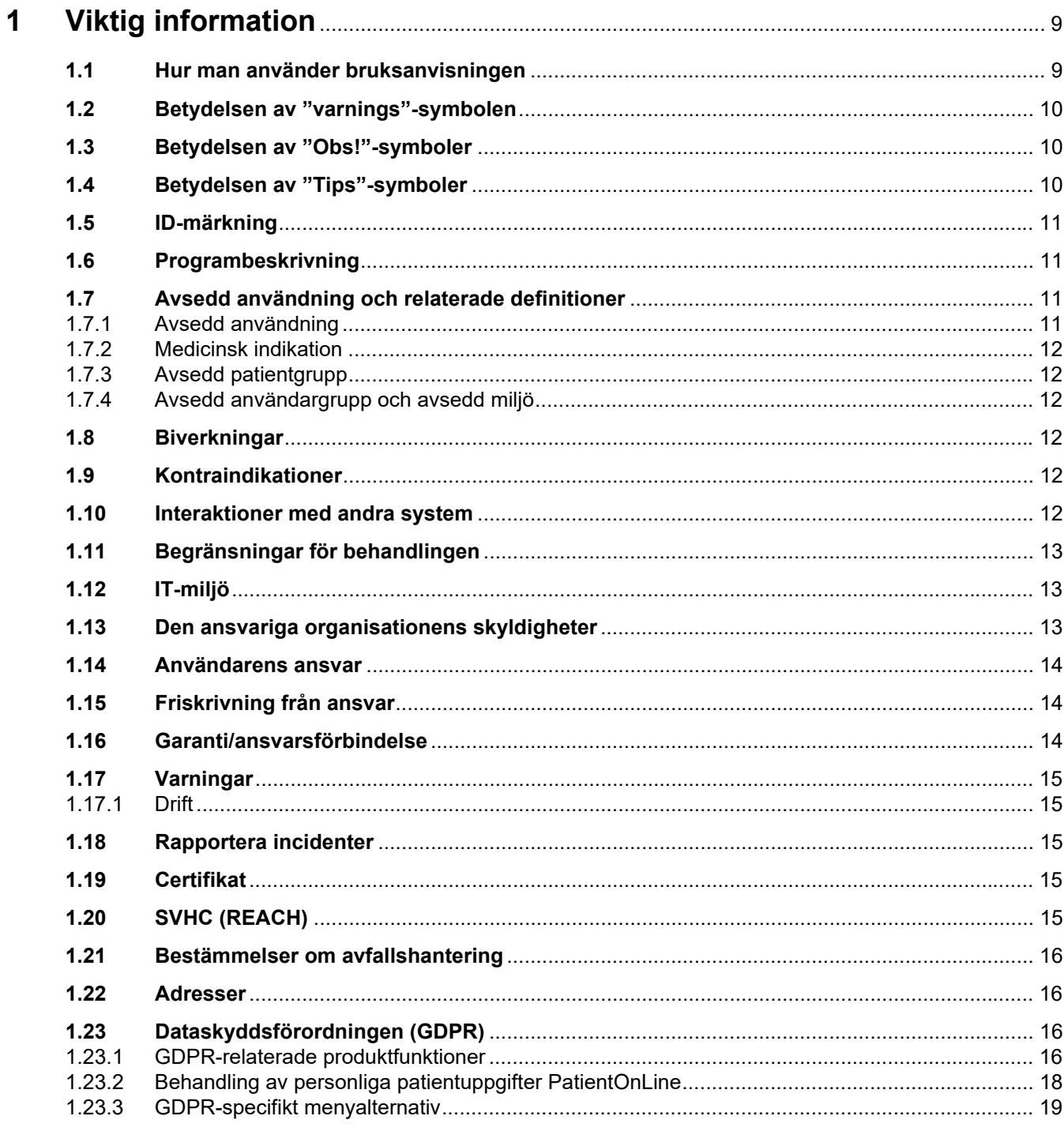

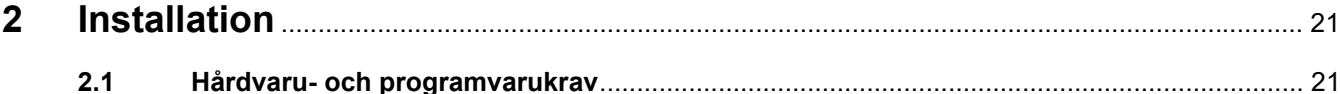

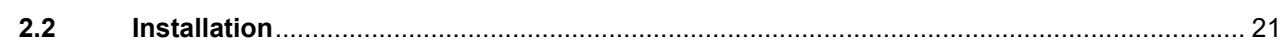

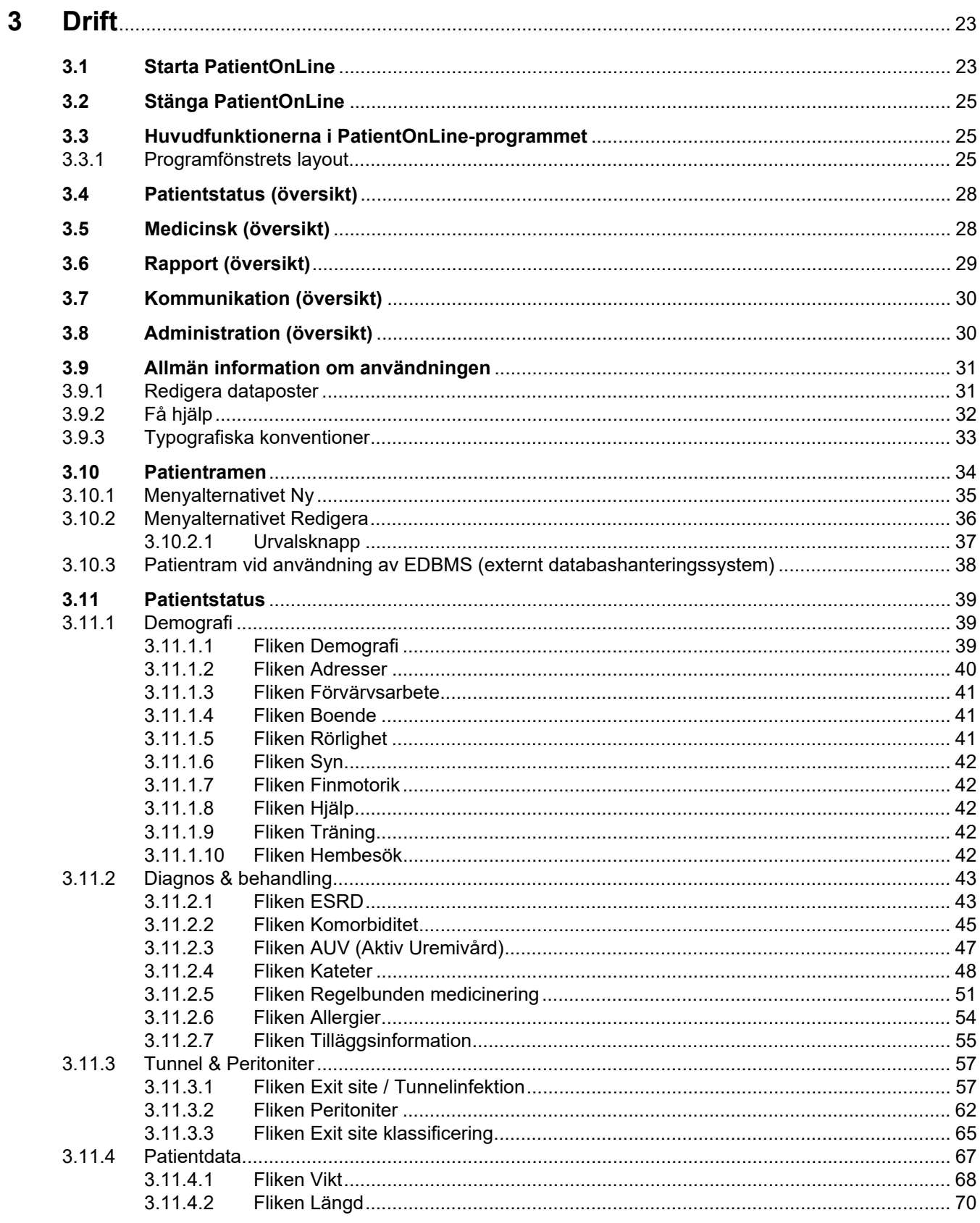

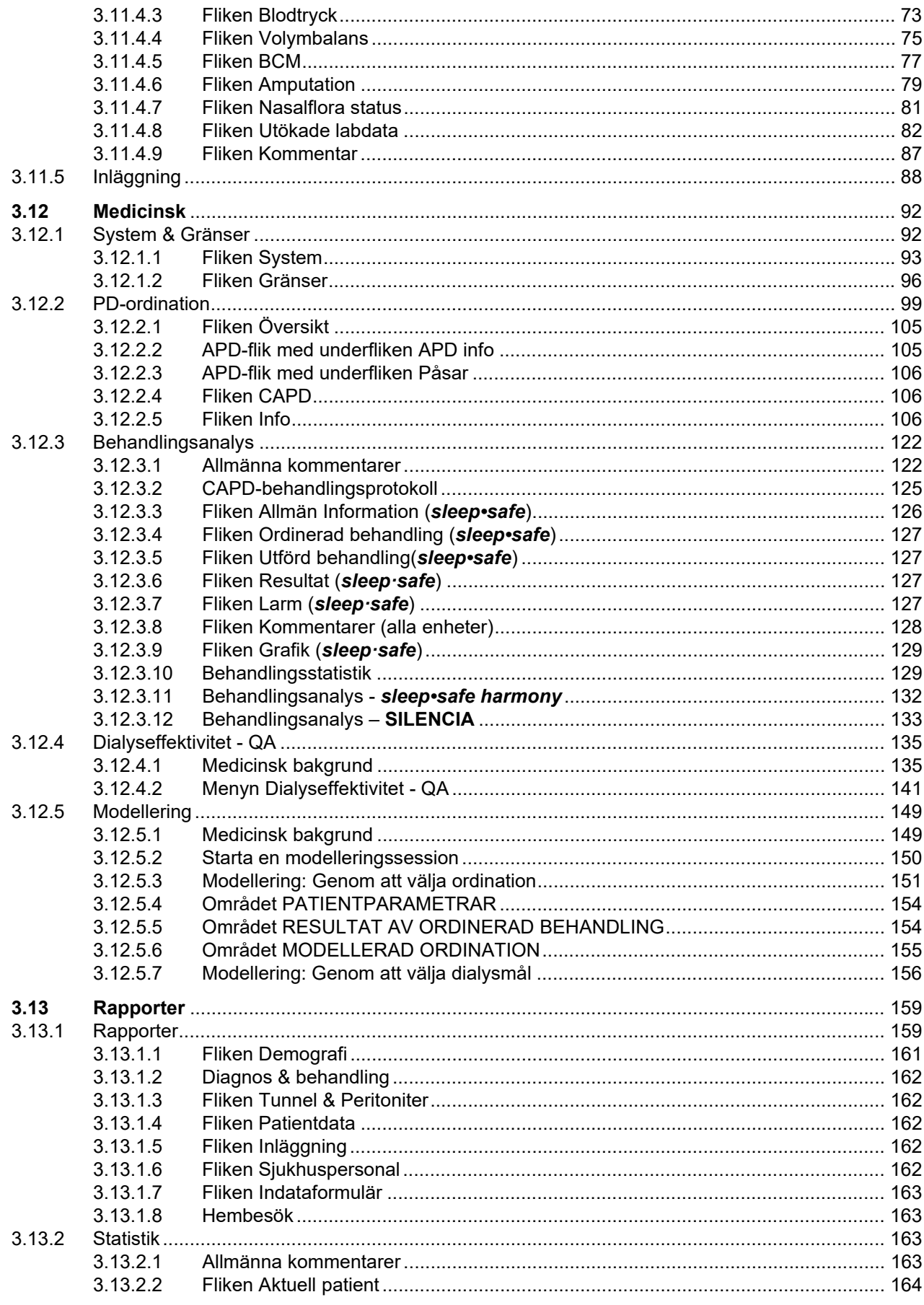

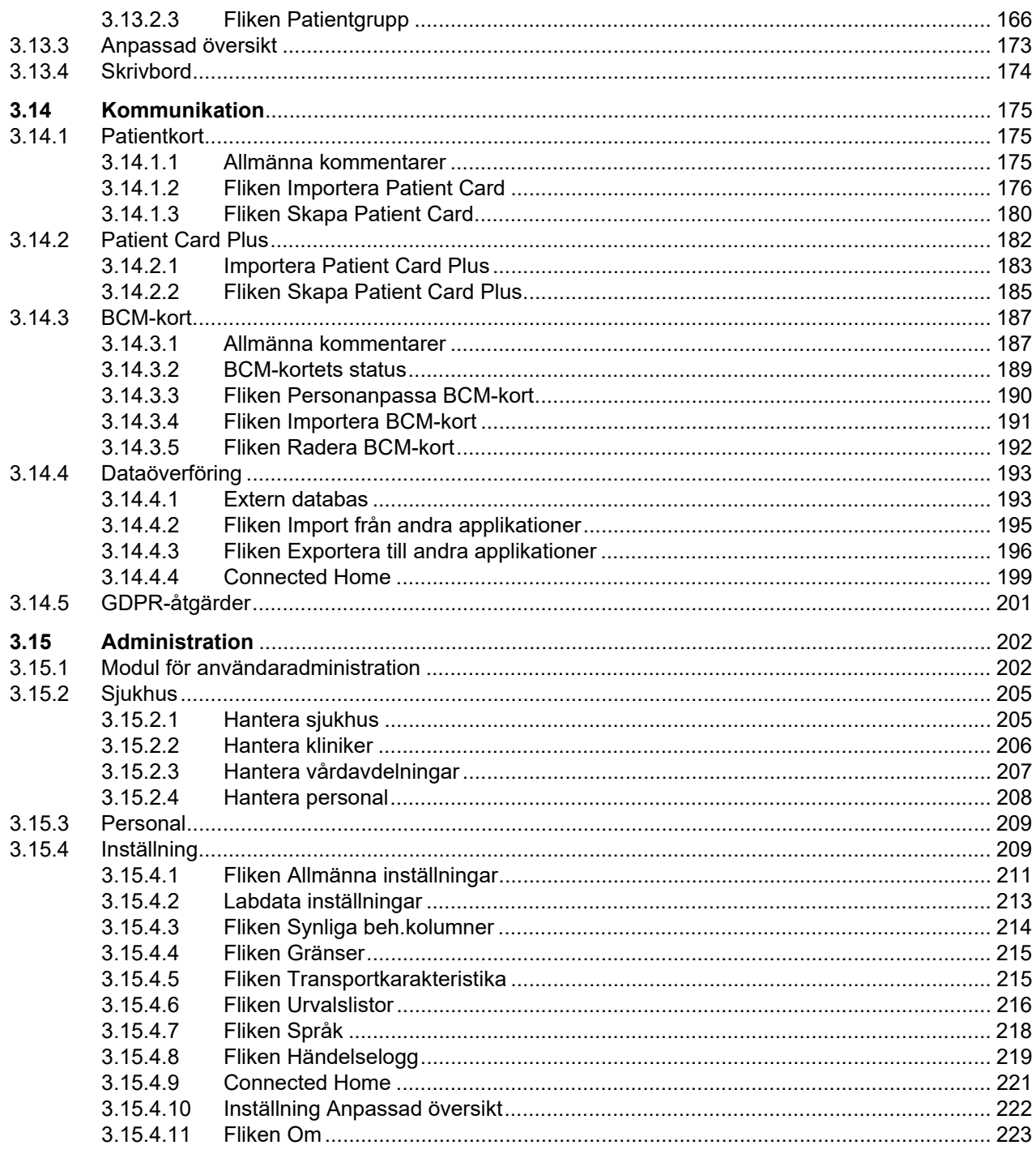

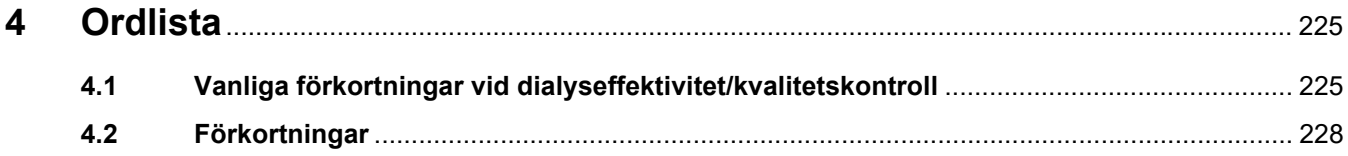

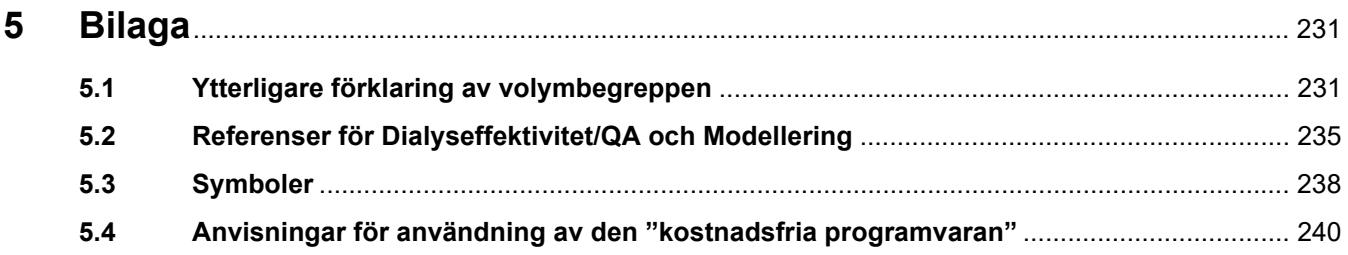

# <span id="page-8-0"></span>**1 Viktig information**

# <span id="page-8-1"></span>**1.1 Hur man använder bruksanvisningen**

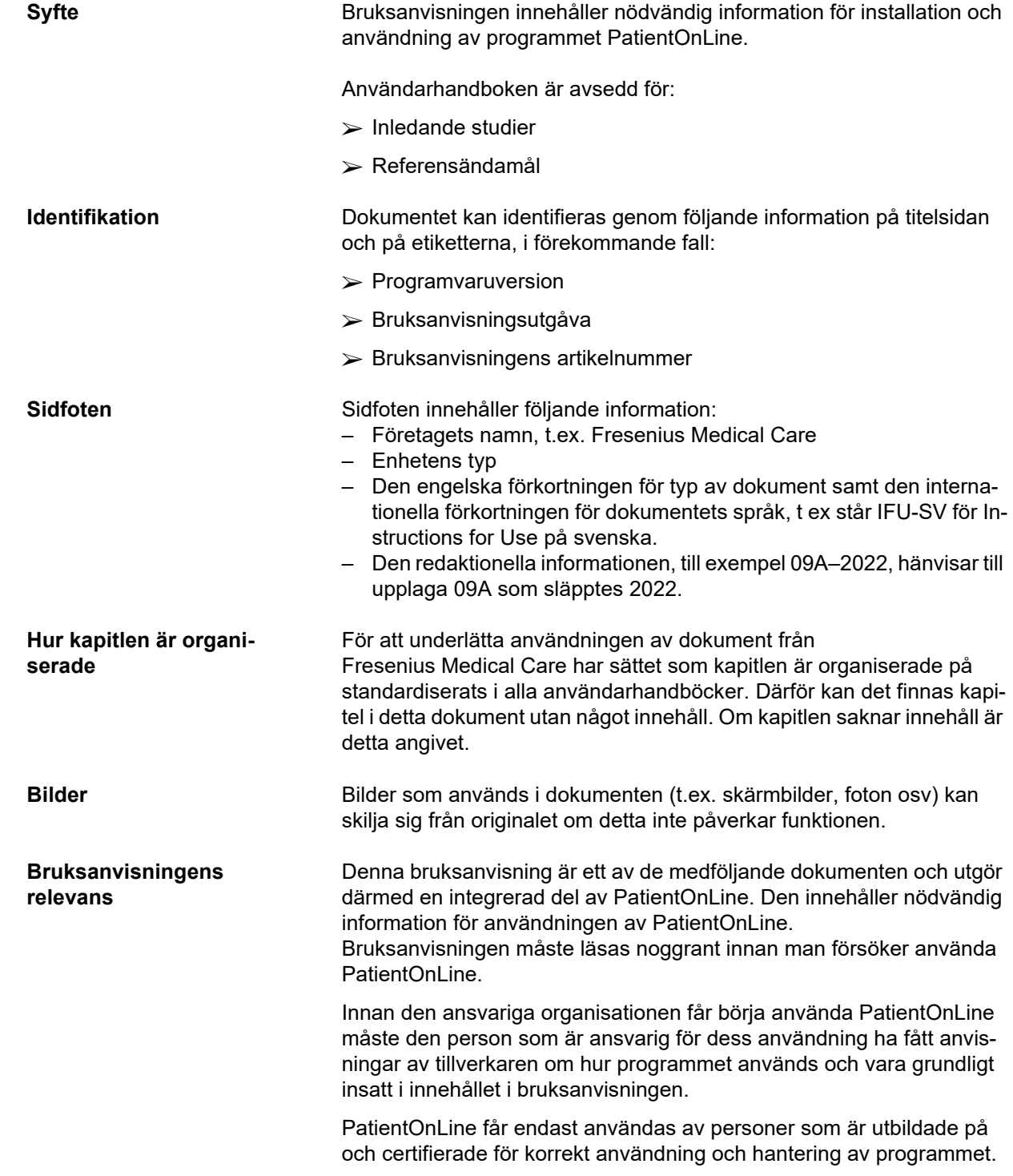

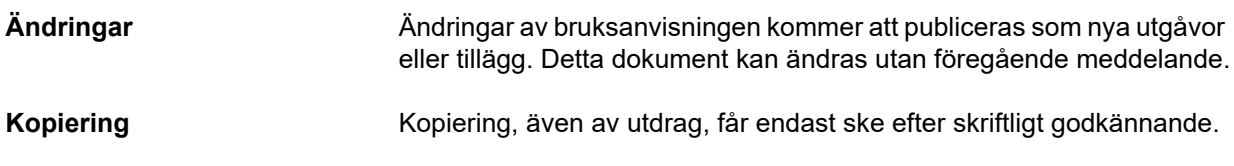

# <span id="page-9-0"></span>**1.2 Betydelsen av "varnings"-symbolen**

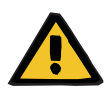

#### **Varning**

Informerar användaren om

- fara för patienten och möjliga orsaker till faran,
- farans konsekvenser,

och ger instruktioner om hur den farliga situationen kan undvikas.

# <span id="page-9-1"></span>**1.3 Betydelsen av "Obs!"-symboler**

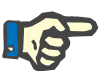

#### **Obs!**

**Tips**

Varnar användaren för att om denna information inte följs kan det få följande resultat:

- Skada på enheten.
- Önskade funktioner kommer inte att utföras alls eller kommer att utföras på ett felaktigt sätt.

# <span id="page-9-2"></span>**1.4 Betydelsen av "Tips"-symboler**

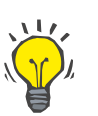

Information som ger användbara tips för enkel hantering.

# <span id="page-10-0"></span>**1.5 ID-märkning**

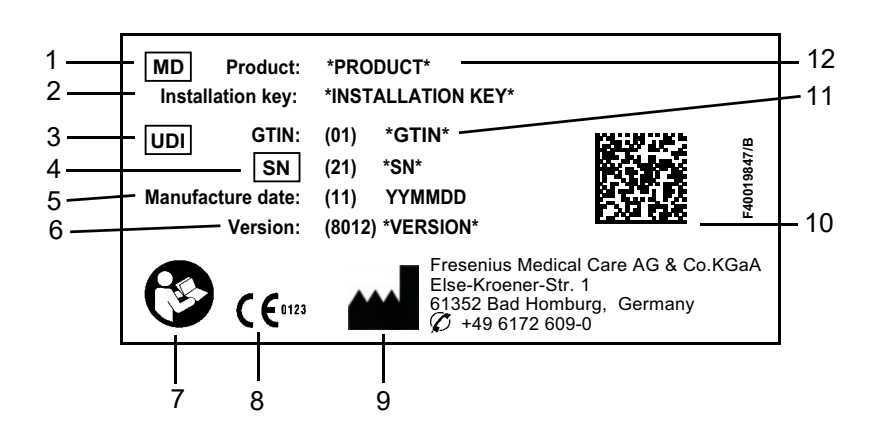

- 1. Medical Device (Medicinsk utrustning)
- 2. Installationsnyckel
- 3. Unique Device Identification (Unik identifiering av en enhet)
- 4. Serial Number (Serienummer)
- 5. Tillverkningsdatum (datum när programvaran skapades)
- 6. Version
- 7. Följ bruksanvisningen
- 8. CE märkning
- 9. Tillverkarens adress
- 10.Data matris-kod med UDI-information
- 11.Global Trade artikelnummer
- 12.Produkt

## <span id="page-10-1"></span>**1.6 Programbeskrivning**

Det huvudsakliga syftet med programmet **PatientOnLine** är att ge stöd åt produktsortimentet FME PD och fungera som ett hjälpmedel vid PDbehandling.

## <span id="page-10-2"></span>**1.7 Avsedd användning och relaterade definitioner**

#### <span id="page-10-3"></span>**1.7.1 Avsedd användning**

Förvärva, beräkna, modellera, spara, visa och överföra parametrar för dialysbehandlingar.

#### <span id="page-11-0"></span>**1.7.2 Medicinsk indikation**

Njurinsufficiens som kräver njurersättningsbehandling

#### <span id="page-11-1"></span>**1.7.3 Avsedd patientgrupp**

För CAPD- och APD-patienter.

#### <span id="page-11-2"></span>**1.7.4 Avsedd användargrupp och avsedd miljö**

- PatientOnLine används av vårdpersonal (sjuksköterskor, läkare, doktorer) med lämplig utbildning, kunskap och erfarenhet.
- PatientOnLine är inte avsett att användas av patienter.
- PatientOnLine har utvecklats för användning i dialyscenter, vårdmiljöer och läkarmottagningar.

### <span id="page-11-3"></span>**1.8 Biverkningar**

Inga

### <span id="page-11-4"></span>**1.9 Kontraindikationer**

Inga

# <span id="page-11-5"></span>**1.10 Interaktioner med andra system**

- APD-maskiner: Patientkortet är avsett att fungera som transportmedel för den elektroniska ordinationen mellan PatientOnLine och en APD-maskin.
- BCM kroppssammansättningsmätare: BCM-patientkortet är avsett att vara transportmedlet mellan PatientOnLine och BCM - Body Composition Monitor.
- Externt databashanteringssystem (EDBMS): Dataöverföringsfunktionen i PatientOnLine medger import och export av data till/från externa databashanteringssystem.
- Telemedicintjänster: PatientOnLine kan ansluta till specifika telemedicintjänster som tillåter fjärrdataöverföring.

### <span id="page-12-0"></span>**1.11 Begränsningar för behandlingen**

Inga

# <span id="page-12-1"></span>**1.12 IT-miljö**

PatientOnLine är en komplex medicinsk programvara. Klient-serverversionen arbetar i ett sjukhusnätverk som innehåller applikationsservrar, databasservrar, klientarbetsstationer och en mängd nätverksutrustning (nätverksväxlar, routrar, kontakter, anslutningskablar, etc.).

Det finns tydligt definierade IT-krav (hårdvara och mjukvara) för varje komponent i ett sådant komplext nätverk.

Detaljerade uppgifter om krav på IT-miljön för PatientOnLine finns i Servicehandboken för PatientOnLine, kapitel 5 "IT"-miljö.

#### **Obs!**

Vi rekommenderar att en 19" bildskärm används. För en 19" bildskärm ska upplösningen vara 1280 x 1024. Teckensnittstorleken ska vara inställd på normal storlek (100 %). Andra inställningar kan leda till att vissa bokstäver försvinner vid visning.

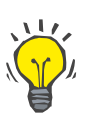

#### **Obs!**

En dator som används i patientmiljö måste uppfylla EN 60601-1-1.

### <span id="page-12-2"></span>**1.13 Den ansvariga organisationens skyldigheter**

Den ansvariga organisationen tar på sig följande ansvar:

- Överensstämmelse med nationella eller lokala regler för installation, drift och användning.
- Att hålla programvaran i ett korrekt och säkert skick.
- Att bruksanvisningen alltid finns tillgänglig.
- Driftrelaterad IT-säkerhet:
	- Regelbunden kontroll av händelseloggen för misstänkta aktiviteter.
	- Hålla värdsystem, MS SQL servers, och .Net Framework uppdaterade, inklusive säkerhetsrelaterade programfixar.

• Tillämpa de senaste säkerhetsstandarderna på värdsystemet, MS SQL servers, .Net Framework, och, om tillämpligt, på LDAP servers.

• Säkerställa en säker nätverksmiljö och värdsystemsmiljö, inklusive åtkomsthantering till POL-relaterade databaser och FIS.

• Vid behov: Integriteten och autenticiteten hos installationsfiler samt hos installerade filer kan verifieras via digitala signaturer utfärdade av Fresenius Medical Care.

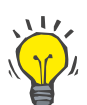

#### **Obs!**

Datakorruption eller -förlust orsakat av värdsystemet kan inte uteslutas. Detta kan leda till felfunktion.

- $\triangleright$  Systeminstallatören måste säkerställa att programvarudatan behandlas säkert, dvs. i tredje parts PC-programvaruapplikationer.
- Nätverksoperatören måste säkerställa att alla data som överförs utan kryptering skyddas.

### <span id="page-13-0"></span>**1.14 Användarens ansvar**

Följande måste följas när man matar in parametrar:

Parametrarna som matas in måste verifieras av användaren, d.v.s. användaren måste kontrollera att de inmatade värdena är korrekta. Om kontrollen avslöjar en avvikelse mellan de önskade parametrarna och parametrarna som visas i PatientOnLine eller på enheten, måste inställningen korrigeras innan funktionen aktiveras.

De faktiska värdena som visas måste jämföras med de önskade värdena som angetts.

## <span id="page-13-1"></span>**1.15 Friskrivning från ansvar**

PatientOnLine har utvecklats för funktionerna som beskrivs i Bruksanvisningen.

Vid installation, drift och användning av PatientOnLine måste gällande regulatoriska bestämmelser följas (i Tyskland t.ex. Direktivet om medicintekniska enheter MDD (MDR 2017/745) och MPBetriebV = den tyska föreskriften för användning av medicintekniska produkter).

Tillverkaren tar inte på sig något ansvar eller någon skadeståndsskyldighet för personskador eller andra skador och avsäger sig allt ansvar för skador på programvaran eller enheten som följer av felaktig användning av PatientOnLine.

### <span id="page-13-2"></span>**1.16 Garanti/ansvarsförbindelse**

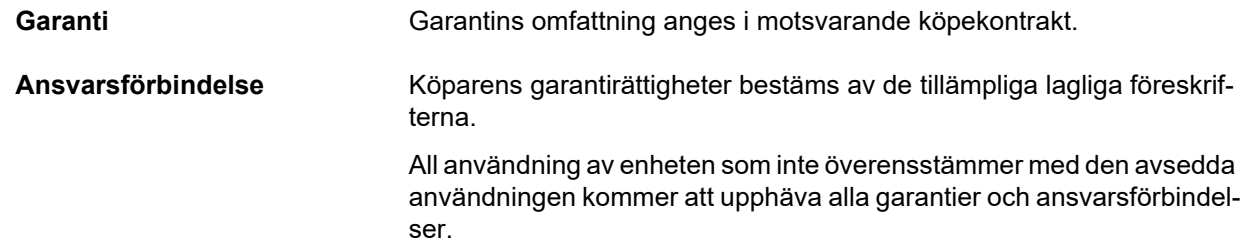

### <span id="page-14-0"></span>**1.17 Varningar**

#### <span id="page-14-1"></span>**1.17.1 Drift**

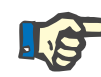

#### **Obs!**

PatientOnLine får endast användas av kvalificerad, utbildad personal. Fresenius Medical Care påtar sig inget ansvar för eventuell utökad användning av PatientOnLine-data.

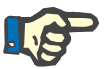

#### **Obs!**

Parametrarna som matas in måste verifieras av användaren, d.v.s. användaren måste kontrollera att de inmatade värdena är korrekta.

PatientOnLine finns i olika versioner.

### <span id="page-14-2"></span>**1.18 Rapportera incidenter**

Inom EU måste användaren rapportera varje allvarlig incident som inträffat relaterat till enheten till tillverkaren enligt märkningen ( $\blacksquare$ ) och till den behöriga myndigheten i den EU-medlemsstat där behandlingen utförs.

### <span id="page-14-3"></span>**1.19 Certifikat**

PatientOnLine klassas som medicinsk utrustning klass IIa enligt Regulation (EU) 2017/745 of the European Parliament and of the Council of April 5, 2017 on medical devices.

Aktuell version av EU-försäkran om överensstämmelse kan erhållas från din lokala serviceorganisation på begäran.

### <span id="page-14-4"></span>**1.20 SVHC (REACH)**

För SVHC-information i enlighet med artikel 33 i förordning (EG) nr 1907/2006 ("REACH"), se den här sidan:

www.freseniusmedicalcare.com/en/svhc

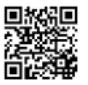

## <span id="page-15-0"></span>**1.21 Bestämmelser om avfallshantering**

Ta hand om produkten och förpackningarna enligt gällande lokala regler om avfallshantering. Du behöver inte vidta några särskilda försiktighetsåtgärder för att göra dig av med produkten och förpackningarna på ett säkert sätt.

# <span id="page-15-1"></span>**1.22 Adresser**

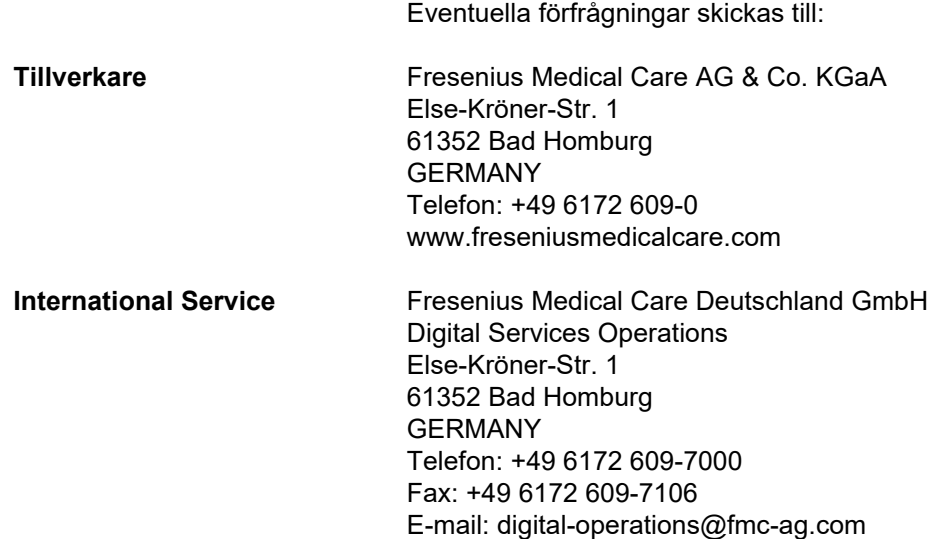

# <span id="page-15-2"></span>**1.23 Dataskyddsförordningen (GDPR)**

#### <span id="page-15-3"></span>**1.23.1 GDPR-relaterade produktfunktioner**

**Dataskyddsförordningen** (GDPR) är en lag som har införts i den Europeiska unionen. Följande GDPR-relaterade funktioner har implementerats i **PatientOnLine**:

- Personliga patientuppgifter är krypterade i **PatientOnLine**-databasen. Personliga patientuppgifter avser följande information:
	- Patientens namn (förnamn, efternamn, och flicknamn)
	- Födelsedatum
	- Kön
	- Bild på patienten
	- Personal identification number, patientens identifikationsnummer
	- Patientens adress
	- Patientens telefonnummer
	- E-postadress
	- Språk
- Personliga användaruppgifter är krypterade i databasen för **FME User Management** (för klient-serverversionen). Personliga användaruppgifter avser följande information:
	- Kontonamn
	- Fullständigt namn
	- Lösenord
	- Användarens telefonnummer
	- E-postadress
	- $-$  PIN
- Kommunikation mellan klientapplikationer som **PatientOnLine Client** eller **FME User Management Tool** och FIS-servern är krypterad.
- Specifika tekniska funktioner, t.ex. en cyklisk redundanskontroll, garanterar integriteten för all kommunikation.
- Specifika tekniska funktioner, t.ex. en cyklisk redundanskontroll garanterar integriteten för databasen för **PatientOnLine**.
- Personuppgifter används endast om det är helt nödvändigt, till exempel om det är föreskrivet och av yttersta vikt, att patienten identifieras korrekt.
- Patienter kan begära att deras personuppgifter anonymiseras/raderas i **PatientOnLine**. Detta görs i ett **GDPR**-specifikt menyalternativ där patientens personuppgifter kan anonymiseras i eller tas bort fullständigt från databasen för **PatientOnLine**.
- Patienter kan begära en utskriven rapport med alla personuppgifter och medicinska data från viss given tid som behandlats i **PatientOn-Line** Detta sker via en särskild **GDPR**-meny som filtrerar ut uppgifterna från PatientOnLine-databasen och exporterar dem till ett format som går att skriva ut (PDF).
- Patienter kan begära att få en kopia av sina personuppgifter och medicinska data från viss given tid, från **PatientOnLine** i ett maskinläsbart format. Detta sker via ett särskilt **GDPR**-menyalternativ som filtrerar ut uppgifterna från PatientOnLine-databasen och exporterar dem till XML-format.
- Patienter kan begära att få göra rättelser av sina personuppgifter i databasen för **PatientOnLine**.
- Användaråtgärder utförda i **PatientOnLine** och i **FME User Management Tool** registreras i en logg. Användarloggarna kan filtreras efter tidsperiod, användare eller patient och kan visas, skrivas ut och exporteras till ett maskinläsbart format.
- **PatientOnLine Client** och **FME User Management Tool** definierar ett komplext system för hantering av användaråtkomst som inkluderar användarautentisering, användarbehörighet, användarroller, användarrättigheter, etc. Endast användare med den aktuella behörigheten kan få åtkomst till en viss funktion.
- **PatientOnLine** definierar en särskild rättighet som endast gör det möjligt för behöriga användare att ändra eller ta bort information som skapats av andra användare.

#### <span id="page-17-0"></span>**1.23.2 Behandling av personliga patientuppgifter PatientOnLine**

**PatientOnLine** kan levereras i olika versioner: fristående, klient-server, klient-server som är ansluten till en separat klinisk programvara (t.ex. Euclid eller TSS, normalt kallad **EDBMS** – **E**xternal **D**ata**b**ase **M**anagement **S**ystem), eller klient-server som är ansluten till ett molnbaserad lagringsplats (normalt kallad **Connected Home**), med eller utan EDBMS-anslutning.

I den fristående versionen skapas alla personliga patientuppgifter i **PatientOnLine**. På klient-server-versionen som är ansluten till **EDBMS** importeras de grundläggande personuppgifterna (förnamn, efternamn, ursprungligt efternamn, födelsedatum, kön, PIN och institutions-ID) till **PatientOnLine** från **EDBMS**. Alla andra personuppgifter (se nedan) skapas i **PatientOnLine**. Den molnbaserade lagringsplatsen **Connected Home** lagrar inga personliga patientuppgifter.

Följande personliga patientuppgifter behandlas i **PatientOnLine**:

- Förnamn, efternamn, ursprungligt efternamn, födelsedatum och kön
- Hem/kontor/adresser till närmast anhöriga (land, stad, gata, nummer, postnummer)
- Telefonnummer (hem/kontor/närmast anhöriga)
- Personlig kod (PIN)
- Institutions-ID (endast för EDBMS)
- Nationalitet, språk och etnicitet

De nämnda personuppgifterna har följande användningsändamål:

Patientnamn och födelsedatum används för att identifiera patienter. Peritonealdialysmaskiner kommunicerar med **PatientOnLine** hjälp av patientkort och visar patientens förnamn, efternamn, ursprungligt efternamn och födelsedatum på maskinens bildskärm. Patienten eller sjuksköterskan (om behandlingen utförs på kliniken) måste bekräfta patientens identitet innan behandlingen påbörjas.

Patientens adress och telefonnummer används huvudsakligen för att organisera transporten av patienten från/till dialyskliniken och för att schemalägga hembesök av sjuksköterska. Telefonnummer och e-postadress används även för att komma i kontakt med patienten och ge medicinsk support. Uppgifter om närmast anhöriga behövs för meddelande om patientstatus.

Patient-PIN och institutions-ID behöver normalt användas av de lokala sjukförsäkringsinstitutionerna.

Uppgifter om patientens nationalitet och språk kan eventuellt behövas för att se till att det finns medicinsk personal som kan hjälpa patienten om patienten inte talar det lokala språket. Uppgifter om patientens etnicitet kan behövas av medicinska skäl (dialysordination).

#### <span id="page-18-0"></span>**1.23.3 GDPR-specifikt menyalternativ**

Menyalternativet GDPR-åtgärder finns i menyn Kommunikation. Endast användare med användarbehörighet för GDPR kan använda detta menyalternativ. Menyalternativet tillhandahåller följande GDPR-relaterade åtgärder:

- Anonymisering av personuppgifterna för en specifik patient.
- Borttagning av alla uppgifter över valfri tid för en specifik patient.
- Export av personuppgifter och medicinska data för en specifik patient till en extern fil i ett maskinläsbart format (XML).
- Export av personuppgifter och medicinska data för en specifik patient och specifik tidpunkt till en extern fil i ett format som går att skriva ut (PDF).

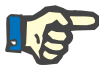

#### **Obs!**

På klient-server-versioner som är anslutna till EDBMS måste anonymisering och borttagning av personliga patientuppgifter även utföras på EDBMS-nivå.

För en detaljerad beskrivning av menyalternativet, se GDPR-åtgärder [\(se kapitel 3.14.5, på sidan 201\).](#page-200-1)

# <span id="page-20-0"></span>**2 Installation**

### <span id="page-20-1"></span>**2.1 Hårdvaru- och programvarukrav**

Se Servicehandboken PatientOnLine för minimikrav för hårdvara och mjukvara.

### <span id="page-20-2"></span>**2.2 Installation**

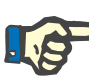

#### **Obs!**

PatientOnLine får endast installeras och startas upp av behörig Fresenius Medical Care-servicepersonal eller av servicetekniker som godkänts av Fresenius Medical Care.

Om en tidigare PatientOnLine-version är installerad på din dator, ska du först göra en säkerhetskopia av dina data innan du installerar den nya versionen.

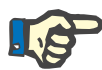

#### **Obs!**

Om du använder Windows krävs administratörsrättigheter för att kunna installera nya program. Innan PatientOnLine installeras måste säkerställas att rätt användarrättigheter har tilldelats.

Installationsprocessen beskrivs i Servicehandboken för **PatientOnLine**.

Efter installationen kan **PatientOnLine** användas som utvärderingsversion med full funktionalitet under en 60-dagarsperiod. För att kunna använda programmet efter utvärderingsperioden måste **PatientOnLine** registreras. Information om registrering finns beskriven i Servicehandboken.

Registreringsprocessen säkerställer att varje installation är spårbar, vilket krävs enligt Europaparlamentets och rådets förordning om medicintekniska produkter (2017/745).

**PatientOnLine** är en CE-certifierad klass IIa medicinteknisk produkt.

# <span id="page-22-0"></span>**3 Drift**

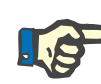

#### **Obs!**

För att kunna använda **PatientOnLine** behövs följande grundläggande kunskaper:

- Grundläggande kunskaper om Microsoft Windows.
- Kunna använda en datormus.

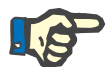

#### **Obs!**

Generell funktion för knappen/patientfunktionen **Avbryt**:

Med knappen **Avbryt**, avbryts den pågående redigeringen. Om du har gjort några ändringar kommer dessa att gå förlorade.

Funktionen hos denna knapp/patientfunktion kommer **inte** att förklaras separat i fortsättningen.

### <span id="page-22-1"></span>**3.1 Starta PatientOnLine**

**PatientOnLine** är ett **klient-server-** eller ett **fristående** program. I båda fallen kör användaren **PatientOnLine-klienten**.

Om det rör sig om en **klient-server**-installation kan flera användare starta **PatientOnLine-klienten** på flera arbetsstationer och ansluta till samma databas. Data som ändras från en arbetsstation är genast tillgängliga på alla andra arbetsstationer som är anslutna till samma databas, baserat på en tillförlitlig uppdateringsmekanism.

Det mesta av **PatientOnLine** systemadministrationens inställningar (se **Inställning**[, på sidan 209\)](#page-208-1) är globala inställningar som gäller **PatientOnLine Klient**-exempel:

- **Allmänna inställningar**: Val av QA-formler och olika alternativ som används i QA-tester
- **Labdata inställningar**: måttenheter för QA- och laboratoriedata
- **Gränser**: längd- och viktbegränsningar för barn och vuxna
- **Transportkarakteristika**: klassificeringsdata från PET- och PFTgrafer
- **Urvalslistor**: hantering av medicinska listor i programmet
- **Översättning Urvalslistor**: stöd för översättning av medicinska listor
- **Resursfiler**: hantering av resursfiler för en APD-maskin

Vissa inställningar för systemadministration är lokala, specifika för varje **PatientOnLine-klient**-instans: aktuellt språk, synliga beh.kolumner, dataexportsökvägar.

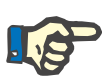

#### **Obs!**

Den främsta skillnaden mellan de två versionerna är att för **klient-servern** finns det en global unik databas för alla användare som delar samma data, medan den **fristående** versionen endast har en enda användare av programmet och databasen.

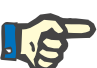

#### **Obs!**

För **klient-server**-installationen finns en tillförlitlig uppdateringsmekanism, vilken säkerställer att data som ändrats från en **PatientOnLineklient** genast finns tillgänglig på alla de andra **PatientOnLine-klient**applikationerna som är anslutna till samma databas.

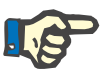

#### **Obs!**

Oavsett om det handlar om en **klient-server-** eller en **fristående** installation är funktionaliteten för **PatientOnLine-klienten** densamma.

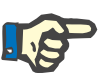

#### **Obs!**

**Klient-servern för PatientOnLine** kan konfigureras för att arbeta ansluten till ett externt databashanteringssystem (EDBMS), såsom EuClid. I detta fall importeras patientlistan och vissa andra datakategorier från det externa systemet och kan inte ändras i PatientOnLine [\(se kapitel 3.14.4.1, på sidan 193\)](#page-192-1).

Under installationsproceduren skapas en ikon på Skrivbordet. Genom att dubbelklicka på denna ikon startas programvaran Alternativt, välj **Start/Program/Fresenius Medical Care/PatientOnLine Client**. En startbild visas och därefter en inloggningsruta där användarnamn och lösenord anges.

För att kunna logga in i **PatientOnLine** måste det finnas användare och lösenord definierade sedan tidigare. För att särskilja denna typ av användare från Windows-användarna kallas dessa för **PatientOnLine**användare.

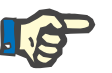

#### **Obs!**

Om databasen befinner sig i ett felaktigt tillstånd (till exempel en felaktig version) när **PatientOnLine**-programmet startas visas ett felmeddelande och programmet stängs. Vi rekommenderar starkt att du kontaktar den tekniska supporten om detta inträffar.

**PatientOnLine** är en helt och hållet internationaliserad programvara. För att ändra språk, läs mer under fliken **Språk** i menyn **Administration/Inställningar**. När ett språk valts, visas programmet i detta språk nästa gång programmet startas.

# <span id="page-24-0"></span>**3.2 Stänga PatientOnLine**

Stäng programmet genom att klicka på **idet övre**, högra hörnet av **PatientOnLine**-fönstret.

Efter att kontrollfrågan bekräftats, stängs programmet.

Du kan också välja att enbart logga ut med alternativet **Administration/Användare/Logga ut**.

Efter bekräftad utloggning kan annan användare logga in med användarnamn och lösenord.

# <span id="page-24-1"></span>**3.3 Huvudfunktionerna i PatientOnLine-programmet**

### <span id="page-24-2"></span>**3.3.1 Programfönstrets layout**

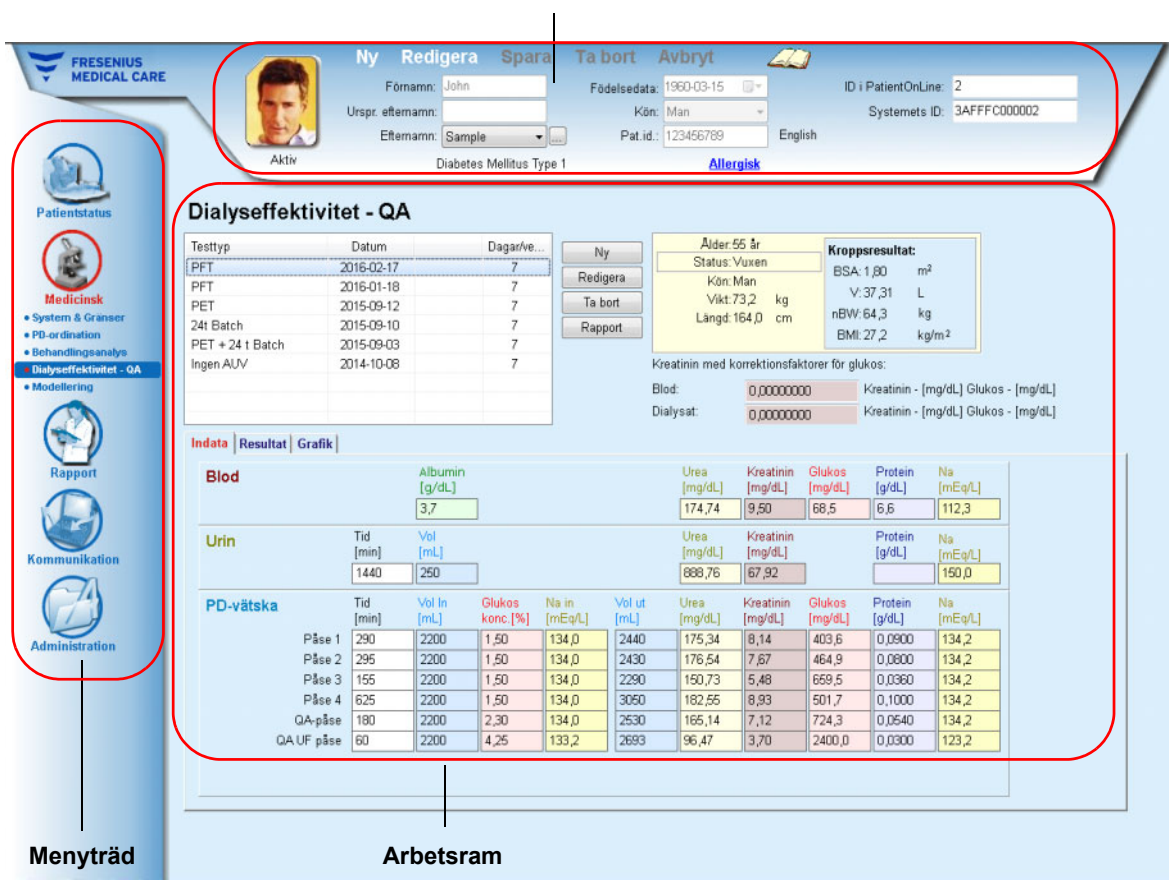

#### **Patientramen**

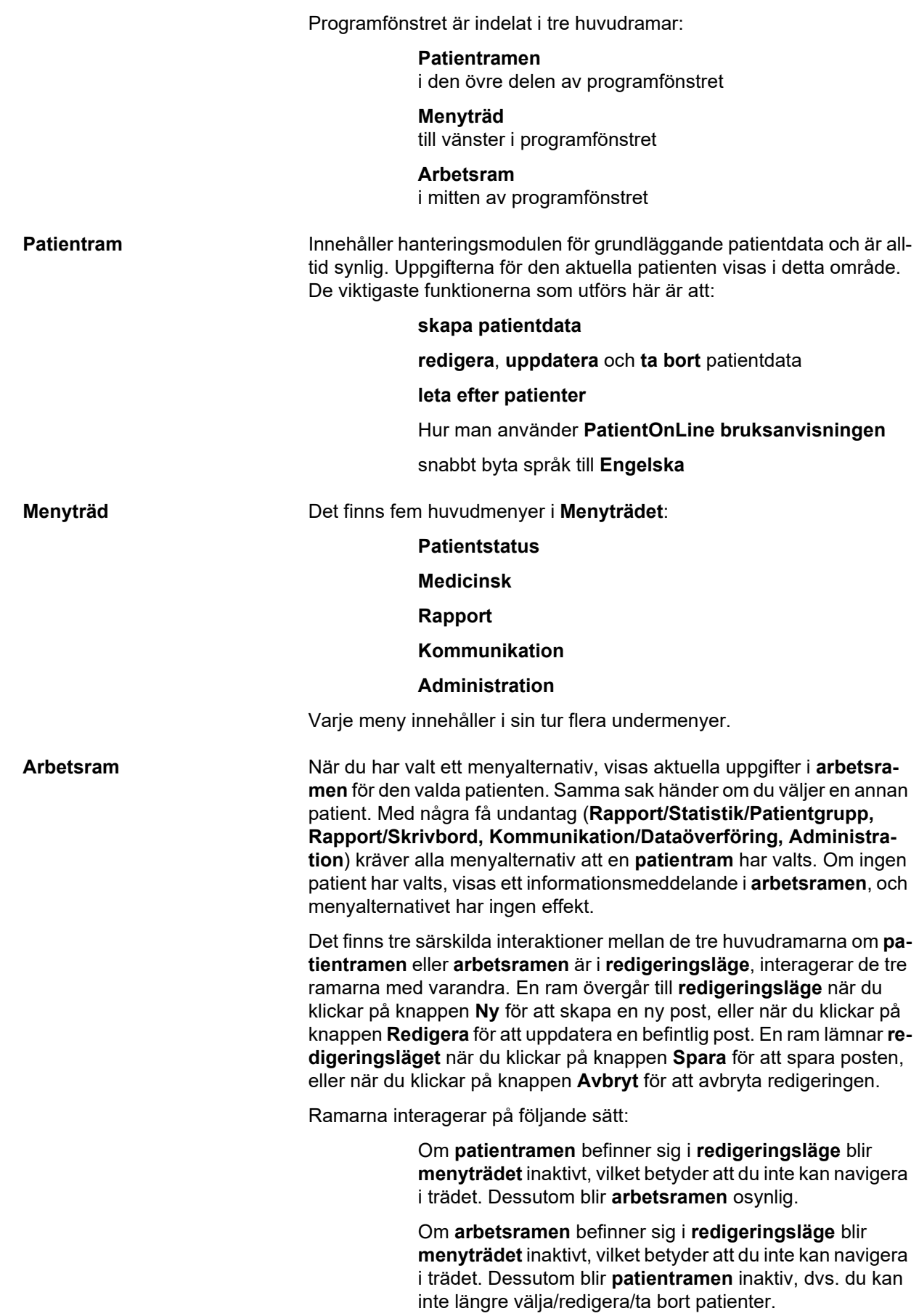

Detta gör att du inte kan förlora data av misstag genom att växla till en annan meny eller välja en annan patient.

Detta gäller också om du försöker avsluta **PatientOnLine**. Om du försöker avsluta programmet när **patientramen** eller **arbetsramen** är i **redigeringsläge**, visas ett varningsmeddelande.

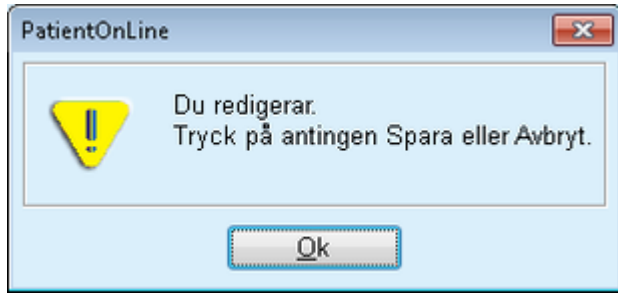

*Fig. 3.1 Varningsmeddelande vid försök att avsluta programmet i redigeringsläge*

Databasen för **PatientOnLine** skyddas av en **CRC**-mekanism som säkerställer att databastabellerna inte påverkas av hårdvarurelaterade läs- och skrivfel eller eventuell obehörig åtkomst. CRC-tekniken kan betraktas som en särskild signatur som garanterar att data är korrekta. När en uppgift läses från databasen, kontrolleras CRC-signaturen. Om något problem upptäcks, visas ett felmeddelande som anger var felet har inträffat.

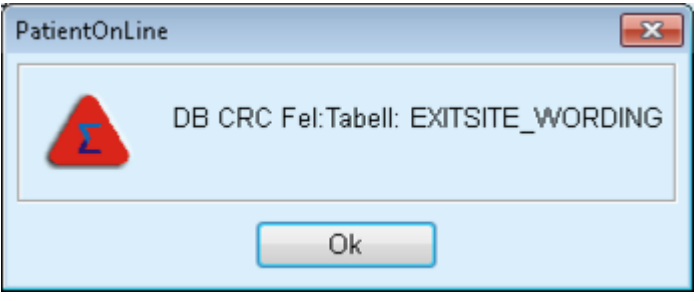

*Fig. 3.2 Felmeddelande vid CRC-fel i databasen* 

Om **CRC**-felet inkräktar på vissa kritiska resurser, avslutas programmet före inloggningen.

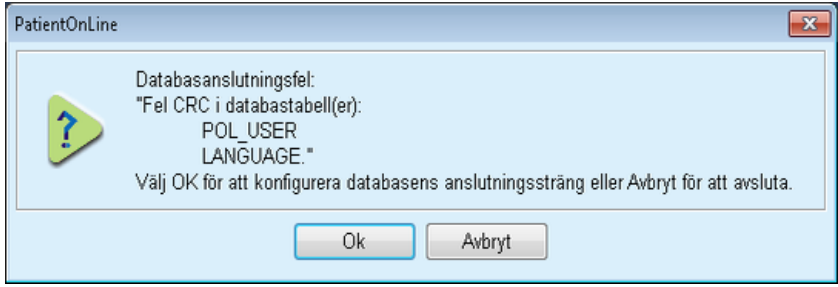

*Fig. 3.3 Kritiskt CRC-fel i databasen* 

Om felet inte är kritiskt, kan programmet fortsätta att köras, men vissa funktioner kan vara begränsade eller inaktiva.

I båda fallen bör du kontakta den tekniska supporten.

# <span id="page-27-0"></span>**3.4 Patientstatus (översikt)**

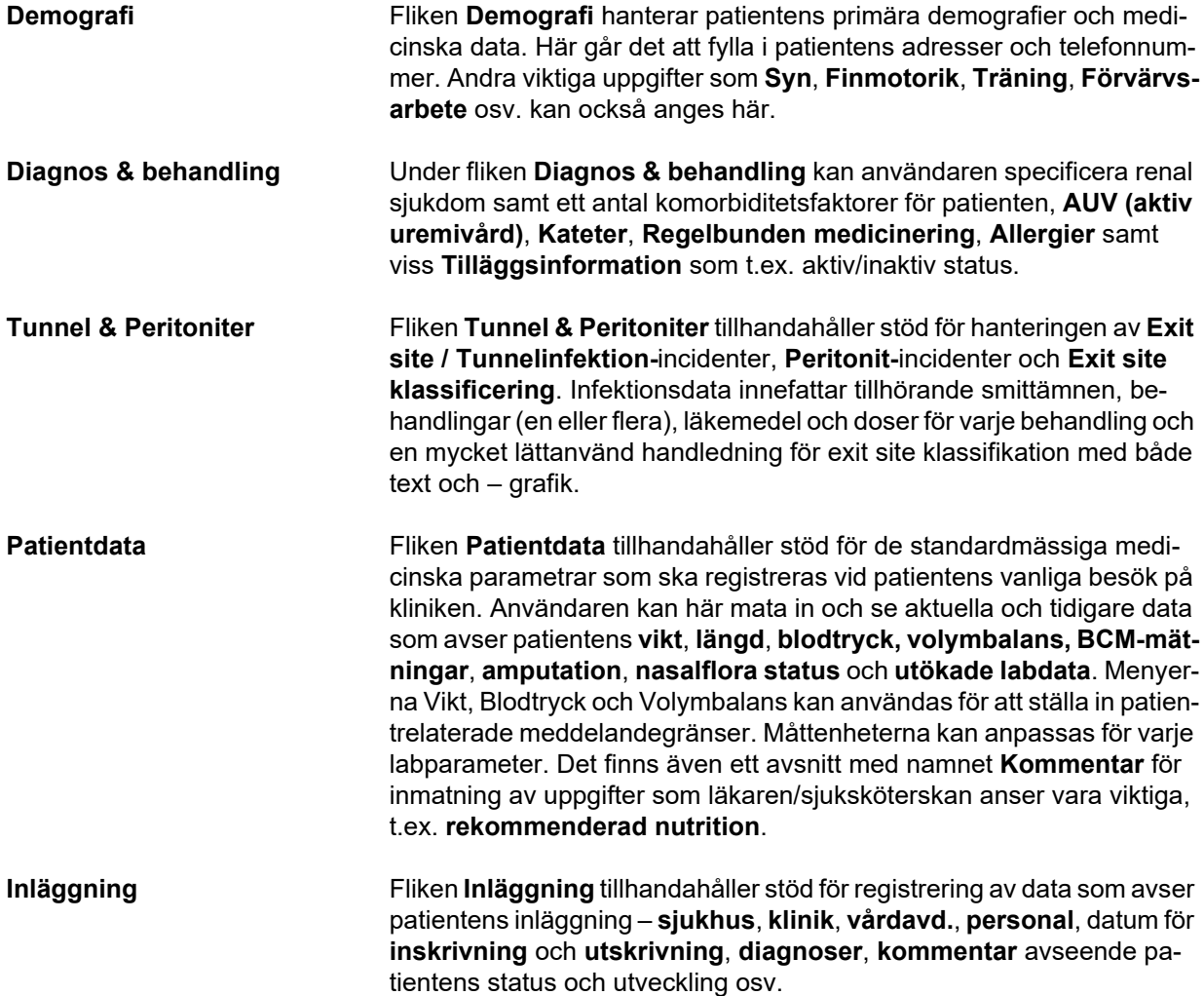

# <span id="page-27-1"></span>**3.5 Medicinsk (översikt)**

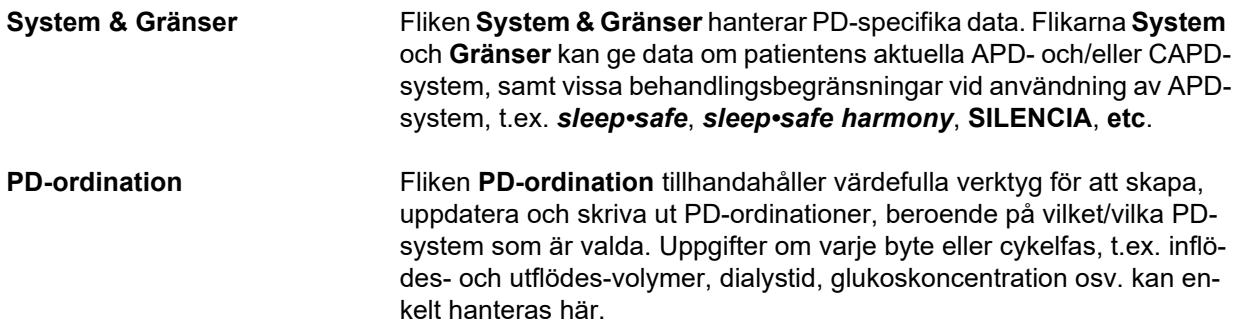

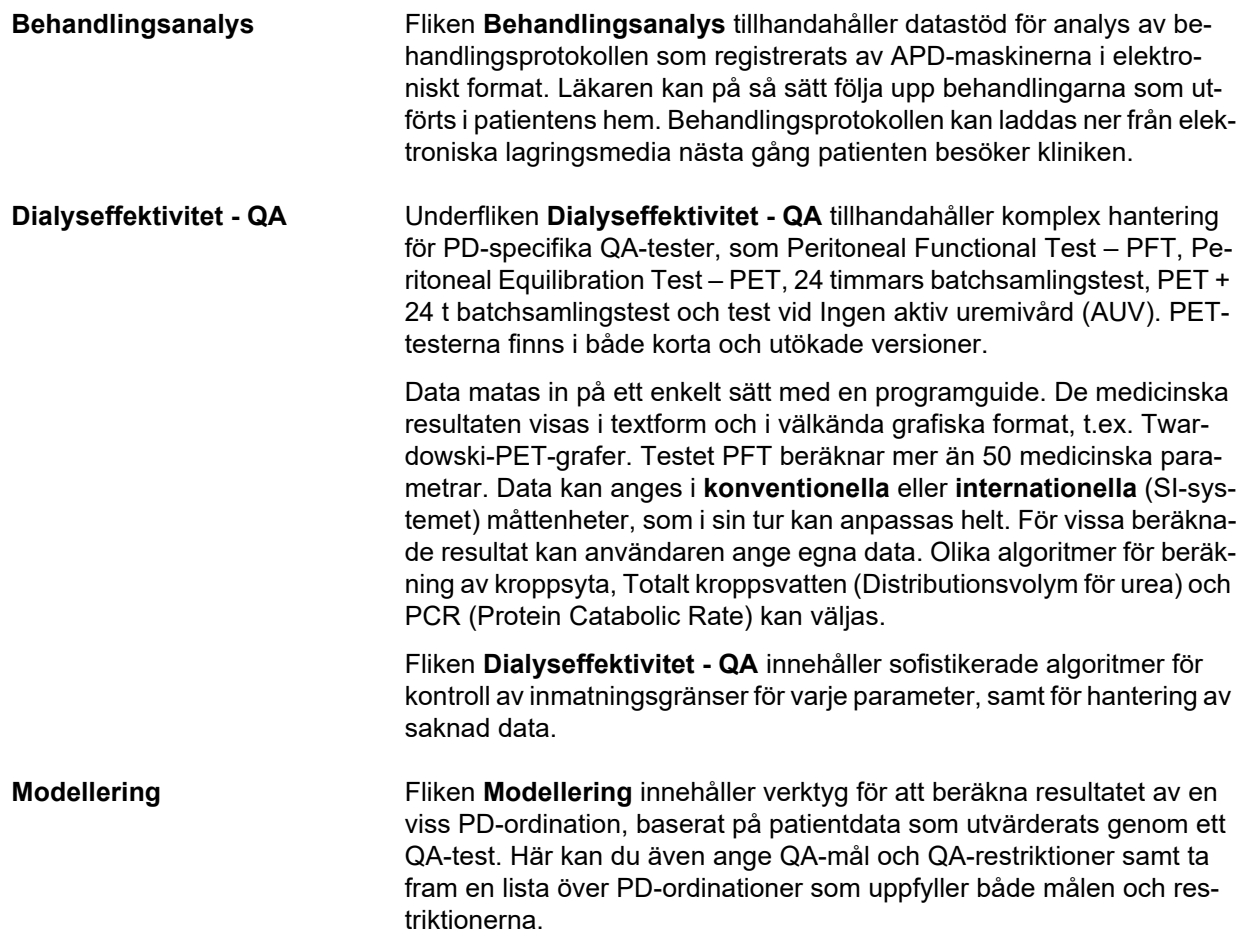

# <span id="page-28-0"></span>**3.6 Rapport (översikt)**

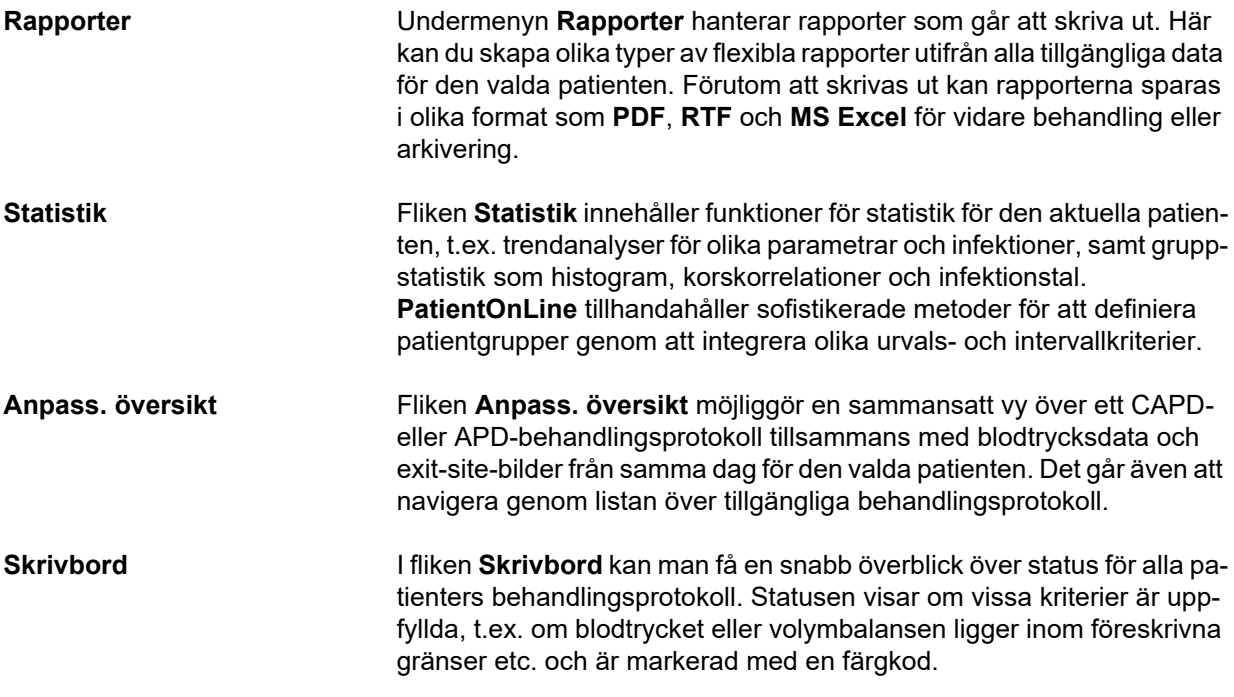

# <span id="page-29-0"></span>**3.7 Kommunikation (översikt)**

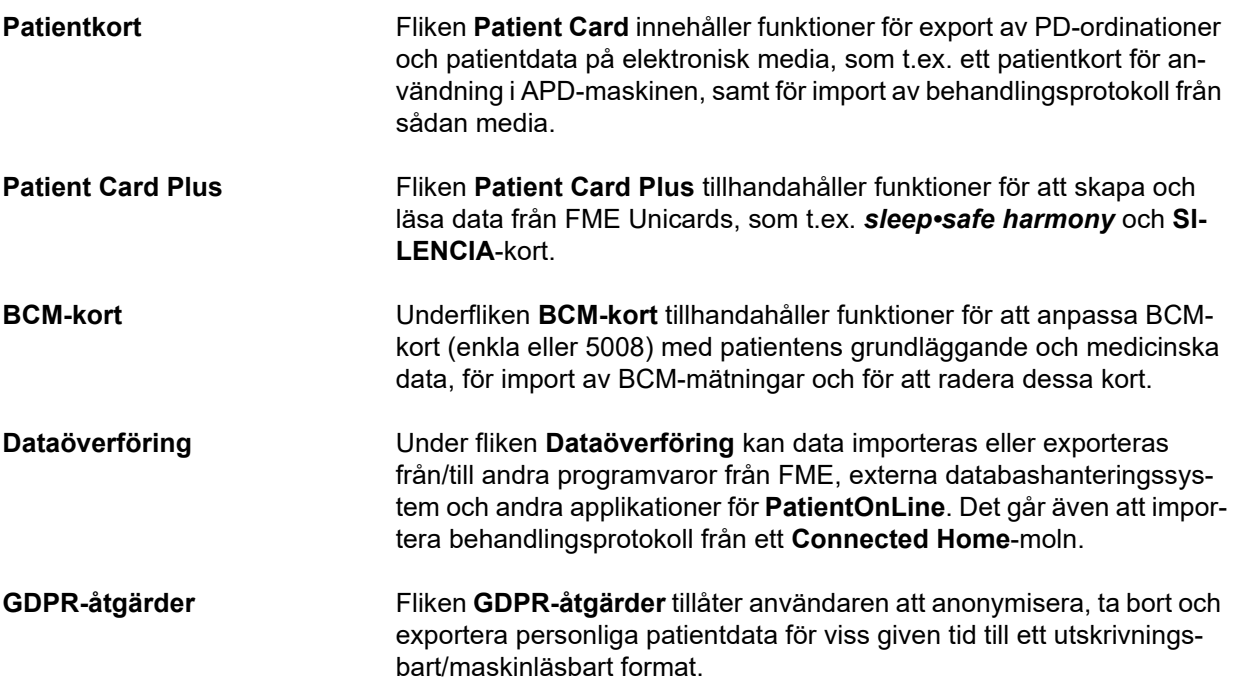

# <span id="page-29-1"></span>**3.8 Administration (översikt)**

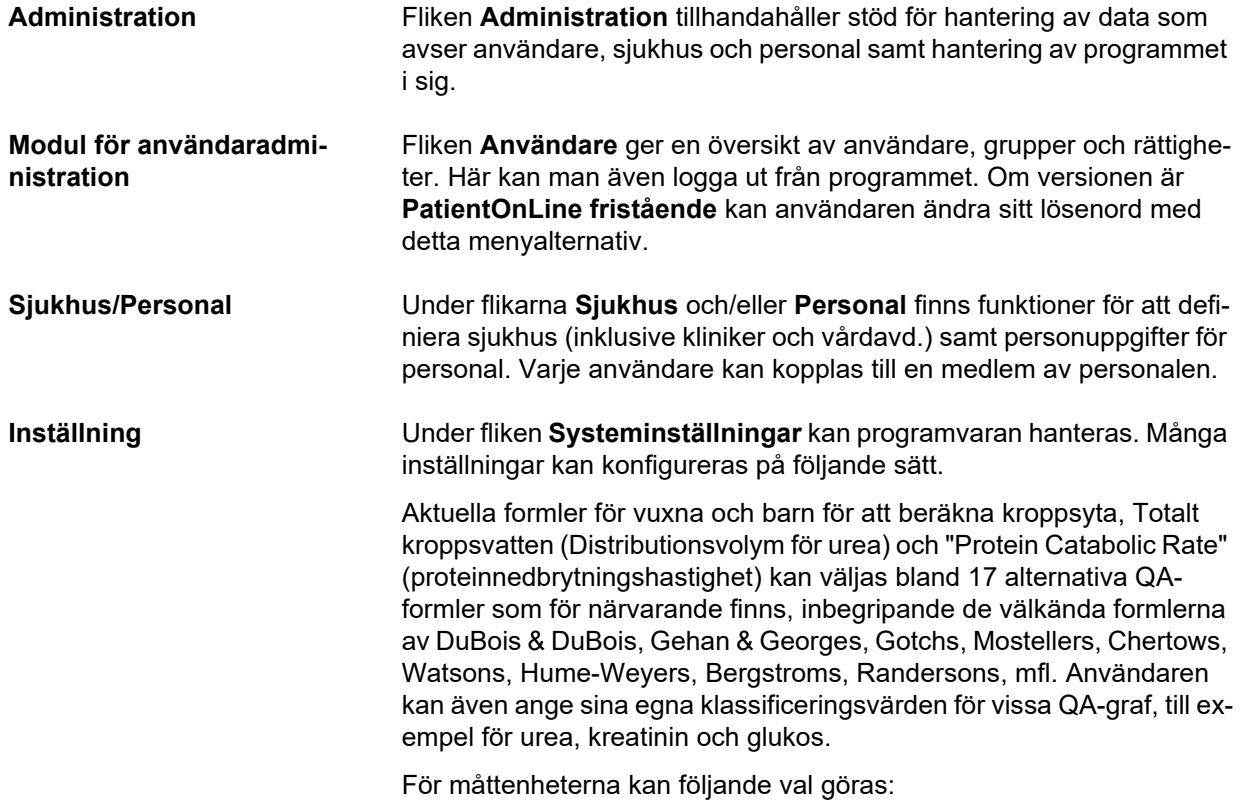

- måttenheter för vikt och längd (metriska eller brittiska)
- $\triangleright$  måttenheter för temperatur (Celsius eller Fahrenheit)
- $\triangleright$  urea eller ureakväve som det uppmätta ämnet

Mätsystemens måttenheter kan konfigureras vad gäller de uppmätta parametrarna från blod, urin och dialysat. Det finns ett snabbt sätt att ställa in standardmåttenheter för konventionella eller S.I-enheter.

Visuella alternativ för behandlingsanalys samt beräkningsmetod för infektionsfrekvens kan ställas in i en särskild undermeny under **Inställning**. Användaren kan även ställa in vikt- och åldersgränserna för vuxna och barn och kan konfigurera transportkarakteristika för både vuxna och barn.

**PatientOnLine** är ett flerspråkigt program. Med hjälp av menyalternativet **Administration/Systeminställningar/Språk** kan språket i programmet bytas medan **PatientOnLine** är igång.

Alla ändringar ovan kan göras utan att programmet stängs.

Fliken **Urvalslistor** (komorbiditetsfaktorer, diagnoser, bakterier, antibiotika, CAPD-lösningar etc.) gör det möjligt för användaren att själv uppdatera urvalslistorna, inklusive vilka objekt som ska visas, vilket ger en hög flexibilitet.

Fliken **Händelselogg** hanterar registreringen av kritiska programåtgärder. Åtgärder som att redigera patientdata och skapa/uppdatera en ordination osv. registreras automatiskt av programmet, tillsammans med användarens namn och tidpunkten för åtgärden.

Användare med särskilda rättigheter kan läsa och redigera programloggen och exportera värdena i vanliga format som MS Excel-kompatibla kommaseparerade filer samt redigera loggen.

Under fliken **Inställning Anpassad översikt** kan alla inställningar för menyerna **Anpass. översikt** och **Skrivbord** göras.

Fliken **Connected Home** kan användas för specifika åtgärder, t.ex. för att skapa eller ta bort kliniker och patienter.

### <span id="page-30-0"></span>**3.9 Allmän information om användningen**

#### <span id="page-30-1"></span>**3.9.1 Redigera dataposter**

Menyerna för **PatientOnLine** följer ett visst mönster för att göra det enkelt att navigera och redigera. Alla medicinska menyer refererar till den patient som är vald i **patientramen**. Det finns dock några få undantag vilka beskrivs i avsnitt (se **[Programfönstrets layout](#page-24-2)**, på sidan 25).

En typisk meny innehåller en lista med objekt i den övre delen, en detaljsektion i den nedre delen av fönstret och vissa kommandoknappar som vanligtvis befinner sig längst ner i fönstret. Kommandoknapparna är vanligen placerade längst ner i fönstret, exempel på knappar är **Ny**, **Redigera**, **Ta bort**, **Spara** och **Avbryt**.

Vilken uppgift som ska visas i informationsdelen väljs genom att klicka på en rad i listan.

En del knappar är inte tillgängliga i vissa lägen. Menyfönstret kan befinna sig i två grundlägen: **Navigering** och **Ändra**. I **Navigeringsläge**, som är standardläget, är knapparna **Ny**, **Redigera** och **Ta bort** aktiva, medan knapparna **Spara** och **Avbryt** är inaktiva. I detta läge kan du navigera genom uppgifterna genom att välja rader i listan över uppgifter. Fälten i informationsavsnittet kan inte ändras.

När man klickar på **Ny** eller **Redigera** växlar programmet till redigeringsläget. I detta läge kan du inte längre navigera i listan över uppgifter, och knapparna **Ny**, **Redigera** och **Ta bort** är inaktiva, medan knapparna **Spara** och **Avbryt** är aktiva. Informationsavsnittet är redigerbart, och du kan ändra innehållet i fälten. Klicka på knappen **Spara** för att spara ändringarna. Klicka på **Avbryt** får att ångra ändringarna och låta fälten återfå sina tidigare värden. Om uppgiften precis hade skapats, tas den bort. I båda fallen lämnar programmet **redigeringsläget** och återgår till **navigeringsläget**. Listan över uppgifter uppdateras.

För att ta bort en uppgift, markerar du först uppgiften och klickar sedan på knappen **Ta bort**. Ett varningsmeddelande visas, och du måste bekräfta åtgärden genom att klicka på knappen **Ja**.

Varje gång du sparar eller tar bort en uppgift måste du bekräfta åtgärden. Om åtgärden inte kan genomföras korrekt, visas ett felmeddelande.

Varje gång man trycker på **Ny** och/eller **Ändra** registrerar programmet automatiskt användarnamnet som skapade dataposten och tiden för detta och/eller användarnamnet som senast uppdaterat dataposten och den senaste tidpunkten för uppdatering. Dessa data benämns allmänt **Skapad av, Skapad, Senast uppdaterad av** och **Senast uppdaterad**.

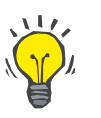

#### **Obs!**

Endast användare med särskilda rättigheter (**Redigera/radera data skapad av andra användare**) kan uppdatera/ta bort en datapost där fältet **Senast uppdaterad av** skiljer sig från det aktuella användarnamnet. Om den aktuella användaren saknar den aktuella rättigheten sker det ingen uppdatering/borttagning och en varning med följande innehåll visas: **Du saknar tillåtelse att redigera eller radera data skapad av andra användare. Detaljen du försöker redigera/radera skapades av användare: <användare>**.

#### <span id="page-31-0"></span>**3.9.2 Få hjälp**

I **PatientOnLine** finns ett omfattande hjälpsystem som kan nås både offline och online. Den aktuella Bruksanvisningen finns tillgänglig i PDFformat via **Start/Program/Fresenius Medical Care/PatientOnLine Client/ManualPatientOnLineAnvändarmanual**. För att kunna öppna handboken krävs ett program som kan läsa PDF-filer, t.ex. **Acrobat Reader** från **Adobe Systems Inc.**.

Du kan också öppna bruksanvisningen genom att klicka på **boksymbolen** i **patientramen** (se **[Patientramen](#page-35-1)**, på sidan 36).

Vanliga funktioner som **innehåll**, **sök**, **bokmärken** (expandera och minska) m.m. finns tillgängliga.

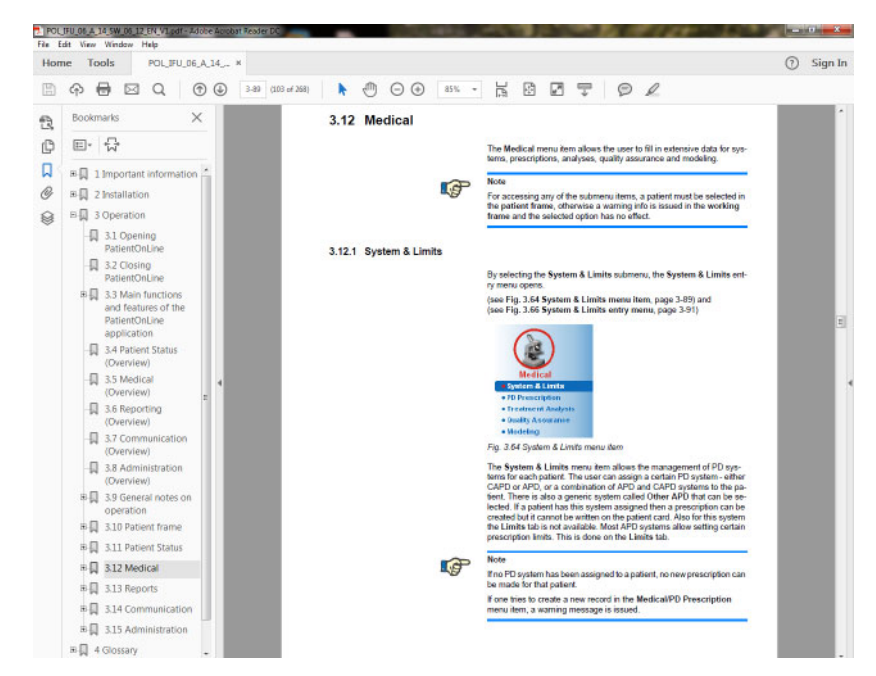

*Fig. 3.4 PatientOnLine hjälp* 

**Bruksanvisningen** för kan öppnas i **PatientOnLine**-programmets alla fönster genom att man trycker på **F1**-knappen.

#### <span id="page-32-0"></span>**3.9.3 Typografiska konventioner**

I detta dokument används följande konventioner:

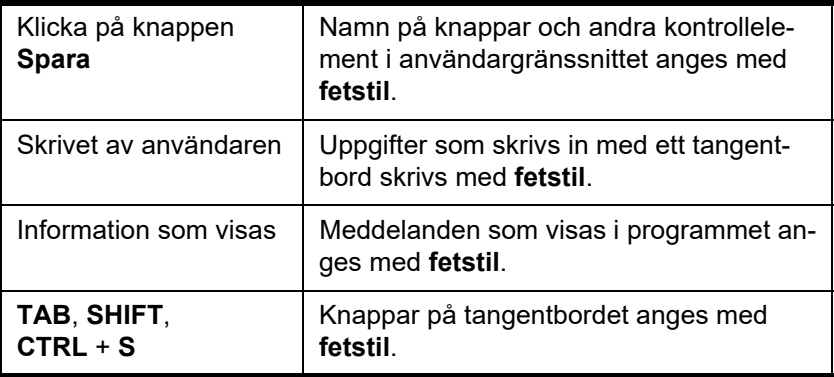

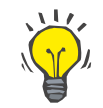

#### **Tips**

Kommentarer, förslag och användartips anges med **fetstil.**

# <span id="page-33-0"></span>**3.10 Patientramen**

I **patientramen** som befinner sig i den övre delen av **PatientOnLine**programmets fönster kan användaren specificera basdata, t.ex. **Förnamn**, **Urspr. efternamn**, **Efternamn**, **Födelsedata**, **Kön**, **Diabetiker**, **Allergisk** och **Aktiv** status, **PatientOnLine** ID (ID för patient i **PatientOnLine** databas), system-ID (ID för patient sparad på patientkortet – 5008 och BCM, och på Patient Card Plus) och **Pat.id.** (Patient ID), samt ett foto av patienten.

Genom att klicka på texten **English** på höger sida i **patientramen** kan du snabbt växla aktuellt programspråk till engelska.

Klicka på knappen  $\left| \ldots \right|$  för att söka efter patienter. I fönstret **Sök patienter** finns alternativet **Rapport** som låter användaren skapa rapporter med en fullständig lista över patienter eller baserat på olika patientsökkriterier.

**Patientramen** har sin egen meny med följande alternativ:

- **Ny** skapa en patientpost
- **Redigera** redigera en patientpost
- **Spara** spara en patientpost
- **Ta bort** radera en patientpost
- **Avbryt** avbryta den pågående åtgärden (ny eller redigera) för en patientpost
- **Sök** sökning av en patientpost.

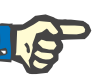

#### **Obs!**

När **PatientOnLine** startas är bara menyalternativet **Ny** i **patientramen** aktivt (vitfärgat) och textrutorna är tomma.

Till vänster i **patientramen** visas en bildram som kan visa bilden på den aktuella patienten.

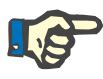

#### **Obs!**

När **PatientOnLine** startas är ingen patient vald i **patientramen** och därför är bildramen tom.

Så här laddar du eller ändrar en patientbild:

- Markera önskad patient i **patientramen**.
- Dubbelklicka på **bildramen**.

Dialogrutan **Välj patientbild** visas.

- Välj sedan **drivenhet**, **sökväg**, **mapp** och **namnet på filen** som innehåller bilden.
- Klicka på knappen **Öppna** i dialogrutan.
- Välj patientmenyalternativet **Spara**. Ett popup-fönster visas som meddelar om uppdateringen lyckades eller inte.

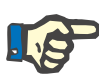

#### **Obs!**

Endast bildfiler av typen **\*.bmp** och **\*.jpg** stöds av **PatientOnLine**-programmet.

#### <span id="page-34-0"></span>**3.10.1 Menyalternativet Ny**

**Skapa en ny patientpost**  $\geq$  Klicka på menyalternativet **Ny** för att skapa en ny patient.

Följande patientdata måste anges:

- Patientens **Förnamn** max. 30 tecken;
- Patientens **Urspr. efternamn** max. 40 tecken;
- Patientens **Efternamn** max. 40 tecken;
- Patientens **Födelsedata**.

#### **Obs!**

För en patients födelsedatum är det inte tillåtet att välja ett datum som är detsamma eller senare än dagens datum. Om du gör det, visas ett varningsmeddelande och du måste ange ett giltigt datum.

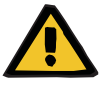

#### **Varning**

#### **Risk för patienten till följd av otillräcklig dialys**

Felaktiga födelsedata.

Patientens ålder vid datumet för ett QA-test kan inte beräknas utan födelsedatum och därmed kan inte distributionsvolym för urea (V) utvärderas. Kt/V kan därför inte beräknas.

- $\triangleright$  Kalenderkontrollen tillåter inte ogiltiga datum.
- Patientens **Kön**;
- Ange patientens **Pat.id.**-nummer endast för användare med särskild behörighet.

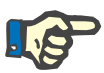

#### **Obs!**

Endast särskilda användare kan redigera **Pat.id.** beroende på sina tilldelade grupprättigheter.

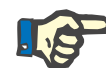

#### **Obs!**

Två patienter får inte ha samma **Pat.id.**. När patienten sparas kontrolleras det att **Pat.id.** inte förekommer flera gånger i databasen. Om det angivna **Pat.id.** redan finns i databasen, visas ett felmeddelande och du måste fylla i ett giltigt **Pat.id.**.

Patientbilden i bildområdet enligt beskrivningen ovan.

Du kan nu gå vidare på två sätt:

 Klicka på menyalternativet **Spara** för att spara alla uppgifter i databasen. De nya patientuppgifterna visas i **patientramen**.

#### **eller**

**Tips**

Du kan även klicka på knappen **Avbryt** för att avbryta processen.

Den senast valda patientposten visas i **patientramen**.

#### <span id="page-35-0"></span>**3.10.2 Menyalternativet Redigera**

**Redigera en patientpost** Med patientmenyalternativet **Redigera** i **patientramen** kan du redigera de grundläggande uppgifterna för den aktuella patienten. Välj önskad patient genom att markera denna i listrutan **Efternamn**.

> När listrutan **Efternamn** öppnas och du rör musen över patienternas efternamn visas en gul popup-ruta med **efternamn**, **förnamn**, **ursprung-**

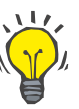

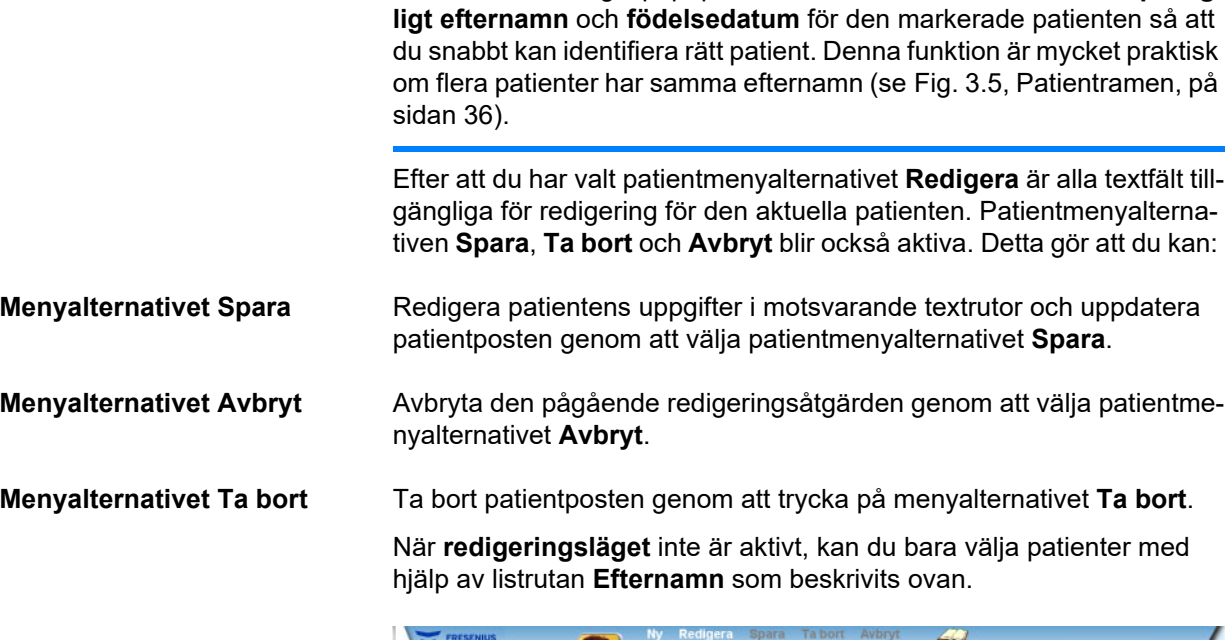

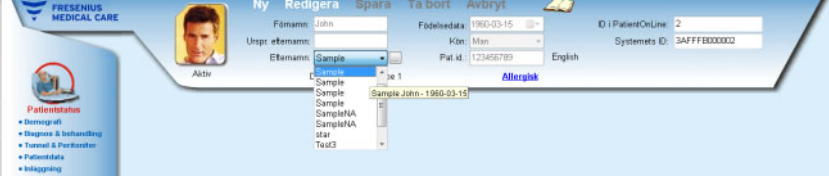

*Fig. 3.5 Patientramen* 

<span id="page-35-1"></span>När du försöker ta bort en patient visas följande dialogruta, och du måste bekräfta borttagningen:
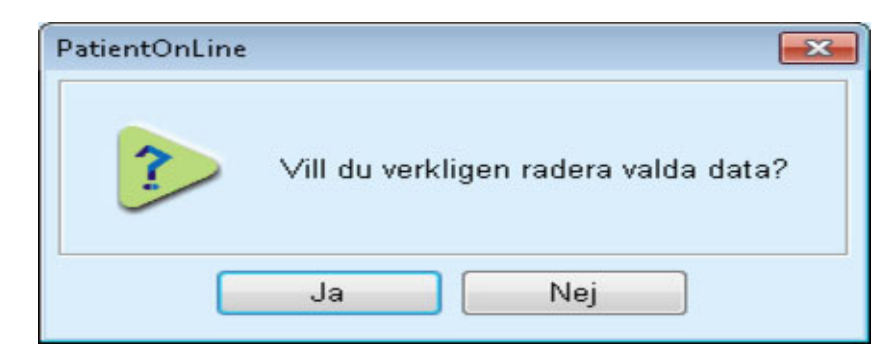

*Fig. 3.6 Bekräfta borttagning av patientpost* 

Klicka på knappen **Ja**.

Alla uppgifter för denna patient raderas. Eller:

Klicka på knappen **Nej**.

Åtgärden avbryts.

#### **3.10.2.1 Urvalsknapp**

**Söka efter en patientpost** Knappen |... | är placerad nära listrutan **Efternamn** och används för att söka efter en viss patient. När du klickar på knappen, visas popup-fönstret **Sök patienter**.

> I listrutan **Sök patienter efter** finns olika sökkriterier, t.ex. **ID** (en intern identifikation i databasen), **Förnamn**, **Urspr. efternamn**, **Kön**, **Språk**, **Födelsedata**, **Pat.id.** osv. Beroende på de kriterier som för närvarande är valda kommer specifika kontroller att visas. I den nedre delen visas som standard en lista över alla tillgängliga patienter.

> För alla textbaserade kriterier finns en redigeringsruta med namnet **Sök efter** och en kryssruta med namnet **Exakt passning**. Sökfunktionen söker efter den angivna texten. Om du inte väljer alternativet **Exakt passning**, visas alla poster som stämmer överens med den angivna söksträngen, oavsett om den har skrivits med gemener eller versaler (små eller stora bokstäver). Om du väljer alternativet **Exakt passning**, visas bara poster som exakt stämmer överens med söksträngen, även i fråga om gemener och versaler.

För urvalskriterier som **Kön** eller **Språk** visas en annan listruta med möjliga alternativ.

För **Födelsedata** visas 2 kalenderkontroller som gör det möjligt att ställa in ett datumintervall.

Klicka på knappen **Sök** för att visa antal patienter som uppfyller kriterierna och en lista över dessa patienter. När man trycker på knappen **Rensa** visas den fullständiga patientlistan igen.

Om du markerar en rad i patientlistan och klickar på knappen **OK**, stängs fönstret **Sök patienter** och den markerade patienten blir aktuell patient i **patientramen**. Detta är ett praktiskt sätt att välja en patient, särskilt om antalet patienter är stort.

Om du klickar på knappen **Avbryt** stängs fönstret och **patientramen** förblir oförändrad.

Tryck på knappen **Rapport** för att skapa en rapport med alla patienter som uppfyller urvalskriterierna. Deras namn, födelsedatum, kön, språk, Pat.id., nationalitet och arbetsstatus samt ID och index visas. Detta är ett mycket flexibelt och snabbt sätt att skapa rapporter med alla patienter i databasen eller med vissa grupper av patienter, baserat på urvalskriterierna.

# **3.10.3 Patientram vid användning av EDBMS (externt databashanteringssystem)**

Klient-serverversionen av PatientOnLine kan arbeta i kombination med ett externt databashanteringssystem (EDBMS), såsom EuClid. I detta fall importeras patientlistan från det externa databashanteringssystemet och patienter kan inte längre skapas och redigeras i PatientOnLine. Dessutom visas två nya fält: Externt databas ID (patientens ID i det externa databashanteringssystemet) och Institutions ID (kunddefinierat).

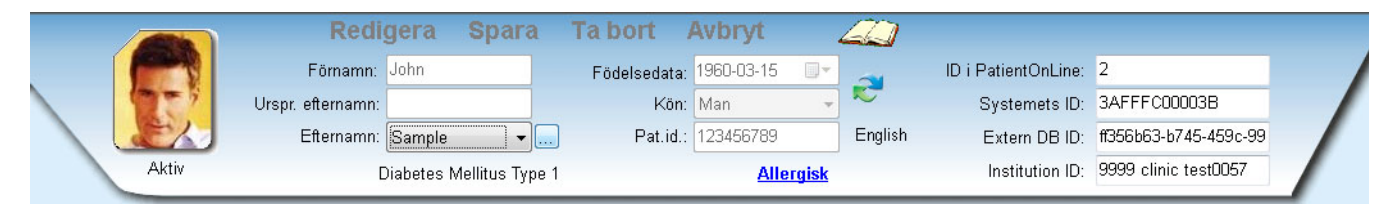

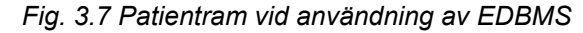

Datasynkroniseringen mellan PatientOnLine:s klient-server och det externa databashanteringssystemet (EDBMS) sker vid varje omstart av servern, men användaren kan ge särskilda import-export-kommandon, antingen från patientramen eller från menyn Kommunikation/Dataöverföring.

När man klickar på -ikonen visas en kontextmeny med fyra alternativ.

Alternativen är:

- Importera aktuell patient
- Exportera aktuell patient
- Importera alla patienter
- Exportera alla patienter

Beroende på konfigurationerna på serversidan och det externa databashanteringssystemet kanske vissa alternativ inte är tillgängliga.

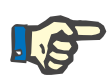

#### **Obs!**

Rekrytering av patienter och redigering av patientdata kan endast göras på EDBMS-nivå oavsett serverkonfiguration.

# **3.11 Patientstatus**

Med menyalternativet **Patientstatus** kan du fylla i utförliga uppgifter om patienten, både demografiska och medicinska. De tillgängliga alternativen beskrivs nedan.

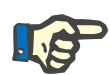

# **Obs!**

För att kunna välja något av menyalternativen måste en patient vara vald i **patientramen**, annars visas ett informationsmeddelande i **arbetsramen** och det valda menyalternativets effekt uteblir.

# **3.11.1 Demografi**

Genom att välja fliken **Demografi** öppnas inmatningsfönstret för **Demografiska patientdata & detaljer**.

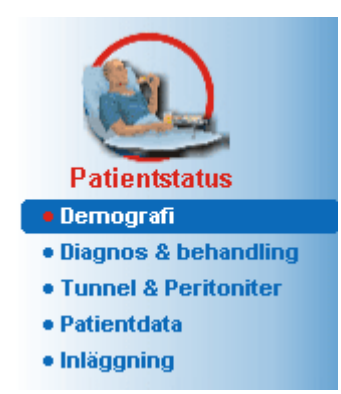

*Fig. 3.8 Välja menyalternativet Demografi* 

Inmatningsfönstret för **Demografiska patientdata & detaljer** visas.

Inmatningsfönstret för **Demografiska patientdata & detaljer** är uppdelat på flera flikar, närmare bestämt **Demografi**, **Adresser**, **Förvärvsarbete**, **Boende**, **Rörlighet**, **Syn**, **Finmotorik**, **Hjälp**,**Träning** och **Hembesök**.

## **3.11.1.1 Fliken Demografi**

På fliken **Demografi** kan du ange **Nationalitet**, **Språk**, **Utbildning** samt **Etniska grupper** för patienten. Alla uppgifter kan väljas från en listruta.

Parametern **Utbildning** fastställs med hjälp av ISCED – International Standard Classification of Education – som är en officiell klassificering som framtagits av UNESCO.

Listrutorna **Nationalitet**, **Utbildning** och **Etniska grupper** får värdet **Okänd** i utgångsläget.

Så här anger du demografiska uppgifter för en patient:

Markera önskad patient i **patientramen**.

- Klicka på knappen **Redigera**.
- $\triangleright$  Väli ett alternativ i varie listruta.
- Klicka på knappen **Spara**.

Posten skapas och sparas.

Du kan även klicka på knappen **Avbryt** för att avbryta processen.

# **3.11.1.2 Fliken Adresser**

Fliken **Adresser** är i sin tur indelad i fyra flikar, närmare bestämt **Hem**, **Kontor**, **Kontaktadress 1** och **Kontaktadress 2**, där användaren kan mata in olika typer av adresser för den patient som valts i **patientramen**.

Fliken **Hem** är den flik som visas överst. Välj flik genom att klicka på den med musen eller med hjälp av tangentbordet.

Så här anger du adressuppgifter för en patient:

- Markera önskad patient i **patientramen**.
- $\triangleright$  Välj önskad flik för inmatning av adress.
- Klicka på knappen **Redigera**.

Följande inmatningsfält finns tillgängliga:

#### **Gata**

- **Nummer**
- **Postnummer**
- **Stad**
- **Land**
- **Telefon**
- **Fax**
- **Mobil**
- **Modem**
- **E-postadress**

#### **Kommentar**

– På fliken **Kontor** kan du dessutom ange följande information:

**Arbetar** (en ikryssad kryssruta betyder att patienten arbetar)

**Företag** (namn)

**Klinik** (avdelning där patienten arbetar)

– På flikarna **Kontaktadress 1** och **Kontaktadress 2** kan du dessutom ange följande information:

**Förnamn** (kontaktpersonens förnamn)

**Efternamn** (kontaktpersonens efternamn)

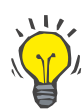

#### **Tips**

Inga av uppgifterna ovan är obligatoriska.

Klicka på knappen **Spara**.

Posten skapas och sparas.

Du kan även klicka på knappen **Avbryt** för att avbryta processen.

## **3.11.1.3 Fliken Förvärvsarbete**

I fliken **Förvärvsarbete** kan du ange vilket förvärvsarbete patienten har inklusive eventuella ändringar av denna status.

I den övre delen av fliken visas en tabell över patientens yrkesmässiga historik. I den nedre delen kan följande uppgifter anges:

- **Datum** då posten skapades
- Patientens **förvärvsarbete**
- En **kommentar**.
- Markera önskad patient i **patientramen**.
- Klicka på knappen **Ny**.
- Välj önskad status i listrutan **Förvärvsarbete**.

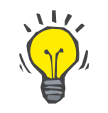

### **Tips**

Det går att anpassa listan **Förvärvsarbete** genom att lägga till/redigera nya uppgifter i modulen **Administration/Inställning/Urvalslistor**.

- Välj önskat datum eller behåll datumet som visas i kontrollen **Datum**.
- Klicka på knappen **Spara** för att skapa eller uppdatera patientens uppgifter om **Förvärvsarbete**.

Du kan även klicka på knappen **Avbryt** för att avbryta processen.

# **3.11.1.4 Fliken Boende**

I fliken **Boende** anger du uppgifter om patientens boendeförhållanden, inklusive ändringar av denna status. Fliken **Boende** är strukturerad på liknande sätt som fliken **Förvärvsarbete**.

### **3.11.1.5 Fliken Rörlighet**

I fliken **Rörlighet** kan du specificera patientens mobilitet, inklusive eventuella ändringar av denna status. Fliken **Rörlighet** är strukturerad på liknande sätt som fliken **Förvärvsarbete**.

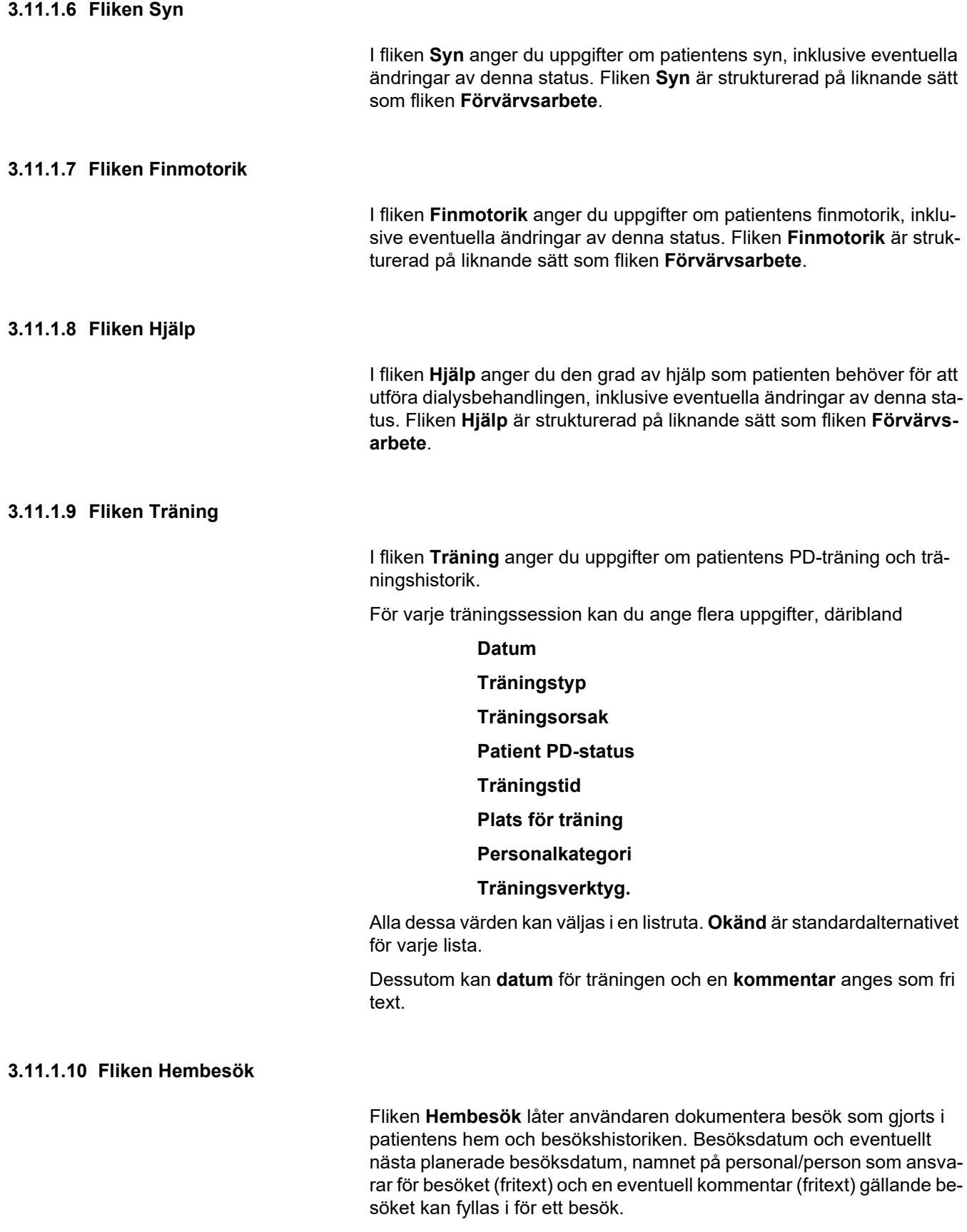

# **3.11.2 Diagnos & behandling**

Under **Diagnos & behandling** kan användaren specificera olika diagnos- och behandlingsalternativ för den aktuella patienten.

Fliken **Diagnos & behandling** är uppdelad i sju flikar:

**ESRD**

**Komorbiditet**

**AUV (aktiv uremivård)**

**Kateter**

**Regelbunden medicinering**

**Allergier**

**Tilläggsinformation** 

Varje flik beskrivs nedan.

Fliken **Diagnos & behandling** nås via **Patientstatus/Diagnos & behandling** i menyträdet.

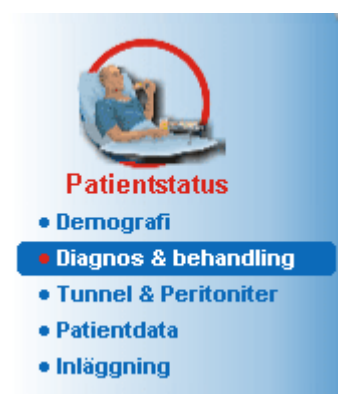

*Fig. 3.9 Välja fliken Diagnos & behandling* 

# **3.11.2.1 Fliken ESRD**

Fliken **ESRD** täcker ESRD (terminal njursvikt) för den aktuella patienten. Den nedre delen visar aktuell ICD-10 sjukdomsklassificering.

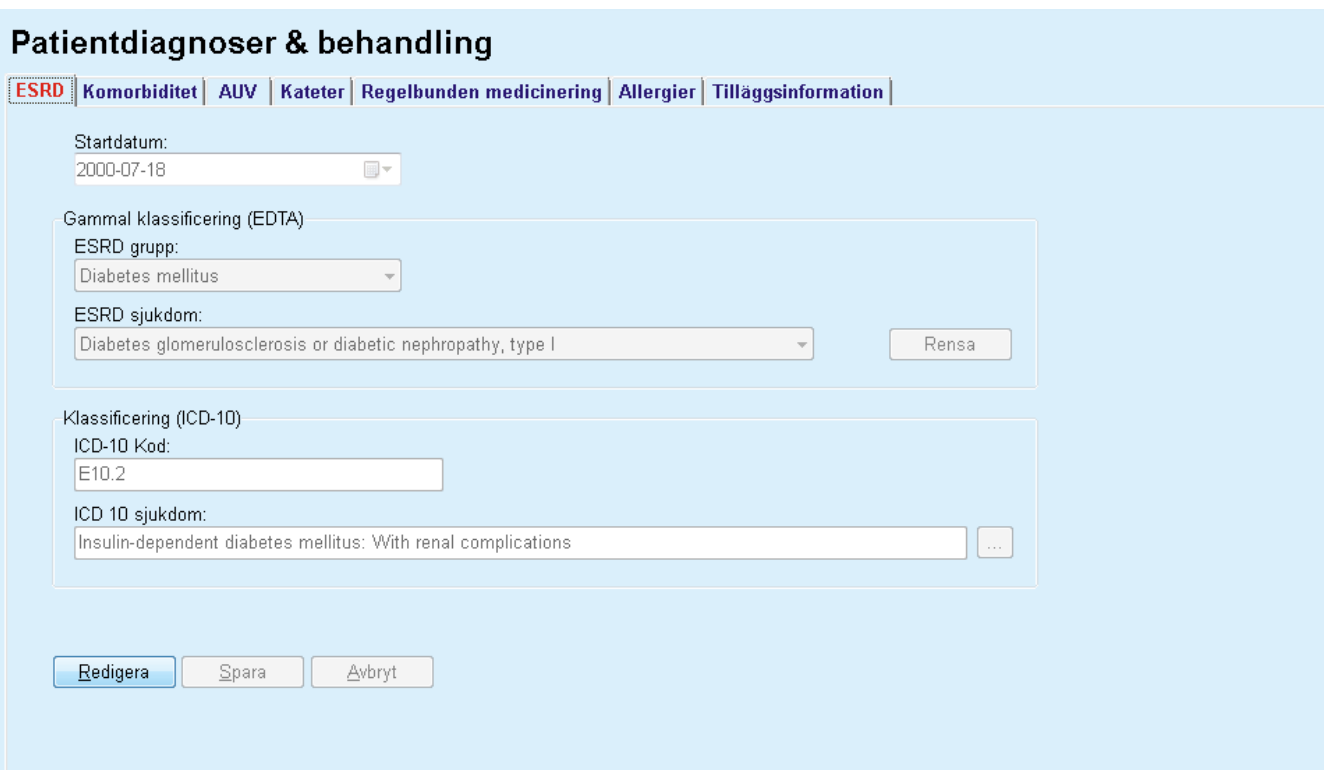

*Fig. 3.10 Underfliken ESRD* 

Så här anger du **ESRD** för en patient:

- Markera önskad patient i **patientramen**.
- Klicka på knappen **Redigera**.
- $\triangleright$  Klicka på knappen  $\left| \dots \right|$

Ett fönster med ett ICD-10-träd visas där du kan navigera och välja en sjukdom.

- Klicka på knappen **OK**.
- Fliken **ESRD** visas igen.
- Välj önskat datum eller behåll datumet som visas i kontrollen **Datum**.
- Du kan även mata in en giltig ICD-10 kod direkt i **ICD-10 Kod**-redigeringsfältet. Om koden är rätt uppdateras fältet **ICD 10 sjukdom** med motsvarande text. Om den inmatade koden är ogiltig visas ett varningsmeddelande.
- Klicka på knappen **<<** för att öppna ett sökfönster där det går att söka efter en sjukdom antingen med hjälp av en kod eller en beskrivning. Ange koden eller beskrivningen och klicka på **Sök**. I området **Sökresultat** kan du välja en särskild punkt. Klicka på knappen **>>** för att stänga sökfönstret.

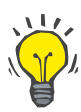

## **Tips**

Standardinställningen och standardformatet i kalenderkontrollen **Datum** är aktuellt datum motsvarande de regionala inställningarna och inställningarna för datum och klockslag i användarens dator.

Klicka på knappen **Spara**.

ESRD-posten sparas och/eller uppdateras.

Om ovanstående åtgärd lyckas, visas ett informationsmeddelande.

När du klickar på knappen **Rensa** tas den valda sjukdomen bort.

Du kan även klicka på knappen **Avbryt** för att avbryta processen.

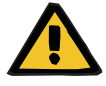

# **Varning Risk för patienten till följd av otillräcklig dialys.**

Ett felaktigt val av ICD-10-träd kan resultera i att en möjlig diabetesstatus för patienten inte visas.

Detta kan i sin tur leda till att en felaktig glukoskoncentration ordineras.

 Användaren måste bekräfta valet av ICD-10-träd efter att ha tryckt på knappen **Spara**.

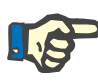

# **Obs!**

Om **PatientOnLine**-klient-servern är ansluten till ett externt databashanteringssystem och servern har konfigurerats så att ESRD kan ändras på EDBMS-nivå, är redigeringsknapparna inte synliga i **PatientOnLine** och ESRD-menyn kan endast läsas.

### **3.11.2.2 Fliken Komorbiditet**

Under fliken **Komorbiditet** anges komorbiditeterna för den aktuella patienten.

#### Patientdiagnoser & behandling

ESRD Komorbiditet | AUV | Kateter | Regelbunden medicinering | Allergier | Tilläggsinformation | Komorbiditetslista:  $ICD-10$   $Kod$ ICD 10 sjukdom Komorbiditet<br>Hypertension Startdatum<br>1998-07-11 Secondary hypertension, unspecified  $HERQ$ Dislipemia<br>Opthalmologic Conditions E78.9 Disorder of lipoprotein metabolism, unspecified<br>Disorder of lipoprotein metabolism, unspecified<br>Diabetic retinopathy (E10-E14+ with common fourth character .3) 1997-07-18 H36.0 1994-04-14 Startdatum: Gammal klassificering (EDTA) Rensa Hyperte Klassificering (ICD-10)<br>ICD-10 Kod: ICD 10 siukdom ary hypertension unspecified Ny Redigera | Tabort | Spara | Avbryt |

*Fig. 3.11 Skärm för Komorbiditet*

**Ange nya komorbiteter** Så här anger du ny komorbiditet för en patient:

- Välj önskad patient i **patientramen**.
- Klicka på knappen **Ny**.
- $\triangleright$  Klicka på knappen  $\lfloor ... \rfloor$

Ett fönster med ett ICD-10-träd visas. Detta fönster innehåller samma funktioner som beskrivs i avsnitt 3.11.2.1.

- Välj motsvarande komorbiditet i trädet.
- Klicka på knappen **OK**.
- Välj önskat datum eller behåll datumet som visas i kontrollen **Startdatum** kalender.
- Klicka på knappen **Spara**.

Patientens komorbiditetsuppgifter sparas.

Om operationen lyckades visas ett meddelande och komorbiditeten visas i **Komorbiditetslista**.

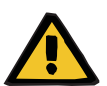

# **Varning**

#### **Risk för patienten till följd av otillräcklig dialys.**

Ett felaktigt val av ICD-10-träd kan resultera i att en möjlig diabetesstatus för patienten inte visas.

Detta kan i sin tur leda till att en felaktig glukoskoncentration ordineras.

 Användaren måste bekräfta valet av ICD-10-träd efter att ha tryckt på knappen **Spara**.

Du kan även klicka på knappen **Avbryt** för att avbryta processen.

Även om en patient kan ha endast en primär njursjukdom, kan det finnas flera komorbiteter. Följ samma procedur för att ange ytterligare en komorbiditet för samma patient.

- **Redigera en komorbiditet** Så här redigerar du ny komorbiditet för en patient:
	- Välj önskad patient i **patientramen**.
	- Markera den komorbiditet som du vill ändra i **Komorbiditetslista.**
	- Klicka på knappen **Redigera**.
	- $\triangleright$  Klicka på knappen  $\lceil \cdot \rceil$ .

Ett fönster med ett ICD-10-träd visas.

- Gör ändringarna i motsvarande inmatningsfält.
- Klicka på knappen **Ja**.
- Välj önskat datum eller behåll datumet som visas i kontrollen **Startdatum** kalender.
- Klicka på knappen **Spara**.

Patientens komorbiditetsuppgifter uppdateras.

Om operationen lyckades visas ett meddelande och **Komorbiditetslista** uppdateras.

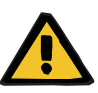

## **Varning**

## **Risk för patienten till följd av otillräcklig dialys.**

Ett felaktigt val av ICD-10-träd kan resultera i att en möjlig diabetesstatus för patienten inte visas.

Detta kan i sin tur leda till att en felaktig glukoskoncentration ordineras.

 Användaren måste bekräfta valet av ICD-10-träd efter att ha tryckt på knappen **Spara**.

Du kan även klicka på knappen **Avbryt** för att avbryta processen.

#### **Ta bort en komorbiditet** Så här raderar du en komorbiditet för en patient:

- Välj önskad patient i **patientramen**.
- Välj den komorbiditet som du vill ta bort i **Komorbiditetslista**.
- Klicka på knappen **Ta bort**.

Posten tas bort efter ett säkerhetsmeddelande.

Om operationen lyckades visas ett meddelande och **Komorbiditetslista** uppdateras.

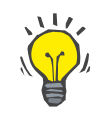

# **Tips**

Om patientens status angående diabetes mellitus aktiveras när du väljer antingen ESRD eller Komorbiditet, visas denna status i **patientramen**.

Om det inte finns någon post för ESRD och komorbiditet visas texten **"Diabetes har inte bedömts"** i **patientramen**.

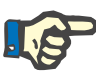

# **Obs!**

I fall att **PatientOnLine** klient-servern är ansluten till ett externt databashanteringssystem och servern har konfigurerats så att Komorbiditet kan redigeras på EDBMS-nivå syns inte redigeringsknapparna i PatientOnLine och Komorbiditetsmenyn kan endast läsas.

## **3.11.2.3 Fliken AUV (Aktiv Uremivård)**

Så här skapar/redigerar du en **Aktiv uremivård**-post för en patient:

- Välj önskad patient i **patientramen**.
- Välj fliken **AUV**.
- Klicka på knappen **Ny** eller **Redigera**.
- Välj önskad AUV-behandling i listrutan **AUV**.
- Välj **startdatum** med hjälp av kalenderkontrollen eller behåll aktuellt datum.
- Välj **stoppdatum** med kalenderkontrollen.

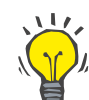

# **Tips**

Det är inte obligatoriskt att ange ett **stoppdatum**.

# **Obs!**

Om **stoppdatum** inträffar före **startdatum** visas ett varningsmeddelande, och du måste ange ett korrekt datum.

- I fältet **Kommentar** kan du fylla i en anmärkning (valfritt).
- Klicka på knappen **Avbryt**.

Åtgärden avbryts.

#### **eller**

 Klicka på knappen **Spara** för att skapa eller uppdatera patientens **AUV**-uppgift.

Om du klickar på knappen **Ta bort**, raderas uppgiften efter en säkerhetsfråga.

# **3.11.2.4 Fliken Kateter**

På fliken **Kateter** finns uppgifter om kateter och kateterförlängning samt funktioner för att skapa, redigera och ta bort dessa uppgifter. Uppgifterna om kateter och kateterförlängning är sammankopplade på så sätt att om en uppgift om en kateter tas bort, tas även alla tillhörande uppgifter om kateterförlängning bort. Posterna kan dock skapas och redigeras oberoende av varandra.

#### Patientdiagnoser & behandling

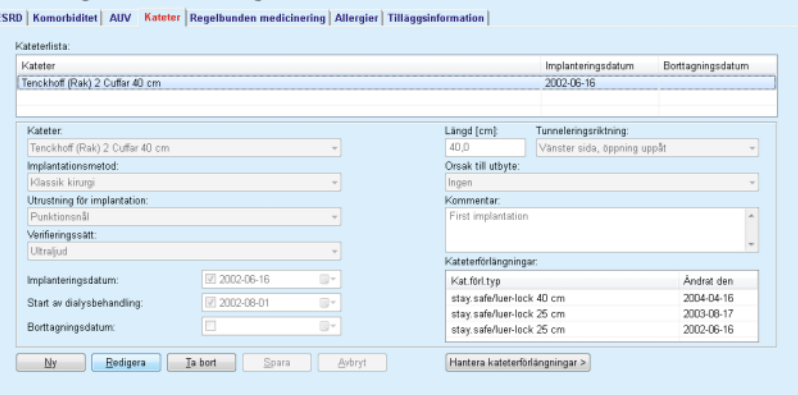

<span id="page-47-0"></span>*Fig. 3.12 Skärmbilden Kateter* 

**Skapa/redigera en kateterförlängningspost**

#### Så här skapar/redigerar du en allergipost för en patient:

- Välj önskad patient i **patientramen**.
- Välj fliken **Kateter**.
- Klicka på knappen **Ny** eller **Redigera**.
- Välj **Kateter** i listrutan.

 Välj **Implantationsmetod**, **Utrustning för implantation**, **Verfieringssätt**, **Tunneleringsriktning** och **Orsak till utbyte** i motsvarande listrutor.

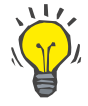

Alla listrutor ovan kan redigeras i inmatningsfönstren för **Administration/Inställning**.

- Välj **Implanteringsdatum** med hjälp av kalenderkontrollen eller behåll aktuellt datum.
- Välj **Start av dialysbehandling** med hjälp av kalenderkontrollen eller lämna fältet tomt.

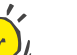

## **Tips**

**Tips**

Man behöver inte mata in någonting i fälten **Start av dialysbehandling** och **Borttagningsdatum**. Du kan lämna dessa fält tomma och uppdatera dem senare. Fältet **Orsak till utbyte** kan sättas till värdet **Ingen** om detta är lämpligt.

 Välj **Borttagningsdatum** med hjälp av kalenderkontrollen eller lämna fältet tomt.

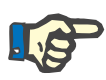

# **Obs!**

Om **Borttagningsdatum** inträffar före **Implanteringsdatum** kan inte uppgiften sparas, i stället visas ett varningsmeddelande. Klicka på knappen **OK** i dialogrutan, gå tillbaka till fliken **Kateter** och korrigera datumfälten.

- I fältet **Kommentar** kan du fylla i en anmärkning (valfritt).
- Klicka på knappen **Spara** för att skapa en **ny kateteruppgift** eller klicka på knappen **Avbryt** för att avbryta processen.

## **Hantera kateterförlängningar**

Klicka på knappen **Hantera kateterförlängningar >**.

Den utökade skärmbilden **Kateterförlängning** öppnas.

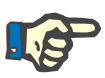

#### **Obs!**

Om den aktuella posten ännu inte har sparats, öppnas en dialogruta och användaren uppmanas att spara data.

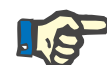

# **Obs!**

Det är inte tillåtet att skapa flera kateterposter med samma **Implanteringsdatum**. I detta fall visas ett varningsmeddelande och operationen avbryts.

Klicka på knappen **Avbryt**.

Åtgärden avbryts.

|                                                                 | Eller:                                                                                                    |
|-----------------------------------------------------------------|----------------------------------------------------------------------------------------------------|
|                                                                 | $\triangleright$ Klicka på knappen <b>Ja</b> .                                                                                                    |
|                                                                 | Den aktuella kateterposten sparas och den utökade skärmbilden Kate-<br>terförlängning öppnas.                                                                                                    |
| Ta bort en kateterpost                                          | Så här raderar du en kateterpost för en patient:                                                                                                    |
|                                                                 | > Markera önskad patient i patientramen.                                                                                                    |
|                                                                 | > Välj fliken Kateter.                                                                                                    |
|                                                                 | $\triangleright$ Markera posten som ska tas bort i <b>Kateterlista</b> .                                                                                                    |
|                                                                 | ► Klicka på knappen Ta bort.                                                                                                    |
|                                                                 | ► En kontrollfråga visas.                                                                                                    |
|                                                                 | $\triangleright$ Klicka på knappen <b>Ja</b> .                                                                                                    |
|                                                                 | Den markerade posten tas bort.                                                                                                    |
|                                                                 | Eller:                                                                                                    |
|                                                                 | ► Klicka på knappen Nej.                                                                                                    |
|                                                                 | Operationen avbryts och säkerhetsfrågan stängs.                                                                                                    |
| Navigera mellan flikarna<br>Kateter och Kateterför-<br>längning | Så här navigerar du mellan huvudfliken Kateter och den utökade<br>skärmbilden Kateterförlängning:                                                                                                    |
|                                                                 | ► Klicka på knappen Hantera kateterförlängningar > för att växla till<br>skärmbilden Kateterförlängning.                                                                                                    |
|                                                                 | ≻ Klicka på knappen < Åter till katetrar för att gå tillbaka till huvudfli-<br>ken Kateter.                                                                                                    |
| Skapa/redigera en kateter-<br>förlängningspost                  | > Välj önskad patient i patientramen.                                                                                                    |
|                                                                 | Välj fliken Kateter (se Fig. 3.12, Skärmbilden Kateter, på sidan 48).                                                                                                    |
|                                                                 | > I Kateterlista väljer du den kateterpost för vilken du vill skapa eller<br>redigera en Kateterförlängning.                                                                                                    |
|                                                                 | ► Klicka på knappen Hantera kateterförlängningar >.                                                                                                    |
|                                                                 | Den utökade skärmbilden Kateterförlängning öppnas.                                                                                                    |
|                                                                 | Patientdiagnoser & behandling<br>ESRD   Komorbiditet   AUV   Kateter   Regelbunden medicinering   Allergier   Tilläggsinformation                                                                                                    |
|                                                                 | Kateter<br>Kateterförlängning<br>Katetertyp: Tenckhoff (Rak) 2 Cuffar 40 cm                                                                                                    |
|                                                                 | Implanteringsdatum: 2002-06-16<br>Borttagningsdatum:<br>< Ater till katetrar<br>Kommentar: First implantation                                                                                                    |
|                                                                 | Kateterförlängningslista:<br>Kat.förl.typ<br>Andrat den<br>Nästa byte<br>Adapter bytt<br>Kommentar                                                                                                    |
|                                                                 | stay.safe/luer-lock 40 cm<br>2004-04-16<br>2004-09-15<br>Switch to APD<br>Ja<br>stay.safe/luer-lock 25 cm<br>2003-08-17<br>Ja<br>Acute tunnel infection<br>stay.safe/luer-lock 25 cm<br>2002-06-16<br>Ja<br>First catheter and extension |
|                                                                 | Kateterförlängningstyp<br>Kommentar                                                                                                    |
|                                                                 | Switch to APD<br>stay.safe/luer-lock 40 cm<br>Ändringsdatum:<br>$2004-04-16$<br>田*<br>Datum för nästa planerade byte:<br>22004-09-15<br>U-<br>Adapter bytt                                                                               |

*Fig. 3.13 Utökad skärmbild Kateterförlängning* 

Ny Redigera Tabort Spara (Avbryt

- Klicka på knappen **Ny** för att lägga till en ny kateterförlängning eller knappen **Redigera** för att ändra den markerade kateterförlängningen;
- Välj kateterförlängning i listrutan **Kateterförlängningstyp**.

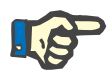

**Obs!**

**Kateterförlängningstyp** är en obligatorisk uppgift. Om den inte anges, visas ett varningsmeddelande

Välj **Ändringsdatum** med hjälp av kalenderkontrollen.

**Ändringsdatum** måste fyllas i. Dessutom måste **ändringsdatum** ligga mellan **implanteringsdatum** och **borttagningsdatum**; i annat fall visas ett varningsmeddelande och åtgärden avbryts.

- Välj eventuellt ett datum för **Datum för nästa planerade byte** av kateterförlängningen eller lämna det tomt, genom att avmarkera kryssrutan för datumfältet. Standarddatum är aktuellt datum.
- Om adaptern också har bytts ut, måste du även markera kryssrutan **Adapter bytt**.
- I fältet Kommentar kan du fylla i en anmärkning (valfritt).
- Klicka på knappen **Spara** för att spara posten, eller klicka på **Avbryt** för att avbryta processen.

Om redigeringen lyckades, visas ett nytt meddelande och den uppdaterade kateterförlängningen visas i **Kateterförlängningslista**.

## **3.11.2.5 Fliken Regelbunden medicinering**

På fliken **Regelbunden medicinering** finns funktioner för att skapa, redigera och radera poster som rör patientens regelbundna medicinering.

En post kan innehålla flera läkemedel som kan väljas i en trädstruktur.

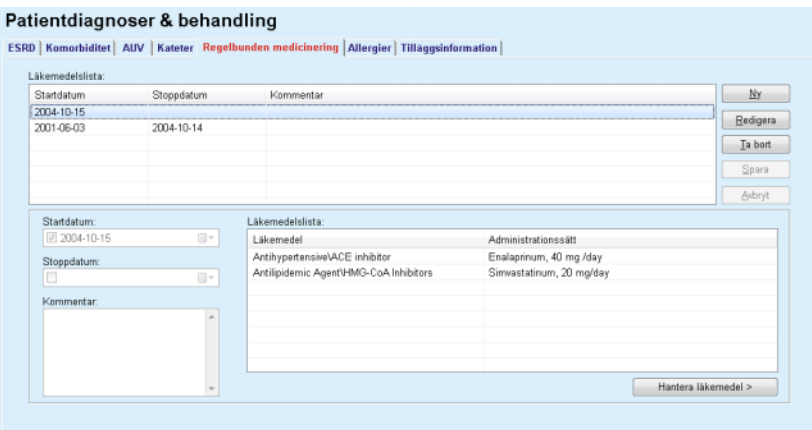

<span id="page-50-0"></span>*Fig. 3.14 Skärmbilden Regelbunden medicinering* 

# **Att skapa en post för regelbunden medicinering**

**Redigera en post för regelbunden medicinering** 

Så här skapar du en post för regelbunden medicinering för en patient:

- Välj önskad patient i **patientramen**.
- Välj fliken **Regelbunden medicinering**.
- Klicka på knappen **Ny**.
- Välj **Startdatum** med hjälp av kalenderkontrollen eller behåll det aktuella datumet.
- Välj **Stoppdatum** med hjälp av kalenderkontrollen, behåll det aktuella datumet eller lämna fältet tomt.

# **Obs!**

Om **stoppdatum** inträffar före **startdatum** kan inte uppgiften sparas, i stället visas ett varningsmeddelande. Klicka på knappen **OK** i varningsmeddelandet, gå tillbaka till skärmbilden **Regelbunden medicinering** och korrigera datumfälten.

- I fältet Kommentar kan du fylla i en anmärkning (valfritt).
- Klicka på knappen **Spara** för att spara posten, eller klicka på **Avbryt** för att avbryta processen.

# **eller**

- Välj fliken **Hantera läkemedel >** för att skapa en ny post för regelbunden medicinering och för att växla till den utökade skärmbilden **Läkemedel**.
- Klicka på knappen **OK** i kontrollfrågan för att skapa den nya posten för regelbunden medicinering och gå vidare till nästa fönster.
- Klicka på knappen **Avbryt** för att gå tillbaka till fliken **Regelbunden medicinering** utan att spara. I detta fall måste du välja antingen knappen **Spara** eller knappen **Avbryt** i fliken **Regelbunden medicinering**.

Om den nya posten för **Regelbunden medicinering** skapades utan problem, visas den i listan **Läkemedelslista**.

Du kan ange ytterligare en regelbunden medicinering för samma patient genom att upprepa proceduren.

Så här redigerar du en post för regelbunden medicinering för en patient:

- Välj önskad patient i **patientramen**.
- Välj fliken **Regelbunden medicinering** (se **[Skärmbilden Regel](#page-50-0)[bunden medicinering](#page-50-0)**, på sidan 51).
- Välj posten som ska redigeras i **Läkemedelslista**.
- Klicka på knappen **Redigera**.

Knapparna **Spara** och **Avbryt** blir aktiva. Knapparna **Ny**, **Redigera** och **Ta bort** blir inaktiva.

- $\triangleright$  Redigera uppgifterna enligt beskrivningen ovan.
- Klicka på knappen **Spara** för att spara posten, eller klicka på **Avbryt** för att avbryta processen.

# 52 Fresenius Medical Care PatientOnLine IFU-SV 09A-2022

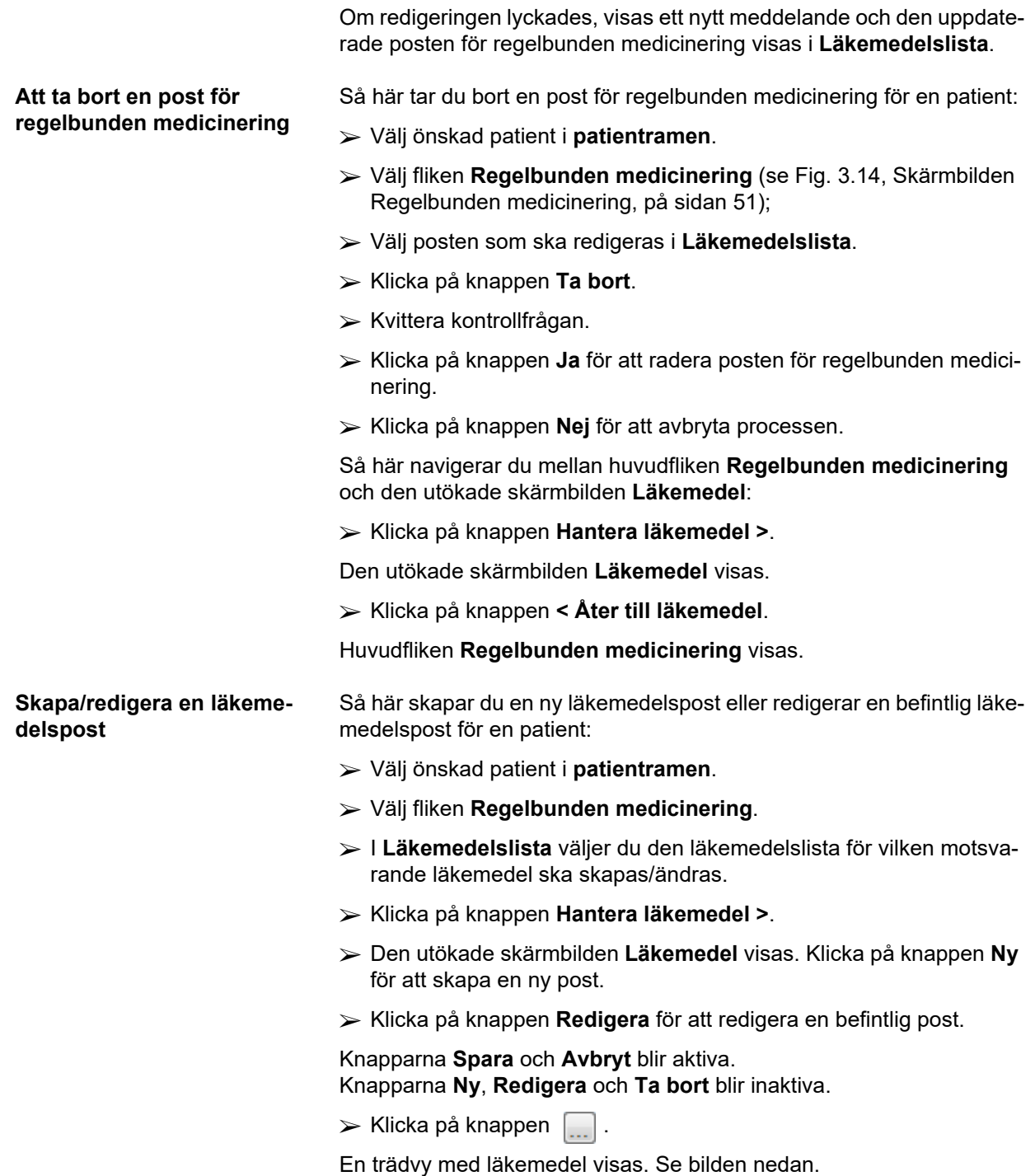

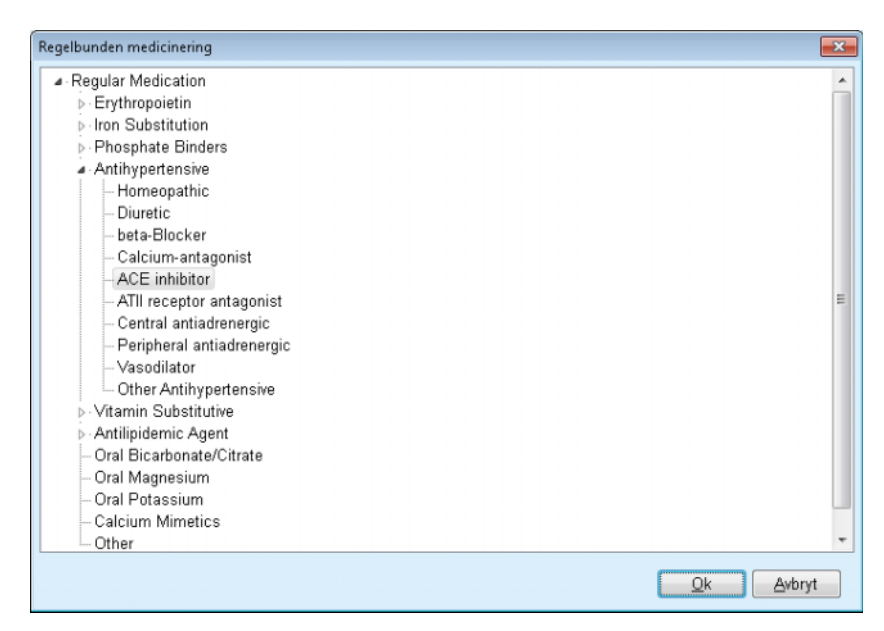

*Fig. 3.15 Popup-fönster med trädvy över läkemedel* 

Du navigerar genom läkemedelsträdet och väljer ett läkemedel på samma sätt som när du använder **Windows Utforskaren**.

- Klicka på det valda läkemedlet;
- Klicka på knappen **Ja** för att återgå till skärmbilden **Läkemedel**.

Det valda läkemedlet visas i inmatningsfältet **Läkemedel**.

I fältet **Administrationssätt** kan du ange uppgifter som handelsnamn, administreringsdos eller en kommentar.

 Klicka på knappen **Spara** för att skapa/uppdatera läkemedelsposten eller klicka på **Avbryt** för att avbryta processen.

om redigeringen lyckades, visas ett nytt meddelande och den uppdaterade läkemedelsposten visas i **Läkemedelslista**.

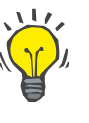

# **Tips**

Om patienten är allergisk visas ytterligare en varningsikon och en etikett (länk) i fönstret **Läkemedel**. Ett klick på länken **Allergisk** öppnar fliken **Allergier** och visar patientens allergistatus.

#### **3.11.2.6 Fliken Allergier**

I fliken **Allergier** gör det möjligt att hantera en patients allergier och tillhandahåller medel för att skapa, redigera och radera sådana poster. En post innehåller status om allergi (**Ja**/**Nej**), ett datum och en valfri kommentar.

**Skapa/redigera en allergipost** 

- Så här skapar/redigerar du en allergipost för en patient:
	- Välj önskad patient i **patientramen**.
	- Välj fliken **Allergier**.
- Klicka på knappen **Ny** eller **Redigera**.
- Välj **Datum** med hjälp av kalenderkontrollen eller behåll det aktuella datumet.
- Välj allergistatus **Ja**/**Nej** i fältet Allergi.
- Skriv en kommentar i fältet **Kommentar** (obligatoriskt om allergistatusen är **Ja**).
- Klicka på knappen **Spara** för att spara posten, eller klicka på **Avbryt** för att avbryta processen.
- **Radera en allergipost** > Klicka på den berörda allergin i Allergilistan.
	- Klicka på knappen **Ta bort**.

Posten tas bort efter ett säkerhetsmeddelande.

Ett popup-fönster visas för att meddela att borttagningen är genomförd.

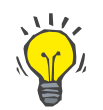

## **Tips**

Om den aktuella patienten har minst en Allergipost med status **Ja**, visas allergin i **patientramen**.

Om det inte finns någon Allergipost visas texten **"Allergi inte bedömd"** i **patientramen**.

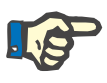

# **Obs!**

I fall att PatientOnLine klient-servern är ansluten till ett externt databashanteringssystem och servern har konfigurerats så att Allergier kan redigeras på EDBMS-nivå syns inte redigeringsknapparna i PatientOnLine och Allergier-menyn kan endast läsas.

## **3.11.2.7 Fliken Tilläggsinformation**

På fliken **Tilläggsinformation** finns två viktiga attribut för patienten:

- **Aktiv**/**Inaktiv** status;
- **Vuxen**/**Barn** status;
- **Blodgrupp** och **Rh-faktor**.

[\(se Fig. 3.16, Skärmbilden Tilläggsinformation, på sidan 57\)](#page-56-0)

#### **Aktiv/Inaktiv status** Exempel på Inaktiv status:

- $\triangleright$  Byte av nuvarande terapi till HD
- $\triangleright$  Överföring av patienten till ett annat dialyscenter.

Menyalternativet **Administration/Inställning/Synliga beh.kolumner** ger tillgång till olika funktioner som rör patienters **Aktiv**/**Inaktiv** status. Här kan väljas om inaktiva patienter ska inkluderas i statistiken eller inte.

I utgångsläget betraktas alla patienter som **Aktiva**.

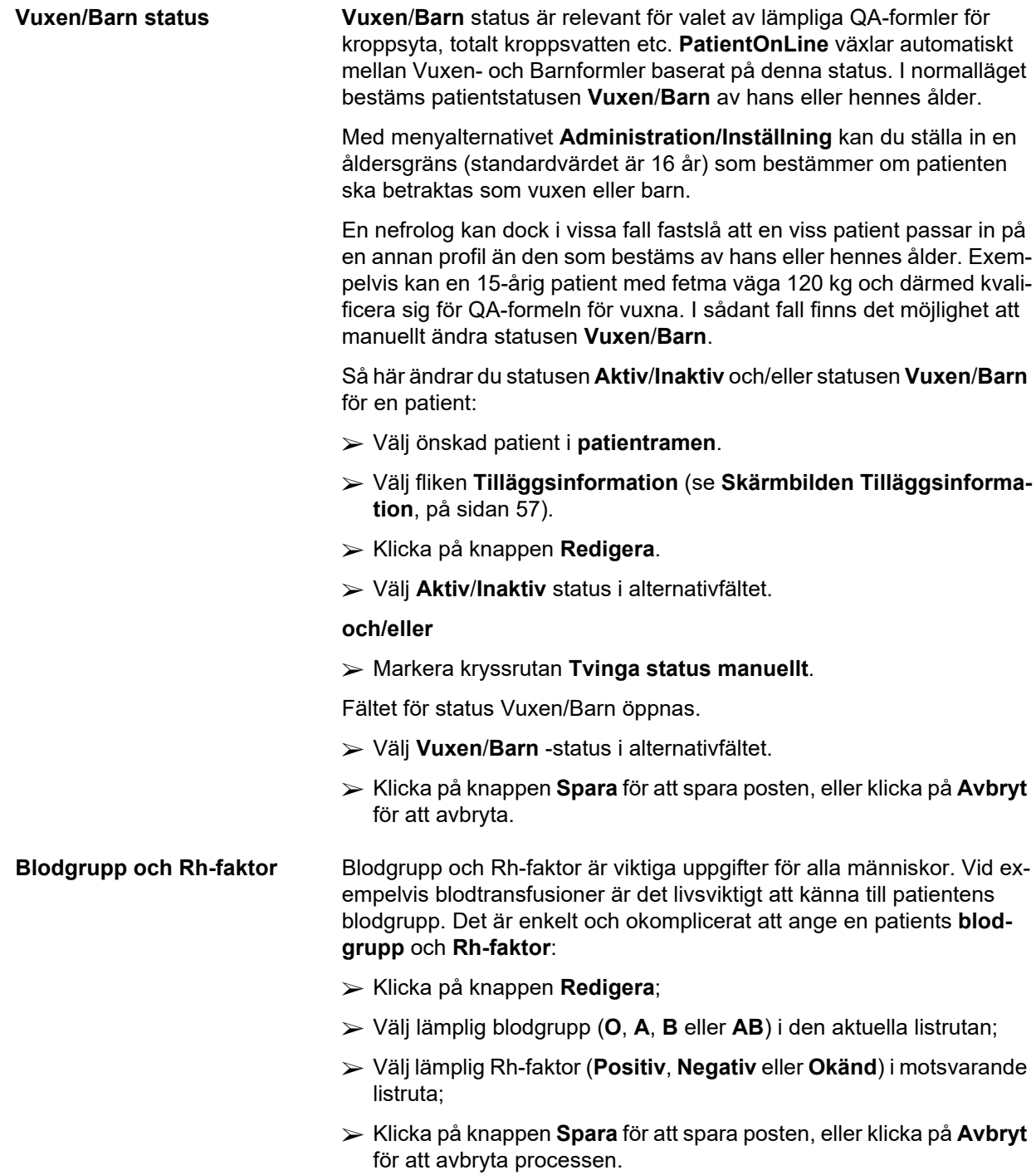

Aktuell **Vuxen/Barn**-status, **Aktiv/Inaktiv** status, **Blodgrupp** och **Rhfaktor** visas i motsvarande gruppruta i fönstret **Tilläggsinformation**.

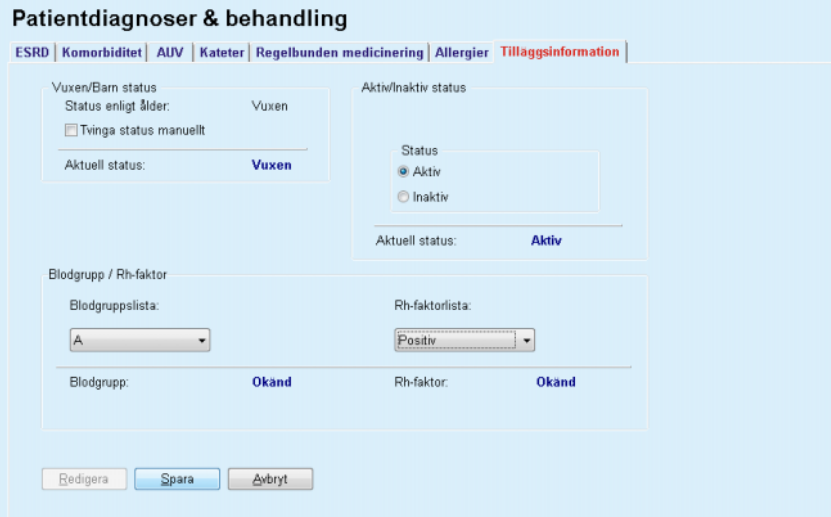

<span id="page-56-0"></span>*Fig. 3.16 Skärmbilden Tilläggsinformation* 

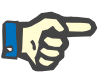

Om klient-servern PatientOnLine är ansluten till EDBMS tillhandahålls statusen Vuxen/Barn, Blodgrupp och Rh-faktor av EDBMS och kan inte redigeras i PatientOnLine.

# **3.11.3 Tunnel & Peritoniter**

Menyalternativet **Tunnel & Peritoniter** ger möjlighet att hantera information om incidenter av typen **Exit site / Tunnelinfektion** och **Peritoniter** samt information om **Exit site klassificering**.

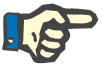

# **Obs!**

För att denna information ska kunna visas måste en patient ha valts i **patientramen**.

# **3.11.3.1 Fliken Exit site / Tunnelinfektion**

I fliken **Exit site / Tunnelinfektion** kan du hantera all information om incidenter som rör **exit site-/tunnelinfektioner** för en patient.

Så här öppnar du fliken **Exit site / Tunnelinfektion**:

- Välj önskad patient i **patientramen**.
- Välj fliken **Exit site / Tunnelinfektion**.

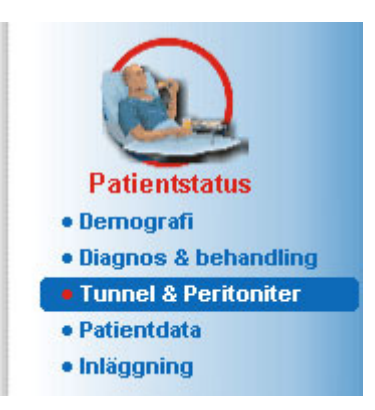

*Fig. 3.17 Fliken Exit site / Tunnelinfektion* 

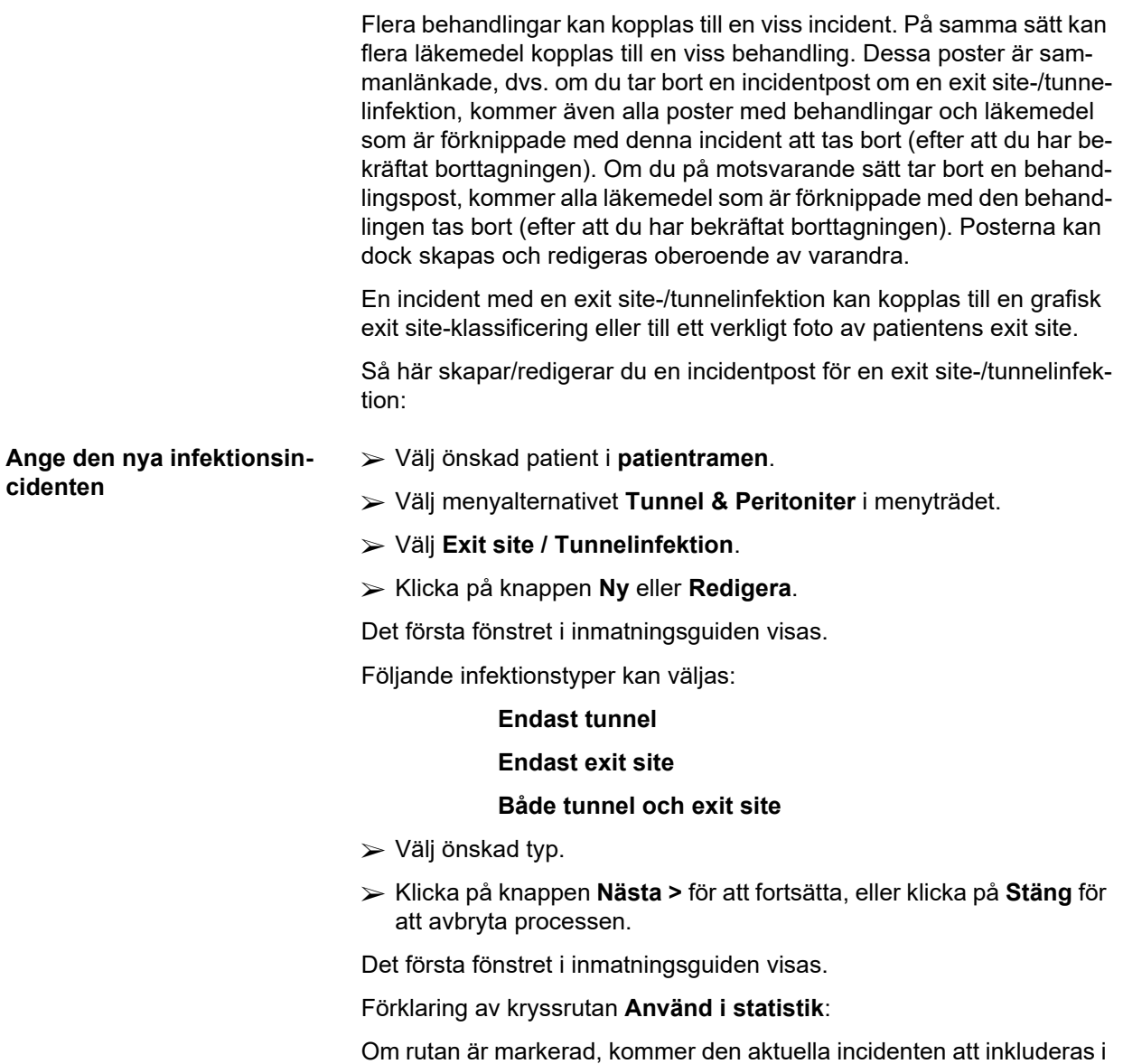

avsnittet **Statistik**.

Om rutan **inte** är markerad, kommer den aktuella incidenten inte att inkluderas i avsnittet **Statistik**.

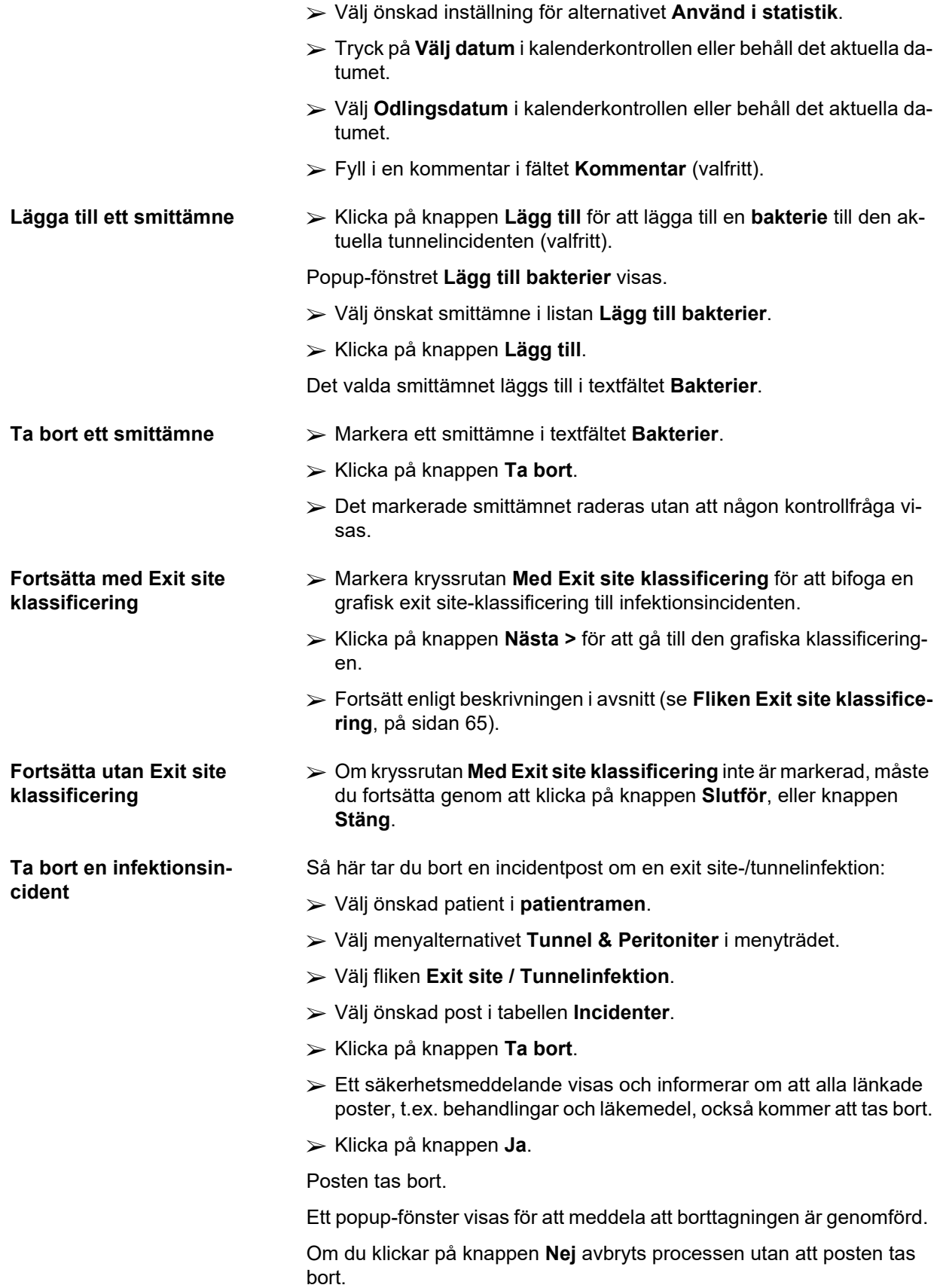

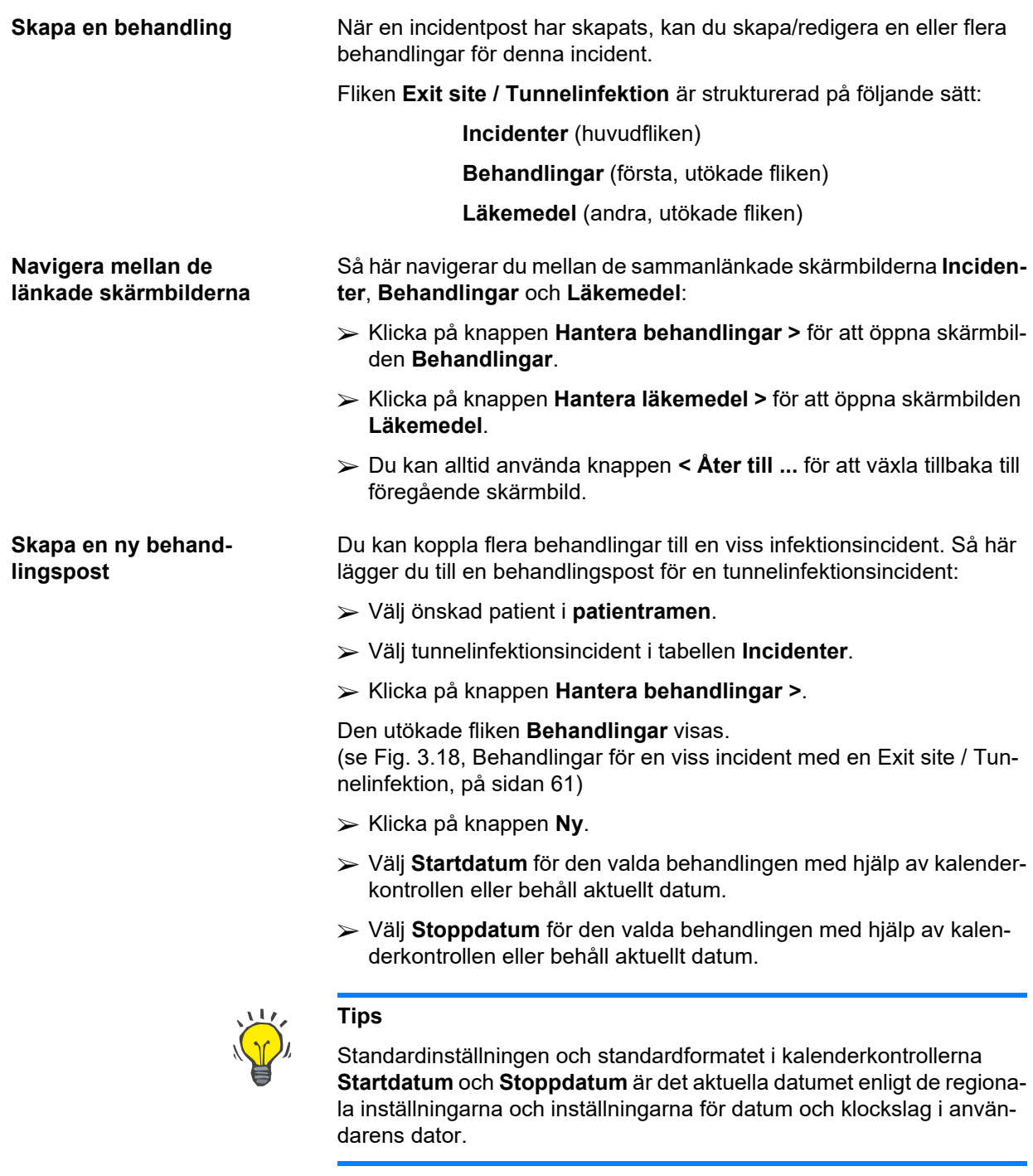

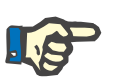

Om **stoppdatum** inträffar före **startdatum** kan inte uppgiften sparas, i stället visas ett varningsmeddelande. Klicka på knappen **OK** i varningsmeddelandet, gå tillbaka till skärmbilden **Behandlingar** för att korrigera datumen i de markerade fälten.

- Fyll i en kommentar i fältet **Kommentar** (valfritt).
- Klicka på knappen **Spara**.

## Exit site / Tunnelinfektion & Peritoniter

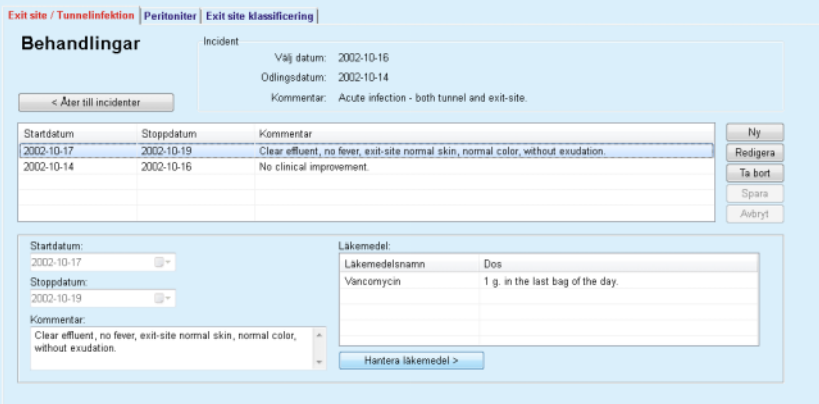

<span id="page-60-0"></span>*Fig. 3.18 Behandlingar för en viss incident med en Exit site / Tunnelinfektion* 

Den sparade posten visas på huvudfliken **Incidenter** i tabellen **Behandlingar**.

#### **eller**

Klicka på knappen **Avbryt** för att avbryta processen.

Du redigerar en behandlingspost på liknande sätt.

Så här tar du bort en behandlingspost:

- Välj behandlingsposten som ska tas bort i tabellen **Behandlingar**.
- Klicka på knappen **Ta bort**.
- En kontrollfråga visas.
- Klicka på knappen **Ja**.

Posten tas bort.

Ett popup-fönster visas för att meddela att borttagningen är genomförd.

Om du klickar på knappen **Nej** avbryts processen utan att posten tas bort.

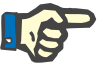

# **Obs!**

Om du tar bort en behandlingspost, raderas även alla **läkemedelsposter** som är kopplade till behandlingsposten.

Som tidigare nämnts kan flera olika läkemedel kopplas till en viss behandling. Du kan göra detta med knappen **Hantera läkemedel >** i ett särskilt fönster. Läkemedelsposter redigeras på samma sätt som man redigerar behandlingsposter.

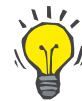

# **Tips**

Du kan anpassa läkemedelslistan genom att lägga till/redigera nya uppgifter från modulen **Administration/Inställning/Urvalslistor**.

## **Ta bort en behandlingspost**

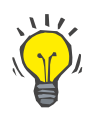

# **Tips**

Om patienten är allergisk visas ytterligare en varningsikon och en etikett (länk) i fönstret **Läkemedel**. Ett klick på länken **Allergisk** öppnar fliken **Allergier** och visar patientens allergistatus.

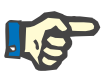

#### **Obs!**

Alla **Läkemedel**-fönster i programmet (motsvarande **Exit site / Tunnelinfektion** och **Peritoniter**) använder samma tillvägagångssätt avseende **Allergier**.

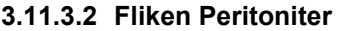

På fliken **Peritoniter** kan du hantera information om peritonitincidenter som peritonitbehandlingar och olika läkemedel.

Liksom i modulen **Exit site / Tunnelinfektion** kan flera **Behandlingar** kopplas till en och samma peritonitincident. På samma sätt kan flera **läkemedel** kopplas till en viss **behandling**. Observera att dessa poster – **Incidenter**, **Behandlingar** och **Läkemedel** – är sammanlänkade, dvs. om du tar bort en incidentpost om en peritonit, kommer även alla poster med behandlingar och läkemedel som är förknippade med denna peritonitincident att tas bort (efter att du har bekräftat borttagningen). Om du på motsvarande sätt tar bort en behandlingspost, kommer alla läkemedel som är förknippade med den behandlingen tas bort (efter att du har bekräftat borttagningen). Posterna kan dock skapas och redigeras oberoende av varandra.

## <span id="page-61-0"></span>**Skapa en ny post för en peritonitincident**

**"Använd i statistik"**

Välj önskad patient i **patientramen**.

Så här skapar du en ny post för inläggning:

- Välj menyalternativet **Tunnel & Peritoniter** i menyträdet.
- Välj fliken **Peritoniter**.
- Klicka på knappen **Ny**.

Knapparna **Spara** och **Avbryt** blir aktiva. Knapparna **Ny**, **Redigera** och **Ta bort** blir inaktiva.

**Förklaring av kryssrutan**  Om kryssrutan är markerad, kommer den aktuella incidenten att inkluderas i avsnittet **Statistik**.

> Om kryssrutan inte är markerad, kommer den aktuella incidenten inte att inkluderas i avsnittet **Statistik**.

- Välj önskad inställning för alternativet **Använd i statistik**.
- Tryck på **Välj datum** i kalenderkontrollen eller behåll det aktuella datumet.
- Välj **Provtagningsdatum dialysat** med hjälp av kalenderkontrollen eller behåll aktuellt datum.
- Fyll i en kommentar i fältet **Kommentar** (valfritt).

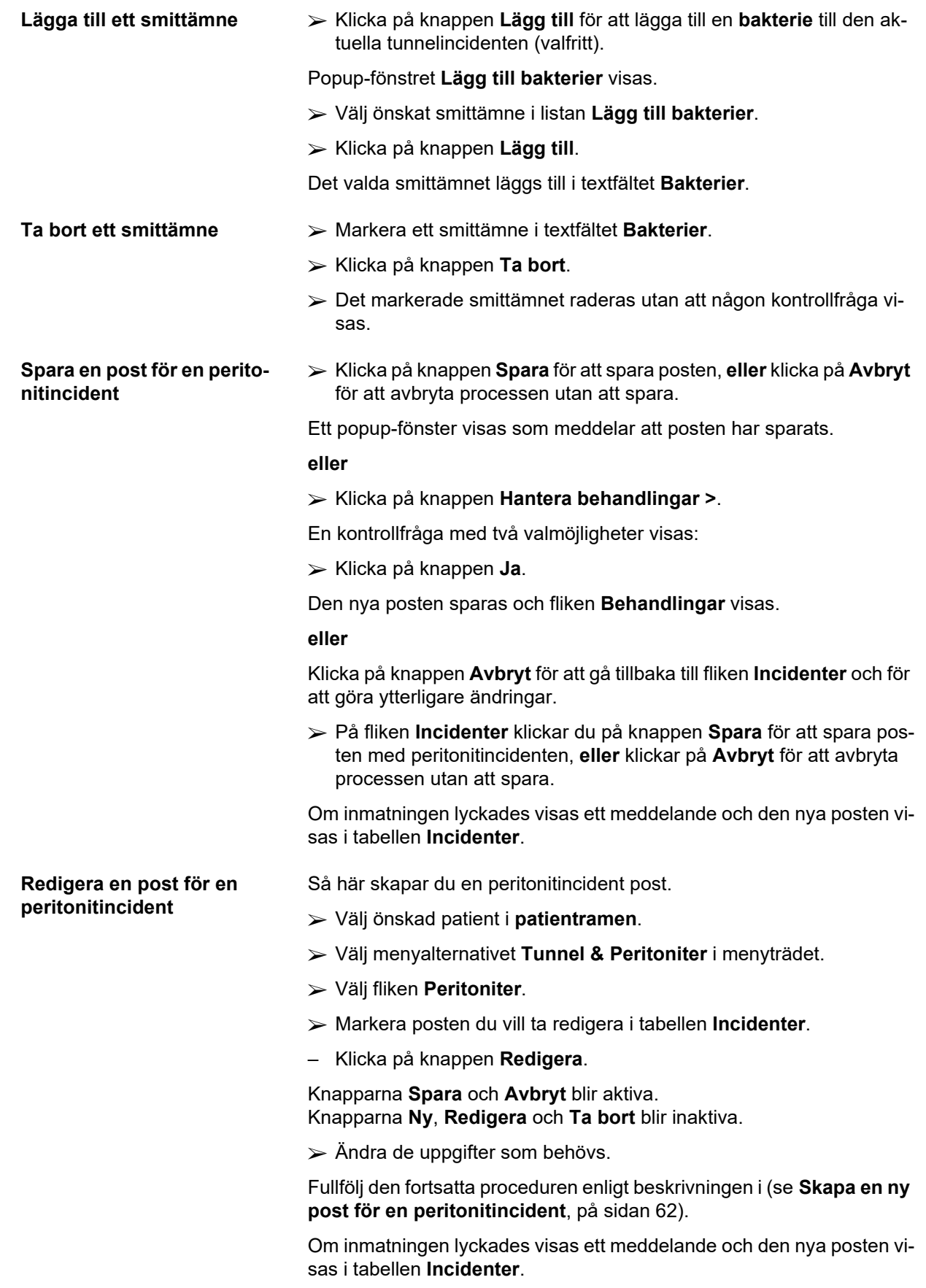

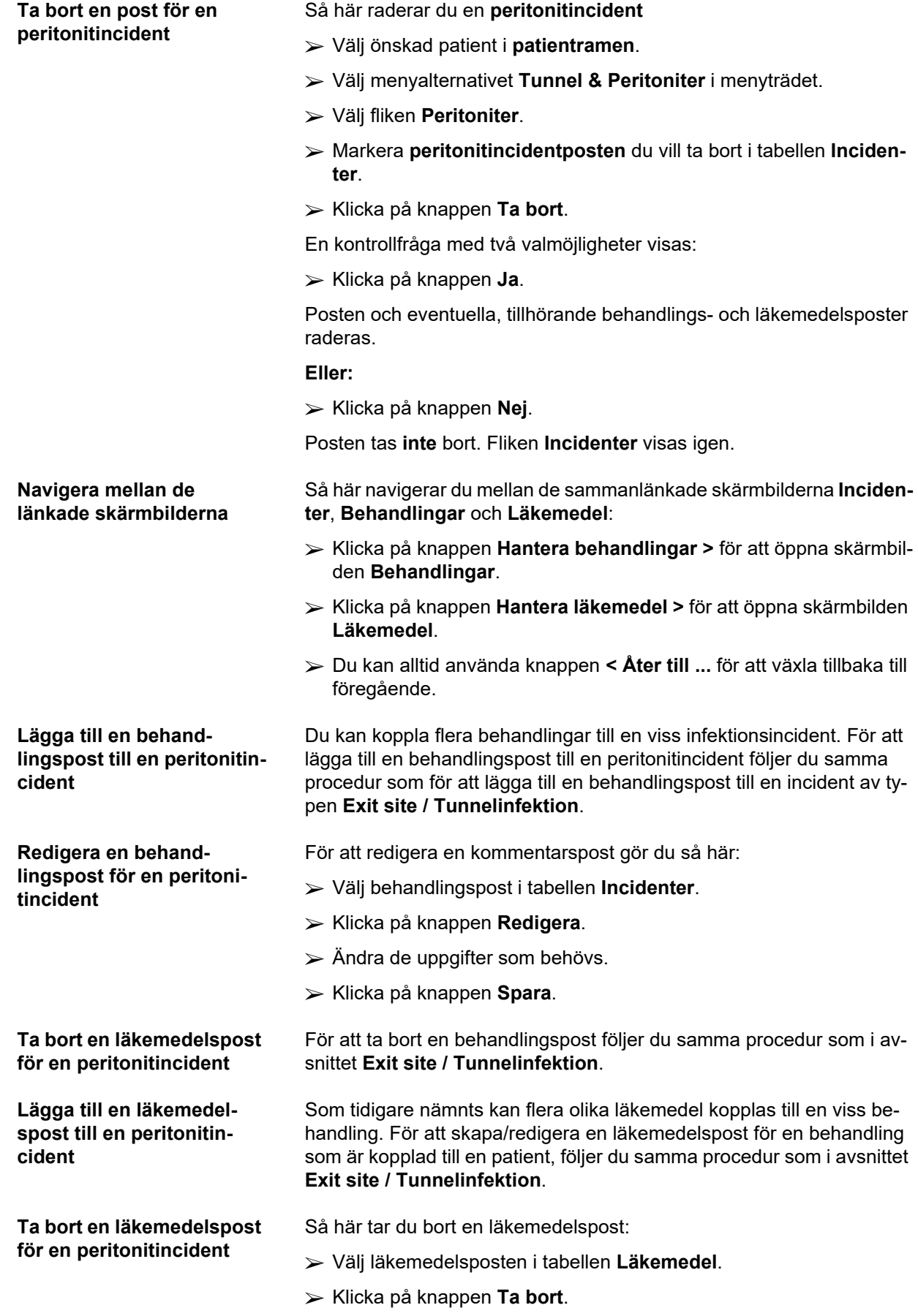

 $\triangleright$  Posten tas bort efter ett säkerhetsmeddelande.

#### <span id="page-64-0"></span>**3.11.3.3 Fliken Exit site klassificering**

Så här öppnar du fliken **Exit site klassificering**:

- Välj önskad patient i **patientramen**.
- Välj menyalternativet **Tunnel & Peritoniter** i menyträdet.
- Välj fliken **Exit site klassificering**.
- Välj fliken **Klassificering** eller **Diagnostabell**.

[\(se Fig. 3.19, Fliken Exit site klassificering, på sidan 66\)](#page-65-0)

**Klassificering** Twardowskis exit site-klassificering, redigerad av Teixido & Arias, finns i fliken **Klassificering** i **PatientOnLine**. Denna klassificering ger en mycket noggrann bestämning av patientens exit site-status genom att man väljer en gradering för var och en av åtta

> Samma klassificering går att komma åt från fliken **Exit site / Tunnelinfektion** genom att klicka på rutan **Med Exit site klassificering**.

Följ samma procedur som beskrivs nedan för att skapa en ny post för **Exit site klassificering**.

En **Exit site klassificering** kan antingen vara kopplad till en exit site- /tunnelinfektionsincident (se avsnittet **Exit site / Tunnelinfektion**) eller så kan den definieras oberoende, under fliken **Exit site klassificering** om det är en kontroll som utförs regelbundet.

Om **Exit site klassificering** registreras i samband med skapandet av en incident av typen **Exit site / Tunnelinfektion**, visas posten i tabellen **Exit site lista** i rött på gul bakgrund. Källan för posten indikeras. Källan kan vara: **Manuellt lagrat** eller **Infektion**.

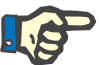

# **Obs!**

kategorier.

Poster för **Exit site klassificering** som är kopplade till en **Exit site / Tunnelinfektion** kan varken redigeras eller tas bort under fliken **Exit site klassificering** (**Redigera**, **Spara** resp. **Ta bort**). Enbart poster som skapats från **Exit site klassificering** kan redigeras eller tas bort.

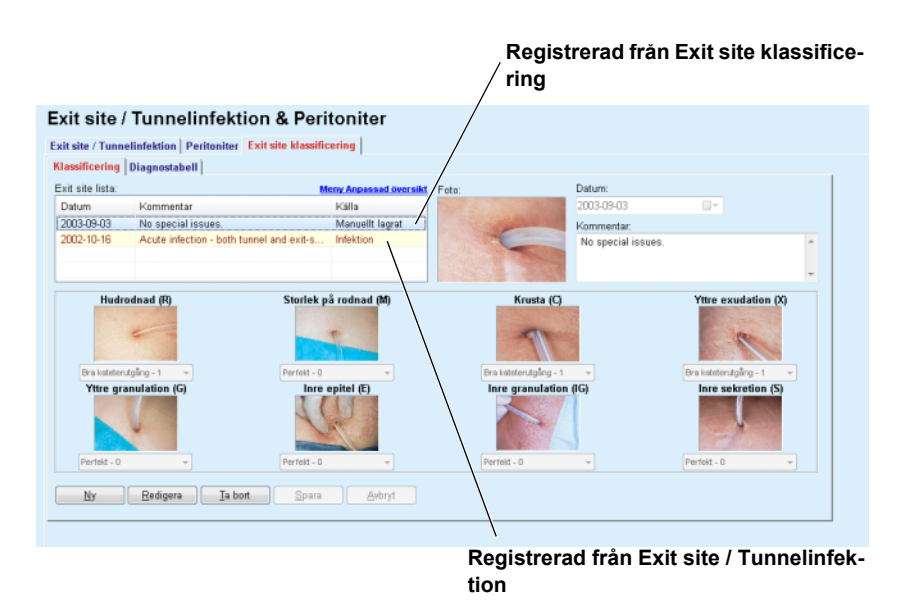

*Fig. 3.19 Fliken Exit site klassificering* 

<span id="page-65-0"></span>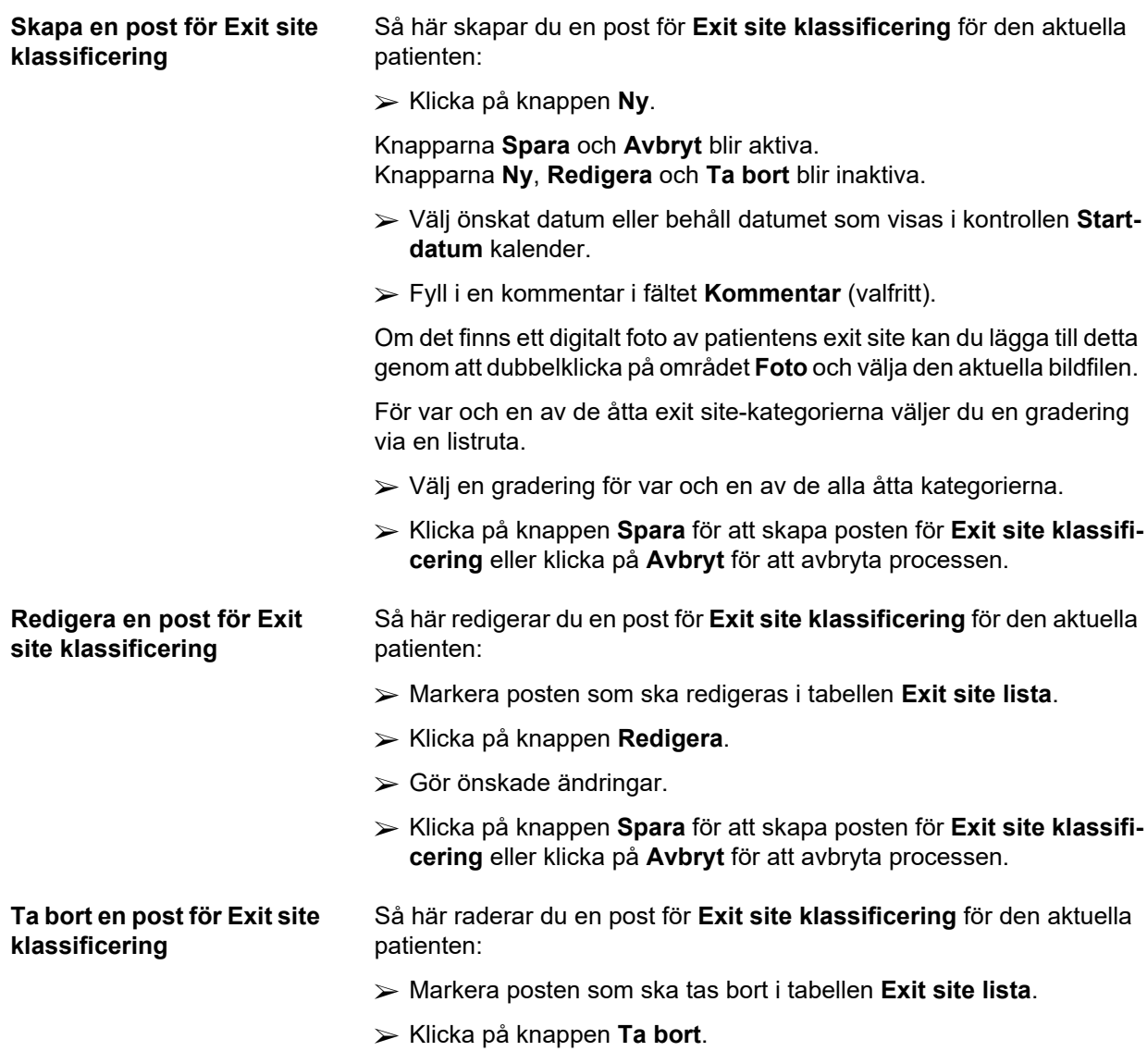

66 Fresenius Medical Care PatientOnLine IFU-SV 09A-2022

 $\triangleright$  Posten tas bort efter ett säkerhetsmeddelande.

Ett popup-fönster visas för att meddela att borttagningen är genomförd.

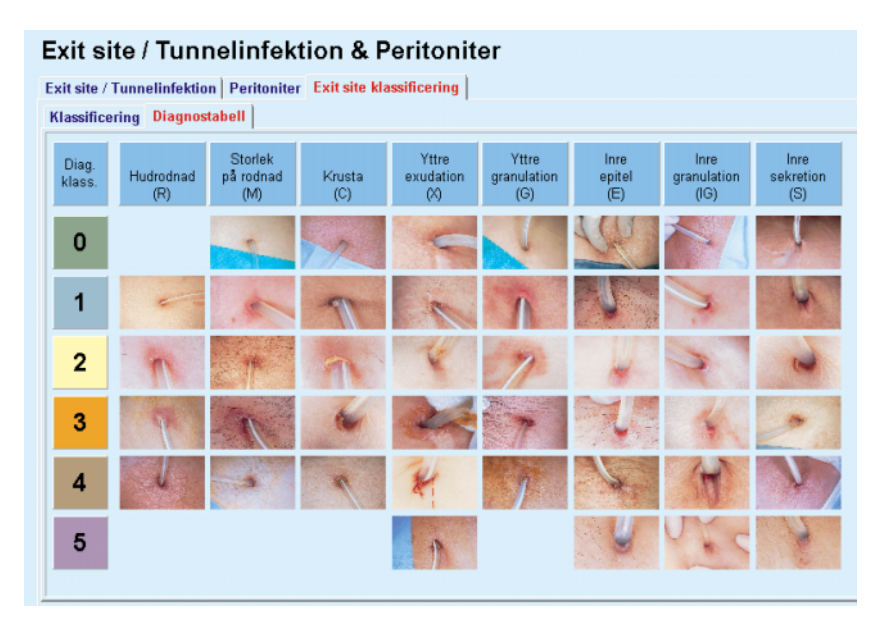

*Fig. 3.20 Diagnostabell* 

På fliken **Diagnostabell** finns en återgivning av Teixido & Arias exit sitetabell:

- Välj fliken **Diagnostabell**.
- $\triangleright$  Klicka på önskad bild.

Ett popup-fönster med en fullständig beskrivning av den valda bilden visas.

För att stänga popup-fönstret:

 $\triangleright$  Klicka på knappen  $\mathbf{x}$ .

# **3.11.4 Patientdata**

Menyalternativet **Patientdata** är uppdelat i nio flikar:

**Vikt Längd Blodtryck Volymbalans BCM Amputation Nasalflora status Utökade labdata Kommentar**

På dessa flikar kan du **visa**, **mata in**, **redigera** och **radera** vissa grundläggande medicinska data för den aktuella patienten.

# **3.11.4.1 Fliken Vikt**

Under fliken **Vikt** (se **Fliken Vikt**[, på sidan 69\)](#page-68-0) kan användaren ange vikten för en patient och därmed skapa en ny viktpost eller ta bort en befintlig viktpost för patienten.

Användaren kan även ange gränser för viktmeddelanden (min/max) med ett visst datum för varje gräns. Ett viktvärde är rödmarkerat om värdet ligger utanför de definierade gränserna för det specifika datumintervallet.

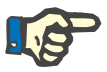

# **Obs!**

En viktpost sätts in när en ny Dialyseffektivitet - QA, skapas eller ett BCM-kort anpassas med ett nytt viktvärde, vilket anges direkt i menyn **Personanpassa BCM-kort**. Viktlistan i (se **Fliken Vikt**[, på sidan 69\)](#page-68-0) innefattar även dessa viktposter men de visas i andra färger. Viktposter kan också importeras från EDBMS eller från CAPD-behandlingar. Källan för posten visas i listan. Poster som inte har **Manuellt lagrat** som källa kan varken tas bort eller redigeras från **Vikt**.

Fliken **Vikt** innehåller följande datafält:

**Vikt** (kg eller pound)

**Med vätska** (kryssruta)

**Förväntad vikt tom** (kg eller pound)

**Datum**

**Skapa en ny viktpost** Så här skapar du en ny viktpost för inläggning:

- Välj önskad patient i **patientramen**.
- Välj menyalternativet **Patientdata** i menyträdet.
- Välj fliken **Vikt**.
- Klicka på knappen **Ny**.
- Ange motsvarande numeriska värden i datafälten för **Vikt** och **Förväntad vikt tom**.
- Markera kryssrutan **Med vätska** (valfritt).
- Välj **Datum** med hjälp av kalenderkontrollen eller behåll det aktuella datumet.

# **Tips**

Om du rör muspekaren över inmatningsfälten **Vikt** respektive **Förväntad vikt tom**, visas en liten ruta med tillåtna övre och nedre gränsvärden. Du kan när som helst ändra dessa gränsvärden med menyalternativet **Administration/Inställning/Gränser**.

Klicka på knappen **Spara**.

Ett popup-fönster visas där du bekräftar genom att klicka på knappen **Ja**.

**Redigera viktposten** För att redigera en viktpost gör du så här:

- Välj önskad patient i **patientramen**.
- Välj menyalternativet **Patientdata** i menyträdet.
- Välj fliken **Vikt**.
- Markera posten du vill ta redigera i tabellen **Viktlista**.

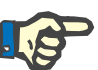

Enbart poster i svart kan ändras. Poster med röd text har skapats av andra datakällor och kan därför **inte** redigeras.

- Klicka på knappen **Redigera**.
- Du kan du ändra värdena för **Vikt** och **Förväntad vikt tom**.
- Markera kryssrutan **Med vätska** (valfritt).
- Välj **Datum** med hjälp av kalenderkontrollen eller behåll det aktuella datumet.
- Klicka på knappen **Spara**.

Ett popup-fönster visas där du bekräftar genom att klicka på knappen **Ja**.

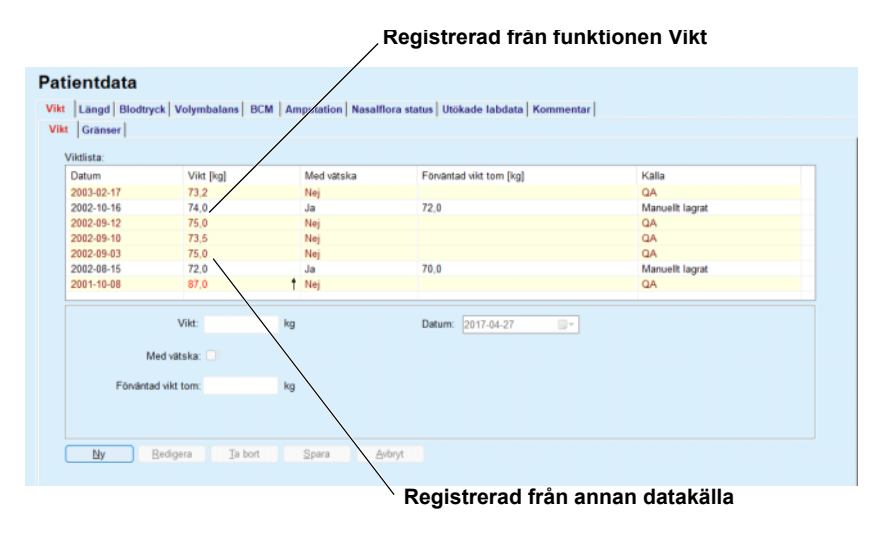

<span id="page-68-0"></span>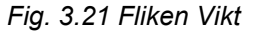

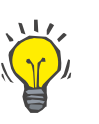

## **Tips**

Måttenheten för vikt beror på inställningarna i **Administration/Inställning/Labdata inställningar/Vikt- & Längdenheter**. Du kan när som helst byta mellan kg/cm och pund/tum.

- **Ta bort en viktpost**  $\triangleright$  För att ta bort en viktpost gör du så här:
	- Välj önskad patient i **patientramen**.
	- Välj menyalternativet **Patientdata** i menyträdet.
	- Välj fliken **Vikt**.
	- Markera posten som ska tas bort i tabellen **Viktlista**.

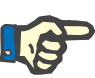

Endast poster i svart kan tas bort. Poster med röd text har skapats av andra datakällor och kan därför **inte** tas bort.

Klicka på knappen **Ta bort**.

En kontrollfråga visas.

Om du klickar på knappen **Ja** raderas den markerade posten. Om du i stället klickar på **Nej** avbryts processen och innehållet på fliken **Vikt** förblir oförändrat.

I underfliken **Gränser** går det att ange gränserna för viktnoteringar med hjälp av knapparna **Ny**, **Redigera**, **Ta bort**, **Spara** och **Avbryt**.

Klicka på **Ny**, ställ in ett datum, ett minimivärde och ett maxvärde och klicka sedan på **Spara** för att ange en gräns.

Det går att ange flera gränser, var och en med ett eget datum. En gräns är verksam från det datum det skapas till nästa angivna gräns eller fram till det aktuella datumet om det finns några fler angivna gränser.

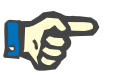

#### **Obs!**

Det rekommenderas kraftfullt att man anger minst en uppsättning gränser för varje patient tillsammans ett lämpligt datum. Tänk på att gränserna endast gäller för poster som har ett datum efter gränsernas datum.

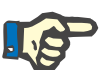

# **Obs!**

Viktvärden som ligger utanför gränserna för det aktuella datumet för viktposten är markerade med rött.

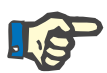

#### **Obs!**

I fall att PatientOnLine klient-servern är ansluten till ett externt databashanteringssystem och servern har konfigurerats så att Vikt kan redigeras på EDBMS-nivå syns inte redigeringsknapparna i PatientOnLine och Vikt-menyn kan endast läsas.

#### **3.11.4.2 Fliken Längd**

Under fliken **Längd** (se **[Fliken Längd](#page-71-0)**, på sidan 72) kan användaren ange längden för en patient och därmed skapa en ny längdpost. Användaren kan här även redigera eller ta bort en befintlig längdpost för patienten.

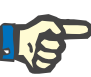

En längdpostsätts in när en ny Dialyseffektivitet - QA, skapas eller ett BCM-kort anpassas med ett nytt viktvärde, vilket anges direkt i menyn **Personanpassa BCM-kort**. **Längdlista** i (se **[Fliken Längd](#page-71-0)**, på [sidan 72\)](#page-71-0) innefattar även dessa längdposter men de visas i annan färg. Längdposter kan även importeras från EDBMS. Källan för posten visas i listan. Poster som inte har **Manuellt lagrat** som källa kan varken tas bort eller redigeras från **Längd**.

Fliken **Längd** innehåller följande datafält:

**Längd** (cm eller tum),

#### **Datum.**

**Skapa en ny längdpost** Så här skapar du en ny längdpost för inläggning:

- Välj önskad patient i **patientramen**.
- Välj menyalternativet **Patientdata** i menyträdet.
- Välj fliken **Längd**.
- Klicka på knappen **Ny**.
- Ange motsvarande numeriska värden i datafälten för **Längd** och föreskriven torrvikt.
- Välj **Datum** med hjälp av kalenderkontrollen eller behåll det aktuella datumet.

# **Tips**

Om du rör muspekaren över inmatningsfältet **Längd**, visas en liten ruta med tillåtna övre och nedre gränsvärden. Du kan när som helst ändra dessa gränsvärden med menyalternativet **Administration/Inställning/Gränser**.

Klicka på knappen **Spara**.

Ett popup-fönster visas där du bekräftar genom att klicka på knappen **Ja**.

**Redigera en längdpost** För att redigera en längdpost gör du så här:

- Välj önskad patient i **patientramen**.
- Välj menyalternativet **Patientdata** i menyträdet.
- Välj fliken **Längd**.
- Markera posten du vill ta redigera i tabellen **Längdlista**.

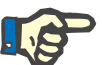

#### **Obs!**

Enbart poster i svart kan ändras. Poster med röd text har skapats av andra datakällor och kan därför **inte** redigeras.

- Klicka på knappen **Redigera**.
- Värdet i fältet **Längd** kan nu ändras.
- Välj **Datum** med hjälp av kalenderkontrollen eller behåll det aktuella datumet.
- Klicka på knappen **Spara**.

Ett popup-fönster visas där du bekräftar genom att klicka på knappen **Ja**.

# **Tips**

Måttenheten för längd beror på inställningarna i **Administration/Inställning/Labdata inställningar/Vikt- & Längdenheter**. Du kan när som helst byta mellan kg/cm och pund/tum.

**Ta bort en längdpost** För att ta bort en längdpost gör du så här:

- Välj önskad patient i **patientramen**.
- Välj menyalternativet **Patientdata** i menyträdet.
- Välj fliken **Längd**.
- Markera posten som ska tas bort i tabellen **Längdlista**.

# **Obs!**

Endast poster i svart kan tas bort. Poster med röd text har skapats av andra datakällor och kan därför **inte** tas bort.

Klicka på knappen **Ta bort**.

En kontrollfråga visas.

Om du klickar på knappen **Ja** raderas den markerade posten. Om du i stället klickar på **Nej** avbryts processen.

**Registrerad från annan datakälla**

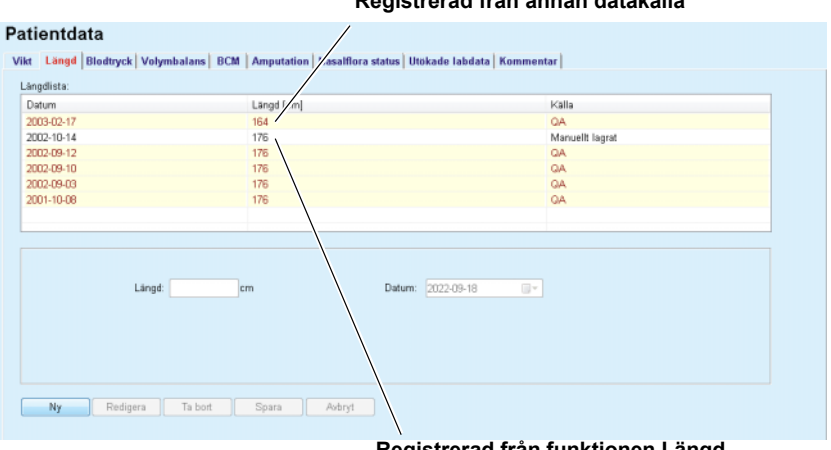

<span id="page-71-0"></span>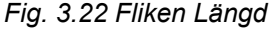

I underfliken **Gränser** går det att ange gränserna för längdnoteringar med hjälp av knapparna **Ny**, **Redigera**, **Ta bort**, **Spara** och **Avbryt**.

Klicka på **Ny**, ställ in ett datum, ett minimivärde och ett maxvärde och klicka sedan på **Spara** för att ange en gräns.

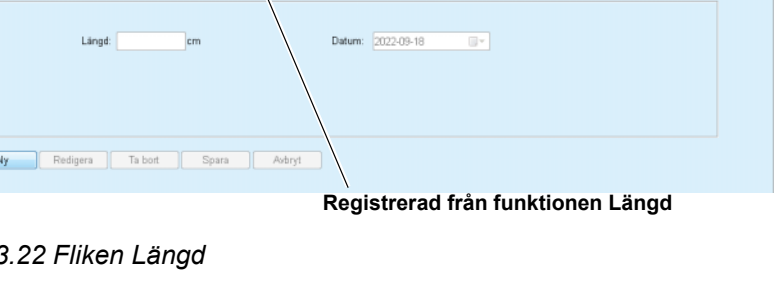
Det går att ange flera gränser, var och en med ett eget datum. En gräns är verksam från det datum det skapas till nästa angivna gräns eller fram till det aktuella datumet om det finns några fler angivna gränser.

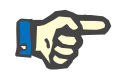

#### **Obs!**

Längdvärden som ligger utanför gränserna för det aktuella datumet för längdposten är markerade med rött.

# **Obs!**

I fall att PatientOnLine klient-servern är ansluten till ett externt databashanteringssystem och servern har konfigurerats så att Längd kan redigeras på EDBMS-nivå syns inte redigeringsknapparna i PatientOnLine och Längd-menyn kan endast läsas.

### **3.11.4.3 Fliken Blodtryck**

Fliken **Blodtryck** (se **[Fliken Blodtryck](#page-74-0)**, på sidan 75) gör det möjligt för användaren att dokumentera en patients blodtryck och kroppstemperatur.

Fliken **Blodtryck** innehåller följande inmatningsfält:

**Systoliskt** (mmHg),

**Diastoliskt** (mmHg),

**Kroppsläge**,

**Puls** (1/min),

**Kroppstemperatur** (grader Celsius eller Fahrenheit)**,**

**Datum**.

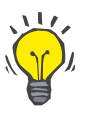

#### **Obs!**

Varje gång du skapar en ny post för CAPD skapas även en ny post för blodtryck. **Blodtryckslista** innefattar även dessa poster men de visas i andra färger. Blodtrycksposter kan även importeras från EDBMS. Källan för posten visas i listan. Poster som inte har **Manuellt lagrat fliken Blodtryck**, som källa kan varken tas bort eller redigeras.

Så här skapar du en ny blodtryckspost för inläggning:

- Välj önskad patient i **patientramen**.
- Välj menyalternativet **Patientdata** i menyträdet.
- Välj fliken **Blodtryck**.
- Klicka på knappen **Ny**.
- Ange motsvarande numeriska värden i datafälten **Systolisk**, **Diastolisk**, **Kroppsläge** och **Puls**.
- Välj **Datum** med hjälp av kalenderkontrollen eller behåll det aktuella datumet.

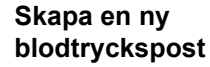

Ange **Kroppstemperatur** i motsvarande fält.

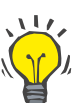

#### **Tips**

Så snart som muspekaren placeras på inmatningsfälten **Systoliskt**, **Diastoliskt**, **Puls** eller **Kroppstemperatur** visas ett tips med motsvarande tillåtna lägsta och högsta värden. Det är inte tillåtet att mata in värden utanför de förutbestämda områdena.

# **Tips**

Måttenheten för kroppstemperaturen beror på inställningarna i **Administration/Inställning/Labdata inställningar/Temperaturenheter**. Du kan när som helst byta mellan Celsius och Fahrenheit.

Klicka på knappen **Spara**.

Ett popup-fönster visas där du bekräftar genom att klicka på knappen **Ja**.

För att redigera en blodtryckspost gör du så här:

- Välj önskad patient i **patientramen**.
- Välj menyalternativet **Patientdata** i menyträdet.
- Välj fliken **Blodtryck**.
- Markera posten du vill redigera i tabellen **Blodtryckslista**.
- Klicka på knappen **Redigera**.
- Datafälten **Systoliskt**, **Diastoliskt**, **Kroppsläge**, **Puls** och **Kroppstemperatur** kan ändras/korrigeras,
- Välj **Datum** med hjälp av kalenderkontrollen eller behåll det aktuella datumet.
- Klicka på knappen **Spara**.

Ett popup-fönster visas där du bekräftar genom att klicka på knappen **Ja**.

#### **Ta bort en blodtryckspost** För att ta bort en blodtryckspost gör du så här:

- Välj önskad patient i **patientramen**.
- Välj menyalternativet **Patientdata** i menyträdet.
- Välj fliken **Blodtryck**.
- Markera posten som ska tas bort i tabellen **Blodtryckslista**.
- Klicka på knappen **Ta bort**.
- En kontrollfråga visas.

Om du klickar på knappen **Ja** raderas den markerade posten. Om du i stället klickar på **Nej** avbryts processen och innehållet på fliken System förblir oförändrat.

#### **Redigera en blodtryckspost**

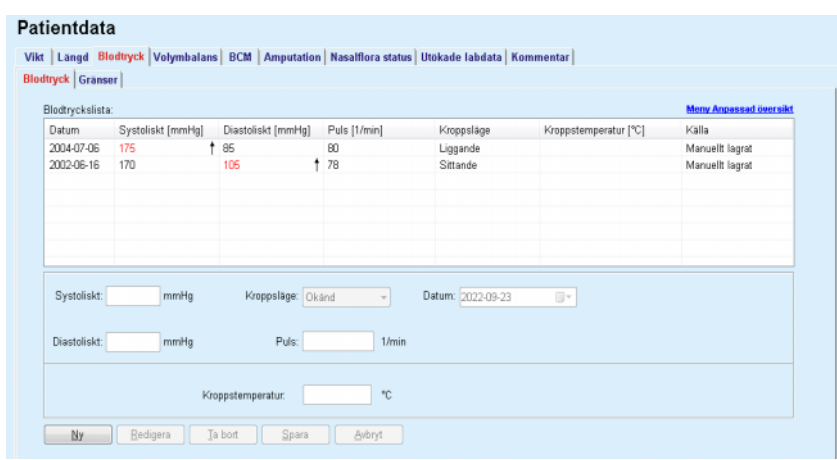

<span id="page-74-0"></span>*Fig. 3.23 Fliken Blodtryck* 

I underfliken **Gränser** går det att ange gränserna för blodtrycks- och temperaturnoteringar med hjälp av knapparna **Ny**, **Redigera**, **Ta bort**, **Spara** och **Avbryt**.

Klicka på **Ny** för att ange en sådan gräns. Ställ in ett datum, ett minimivärde och ett maxvärde för systoliskt, diastoliskt, puls och temperatur och klicka sedan på **Spara**.

Det går att ange flera gränser, var och en med ett eget datum. En gräns är verksam från det datum det skapas till nästa angivna gräns eller fram till det aktuella datumet om det finns några fler angivna gränser.

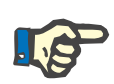

### **Obs!**

Det rekommenderas kraftfullt att man anger minst en uppsättning gränser för varje patient tillsammans ett lämpligt datum. Tänk på att gränserna endast gäller för poster som har ett datum efter gränsernas datum.

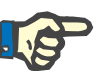

# **Obs!**

Blodtrycks-/temperaturvärden som ligger utanför gränserna för det aktuella datumet för blodtrycks-/temperaturposten är markerade med rött.

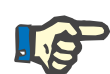

#### **Obs!**

I fall att PatientOnLine klient-servern är ansluten till ett externt databashanteringssystem och servern har konfigurerats så att Blodtryck kan redigeras på EDBMS-nivå syns inte redigeringsknapparna i PatientOnLine och Blodtrycks-menyn kan endast läsas.

#### **3.11.4.4 Fliken Volymbalans**

Fliken **Volymbalans** *[\(se Fig. 3.24, Fliken Volymbalans](#page-75-0)*, på sidan 76) gör det möjligt för användaren att se volymbalansvärden från APD/CAPD-behandlingsprotokollen. Menyn är skrivskyddad.

| Patientdata<br>Vikt   Längd   Blodtryck Volymbalans   BCM   Amputation   Nasalflora status   Utökade labdata   Kommentar |                  |                    |  |
|----------------------------------------------------------------------------------------------------|------------------|--------------------|--|
| Volymbalans Gränser<br>Lista Volymbalans:                                                                                |                  |                    |  |
| Datum                                                                                                    | Volymbalans [ml] | Systemtyp          |  |
| 2014-02-24                                                                                                    | $-931$           | sleep-safe harmony |  |
| 2014-02-23                                                                                                    | $-763$           | sleep-safe harmony |  |
| 2014-02-23                                                                                                    | $-922$           | sleep-safe harmony |  |
| 2014-02-21                                                                                                    | $-704$           | sleep-safe harmony |  |
| 2014-02-20                                                                                                    | $-788$           | sleep safe harmony |  |
| 2014-02-19                                                                                                    | $-792$           | sleep-safe harmony |  |
| 2014-02-18                                                                                                    | $-731$           | sleep-safe harmony |  |
| 2014-02-17                                                                                                    | $-690$           | sleep-safe harmony |  |
| 2014-02-16                                                                                                    | -649             | sleep-safe harmony |  |
| 2014-02-15                                                                                                    | -653             | sleep-safe harmony |  |
| 2014-02-14                                                                                                    | $-992$           | sleep-safe harmony |  |
| 2014-02-13                                                                                                    | $-242$           | sleep-safe harmony |  |
|                                                                                                    |                  |                    |  |
|                                                                                                    |                  |                    |  |

<span id="page-75-0"></span>*Fig. 3.24 Fliken Volymbalans*

Genom att dubbelklicka på en rad i rutsystemet **Volymbalans** hoppar kontrollen till menyn **Behandlingsanalys** på respektive behandlingsprotokoll. På så sätt går det omedelbart att komma åt alla behandlingsdata.

I underfliken **Gränser** går det att ange gränserna för volymbalansen med hjälp av knapparna **Ny**, **Redigera**, **Ta bort**, **Spara** och **Avbryt**.

Klicka på **Ny** för att ange en sådan gräns. Ställ in ett datum, ett minimivärde och ett maxvärde och klicka sedan på **Spara**.

Det går att ange flera gränser, var och en med ett eget datum. En gräns är verksam från det datum det skapas till nästa angivna gräns eller fram till det aktuella datumet om det finns några fler angivna gränser.

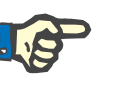

#### **Obs!**

Det rekommenderas kraftfullt att man anger minst en uppsättning gränser för varje patient tillsammans ett lämpligt datum. Tänk på att gränserna endast gäller för poster som har ett datum efter gränsernas datum.

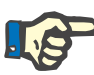

#### **Obs!**

Volymbalansvärden som ligger utanför gränserna för det aktuella datumet för volymbalansen är markerade med röd färg, oavsett i vilken meny de visas.

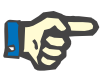

#### **Obs!**

Om PatientOnLine-klient-servern är ansluten till ett externt databashanteringssystem och servern har konfigurerats så att Gränserna för Volymbalans kan redigeras på EDBMS-nivå syns inte redigeringsknapparna i PatientOnLine och menyn Gränser Volymbalans kan endast läsas.

#### **3.11.4.5 Fliken BCM**

Fliken **BCM** gör det möjligt för användaren analysera BCM-mätningar för varje patient. BCM-mätningarna finns tillgängliga både i numeriskt – fliken **Resultat** och grafiskt format – fliken **Grafik**. För varje BCM-mätning visas uppgifter om mätningens inmatningsparametrar, kroppssammansättning, Cole-parametrar, rådata och mätningskvalitet.

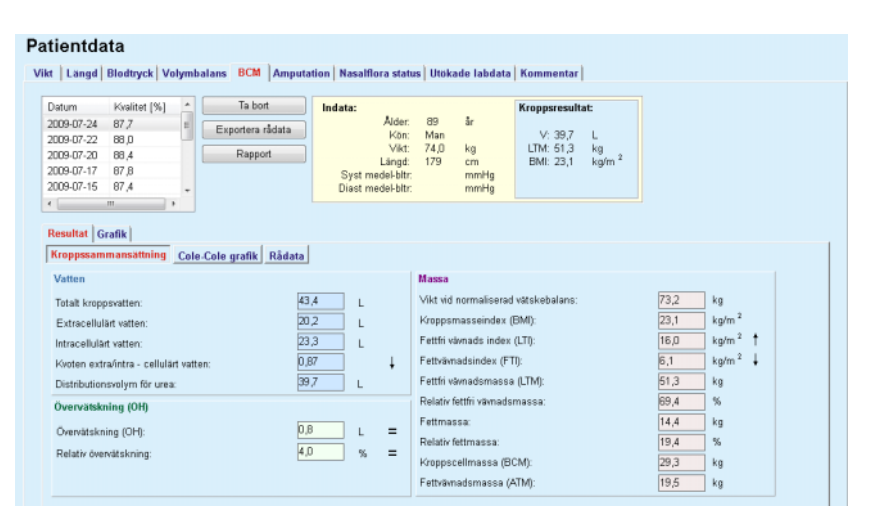

<span id="page-76-0"></span>*Fig. 3.25 Fliken BCM*

I den övre, vänstra delen av BCM-fönstret finns en tabell med de lagrade BCM-mätningarna (som de tillhandahålls av BCM-enheten) för aktuell patient. Mätningens datum och kvalitet visas. När du väljer en tabellrad uppdateras fönstrets alla BCM-data.

I den övre högra sidan finns ett område som visar mätningens **Indata**, gällande patientens ålder, kön, vikt, längd, medelvärden för systoliskt och diastoliskt blodtryck och BCM-mätningen **Kroppsresultat** uttryckta som Distributionsvolym för urea (**V**), Fettfri vävnadsmassa (**LTM**) och Kroppsmasseindex (**BMI**).

I den nedre delen av fönstret finns en arbetsyta med två flikar – **Resultat** och **Grafik**. Fliken **Resultat** omfattar resultat för **Kroppssammansättning**, **Cole-Cole grafik** och **Rådata**.

**Kroppssammansättning** Uppgifter om kroppssammansättning avser totalt kroppsvatten, extracellulärt vatten, intracellulärt vatten, kvoten extra/intra - cellulär vatten, distributionsvolym för urea, övervätskning, relativ övervätskning (OH), vikt vid normaliserad vätskebalans, kroppsmasseindex (BMI), fettfri vävnads index (LTI), fettvävnadsindex (FTI), fettfri vävnadsmassa (LTM), relativ fettfri vävnadsmassa, fettmassa, relativ fettmassa, kroppscellmassa (BCM), fettvävnadsmassa (ATM). Motsvarande referensklasser visas i grafiskt format (samma som BCM-enheten) när de finns (se symbolerna → och **=** som visas ) i **[\(se Fliken BCM](#page-76-0)**, på [sidan 77\).](#page-76-0)

**Cole-Cole grafik** Detta alternativ visar impedansgrafiken för BCM-mätningens rådata. Rådata avser fas- och amplitudvärden (växelströmsreaktans och resistans) som uppmätts av BCM-enheten för 50 olika frekvenser. Diagrammet för rådata ger en indikation på mätningens kvalitet. BCM beräknar även ett kvalitetsvärde för varje mätning som visas på denna skärm. Ett kvalitetsvärde över 90 indikerar en god kvalitet på rådata.

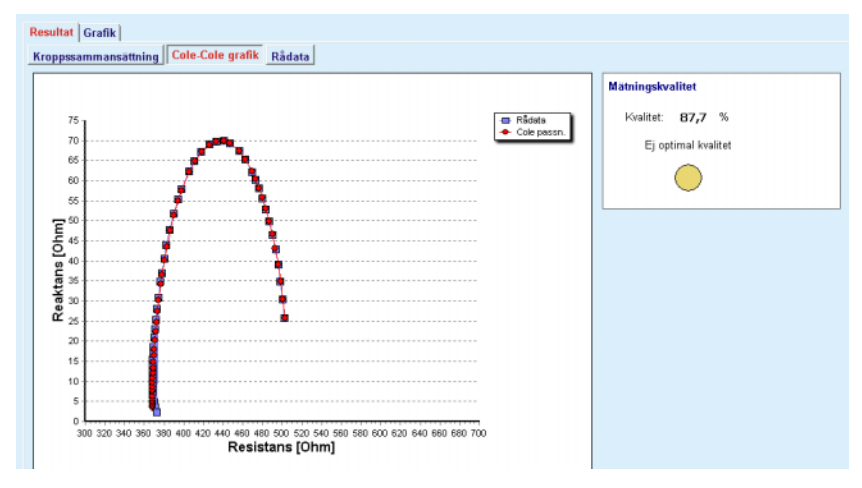

*Fig. 3.26 Cole-Cole grafik*

**Rådata** Detta alternativ visar alla numeriska värdena för BCM-mätningens rådata, liksom Cole-parametrarna: extracellulär resistans, intracellulär resistans, alfa, tidsfördröjning, kapacitans och fel.

> Rådata kan exporteras i en textfil med värden som har ett tabulatorseparerat format **(\*.tsv)** genom att helt enkelt trycka på knappen **Exportera rådata**. Denna exportfunktion medger ytterligare analys och bearbetning av rådata.

> Fliken **Grafik** omfattar grafik för **Kroppssammansättning, Övervätskning (OH)** och **Hydreringsreferens** för alla BCM-mätningar som finns i den övre vänstra tabellen i arbetsytan, för den aktuella patienten.

> För kroppsammansättningsgrafik återges övervätskning (OH), fettfri vävnadsmassa (LTM), fettvävnadasmassa (ATM), systoliskt blodtryck och vikt i samma grafik. För övervätskning visas endast övervätskningens utveckling. Hydreringsreferensen visar det systoliska blodtrycket relaterat till övervätskning (OH).

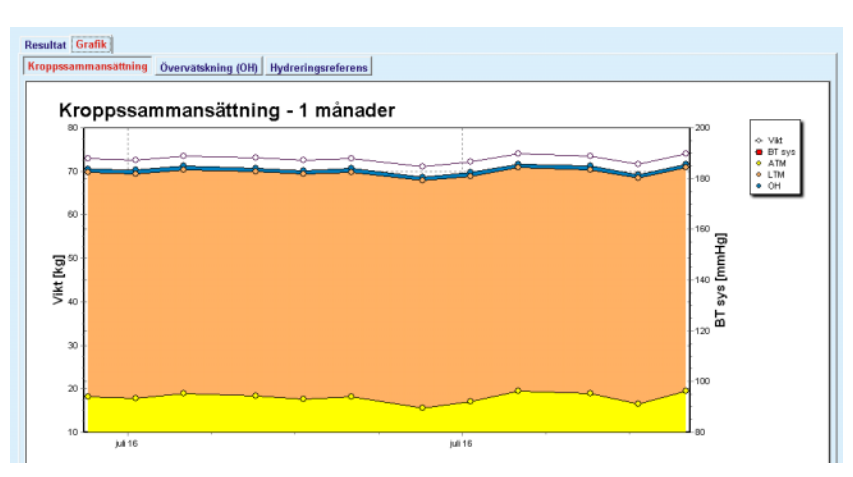

*Fig. 3.27 Kroppssammansättningsgrafik*

Alla data som visas för en BCM-mätning kan skrivas ut i en särskild rapport genom att helt enkelt välja önskad BCM-mätning i listan och trycka på knappen **Rapport**. Som ett resultat inkluderas motsvarande indata och resultaten av BCM-mätningen, i text och grafiskt format, liksom även tillhörande (historisk) grafik i rapporten.

Ett tryck på knappen **Ta bort** raderar den aktuella BCM-mätningen, endast efter användarens bekräftelse.

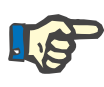

#### **Obs!**

BCM-mätningar kan importeras med användning av menyalternativet **Importera BCM-kort** på **Kommunikation/BCM-kort**, som beskrivs i motsvarande avsnitt av denna bruksanvisning.

#### **3.11.4.6 Fliken Amputation**

Under fliken **Amputation** (se **[Fliken Amputation](#page-79-0)**, på sidan 80) kan du ange amputationsstatus för en patient och därmed skapa en ny amputationspost. Du kan även redigera eller ta bort en befintlig amputationspost för patienten.

Det finns fyra kategorier av amputationer: vänster/höger sida av kroppen och övre/nedre delen av kroppen (arm/fot).

För den övre delen av kroppen kan följande amputationer förekomma:

- **Hand**
- **Arm under armbåge Arm ovanför armbåge**
- **Arm vid axel**

För den nedre delen av kroppen kan följande amputationer förekomma:

**Fot Ben under knä Ben ovan knä Ben vid höft**

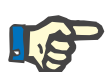

#### **Obs!**

 $\overline{1}$ 

Amputationsposten avspeglar alltid patientens aktuella amputationsstatus. När en kroppsdel saknas, kommer den att saknas för all framtid vilket kommer att synas i alla framtida amputationsposter.

Du anger amputationsstatus genom att markera lämpliga kryssrutor på vänster resp. höger sida.

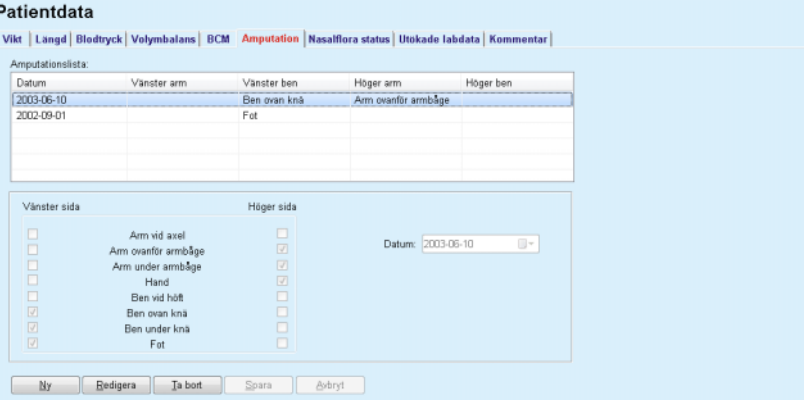

*Fig. 3.28 Fliken Amputation* 

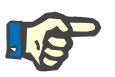

## <span id="page-79-0"></span>**Obs!**

Oavsett sida, för både övre och nedre delen av kroppen, gäller att amputationsstatusen är kumulativ. Om du markerar en kryssruta för en högre grad av amputation kommer all lägre grader att automatiskt markeras. Dessutom blir de lägre nivåerna inaktiva (utgråade) och kan inte avmarkeras. För att kunna avmarkera en lägre nivå måste du först avmarkera de högre nivåerna, en nivå i taget, tills den lägre nivån blir aktiverad (inte utgråad) igen.

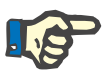

#### **Obs!**

Det är inte tillåtet att skapa två amputationsstatusposter med samma datum. I detta fall visas ett varningsmeddelande och operationen avbryts.

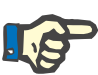

Amputationsstatusen måste vara progressiv över tid. Om du försöker spara en amputationsstatus som är mindre omfattande än den status som registrerats tidigare, visas ett varningsmeddelande och åtgärden avbryts.

I detta fall måste du klicka på knappen **OK** i varningsfönstret och återgå till fliken Amputation och ange en giltig amputationsstatus.

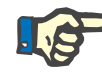

## **Obs!**

Det är inte tillåtet att registrera exakt samma amputationsstatus två olika datum. I detta fall visas ett varningsmeddelande och operationen avbryts.

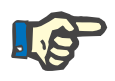

#### **Obs!**

I fall att PatientOnLine klient-servern är ansluten till ett externt databashanteringssystem och servern har konfigurerats så att Amputation kan redigeras på EDBMS-nivå syns inte redigeringsknapparna i PatientOn-Line och Amputations-menyn kan endast läsas.

#### **3.11.4.7 Fliken Nasalflora status**

Fliken **Nasalflora status** gör det möjligt för användaren att ange nasalflorastatusen.

På fliken **Nasalflora status** kan du ange följande information:

**Nasalflora status: Negativ Nasalflora status: Positiv Kommentar** (textfält) **Datum**

**Skapa en ny post för nasalflorastatus** 

Välj önskad patient i **patientramen**.

Så här skapar du en post för nasalflorastatus:

- Välj menyalternativet **Patientdata** i menyträdet.
- Välj fliken **Nasalflora status**.
- Klicka på knappen **Ny**.
- I rutan **Nasalflora status** väljer du status för nasalfloran.
- I fältet Kommentar kan du fylla i en anmärkning (valfritt).
- Välj **Datum** med hjälp av kalenderkontrollen eller behåll det aktuella datumet.
- Klicka på knappen **Spara**.

Ett popup-fönster visas där du bekräftar genom att klicka på knappen **Ja**.

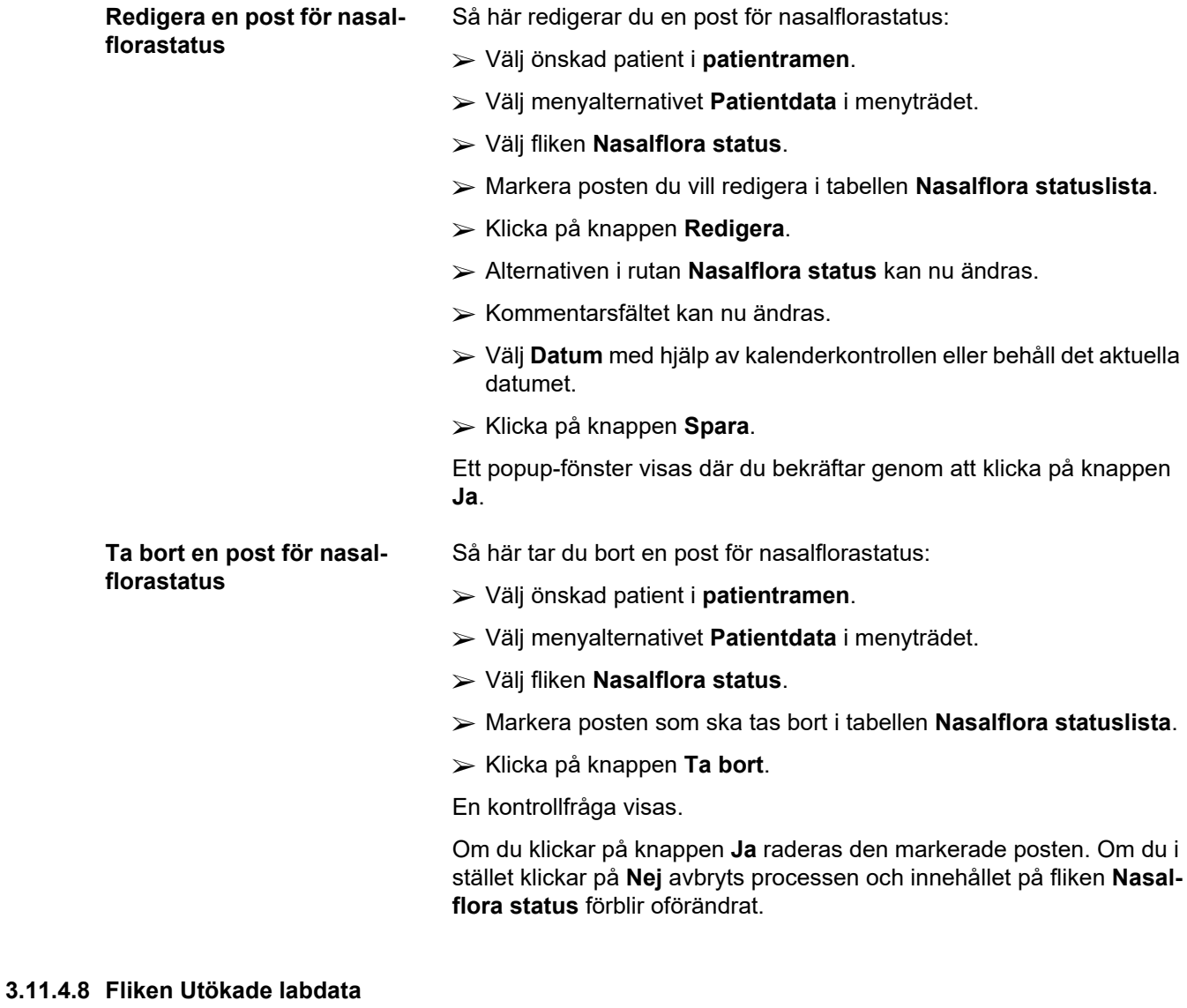

Under fliken **Utökade labdata** (se **[Fliken Utökade labdata](#page-83-0)**, på [sidan 84\)](#page-83-0) kan användaren hantera laboratoriedata för laboratorieanalys av blod och dokumentera infektionsstatus för Hepatit B och C och HIV för vald patient. Särskilda användare kan, dessutom, ange markörer för Hepatit B och C och HIV. Termen **"Utökade"** betyder här "utöver QAtesterna" (se avsnittet **Dialyseffektivitet - QA**).

**Fliken Allmänna labtester**

Följande labdata kan anges här:

**Urea** eller **Urea Nitrogen**, beroende på värden specificerade av ditt laboratorium **Kreatinin Natrium Kalium Glukos Albumin Protein Venöst bikarbonat Kalcium** (totalt) **Fosfat** (fosfat) **Paratyroidhormon** (intakt, biointakt och totalt) **Alkalisk fosfatas C-reaktivt protein Hemoglobin Glykosylerat hemoglobin** (HbA1c) **Ferritin Transferrin-mättnad CA125-markör**

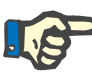

#### **Obs!**

När systemet är igång går det att växla mellan **Urea** och **Urea Nitrogen** (beroende vad som används på det aktuella laboratoriet) genom att välja önskat alternativ under **Administration/Inställning/Labdata inställningar**.

**PatientOnLine** har ett mycket sofistikerat sätt att specificera måttenheterna för de olika labvärdena i avsnittet **Administration/Inställning/Labdata inställningar**. Användaren kan i praktiken ange vilken enhet som helst för varje labdata.

Dessutom kan man enkelt ställa in/återställa **konventionella** eller **Internationella** (S.I.) standardmåttenheter genom att bara klicka på en knapp.

Fliken **Labdata inställningar** innehåller smarta redigeringskontroller med väl etablerade intervall för alla typer av värden. Intervallen uppdateras automatiskt när användaren ändrar måttenheter.

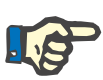

**Skapa en post för Utökade** 

**labdata** 

#### **Obs!**

Varje gång du skapar en ny post för Dialyseffektivitet - QA, skapas en ny labdatapost. **Utökade labdata** innefattar även dessa poster för QAlabdata men de visas i andra färger. På fliken **Utökade labdata** kan QAlaboratoriedata varken redigeras eller raderas.

Så här skapar du en post för labdata för en patient:

Välj önskad patient i **patientramen**.

- Välj menyalternativet **Patientdata** i menyträdet.
- Välj fliken **Utökade labdata**.

#### **Patientdata**

| Lista över utökade labdata:<br>Glukos<br>Albumin<br>Urea<br>Kreatinin<br>Natrium<br>Datum<br>2016-02-17<br>174,74<br>9.50<br>3.7<br>112.3<br>68.5<br>37<br>2016-01-18<br>174,74<br>9,50<br>112.3<br>68,5<br>2015-09-10<br>100.76<br>9,90<br>91,0<br>3,0<br>2016-02-17<br>$\Box$ $\forall$<br>Datum:<br>Allmänna labtester Virologi<br>174,74<br>PTH intakt:<br>Urea:<br>[mg/dL]<br>[pg/mL]<br>9,50<br>Kreatinin:<br>[mg/dL]<br>PTH biointakt:<br>[pg/mL]<br>112,3<br>Natrium:<br>PTH totalt:<br>[mEq/L]<br>[pg/mL]<br>[LUL]<br>Kalium:<br>Alkalisk fosfatas:<br>[mEq/L]<br>68.5<br>Glukos:<br>[mg/dL]<br>C-reaktivt protein:<br>[mg/L]<br>3,7<br>Albumin:<br>[a/dL]<br>Hemoglobin:<br>[g/dL]<br>6.6<br>Protein:<br>[%]<br>[a/dL]<br>HbA1c:<br>Venöst bikarbonat:<br>Ferritin:<br>[ng/mL]<br>[mEq/L]<br>Kalcium:<br>Transferrin-mättnad:<br>[%]<br>[mg/dL]<br>$[$ l. U/mL $]$ | Vikt   Längd   Blodtryck   Volymbalans   BCM   Amputation   Nasalflora status Utökade labdata   Kommentar |         |         |        |  |  |
|----------------------------------------------------------------------------------------------------|----------------------------------------------------------------------------------------------------|---------|---------|--------|--|--|
| $\hat{\Xi}$<br>٠                                                                                                    |                                                                                                    |         |         |        |  |  |
|                                                                                                    |                                                                                                    |         |         |        |  |  |
|                                                                                                    |                                                                                                    |         |         |        |  |  |
|                                                                                                    |                                                                                                    |         |         |        |  |  |
|                                                                                                    |                                                                                                    |         |         |        |  |  |
|                                                                                                    |                                                                                                    |         |         |        |  |  |
|                                                                                                    |                                                                                                    |         |         |        |  |  |
|                                                                                                    |                                                                                                    |         |         |        |  |  |
|                                                                                                    |                                                                                                    |         |         |        |  |  |
|                                                                                                    |                                                                                                    |         |         |        |  |  |
|                                                                                                    |                                                                                                    |         |         |        |  |  |
|                                                                                                    |                                                                                                    |         |         |        |  |  |
|                                                                                                    |                                                                                                    |         |         |        |  |  |
|                                                                                                    |                                                                                                    |         |         |        |  |  |
|                                                                                                    |                                                                                                    |         |         |        |  |  |
|                                                                                                    |                                                                                                    |         |         |        |  |  |
|                                                                                                    |                                                                                                    |         |         |        |  |  |
|                                                                                                    | Fosfat:                                                                                                   |         | [mg/dL] | CA125: |  |  |
|                                                                                                    |                                                                                                    |         |         |        |  |  |
|                                                                                                    | Ny<br>Redigera                                                                                            | Ta bort | Spara   | Axbryt |  |  |

<span id="page-83-0"></span>*Fig. 3.29 Fliken Utökade labdata* 

- Klicka på knappen **Ny**.
- Välj **Datum** med hjälp av kalenderkontrollen eller behåll det aktuella datumet.
- Ange ett eller flera labvärden i motsvarande fält.
- Klicka på knappen **Spara**.

Ett popup-fönster visas där du bekräftar genom att klicka på knappen **Ja**.

Den nya posten visas i listan över **Utökade labdata**.

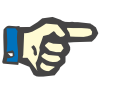

#### **Obs!**

Inget av labvärdena är obligatoriskt. För att skapa en post måste dock minst ett värde matas in.

**Redigera en post för Utökade labdata** 

#### Så här redigerar du en post för **Utökade labdata**:

- Välj önskad patient i **patientramen**.
- Välj menyalternativet **Patientdata** i menyträdet.
- Välj fliken **Utökade labdata**.
- Välj posten som ska redigeras i **Lista över utökade labdata**.

Klicka på knappen **Redigera**.

Alla datafält kan nu redigeras.

- Välj **Datum** med hjälp av kalenderkontrollen eller behåll det aktuella datumet.
- Klicka på knappen **Spara**.

Ett popup-fönster visas där du bekräftar genom att klicka på knappen **Ja**.

Alla ändringar sparas i posten.

#### **Ta bort en post för Utökade**  Så här tar du bort en post för Utökade labdata:

- Välj önskad patient i **patientramen**.
- Välj menyalternativet **Patientdata** i menyträdet.
- Välj fliken **Utökade labdata**.
- Välj posten som ska tas bort i **Lista över utökade labdata**.
- Klicka på knappen **Ta bort**.
- $\triangleright$  Posten tas bort efter ett säkerhetsmeddelande.

Ett popup-fönster visas där du bekräftar genom att klicka på knappen **Ja**.

**Fliken Virologi**

**labdata** 

**Fliken Infektionsstatus** Detta alternativ låter användaren dokumentera en patients **Infektionsstatus** avseende Hepatit B, Hepatit C och HIV. När man trycker på knappen **Ny** kan man välja ett av tre alternativ (**Negativ**, **Okänd**, **Positiv**) i motsvarande listrutor för Hepatit B, Hepatit C och HIV. Datumet för registrering av infektionsstatus bör anges i fältet **Datum**. Vid redigering av en post välj det önskade objektet i **Listan över utökade labdata**, klickar på knappen **Redigera** och gör de önskade ändringarna. Klicka på knappen **Spara** för att spara posten, eller klicka på **Avbryt** för att avbryta processen (se **[Fliken Infektionsstatus](#page-84-0)**, på sidan 85). Om du vill radera en post väljer du det önskade objektet i **Listan över utökade labdata**, klickar på knappen **Ta bort** och bekräftar raderingen.

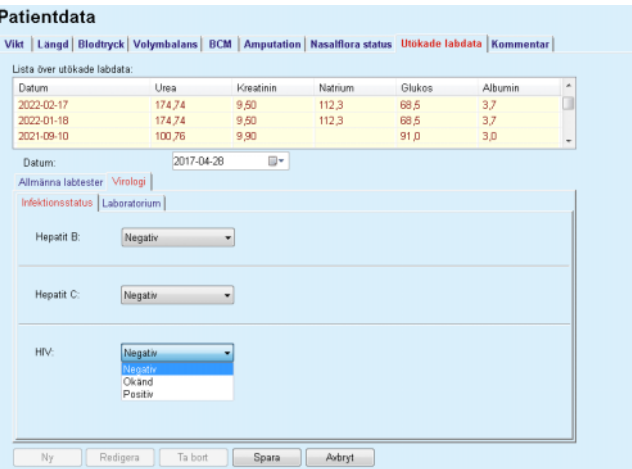

<span id="page-84-0"></span>*Fig. 3.30 Fliken Infektionsstatus* 

**Fliken Laboratorium** Endast användare som hör till gruppen **Full Medical** eller som har rättigheterna Visa + Ändra + Gör ordinationer + Ta bort får se och har åtkomst till fliken **Laboratorium** som ger möjligheten att registrera status för flera blodparametrar för Hepatit B-, Hepatit C- och HIV virus (se **[Fliken Laboratorium](#page-85-0)**, på sidan 86). Du kan välja mellan följande kategorier:

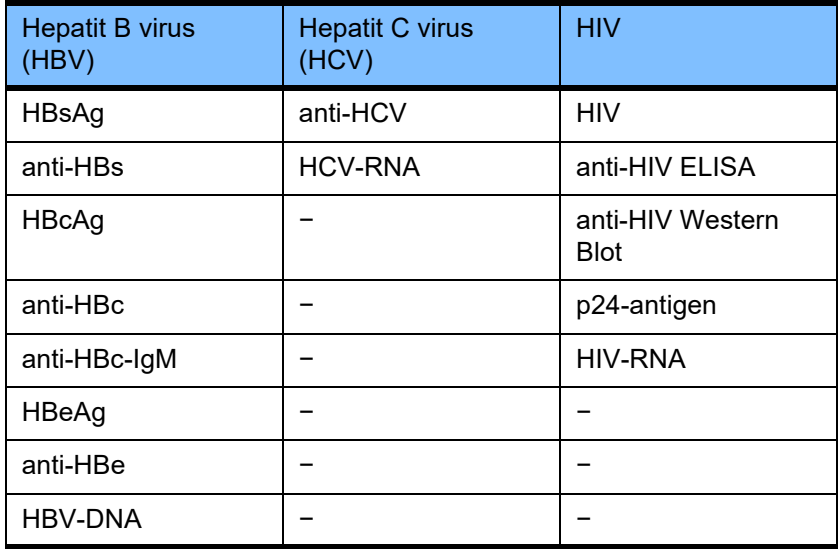

Att skapa nya poster i **Laboratorium**, redigera och radera sådana poster bör utföras på det vanliga sättet (se beskrivning för fliken **Infektionsstatus**, ovan).

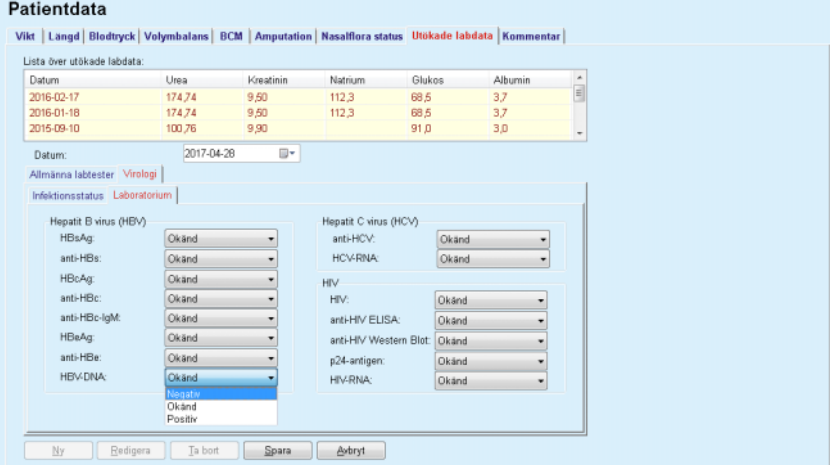

<span id="page-85-0"></span>*Fig. 3.31 Fliken Laboratorium* 

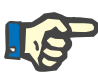

Varje **Utökade labdata**-post består av uppgifter för **Allmänna labtester** (som Urea N., Kreatinin, Natrium, Glukos, ...CA125) och **Virologi**uppgifter (såsom status för Hepatit B-, Hepatit C- och HIV-infektion), inbegripande uppgifter för **Laboratorium** (såsom HBsAg, anti-HBs, ..., HBV-DNA, anti-HCV, HCV-RNA, HIV, …, HIV-RNA). Att skapa en ny post innebär att hantera alla parametrarna. Att redigera en befintlig post gäller också att hantera alla parametrar som kan ha ändrats. Om man raderar en sådan post kommer alla uppgifter att raderas (Allmänna, Virologi, Laboratorium).

#### **3.11.4.9 Fliken Kommentar**

På fliken **Kommentar** kan du ange en kommentar om en patient och därmed skapa en ny kommentarspost. Du kan även redigera eller ta bort en befintlig kommentar för patienten.

På fliken **Kommentar** kan du ange följande information:

**Rekommenderad nutrition** (fritt textfält)

**Allmänna kommentarer** (fritextfält)

#### **Datum**

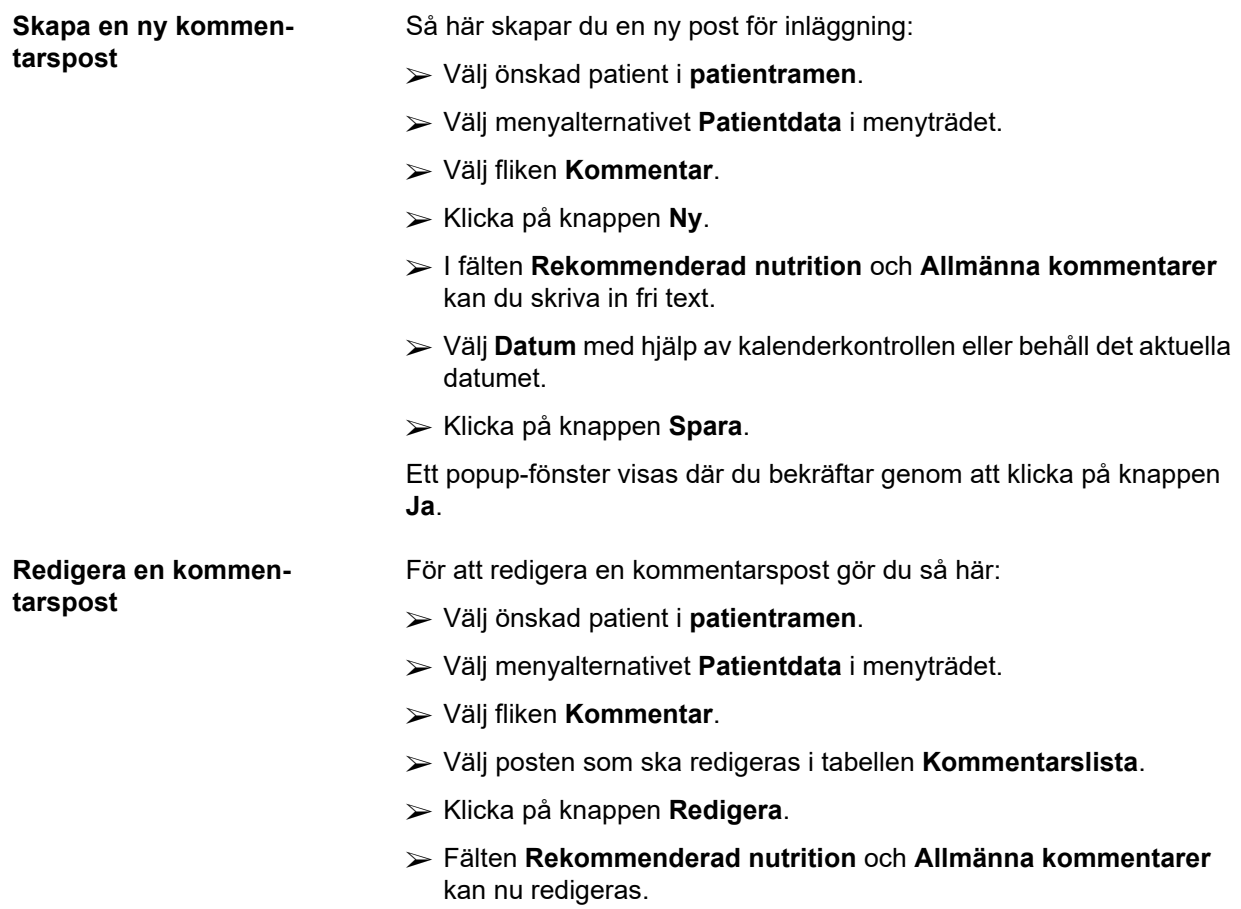

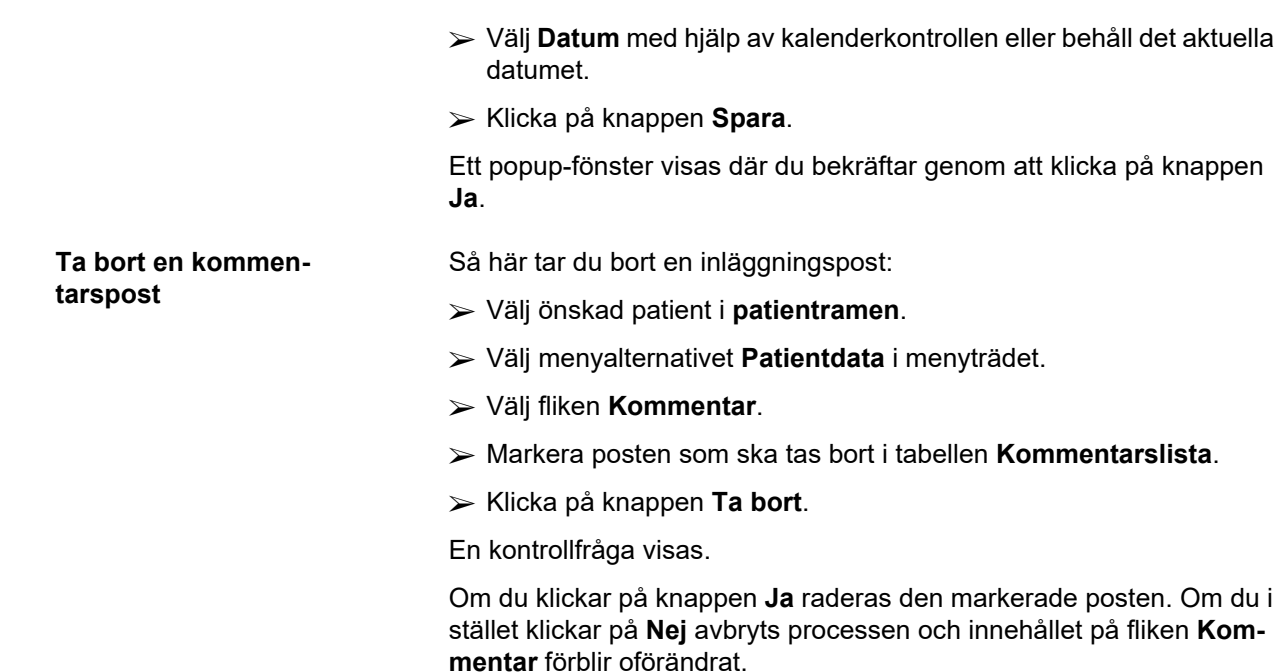

# **3.11.5 Inläggning**

På fliken **Inläggning** kan du hantera alla uppgifter som rör inläggningen av en patient:

**Sjukhus** (beskrivning, namn)

**Klinik** (beskrivning, namn)

**Vårdavd** (beskrivning, namn)

**Personal** som ansvarar för patienten

**Inskrivningsdatum**

**Utskrivningsdatum**

**Patient-ID**

**Diagnos**

Genom att välja fliken **Inläggning** öppnas menyn **Inläggning**.

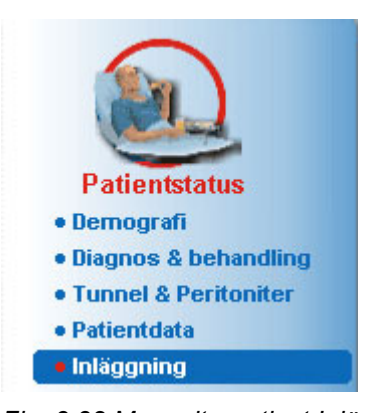

*Fig. 3.32 Menyalternativet Inläggning* 

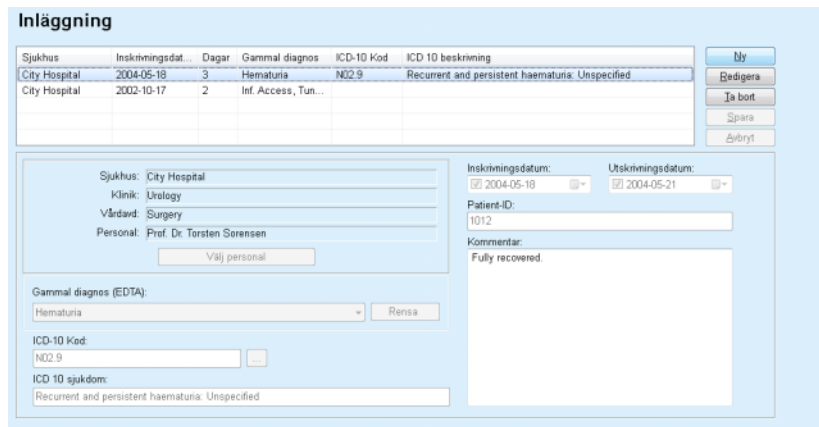

*Fig. 3.33 Skärmbilden Inläggning* 

Så här skapar du en ny post för inläggning:

- Välj önskad patient i **patientramen**.
- Välj menyalternativet **Inläggning** i menyträdet.
- Klicka på knappen **Ny**.
- Klicka på knappen **Välj personal**.

Popup-fönstret **Välj sjukhus, klinik, vårdavdelning och personal** öppnas.

- Välj önskat sjukhus i listrutan **Sjukhus**.
- Välj önskad klinik i listrutan **Klinik**.
- Välj önskad vårdavdelning i listrutan **Vårdavd**.
- Markera den ansvariga personalen i listan **Personal** med hjälp av musen.

#### **Obs!**

Innehållet i listan **Personal** ändras utifrån valen i de föregående listrutorna.

Klicka på knappen **Tilldela** i popup-fönstret.

Valet är godkänt och visas i menyn.

# **Obs!**

Åtgärden **Välj personal** är obligatorisk. Om denna information saknas kan inte inläggningsposten sparas, istället visas ett varningsmeddelande. Användaren måste klicka på knappen **OK** i varningsfönstret och återgå till menyn **Inläggning** för att mata in nödvändig data.

 Välj **Inskrivningsdatum** i kalenderkontrollen eller behåll det aktuella datumet.

#### <span id="page-88-0"></span>**Skapa en ny post för inläggning**

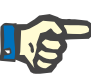

**Inskrivningsdatum** är en obligatorisk uppgift. Om denna information saknas kan inte inläggningsposten sparas, istället visas ett varningsmeddelande. Användaren måste klicka på knappen **OK** i varningsfönstret och återgå till menyn **Inläggning** för att mata in nödvändig data. Välj **Utskrivningsdatum** med hjälp av kalenderkontrollen eller lämna fältet tomt.

Ange **Utskrivningsdatum** med hjälp av kalenderkontrollen (valfritt).

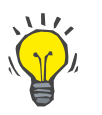

**Tips**

**Utskrivningsdatum** är inte en obligatorisk uppgift.

Du kan lämna fältet tomt och uppdatera det senare. Om fältet **Utskrivningsdatum** är ifyllt, beräknas och visas antalet inläggningsdagar.

Ange patientens ID i fältet **Patient-ID**.

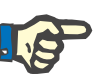

#### **Obs!**

**Patient-ID** är en obligatorisk uppgift, men behöver inte vara ett unikt nummer. Om denna information saknas kan inte inläggningsposten sparas, istället visas ett varningsmeddelande. Användaren måste klicka på knappen **OK** i varningsfönstret och återgå till menyn **Inläggning** för att mata in nödvändig data.

Fyll i en kommentar i fältet **Kommentar** (valfritt).

Ange relevant diagnos för patienten:

 $\triangleright$  Klicka på knappen

Popup-fönstret **ICD 10** visas.

Välj relevant diagnos från menyträdet.

**Beskrivning**, **Kategori** och **Kod** visas i fältet **Vald sjukdom**.

Klicka på knappen **Ja**.

Valet är godkänt och visas i menyn.

Klicka på knappen **Spara**.

Ett popup-fönster visas där du bekräftar genom att klicka på knappen **Ja**.

Du kan även mata in en giltig ICD-10 kod direkt i **ICD-10 Kod**-redigeringsfältet. Om koden är rätt uppdateras fältet **ICD 10 sjukdom** med motsvarande text. Om den inmatade koden är ogiltig visas ett varningsmeddelande.

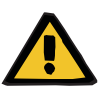

#### **Varning**

#### **Risk för patienten till följd av otillräcklig dialys.**

Ett felaktigt val av ICD-10-träd kan resultera i att en möjlig diabetesstatus för patienten inte visas.

Detta kan i sin tur leda till att en felaktig glukoskoncentration ordineras.

 Användaren måste bekräfta valet av ICD-10-träd efter att ha tryckt på knappen **Spara**.

#### **Redigera en post för inläggning**

Så här skapar du en ny post för inläggning:

- Välj önskad patient i **patientramen**.
- Välj menyalternativet **Inläggning** i menyträdet.
- Markera posten du vill ta bort i **inläggningslistan**.
- Klicka på knappen **Redigera**.

Se avsnittet (se **[Skapa en ny post för inläggning](#page-88-0)**, på sidan 89) för hur du redigerar en post.

Följande fält kan redigeras direkt i menyn:

#### **Inskrivningsdatum**

#### **Utskrivningsdatum**

### **Patient-ID**

Följande fält kan bara redigeras via knappen **Välj personal**:

#### **Sjukhus**

**Klinik**

#### **Vårdavd**

**Personal**

Följande fält kan bara redigeras via knappen  $\left| \dots \right|$ :

#### **ICD-10 Kod**

#### **ICD 10 sjukdom**

Du kan även mata in en giltig ICD-10 kod direkt i **ICD-10 Kod**-redigeringsfältet. Om koden är rätt uppdateras fältet **ICD 10 sjukdom** med motsvarande text. Om den inmatade koden är ogiltig visas ett varningsmeddelande.

Klicka på knappen **Spara**.

Ett popup-fönster visas där du bekräftar genom att klicka på knappen **Ja**.

**Spara de redigerade** 

**uppgifterna**

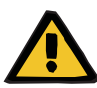

#### **Varning**

**Risk för patienten till följd av otillräcklig dialys.** Ett felaktigt val av ICD-10-träd kan resultera i att en möjlig diabetesstatus för patienten inte visas.

Detta kan i sin tur leda till att en felaktig glukoskoncentration ordineras.

 Användaren måste bekräfta valet av ICD-10-träd efter att ha tryckt på knappen **Spara**.

**Ta bort en inläggningspost** Så här tar du bort en inläggningspost:

- Välj önskad patient i **patientramen**.
- Välj menyalternativet **Inläggning** i menyträdet.
- Markera posten du vill ta bort i **inläggningslistan**.
- Klicka på knappen **Ta bort**.

En kontrollfråga visas, klicka på knappen **Ja** för att ta bort posten.

# **3.12 Medicinsk**

Via menyalternativet **Medicinsk** kan du fylla i omfattande uppgifter för system, ordinationer, analyser, dialyseffektivitet/QA och modellering.

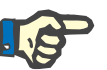

#### **Obs!**

För att kunna välja något av menyalternativen måste en patient vara vald i **patientramen**, annars visas ett informationsmeddelande i **arbetsramen** och det valda menyalternativets effekt uteblir.

#### **3.12.1 System & Gränser**

Genom att välja fliken **System & Gränser** öppnas menyn **System & Gränser**.

[\(se Fig. 3.34, Menyalternativet System & Gränser, på sidan 93\)](#page-92-0) [\(se Fig. 3.35, Menyn System & Gränser, på sidan 94\)](#page-93-0)

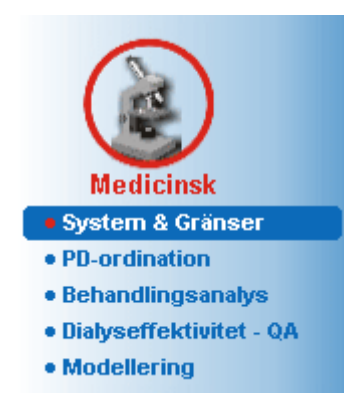

*Fig. 3.34 Menyalternativet System & Gränser* 

<span id="page-92-0"></span>Med menyalternativet **System & Gränser** kan du hantera PD-systemen för varje patient. Du kan tilldela ett visst PD-system, antingen CAPD eller APD, eller en kombination av APD- och CAPD-system för patienten. Det finns även ett generiskt system benämnt **Annan APD** som kan väljas. Om en patient tilldelas detta system kan därefter en ordination skapas men den kan inte skrivas på patientkort. Fliken **Gränser** är inte heller tillgänglig för detta system. För de flesta APD-system är det möjligt att ställa in ordinationsgränser. Detta görs på fliken **Gränser**.

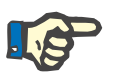

#### **Obs!**

Om inget PD-system har kopplats till patienten, kan ingen ny ordination göras för denna patient.

När en ny post skapas i menyalternativet Medicinsk/PD-ordination visas ett varningsmeddelande som informerar användaren om att inget PDsystem valts.

Den här modulen är uppdelad på två flikar, närmare bestämt **System** och **Gränser**, vilka beskrivs nedan.

#### **3.12.1.1 Fliken System**

I fliken **System** tilldelas patienten ett visst PD-system [\(se Fig. 3.35, Me](#page-93-0)[nyn System & Gränser, på sidan 94\).](#page-93-0)

Följande inmatningsfält finns tillgängliga:

Typ av APD-system

Välj datum

Typ av CAPD-system

Språk

Kommentar

För vissa system som *sleep·safe*, måste även språket för APD-systemet väljas i listrutan **Språk**.

I normala fall använder en PD-patient alltid samma PD-system. Vid byte av system anges detta i tabellen **Systemlista**.

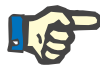

#### **Obs!**

 $\cdot$ 

Om själva PD-systemet har ändrats behöver alla befintliga ordinationer konverteras till det nya PD-systemet för att säkerställa att de fortfarande är kompatibla. Detta måste genomföras närhelst ett nytt alternativ väljs från rullgardinslistan för **Typ av APD-system**, oavsett ändringar av enhetstypen eller endast av enhetsversionen.

Ordinationskonverteringar utförs via uppgiften för att redigera ordinationer. För mer information om redigering av PD-ordinationer, [\(se kapitel 3.12.2, på sidan 99\)](#page-98-0).

De använda PD-systemen visas i kronologisk ordning. Det aktuella systemet visas överst i listan.

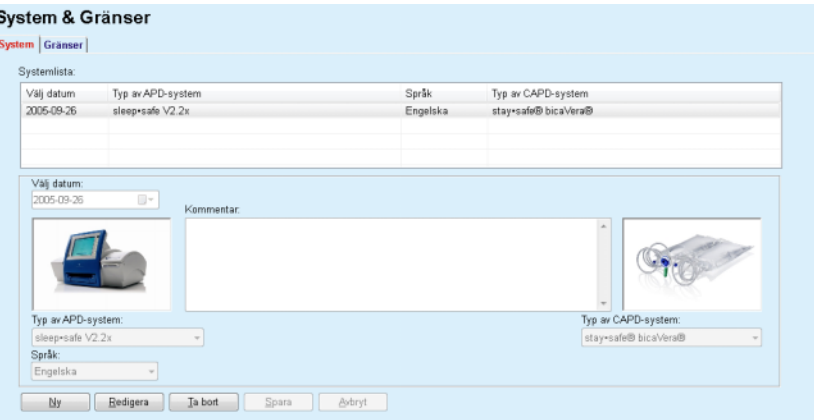

<span id="page-93-0"></span>*Fig. 3.35 Menyn System & Gränser* 

Om du klickar på en post i **Systemlista** visas all information om PD-systemet, inklusive en bild av systemet.

<span id="page-93-1"></span>**Skapa en ny post för ett PD-system**

Så här skapar du en post för ett PD-system:

- Välj önskad patient i **patientramen**.
- Välj menyalternativet **System & Gränser** i menyträdet.
- Välj fliken **System**.
- Klicka på knappen **Ny**.
- Välj önskat APD-system i listrutan **Typ av APD-system**.

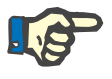

#### **Obs!**

Om det finns en bild på det valda APD-systemet visas denna på skärmen.

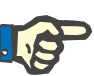

Om *sleep•safe* har valts som APD-system, visas de tillgängliga språken i listrutan **Språk**. Om du väljer ett annat APD-system, förblir listrutan **Språk** tom.

- Välj visningsspråk för APD-systemet i listrutan **Språk** (om språk kan väljas).
- Tryck på **Välj datum** i kalenderkontrollen eller behåll det aktuella datumet.
- Välj önskat CAPD-system i listrutan **Typ av CAPD-system**.
- Klicka på knappen **Spara**.

Ett popup-fönster visas där du bekräftar genom att klicka på knappen **Ja**. Popup-fönstret visar det aktuella PD-systemet och en påminnelse att ställa in patientens systemgränser.

**Redigera en post för ett PD-system**

Så här redigerar du en post för ett PD-system:

- Välj önskad patient i **patientramen**.
- Välj menyalternativet **System & Gränser** i menyträdet.
- Välj fliken **System**.
- Välj posten som ska redigeras i **Systemlistan**.
- Klicka på knappen **Redigera**.

Alla datafält kan redigeras enligt beskrivningen i (se **[Skapa en ny post](#page-93-1)  [för ett PD-system](#page-93-1)**, på sidan 94).

Klicka på knappen **Spara**.

Alla ändringar sparas i posten.

Ett popup-fönster visas där du bekräftar genom att klicka på knappen **Ja**. Popup-fönstret visar det aktuella PD-systemet och en påminnelse att ställa in patientens systemgränser.

#### **Ta bort en post för ett PDsystem**  Så här tar du bort en post för ett PD-system:

- Välj önskad patient i **patientramen**.
- Välj menyalternativet **System & Gränser** i menyträdet.
- Välj fliken **System**.
- Välj posten som ska tas bort i listan **System**.
- Klicka på knappen **Ta bort**.

En kontrollfråga visas.

Om du klickar på knappen **Ja** raderas den markerade posten. Om du i stället klickar på **Nej** avbryts processen och innehållet på fliken **System** förblir oförändrat. Popup-fönstret visar det aktuella PD-systemet (om något) och en påminnelse att ställa in patientens systemgränser.

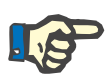

För en patient som inte längre behandlas med PD (tillfälligt eller permanent) kan du ange **Inget** för både APD- och CAPD-systemet.

#### **3.12.1.2 Fliken Gränser**

På fliken **Gränser** kan du ange vissa begränsande parametrar som ska gälla vid behandling med en APD-maskin för en viss patient.

Varje patient kan ha sin egen uppsättning av parametrar. Inställningen av gränser är bara tillgänglig om det aktuella PD-systemet har stöd för denna funktion.

Olika typer av maskinparametrar kan ställas in:

Förvalda/maxvärden, med absoluta min-/maxvärden som avgörs av maskinen

- $\triangleright$  Intervall, med fördefinierade värden
- $\triangleright$  Alternativ (t.ex. ja eller nej)
- Enskilda värden

På fliken **Gränser** kan sedvanliga värden för systemen ändras. Med knappen **Std.värde** kan du återgå till den fördefinierade uppsättningen av gränsvärden.

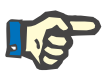

#### **Obs!**

De gränsvärden som anges på fliken **Gränser** är bara tillgängliga för den aktuella kombinationen av PD-system (den översta posten i tabellen **Systemlista** på fliken **System**).

Om du byter från vuxen till pediatrisk inställning för *sleep·safe*-maskinen kan det inträffa att de befintliga gränsvärdena är ogiltiga för en pediatrisk patient och därmed visas i rött. Om detta händer, klickar du på knappen **Std.värde** för att byta till standardvärdena för en pediatrisk patient.

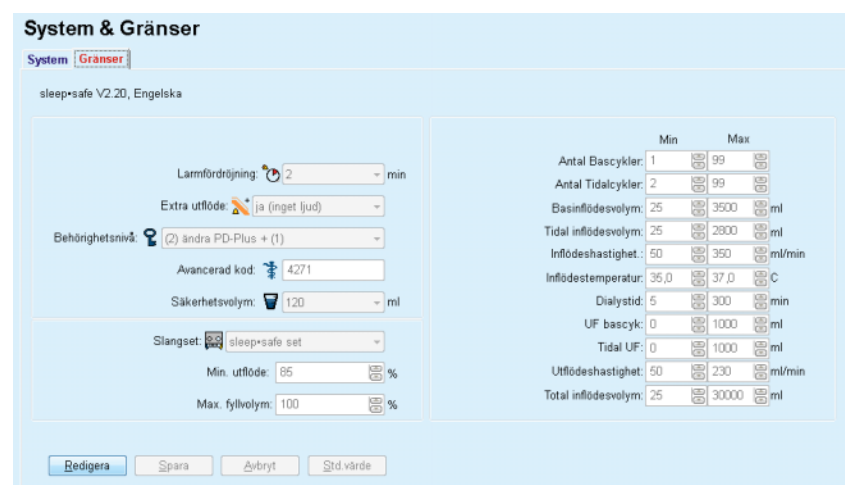

*Fig. 3.36 Gränsvärden och alternativ för sleep·safe V2.2x – vuxen inställning* 

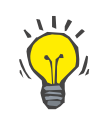

#### **Tips**

Om du väljer den pediatriska uppsättningen för *sleep•safe* visas en bild "Paeddy Bear".

De specifika gränsvärdena och alternativen för *sleep•safe harmony* visas.

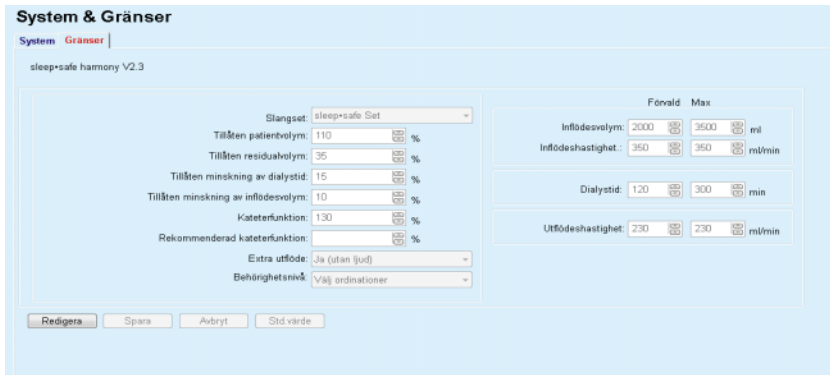

*Fig. 3.37 Gränser och alternativ för sleep•safe harmony - läget för vuxen behandling*

**Rekommenderad kateterfunktion:** beräknas av **PatientOnLine** baserat på de sju senaste behandlingsprotokollen. Här jämförs beräknade tidslängder för utflödesfaserna i ordinationen med faktiska tidslängder för utflödesfaserna i behandlingsresultatet. Om det rekommenderade värdet ställs in som **Kateterfunktion** under fliken **System & Gränser/Gränser** kommer de beräknade tidslängderna för utflödesfaserna att anpassas så att de stämmer bättre överens med de faktiska tidslängderna.

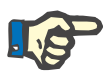

Behandlingsläget för *sleep•safe harmony* systemversion >V2.3 kan även ändras till läget pediatrisk behandling [\(se Fig. 3.38, Gränser och](#page-97-0)  alternativ för *sleep•safe harmony* [version >V2.3 - läget för pediatrisk](#page-97-0)  [behandling, på sidan 98\)](#page-97-0).

Om du byter från vuxen till pediatrisk inställning för sleep·safe-maskinen är det möjligt att de aktuella gränsvärdena för vuxna är ogiltiga för en pediatrisk patient och därmed visas i rött. Om detta händer, klickar du på knappen **Std.värde** för att byta till standardvärdena för en pediatrisk patient.

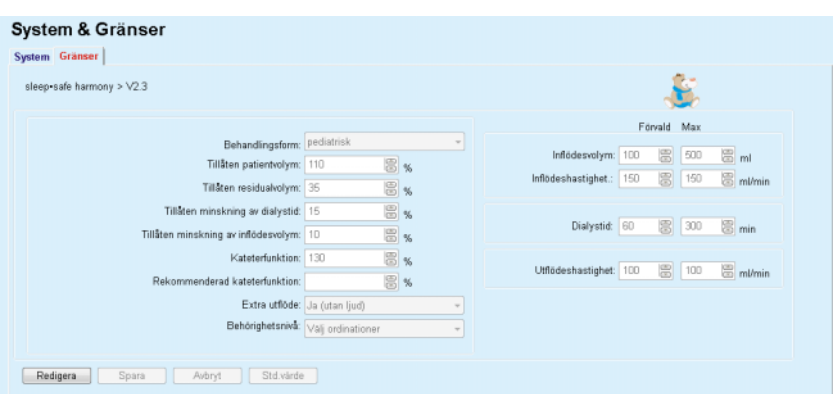

<span id="page-97-0"></span>*Fig. 3.38 Gränser och alternativ för sleep•safe harmony version >V2.3 - läget för pediatrisk behandling*

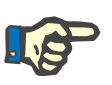

## **Obs!**

Se bruksanvisningen för *sleep•safe harmony*-maskinen för närmare information om *sleep•safe harmony*:s gränsvärden och alternativ i detta avsnitt.

De specifika gränsvärdena och alternativen för **SILENCIA** visas.

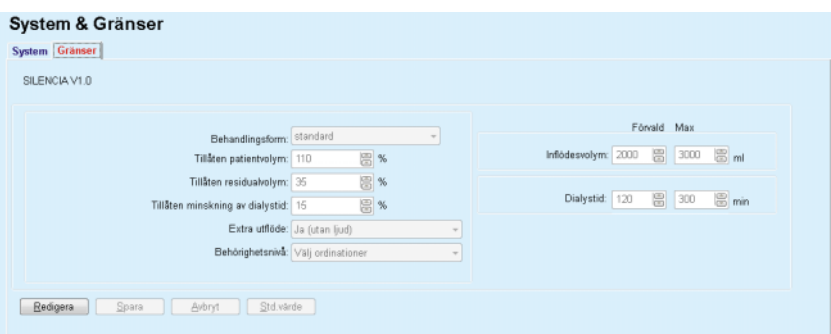

*Fig. 3.39 Gränser och alternativ för SILENCIA*

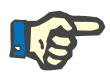

## **Obs!**

Se bruksanvisningen för **SILENCIA**-maskinen för närmare information om **SILENCIA**:s gränsvärden och alternativ i detta avsnitt.

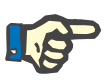

De inställda gränsvärdena är patientspecifika (olika för varje patient).

Mer information om vad de olika parametrarna i fliken Gränser betyder finns i den specifika Bruksanvisningen.

# <span id="page-98-0"></span>**3.12.2 PD-ordination**

Via menyn för PD-ordinationer kan användaren göra ordinationer för en viss patient beroende på vilket PD-system som är tilldelat och, om det är relevant, gränserna för det systemet.

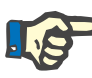

#### **Obs!**

Om inget PD-system har kopplats till patienten, kan ingen ny ordination göras för denna patient.

Menyn **PD-ordination** är olika uppbyggd beroende på typen av systemkombination, **APD (***sleep·safe*, *sleep•safe harmony*, **SILENCIA** etc.) och/eller **CAPD**. På detta sätt kan ordinationen ha en APD-del och/eller en CAPD-del. Kombinerade ordinationer visas i två flikar – **APD** och **CAPD** – medan enkla system visas på en enda flik – **APD** eller **CAPD**. En ordination som innefattar både APD och CAPD visas i följande figur.

PD-ordination - sleep·safe V2.20, Engelska - stay·safe® bicaVera

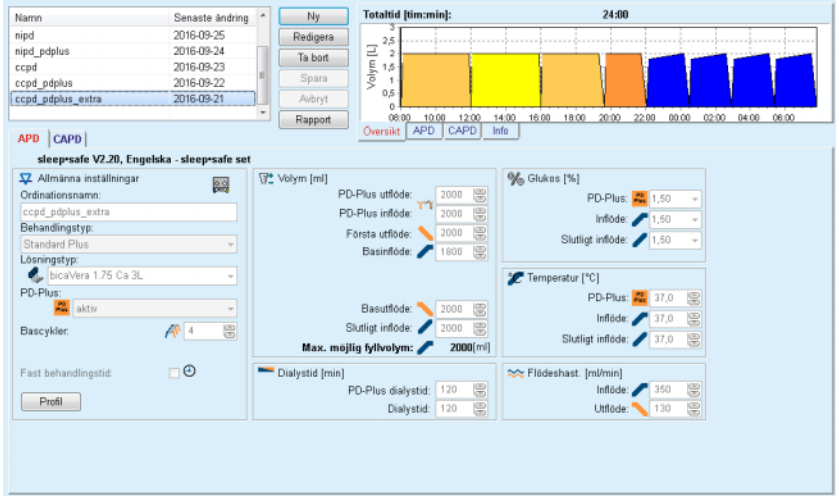

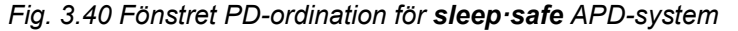

Modulen **PD-ordination** är uppdelad i följande sektioner:

**Ordinationslista** i det övre, vänstra hörnet

**Kommandoknappar** i den övre, mittersta delen

**Översiktspanel** i det övre, högra hörnet

**Ordinationsinställningar** med flikarna **APD** och **CAPD** i den nedre delen av fönstret.

I **Ordinationslistan** visas ordinationerna och datum för den senaste ändringen. Här kan du välja ordinationer för att redigera, ta bort eller förhandsgranska dem.

Med kommandoknapparna kan du utföra följande funktioner:

**Ny** – skapa en ny ordination **Redigera** – ändra en befintlig ordination **Ta bort** – ta bort en ordination från databasen **Spara** – spara en ordination i databasen **Avbryt** – avbryta redigeringen och ångra alla ändringar **Rapport** – skapa en tillhörande rapport

**Adapted APD ordination** Adapted **APD** (aAPD) är ett begrepp som introducerats av professor M. Fischbach. I hans studie (se referens 10 i kapitel 5.1) behandlades patienterna med en sekvens av korta dialyscykler med små volymer för att främja ultrafiltration, följt av längre dialyscykler med stora volymer för att främja avlägsnandet av uremiska toxiner. Vuxna **APD**-patienter med ett genomsnittligt D/P kreatinin på 0,68 (intervallet 0,58–0,80) gavs initialt två cykler med liten inflödesvolym på 1500 ml och med dialystid 45 minuter. Inflödesvolymen ändrades sedan till 3000 ml (1480–1650 ml/m²) som gavs i tre cykler med dialystid på 150 minuter. Total nattlig APDbehandling var 9 timmar.

> Eftersom maskinerna *sleep•safe*, *sleep•safe harmony* och **SILENCIA** har den unika funktionen att profilera varje enskild cykel, möjliggör de även aAPD-ordination enligt Fischbach. Ordination av större inflödesvolymer ska hanteras genom att använda mätningar av intraperitonealt tryck (IPP) för att inte riskera ett för högt IPP.

> Om **APD**-systemet är *sleep•safe* eller *sleep•safe harmony* eller **SI-LENCIA**, finns ett alternativ "Adapted **APD**" tillgängligt när du ska skapa en ny ordination:

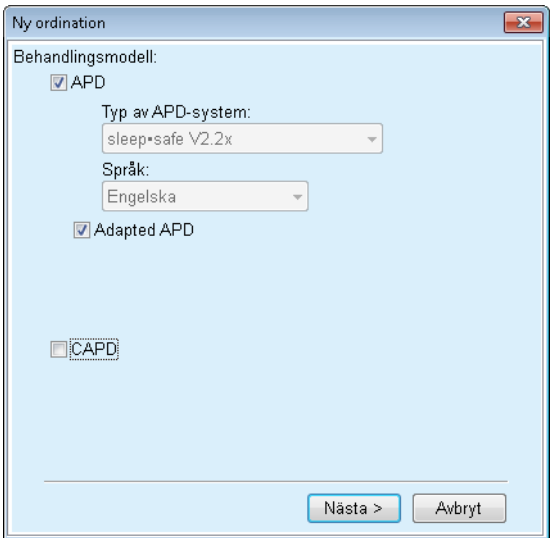

<span id="page-99-0"></span>*Fig. 3.41 Alternativet Adapted APD* 

Om patientens ålder är under 2 år är alternativet Adapted APD inte tillgängligt [\(se Fig. 3.41, Alternativet Adapted APD, på sidan 100\)](#page-99-0).

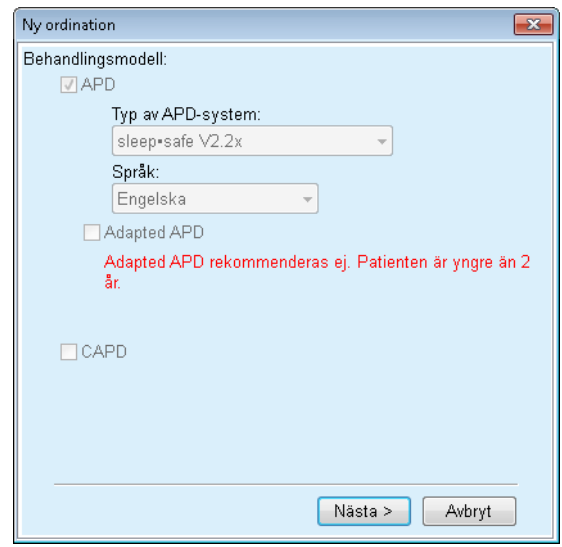

*Fig. 3.42 Alternativet Adapted APD är inte tillgängligt för barn under 2 år* 

Om man väljer detta alternativ kommer nästa sida att erbjuda möjligheten att redigera aAPD-parametrarna:

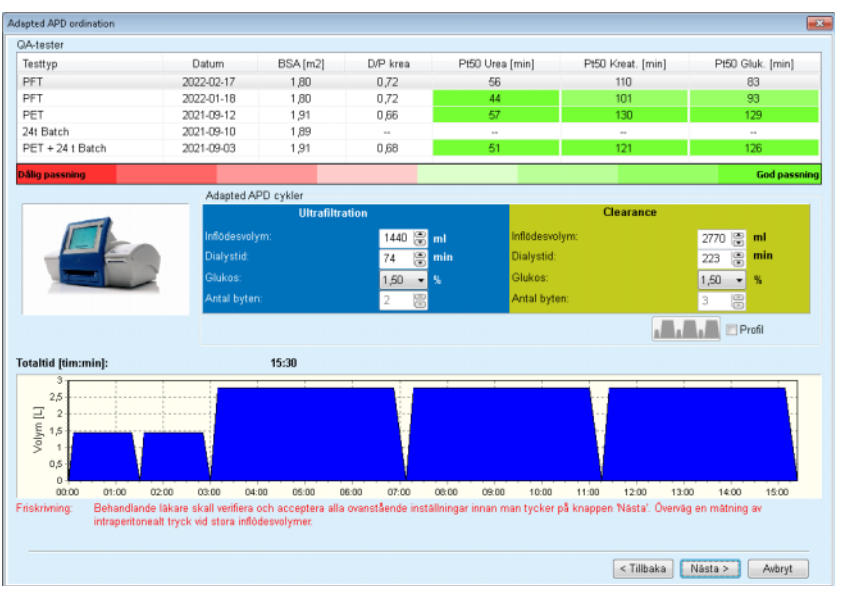

*Fig. 3.43 Fönstret Adapted APD ordination* 

I den övre delen av fönstret går det att visa en lista över tillgängliga QAtest. Listan består som standard av de senaste 6 QA-tester som inte är utkast och inte är äldre än 25 månader. Listan kan utökas tills dess att den innefattar ett PET/PFT/PET+24h batchtest, som inte är äldre än 25 månader. I området Adapted APD cykler kan inflödesvolymer och dialystider redigeras inom gränsvärdena för den aktuella patienten. Beroende på maskinens funktioner kan även glukoskoncentrationer redigeras. Den nedre delen är den grafiska representationen av ordinationen. Om APD-systemet är *sleep•safe* eller *sleep•safe harmony*, finns en **Profil**-kryssruta tillgänglig. Genom att kryssa i den här rutan kan du redigera antalet cykler ytterligare. Om **Profil** är ikryssad, kan du ändra ordningsföljd för Adapted APD-ordinationens cykler genom att klicka på ikonknappen till vänster om **Profil**. Detta alternativet är inte tillgängligt för **SILENCIA**.

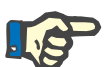

### **Obs!**

Genom att klicka på **Nästa**-knappen kommer ordinationen att överföras till den specifika redigeraren och ordinationsmodellen (*sleep•safe* eller *sleep•safe harmony* eller **SILENCIA**), där du kan redigera den ytterligare och sedan spara den.

**Skapa en ny PD-ordination** Så här skapar du en ny **PD-ordination** post för inläggning:

- Välj önskad patient i **patientramen**.
- Välj menyalternativet **Medicinsk** i menyträdet.
- Välj menyalternativet **PD-ordination**.

Menyn **PD-ordination** öppnas.

- Klicka på knappen **Ny**.
- Välj **APD** och/eller **CAPD** eller båda för Behandlingstyp.
- Klicka på knappen **Nästa >**.

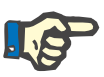

#### **Obs!**

Beroende på den valda **Behandlingstypen** kommer olika flikar, **APD** och/eller **CAPD**, att visas i ordinationsredigeraren.

Ordinationen är godkänd och visas i menyn.

- Uppgifter på APD-fliken  $\gg$  Ange ett namn för ordinationen i fältet Ordinationsnamn.
	- Välj **Behandlingstyp** med hjälp av listrutan.

# **Obs!**

Beroende på den valda **Behandlingstypen** öppnas olika behandlingsparameterfält för redigering.

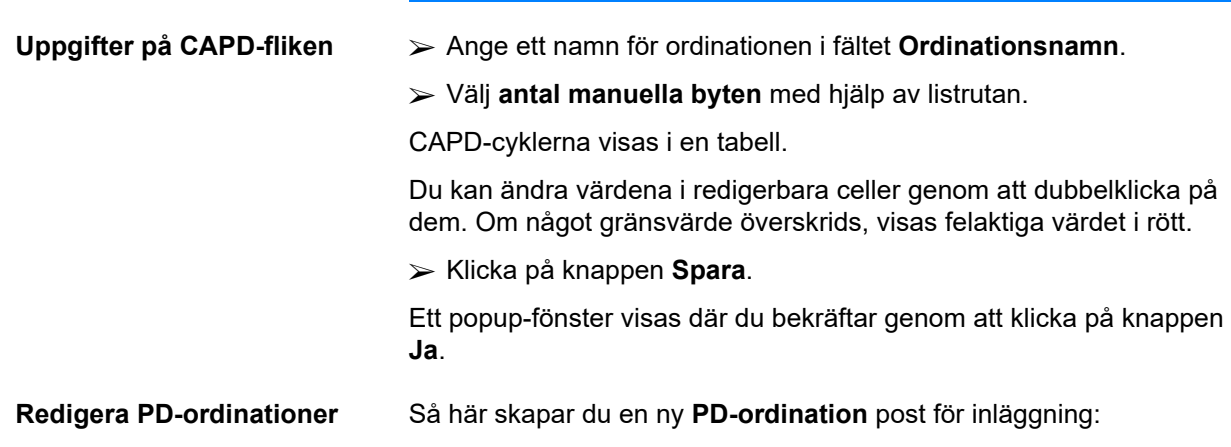

- Välj önskad patient i **patientramen**.
- Välj menyalternativet **Medicinsk** i menyträdet.
- Välj menyalternativet **PD-ordination**.

Menyn **PD-ordination** öppnas.

- Välj posten som ska redigeras i listan (övre, vänstra hörnet).
- Klicka på knappen **Redigera**.

Om PD-systemet har ändrats: en dialogruta öppnas för att konvertera ordinationen till det nya systemet.

Klicka på knappen **OK**.

Dialogrutan **Ändra ordination** visas.

Här kan du acceptera eller ändra den valda Behandlingstypen.

- Klicka på knappen **Nästa >**.
- Om PD-systemet har ändrats: kontrollera kryssa i parametrarna i flikarna **APD** och **APD**/**APD info**. Eventuella visade parametrar i rött är inte längre kompatibla med PD-systemet.
- $\triangleright$  Vid behov: anpassa parametrarna.

**Uppgifter på APD-fliken** Följande värden kan ändras:

- **Behandlingstyp**
- **Lösningstyp**
- **PD-Plus**
- **Bascykler**
- **Tidalcykler**

Du kan ändra behandlingsparametrarna efter behov.

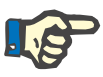

#### **Obs!**

Den **Max. möjliga fyllvolymen** visas alltid för en ordination och uppdateras automatiskt varje gång värdet för inflödesvolym (bas, slutligt, PD-Plus) ändras.

**Uppgifter på CAPD-fliken** Följande värden kan ändras:

**Ordinationsnamn**

#### **Antal manuella byten**

Antalet cykler visas i en tabell.

Du kan ändra värdena i redigerbara celler genom att dubbelklicka på dem. Om något gränsvärde överskrids, visas felaktiga värdet i rött.

Klicka på knappen **Spara**.

Ett popup-fönster visas där du bekräftar genom att klicka på knappen **Ja**.

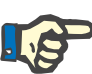

Etter att du sparat eller redigerat en APD-ordination, glöm inte att uppdatera ordinationen på patientkortet. Denna påminnelse visas även efter att en APD-ordination sparats korrekt.

**Ta bort en PD-ordination** Så här tar du bort en **PD-ordination** post: Välj önskad patient i **patientramen**. Välj menyalternativet **Medicinsk** i menyträdet. Välj menyalternativet **PD-ordination**. Menyn **PD-ordination** öppnas. Välj posten som ska tas bort i listan (övre, vänstra hörnet). Klicka på knappen **Ta bort**. En kontrollfråga visas. Om du klickar på knappen **Ja** raderas den markerade posten. Om du i stället klickar på **Nej** avbryts processen. Ett popup-fönster visas där du bekräftar genom att klicka på knappen **OK**. **Skapa en rapport för ordinationen**  Så här skapar du en rapport för **PD-ordinationen:**: Välj önskad patient i **patientramen**. Välj menyalternativet **Medicinsk** i menyträdet. Välj menyalternativet **PD-ordination**. Menyn **PD-ordination** öppnas. Välj posten i listan (övre vänstra hörnet) för vilken en rapport ska skapas. Klicka på knappen **Rapport**. Efter en kort stund visas rapporten i utskrivbart format. Klicka på **skrivar** symbolen. Rapporten skrivs ut på din standardskrivare. Klicka på knappen **Stäng rapporten**. Utskriftsvyn stängs. **Översiktspanelen** På Översiktspanelen visas information om den aktuella ordinationen, för APD-delen och/eller CAPD-delen, tillsammans med en grafisk översikt. Detta avsnitt är indelat i fyra flikar: **Översikt APD CAPD Info**

### **3.12.2.1 Fliken Översikt**

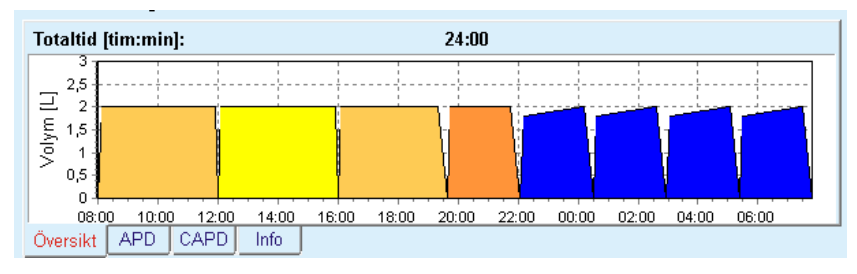

#### Fliken **Översikt** innehåller en grafisk representation av ordinationen.

*Fig. 3.44 Fliken Översikt i panelen Översikt* 

Den orangefärgade cykeln är PD-Plus.

De mörkgula cyklerna är de dagliga cyklerna.

De blåa cyklerna representerar APD-bascyklerna eller APD-tidalcyklerna.

Varje cykel har också en tillhörande snabbinformation.

#### **3.12.2.2 APD-flik med underfliken APD info**

Fliken **APD** innehåller en sammanställning av ordinationen (total tid, totala volymer och lösningspåsar). Denna information skiljer sig mellan olika APD-system. För *sleep•safe* är fliken indelad i två underflikar:

#### **APD info Påsar**

[\(se Fig. 3.45, Fliken APD info på panelen Översikt för APD](#page-104-0) *sleep·safe*, [på sidan 105\)](#page-104-0) och [\(se Fig. 3.46, Fliken Påsar i panelen Översikt för APD](#page-105-0)  *sleep·safe*[, på sidan 106\).](#page-105-0)

<span id="page-104-0"></span>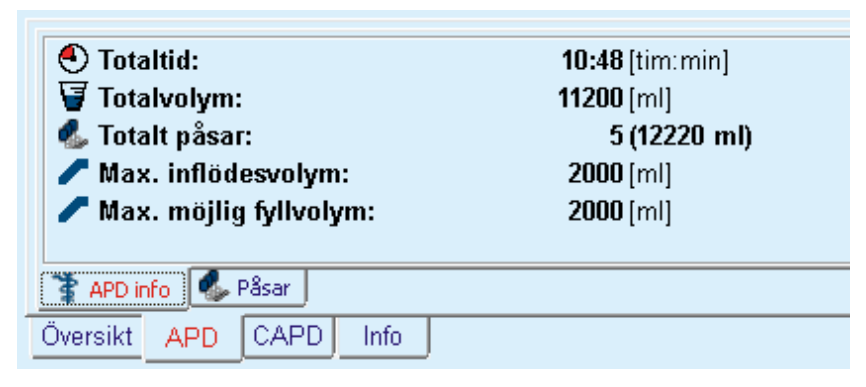

*Fig. 3.45 Fliken APD info på panelen Översikt för APD sleep·safe* 

#### **3.12.2.3 APD-flik med underfliken Påsar**

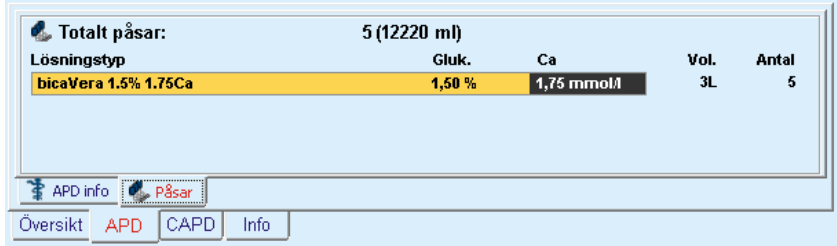

<span id="page-105-0"></span>*Fig. 3.46 Fliken Påsar i panelen Översikt för APD sleep·safe*

Den totala volymen och det totala antalet påsar kan visas i rött om gränsvärdet för totalvolym överskrids (se Gränser).

#### **3.12.2.4 Fliken CAPD**

Fliken **CAPD** innehåller en sammanställning av ordinationen (totaltid, totalvolym samt antal och typ av påsar).

Fliken **CAPD** har två underflikar:

#### **CAPD info**,

**Påsar**.

Fliken **CAPD info** på panelen Översikt för CAPD. Fliken **Påsar** är densamma som APD.

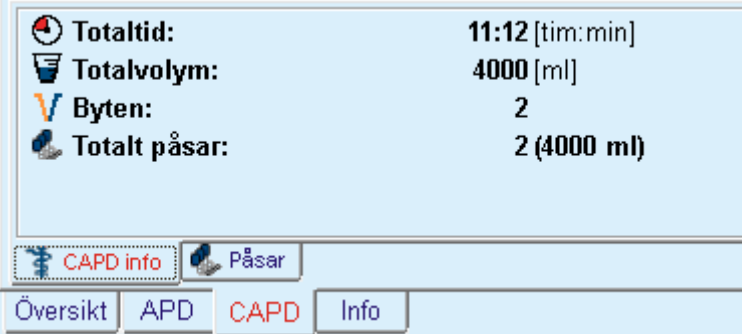

*Fig. 3.47 Fliken CAPD info på panelen Översikt för CAPD* 

## **3.12.2.5 Fliken Info**

På fliken **Info** visas en kort beskrivning av ordination tillsammans med ordinationsnamnet och den kombination av PD-systemet som används.

I avsnittet **Ordinationsinställningar** beskriver flikarna **APD**/**CAPD APD**- respektive **CAPD**-delen av ordinationen. CAPD-delen består av dagliga byten, medan APD-delen (om denna finns) består av nattcyklerna vilka utförs av en maskin.

Varje flik innehåller det aktuella APD/CAPD-systemet som är kopplat till ordinationen. Dessa är inte nödvändigtvis samma som det APD/CAPDsystem som är kopplat till patienten. Till exempel kan en patient som står på PD-NIGHT patientkort och bicaVera även ha en *sleep•safe*-ordination. I detta fall visas systemnamnet i rött, vilket informerar användaren om att ett annat system är kopplat till patienten. Genom att redigera en sådan ordination är möjligt att påtvinga en ändring till det aktuella systemet.

#### **APD ordination –** *sleep•safe harmony*

**APD**-fliken för *sleep•safe harmony* är indelad i två sektioner: **Allmänna inställningar**, på vänster sida för att visa ordinationsnamn och -typ, och på höger sida, ordinationsdata med olika parametrar beroende på ordinationstypen. Följande ordinationstyper finns för *sleep•safe harmony*, vilka kan väljas från motsvarande listruta:Basal, Standard, PD-Plus standard, Tidal och Adapted APD.

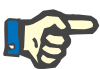

#### **Obs!**

De inmatade parametervärdena för alla ordinationstyper är begränsade av dess gränsvärden, vilka specificeras i menyn **System&Gränser/Gränser**. Värdena för dessa gränsvärden tillhandahålls som tips för varie inmatningsfält in motsvarande ordinationsredigerare.

I panelen **Översikt** uppe till höger visas grafiken för ordinationen, sammanfattande information för APD-ordinationen vad gäller Behandlingslängd, Behandlingsvolym, antal påsar, Tillåten patientvolym och Tillåten residualvolym, Lösningarna (med hjälp av färgkod) med typ, glukosoch kalciumkoncentrationer, volym och nödvändigt antal påsar, data om CAPD-ordinationen (om någon) och kort information om PD-ordinationen (namn, använda APD- och CAPD-system).

**A: Basal ordination** En standardordination för *sleep•safe harmony* visas nedanför.

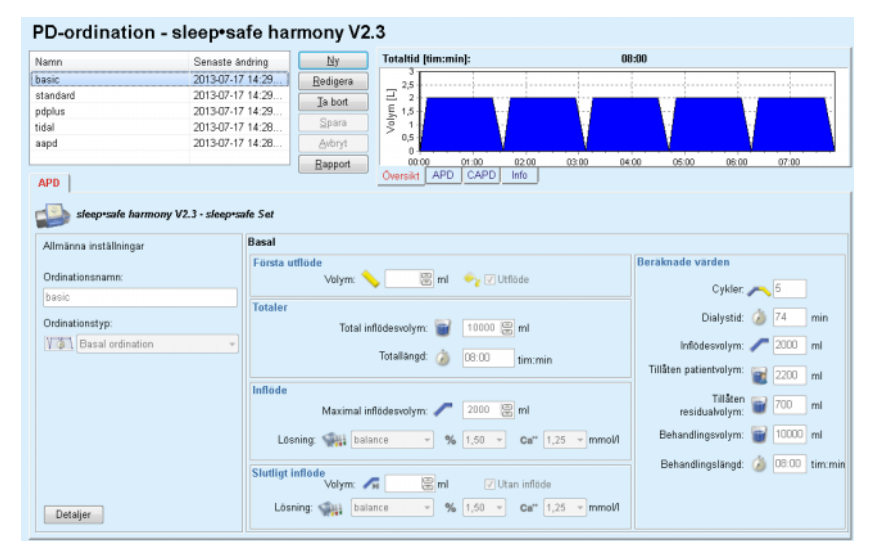

*Fig. 3.48 Basal ordination – sleep•safe harmony*

Indata för denna ordinationstyp är:

- Volym Första utflöde inställbar parameter. Om alternativet **Utflöde** är markerat, utför maskinen ett automatiskt första utflöde som är tryckstyrt.
- $\triangleright$  Total inflödesvolym.
- Totallängd (för behandlingen).
- $\triangleright$  Maximal inflödesvolvm.
- $\geq$  Lösning för behandlingen, med glukos- och kalciumkoncentrationer, kan väljas från de motsvarande listrutorna.
- Volym Slutligt inflöde inställbar parameter. Om alternativet **Utan inflöde** är markerat kommer denna sista cykel inte att utföras. Om rutan inte markeras, anges Volymen för slutligt inflöde. Lösning för slutligt inflöde matas in med namn, glukos- och kalciumkoncentrationer vilka alla kan väljas från de motsvarande listrutorna.

På höger sida visas **Beräknade värden** vad gäller antalet Cykler, Dialystid, Inflödesvolym, Tillåten patientvolym, Tillåten residualvolym, Behandlingsvolym och Behandlingslängd.

Knappen **Detaljer** öppnar ett popup-fönster med information baserad på varje cykel i den ordinerade behandlingen med avseende på Inflödesvolym, Lösning – (namn, glukos- och kalciumkoncentrationer), Dialystid, Utflödes-volym och Cykellängd. Ingen av dessa parametrar kan redigeras.

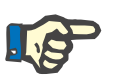

**Obs!**

Profilering är inte tillåten för ordinationerna Basal och Adapted APD.

**B: Standardordination** En standardordination för **sleep•safe harmony** visas nedanför.

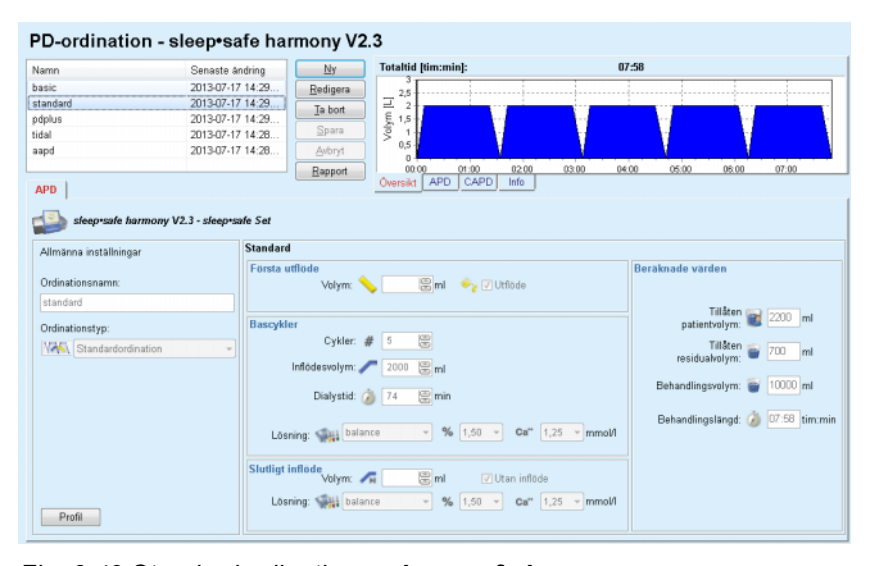

*Fig. 3.49 Standardordination – sleep•safe harmony*

Indata för denna ordinationstyp är:

 Volym Första utflöde – inställbar parameter. Om alternativet **Utflöde** är markerat, utför maskinen ett automatiskt första utflöde som är tryckstyrt.
- Data för bascykler, med avseende på antal cykler, Inflödesvolym, Dialystid och Lösning för behandlingen (med glukos- och kalciumkoncentrationer, som alla går att välja från de motsvarande listrutorna).
- Volym Slutligt inflöde inställbar parameter. Om alternativet **Utan inflöde** är markerat kommer denna sista cykel inte att utföras. Om rutan inte markeras, anges Volymen för slutligt inflöde. Lösning för slutligt inflöde matas in med namn, glukos- och kalciumkoncentrationer vilka alla kan väljas från de motsvarande listrutorna.

På höger sida visas **Beräknade värden** vad gäller Tillåten patientvolym, Tillåten residualvolym, Behandlingsvolym och Behandlingslängd.

Knappen **Profil** öppnar ett popup-fönster där du kan profilera Inflödesvolym, Lösning (typ, glukos- och kalciumkoncentrationer) samt Dialystiden för varje ordinerad cykel, när respektive ruta för Profil kryssas i för den motsvarande parametern.

# **Tips**

Profilerade parametrar markeras i ordinationsredigeraren med en **Profil**-etikett.

Denna ordinationstyp liknar Standardordinationen men har en del ytterligare indata, vilka avser PD-Plus-cykeln, nämligen:

- $\triangleright$  Inflödesvolym.
- $\triangleright$  PD-Plus-pausens varaktighet.
- $\geq$  Lösning för PD-Plus cykel (tillsammans med glukos- och galciumkoncentrationer vilka alla kan väljas från de motsvarande listrutorna).

Alla detaljer nämnda under punkt B gäller även för PD-Plus standardordination.

**D: Tidalordination** En tidalordination för **sleep•safe harmony** visas nedanför.

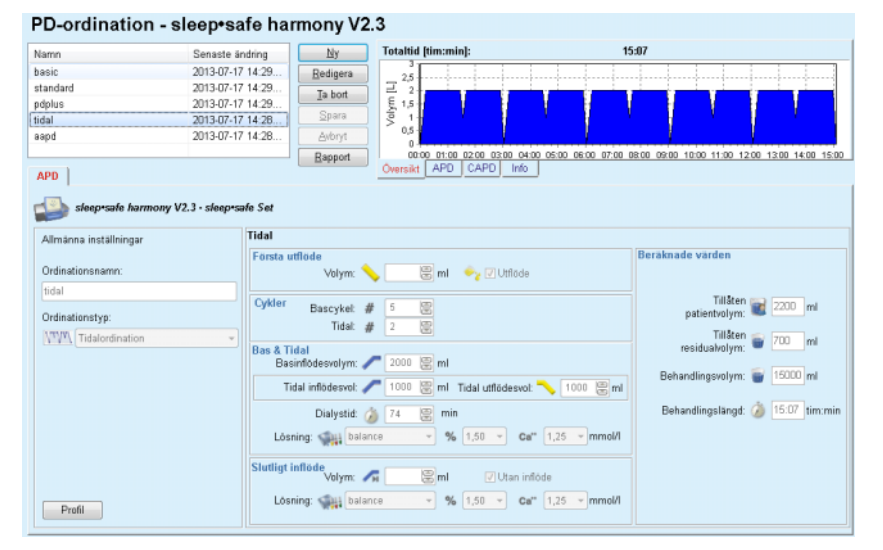

*Fig. 3.50 Tidalordination – sleep•safe harmony*

Indata för denna ordinationstyp är:

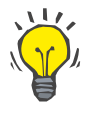

**C: PD-Plus standardordination**

- Volym Första utflöde inställbar parameter. Om alternativet **Utflöde** är markerat, utför maskinen ett automatiskt första utflöde som är tryckstyrt.
- $\triangleright$  Antalet Bas- och Tidalcykler.
- $\triangleright$  Inflödesvolym bascykel, Tidala inflödes- och utflödes-volymer.
- $\triangleright$  Dialystid
- Lösning för Bas- och Tidalcykler (tillsammans med glukos- och kalciumkoncentrationer går alla att välja från de motsvarande listrutorna).
- Volym Slutligt inflöde inställbar parameter. Om alternativet **Utan inflöde** är markerat kommer denna sista cykel inte att utföras. Om rutan inte markeras, anges Volymen för slutligt inflöde. Lösning för slutligt inflöde matas in med namn, glukos- och kalciumkoncentrationer vilka alla kan väljas från de motsvarande listrutorna.

Alternativen **Beräknade värden** och **Profil** är desamma som i fallet med standard- och PD-Plus standardordinationer, som beskrivits ovan.

**E: Adapted APD ordination** En Adapted APD ordination för **sleep•safe harmony** visas nedanför.

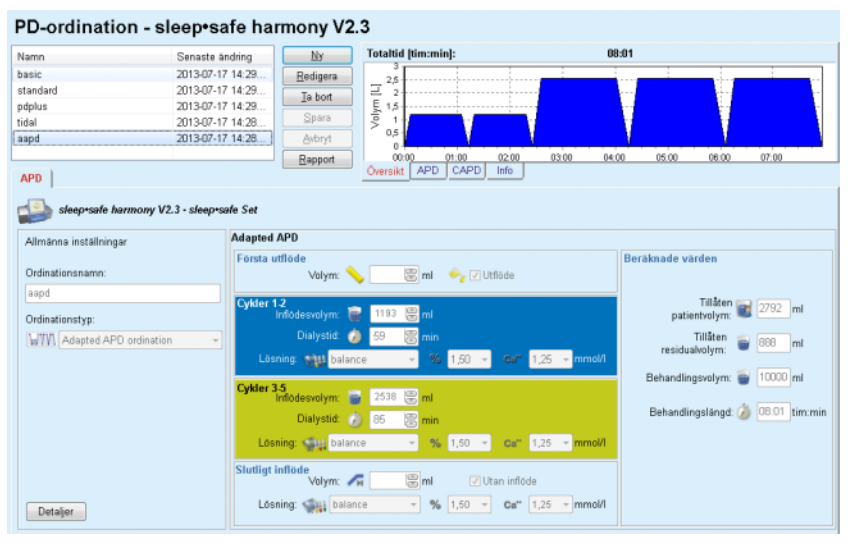

*Fig. 3.51 Adapted APD ordination – sleep•safe harmony*

Adapted APD-behandling består enligt Prof. M. Fischbach av en standardordination med fem cykler, där två cykler har kort dialystid och liten inflödesvolym och tre cykler har lång dialystid och stor inflödesvolym. Målet med de första två cyklerna är att uppnå ultrafiltration och de tre sista cyklerna ska främja fullgod clearance av uremiska toxiner med längre diffusionstider, som t.ex. kreatinin och fosfat.

Om patientens ålder är under 2 år är alternativet Adapted APD inte tillgängligt.

Indata för denna ordinationstyp är:

 Volym Första utflöde – inställbar parameter. Om alternativet **Utflöde** är markerat, utför maskinen ett automatiskt första utflöde som är tryckstyrt.

- Cykler 1-2, med avseende på Inflödesvolym, Dialystid och Lösning (tillsammans med glukos- och kalciumkoncentrationer, som alla går att välja från de motsvarande listrutorna).
- Cykler 3-5, med avseende på Inflödesvolym, Dialystid och Lösning (tillsammans med glukos- och kalciumkoncentrationer, som alla går att välja från de motsvarande listrutorna).
- Volym Slutligt inflöde inställbar parameter. Om alternativet **Utan inflöde** är markerat kommer denna sista cykel inte att utföras. Om rutan inte markeras, anges Volymen för slutligt inflöde. Lösning för slutligt inflöde matas in med namn, glukos- och kalciumkoncentrationer vilka alla kan väljas från de motsvarande listrutorna.

De **Beräknade värdena** är desamma som vid Standard- och PD-Plus standard- och Tidalordination, vilka beskrivits ovan.

Knappen **Detaljer** öppnar ett popup-fönster med information relaterad till varie cykel i den ordinerade behandlingen, enligt beskrivningen av Basal ordination.

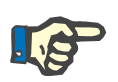

## **Obs!**

Profilering är inte tillåten för ordinationerna Basal eller Adapted APD.

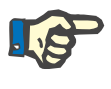

### **Obs!**

Mer information om ordinationsparametrarna i detta avsnitt finns i bruksanvisningen för *sleep•safe harmony*-maskiner.

**APD ordination –** *sleep•safe*

Fliken APD för *sleep•safe* består av följande avsnitt:

#### PD-ordination - sleep·safe V2.20, Engelska - stay·safe® bicaVera  $13:03$ **Totaltid Itis** Nam Senaste ändring Ny :minl: 2016-09-27 cape<br>ipd ledigera 2016-09-27<br>2016-09-26<br>2016-09-25<br>2016-09-24 nipd<br>nipd\_pdplut ccnd 2016-09-23 ccpd pdplus 2016-09-22  $\begin{array}{|c|c|c|c|c|}\hline \text{02:00} & \text{03:00} & \text{04:0} \\ \hline \text{CAPD} & \text{Info} & \end{array}$  $rac{01:00}{1.000}$ APD | sleep-safe V2.20. Engelska - sleep-safe s Allmänna instä % Glukos [%]  $\overline{a}$ PD-Plus utflöde: Ordinationsnamn PD-Plus: 29 ΥÝ. PD-Plus inflode: Inflade: Behandlingstyp Första utflöde: Tidal Plus<br>Lösningstyp:<br>CAPD/ Basinflöde: Tidalinflöde Tidalutflöde: PD-Plus **PD** akti Basutflöde: Profil Inflöde: Slutligt inflode: Bascykler Slutligt inflöde: ijlig fyllvolym:  $2200$ [m] .<br>Tidalcykle  $\triangle$ Fast beha Inflöde: PD-Plus dialystid: Dialystid: 60 Utfinder ion

*Fig. 3.52 APD ordination – sleep•safe*

**Allmänna inställningar** (vänster) **Cykel** (mitten till höger) **Profil** (knappen längst ner)

I avsnittet **Allmänna inställningar** kan du ange följande värden:

**Ordinationsnamn**

**Behandlingstyp**

**Lösningstyp**

Alternativet **PD-Plus** (**aktivt**/**inaktivt**)

**Bascykler** (antal)

**Tidalcykler** (antal)

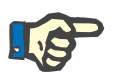

## **Obs!**

Namnet på ordinationen visas på *sleep·safe*-maskinens display. Vi rekommenderar att du använder beskrivande och tydliga namn.

I avsnittet **Cykel** kan du optimera följande värden:

**Volym**

**Dialystid**

**Glukos**

- **Temperatur**
- **Flödeshast.**

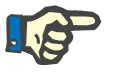

## **Obs!**

Om vissa alternativ är uteslutna på grund av behandlingstypen, är dessa fält antingen osynliga eller inaktiva.

Exempel:

För en standardbehandling är alla tidalrelaterade fält osynliga.

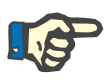

## **Obs!**

Vissa av fasvärdena (t.ex. utflödes-volymen) kan korrigeras automatiskt om de faller utanför gränsvärdena som angivits i modulen **System & Gränser**.

Kontrollera alla inställningar noga efter att du har gjort någon ändring.

Med knappen **Profil** kan du anpassa varje fas av behandlingen.

| Profil          |          |         |          |                          |                     |                  | $\mathbf{z}$ |
|-----------------|----------|---------|----------|--------------------------|---------------------|------------------|--------------|
| Cykel           |          | Inflöde |          | <b>Dialys</b>            | <b>Utflöde</b>      | <b>Dialystid</b> | $\sim$       |
|                 | Volym    | Temp.   | Glukos   | Tid                      | Volym               |                  | ▣            |
|                 | [ml]     | [°C]    | [%]      | [min]                    | [ml]                | [min]            |              |
|                 | V Profil | Profil  | V Profil | Profil                   | V Profil            |                  |              |
| PD-Plus utflöde | $\sim$   |         | $\sim$   | $\bar{ }$                | $\bf{0}$            | $\bf{0}$         |              |
| PD-Plus inflöde | 2000     | 37,0    | 1,50     | $\sim$                   | $\scriptstyle\rm s$ | $\overline{7}$   |              |
| Första utflöde  | $\sim$   | $\sim$  | $\sim$   | $\overline{\phantom{a}}$ | 2200                | 20               |              |
| Cykel #1.01     | 2000     | 37,0    | 1,50     | 60                       | 1100                | 79               |              |
| Cykel #1.#2     | 900      | 37,0    | 2,30     | 60                       | 1000                | 75               |              |
| Cykel #1.#3     | 800      | 37,0    | 1,50     | 60                       | 1100                | 76               |              |
| Cykel #1.04     | 1100     | 37,0    | 1,50     | 60                       | 2200                | 85               |              |
| Cykel #2#1      | 2200     | 37,0    | 2,30     | 60                       | 1100                | 80               |              |
| Cykel #2/#2     | 1100     | 37,0    | 1,50     | 60                       | 1200                | 78               |              |
| Culvel #3/#3    | 1000     | 37 D    | 4.50     | en                       | 1100                | <b>TR</b>        | $\ast$       |

*Fig. 3.53 Popup-fönstret Profil* 

Markera kryssrutan **Profil** vid en kolumnrubrik för att aktivera profilen i den kolumnen.

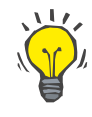

#### **Tips**

Om **Profilen** i en viss kolumn är aktiv, visas **Profil** i stället för ett numeriskt värde.

## **Tips**

Avsnittet **Cykel** och fliken **Profil** är kopplade till varandra; ändringar som görs i den ena delen återspeglas i den andra.

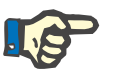

## **Obs!**

Information om definitioner och ordinationsparametrar finns i bruksanvisningen för *sleep·safe*.

## **APD ordination – SILENCIA**

**APD**-fliken för **SILENCIA** är indelad i två sektioner: **Allmänna inställningar**, på vänster sida för att visa ordinationsnamn och -typ, och på höger sida, ordinationsdata med olika parametrar beroende på ordinationstypen. Följande ordinationstyper finns för **SILENCIA** vilka kan väljas från motsvarande listruta:Basal, Standard, PD-Plus standard, Tidal och Adapted APD.

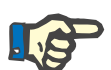

## **Obs!**

De inmatade parametervärdena för alla ordinationstyper är begränsade av dess gränsvärden, vilka specificeras i menyn **System&Gränser/Gränser**. Värdena för dessa gränsvärden tillhandahålls som tips för varje inmatningsfält in motsvarande ordinationsredigerare.

I panelen **Översikt** upptill på höger sida visas grafiken för ordinationen, sammanfattande information för APD-ordinationen vad gäller Behandlingslängd, Behandlingsvolym, antal påsar, Tillåten patientvolym och Tillåten residualvolym, Lösningarna (med hjälp av färgkod) med typ, glukos- och kalciumkoncentrationer, volym och nödvändigt antal påsar, data om CAPD-ordinationen (om någon) och kort information om PDordinationen (namn, använda APD- och CAPD-system).

**A: Standardordination** En standardordination för **SILENCIA** visas.

| Senaste ändring<br>2017-04-11 16:02.<br>2017-04-11 16:02<br>2017-04-11 16:02 |                          | Ny<br>Redigera | з                                                                              |                                                                                                    |                                                                                                    |
|------------------------------------------------------------------------------|--------------------------|----------------|--------------------------------------------------------------------------------|----------------------------------------------------------------------------------------------------|----------------------------------------------------------------------------------------------------|
|                                                                              |                          |                |                                                                                |                                                                                                    |                                                                                                    |
|                                                                              |                          |                | 2,5<br>2                                                                       |                                                                                                    |                                                                                                    |
|                                                                              |                          | Ta bort        | Volym [L]<br>1,5                                                               |                                                                                                    |                                                                                                    |
|                                                                              |                          | Spara          |                                                                                |                                                                                                    |                                                                                                    |
|                                                                              |                          | Avbryt         | 0,5<br>$\Omega$                                                                |                                                                                                    |                                                                                                    |
|                                                                              |                          | Rapport        | 01:00<br>00:30                                                                 | 0200<br>0230                                                                                                    | 04:00<br>03:00<br>03:30<br>04:30<br>05:00<br>05:30                                                                    |
|                                                                              |                          |                |                                                                                |                                                                                                    |                                                                                                    |
|                                                                              |                          |                |                                                                                |                                                                                                    |                                                                                                    |
|                                                                              |                          |                |                                                                                |                                                                                                    | Beräknade värden                                                                                                    |
|                                                                              |                          |                | 图 <sub>ml</sub>                                                                |                                                                                                    |                                                                                                    |
|                                                                              |                          |                |                                                                                |                                                                                                    |                                                                                                    |
|                                                                              |                          |                |                                                                                |                                                                                                    | Tillåten<br>patientvolym:<br>2200 ml                                                                                  |
|                                                                              |                          |                | 圖<br>$\vert$ 4                                                                 |                                                                                                    |                                                                                                    |
|                                                                              |                          |                |                                                                                |                                                                                                    | Tillåten   700<br>mil                                                                                                 |
|                                                                              |                          |                |                                                                                |                                                                                                    |                                                                                                    |
|                                                                              |                          |                | 60                                                                             |                                                                                                    | Behandlingsvolym: 8000 ml                                                                                             |
|                                                                              |                          |                |                                                                                |                                                                                                    | Behandlingslängd: 3 05:52 tim:min                                                                                     |
|                                                                              |                          |                | $-961.50$                                                                      |                                                                                                    |                                                                                                    |
|                                                                              |                          | Volym:         | <b>a</b> <sub>m</sub>                                                          |                                                                                                    |                                                                                                    |
|                                                                              |                          |                | $-96$ 1,50                                                                     |                                                                                                    |                                                                                                    |
|                                                                              | SILENCIA V1.0 - standard | Standard       | Första utflöde<br>Bascykler<br>Lösning:<br><b>Slutligt inflöde</b><br>Lösning: | APD CAPD<br>Oversikt<br>Volym:<br>Cykler: #<br><b>B</b> <sub>ml</sub><br>Inflödesvolym:<br>2000<br>图 min<br>Dialystid: (<br>CAPDIDPCA<br>CAPDIDPCA | 01:30<br>Info<br>V Utflöde<br>$-$ Ca" $1,75 -$ mmol/l<br>V Utan inflöde<br>$\sim$ Ca <sup>++</sup> 1,75 $\sim$ mmol/l |

*Fig. 3.54 Standardordination – SILENCIA*

Indata för denna ordinationstyp är:

- Volym Första utflöde inställbar parameter. Om alternativet **Utflöde** är ikryssat kommer maskinen utföra ett automatiskt första utflöde.
- Data för bascykler, med avseende på antal cykler, Inflödesvolym, Dialystid och Lösning för behandlingen (med glukos- och kalciumkoncentrationer, som alla går att välja från de motsvarande listrutorna).
- Volym Slutligt inflöde inställbar parameter. Om alternativet **Utan inflöde** är markerat kommer denna sista cykel inte att utföras. Om rutan inte markeras, anges Volymen för slutligt inflöde. Lösning för slutligt inflöde matas in med namn, glukos- och kalciumkoncentrationer vilka alla kan väljas från de motsvarande listrutorna. I underfliken **Påsar** i fliken **Översikt/APD** visas totalt antal lösningspåsar enligt användarens val.

På höger sida visas **Beräknade värden**, vad gäller Tillåten patientvolym, Tillåten residualvolym, Behandlingsvolym och Behandlingslängd.

**Detaljer**-knappen öppnar ett popup-fönster med detaljerade värden för varje cykel.

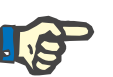

#### **Obs!**

Under glukoslösning går det att välja glukoskombinationer som t.ex. "1,5 % + 2,3 %" eller "2,3 % + 4,25 %" eller "1,5 % + 4,25 %". Att använda en glukoskombination innebär att två separata lösningspåsar med olika glukoser ansluts till maskinen. Det är endast tillåtet att använda en glukoskombination för det slutliga inflödet om samma glukoskombination har använts för bascyklerna.

**B: Tidalordination** En tidalordination för **SILENCIA** visas.

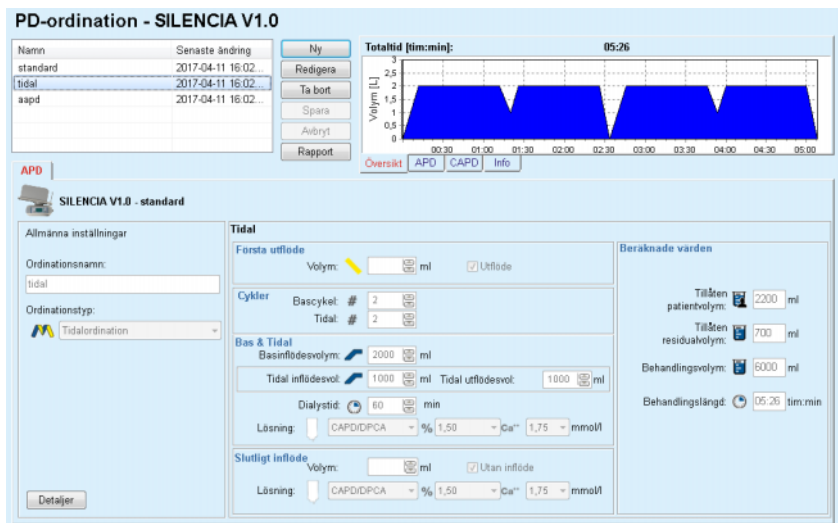

*Fig. 3.55 Tidalordination SILENCIA*

Indata för denna ordinationstyp är:

- Volym Första utflöde inställbar parameter. Om alternativet **Utflöde** är markerat, utför maskinen ett automatiskt första utflöde som är tryckstyrt.
- $\triangleright$  Antalet Bas- och Tidalcykler.
- Inflödesvolym Bascykel, Tidala inflödes- och utflödes-volymer.
- $\triangleright$  Dialystid.

**Obs!**

- Lösning för Bas- och Tidalcykler (tillsammans med glukos- och kalciumkoncentrationer går alla att välja från de motsvarande listrutorna).
- Volym Slutligt inflöde inställbar parameter. Om alternativet **Utan inflöde** är markerat kommer denna sista cykel inte att utföras. Om rutan inte markeras, anges Volymen för slutligt inflöde. Lösning för slutligt inflöde matas in med namn, glukos- och kalciumkoncentrationer vilka alla kan väljas från de motsvarande listrutorna.

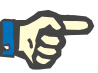

## Under glukoslösning går det att välja glukoskombinationer som t.ex. "1,5 % + 2,3 %" eller "2,3 % + 4,25 %" eller "1,5 % + 4,25 %". Att använda en glukoskombination innebär att två separata lösningspåsar med olika glukoser ansluts till maskinen. Det är endast tillåtet att använda en glukoskombination för det slutliga inflödet om samma glukoskombination har använts för bascyklerna.

Alternativen **Beräknade värden** och **Detaljer** är desamma som i fallet med standardordinationer, som beskrivits ovan.

**C: Adapted APD ordination** En Adapted APD ordination för **SILENCIA** visas.

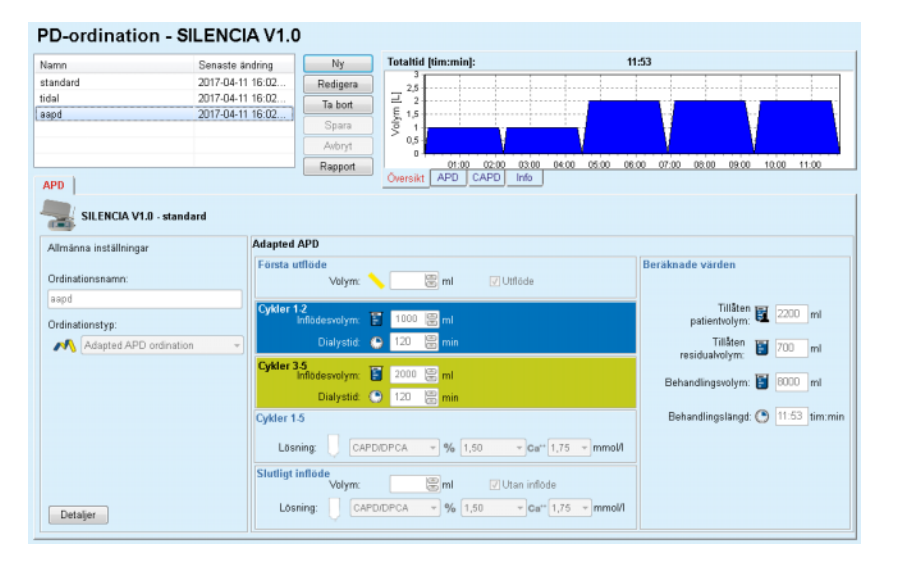

*Fig. 3.56 Adapted APD ordination – SILENCIA*

Adapted APD-behandling består enligt Prof. M. Fischbach av en standardordination med fem cykler, där två cykler har kort dialystid och liten inflödesvolym och tre cykler har lång dialystid och stor inflödesvolym. Målet med de första två cyklerna är att uppnå ultrafiltration och de tre sista cyklerna ska främja fullgod clearance av uremiska toxiner med längre diffusionstider, som t.ex. kreatinin och fosfat.

Om patientens ålder är under 2 år är alternativet Adapted APD inte tillgängligt.

Indata för denna ordinationstyp är:

- Volym Första utflöde inställbar parameter. Om alternativet **Utflöde** är markerat, utför maskinen ett automatiskt första utflöde som är tryckstyrt.
- Cykler 1-2, med avseende på Inflödesvolym och Dialystid.
- Cykler 3-5, med avseende på Inflödesvolym och Dialystid.
- Lösning för cykler 1-5 (tillsammans med glukos- och kalciumkoncentrationer går alla att välja från de motsvarande listrutorna).
- Volym Slutligt inflöde inställbar parameter. Om alternativet **Utan inflöde** är markerat kommer denna sista cykel inte att utföras. Om rutan inte markeras, anges Volymen för slutligt inflöde. Lösning för slutligt inflöde matas in med namn, glukos- och kalciumkoncentrationer vilka alla kan väljas från de motsvarande listrutorna.

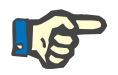

## **Obs!**

Under glukoslösning går det att välja glukoskombinationer som t.ex. "1,5 % + 2,3 %" eller "2,3 % + 4,25 %" eller "1,5 % + 4,25 %". Att använda en glukoskombination innebär att två separata lösningspåsar med olika glukoser ansluts till maskinen. Det är endast tillåtet att använda en glukoskombination för det slutliga inflödet om samma glukoskombination har använts för bascyklerna.

Sektionerna **Beräknade värden** och **Detaljer** är desamma som i fallen med standard- och tidalordinationer som beskrivits ovan.

## **APD ordination - Annan APD**

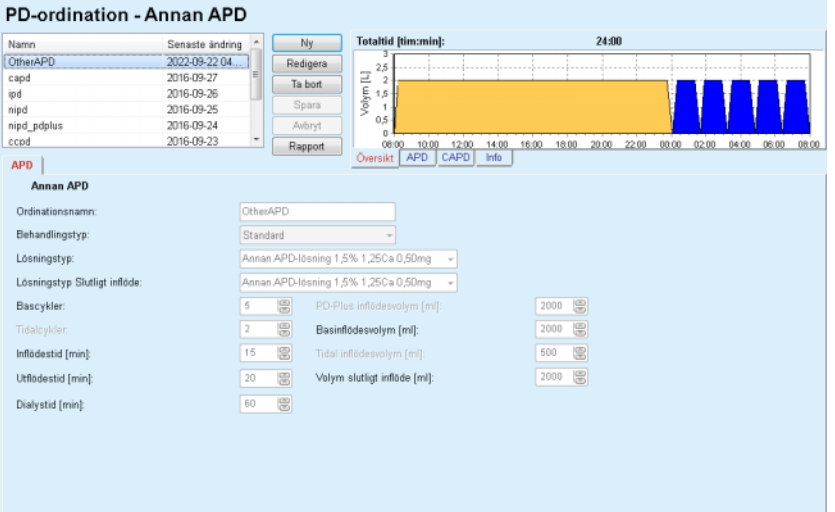

#### För APD-systemet ser fliken **Annan APD** ut på följande sätt.

*Fig. 3.57 Fönstret PD-ordination för Annat APD-system* 

Fönstret **PD-ordination Annan APD** är indelat på följande vis: **Allmänna inställningar** övre delen **Ordinationsinställningar** – resten av fönstret

I avsnittet **Allmänna inställningar** kan följande värden anges: **Ordinationsnamn** (matas in) **Behandlingstyp** (väljs) **Lösningstyp** (väljs) **Lösningstyp Slutligt inflöde** (välj)

I avsnittet **Ordinationsinställningar** kan du ange följande parametrar för ordinationen:

> **Antal bascykler Antal tidalcykler Inflödestid Utflödestid Dialystid PD-Plus inflödesvolym Basinflödesvolym Tidal inflödesvolym Volym slutligt inflöde**

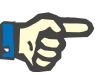

## **Obs!**

Ordination för Annan APD kan inte skrivas på patientkort.

**CAPD ordination** 

Om ordinationen innehåller en CAPD-del, kommer CAPD-fönstret att se ut som illustrationen i [Fig. 3.58](#page-117-0).

Fönstret är uppdelat i följande sektioner:

**Allmänna inställningar** – övre, vänstra hörnet

**Översiktspanel** i det övre, högra hörnet

**Inställningar för byte** – längst ner

| Namn                |                         | Senaste ändring     | Ny       | <b>Totaltid [tim:min]:</b>      |                         | 24:00          |                         |                         |
|---------------------|-------------------------|---------------------|----------|---------------------------------|-------------------------|----------------|-------------------------|-------------------------|
| capd                | 2016-09-27              |                     | Redigera |                                 |                         |                |                         |                         |
| ipd                 | 2016-09-26              |                     |          | 2,5<br>$\overline{2}$           |                         |                |                         | .                       |
| nipd                | 2016-09-25              |                     | Ta bort  | Volym [L]<br>1,5                |                         |                |                         |                         |
| nipd pdplus         | 2016-09-24              |                     | Spara    | J.                              |                         |                |                         |                         |
| ccpd                | 2016-09-23              |                     | Avbryt   | 0,5                             |                         |                |                         |                         |
| ccpd pdplus         | 2016-09-22              |                     | Rapport  | n<br>10:00<br>08:00<br>12.00    | 14:00<br>16:00<br>18:00 | 20:00<br>22:00 | 00:00<br>02:00          | 04:00<br>06:00<br>08:00 |
| <b>CAPD</b>         |                         |                     |          | CAPD<br><b>APD</b><br>Oversilid | Info                    |                |                         |                         |
| stay safe® bicaVera |                         |                     |          |                                 |                         |                |                         |                         |
|                     | Ordinationsnamn: capd   |                     |          |                                 |                         |                |                         |                         |
|                     | Antal manuella byten: 4 | Antal byten: 4<br>÷ |          |                                 |                         |                |                         |                         |
|                     |                         |                     |          |                                 |                         |                |                         |                         |
| <b>Byte nr</b>      | <b>Starttid</b>         | Sluttid             |          | Lösningstyp                     | Páse                    | <b>Volvm</b>   | <b>Dialystid / Torr</b> | <b>Position</b>         |
| Byte #1             | (timemin)<br>08:00      | [timemin]<br>1200   |          | bicaVera 1.5% 1.75Ca            | $[ \pi t ]$             | [m]<br>2000    | (min)<br>240            | Ambulatorisk            |
| Byte #2             | 12:00                   | 16:00               |          | bicaVera 1.5% 1.75Cs            | 2000<br>2000            | 2000           | 240                     | Ambulatorisk            |
|                     | 16:00                   | 20:00               |          | bicaVera 1.5% 1.75Ca            | 2000                    | 2000           | 240                     | Ambulatorisk            |
|                     |                         |                     |          |                                 |                         |                |                         |                         |
| Byte #3<br>Byte #4  | 20:00                   | 08.00               |          | bicaVera 4.25% 1.75Ca           | 2000                    | 2000           | 720                     | Liggande                |

<span id="page-117-0"></span>*Fig. 3.58 Fönstret CAPD ordination* 

I avsnittet **Allmänna inställningar** kan du ange ett namn på ordinationen och välja antal byten. Indelningen av panelen **Översikt** liknar indelningen av fönstret *sleep·safe*.

I avsnittet med **Inställningar för byten** kan du ange värden för **Starttid**, **Sluttid**, **Lösningstyp**, **Påse**, **Volym**, **Dialystid / Torr** samt **Position** för varje byte under behandlingen. Du kan ange värden genom att skriva in, välja med musen eller använda piltangenterna.

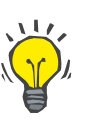

## **Tips**

Med tidskontrollerna ställer enkelt in **Starttid** och **Sluttid**, och mekanismen för cykelsynkronisering bidrar till att göra det mycket lätt att hantera ordinationer av CAPD-behandlingar.

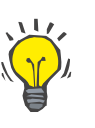

## **Tips**

Öka/minska timtalet med hjälp av **PgUp**-/**PgDn**-tangenterna, och öka/minska minuttalet med hjälp av **uppåt**-/**nedåt**-pilarna. Du kan också skriva in det önskade värdet direkt (se 4.2).

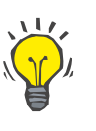

## **Tips**

När du redigerar **Starttiden**/**Sluttiden** för ett byte, sker en automatisk förskjutning uppåt/nedåt av efterföljande byten så att en kontinuerlig 24 timmarsbehandling uppnås.

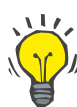

#### **Tips**

För att ordinera ett intervall för **Tom mage** väljer du alternativet **Tom mage** i listrutan **Lösningstyp**, samt ställer in **Starttid** och **Sluttid**.

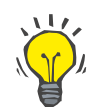

## **Tips**

Dialystid för varje cykel beräknas automatiskt utifrån **Starttiden** och **Sluttiden**.

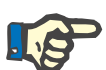

# **Obs!**

Om en ordination har både en **APD**- och en **CAPD**-del, kan det finnas vissa restriktioner i **Inställningarna för byte** på **CAPD**-fliken [\(se Fig.](#page-118-0)  [3.59, Avsnittet CAPD i en kombinerad PD-ordination, på sidan 119\)](#page-118-0). Volymen för den första CAPD-cykeln i CAPD-sektionen i en kombinerad PD-ordination [\(se Fig. 3.59, Avsnittet CAPD i en kombinerad PD-or](#page-118-0)[dination, på sidan 119\)](#page-118-0) bestäms av den slutliga inflödesvolymen i **APD**delen. Generellt sett styrs de inflöden och utflöden som utförs av maskinen från **APD**-fliken.

**Positionen** kan vara **Ambulatorisk** eller **Liggande**, beroende på kroppsläge. För ett nattligt CAPD-byte är positionen vanligen **Liggande**.

De mörkgula raderna hör till APD-delen [\(se Fig. 3.39, Gränser och al](#page-97-0)ternativ för **SILENCIA**[, på sidan 98\)](#page-97-0) och därför kan vissa värden inte ändras från CAPD-fliken utan bara från APD-fliken.

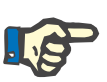

## **Obs!**

Den totala tiden för en APD-CAPD-ordination är en multipel av **24 timmar**. Dialystiden för det sista CAPD-bytet beräknas så att en total tid på 24 timmar uppnås. Om APD-tiden plus CAPD-tiden överstiger 24 timmar, justeras den sista CAPD-dialystiden så att totaltiden blir 48 timmar.

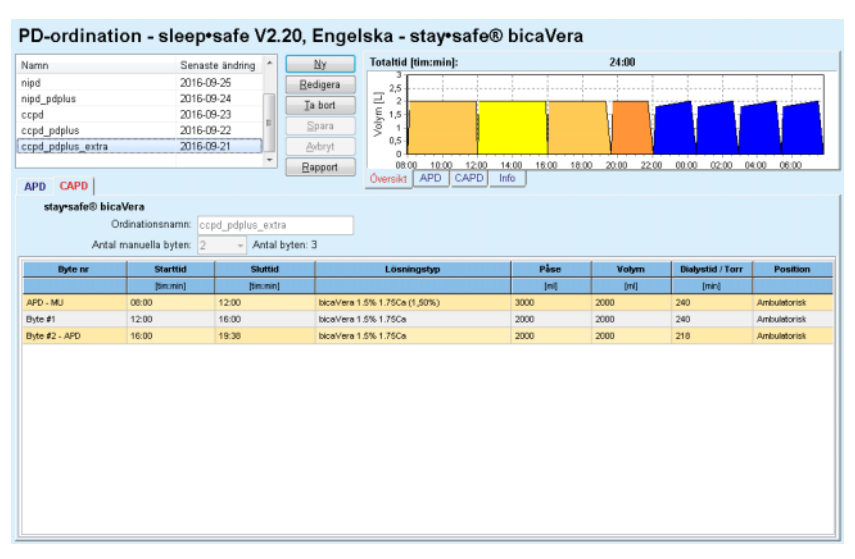

<span id="page-118-0"></span>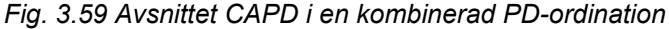

Det första CAPD-bytet har samma lösningstyp och -volym som det Slutliga inflödet i APD-delen. Inflödet utförs av maskinen – **Slutligt inflöde** i APD-delen, medan dess utflöde utförs manuellt – därav namnet **APD – M.U.** (manuellt utflöde) i den första kolumnen.

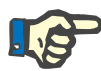

Vanligen startar alla APD-ordinationer med ett **Första utflöde**. För *sleep·safe* och **PD-NIGHT** startar dock APD-ordinationen med ett **PD-Plus utflöde** om **PD-Plus** är aktivt.

Det sista CAPD-bytet har en maxvolym som är lika med volymen för det första utflödet som utförs av maskinen (ordineras i APD-delen). Inflödet utförs manuellt, därför kan volymen och lösningstypen redigeras på CAPD-fliken, medan utflödet utförs av maskinen – **PD-Plus utflöde** eller **Första utflöde**, därav namnet **Byte #2-APD**.

Mellan de båda ovan nämnda bytena förekommer det helt och hållet manuella byten där både inflödet och utflödet utförs manuellt. Antalet byten innefattar bara de manuella inflödena. Det finns två sådana manuella inflöden, närmare bestämt **Byte #1** och **Byte. #2-APD**, i [\(se Fig.](#page-118-0)  [3.59, Avsnittet CAPD i en kombinerad PD-ordination, på sidan 119\)](#page-118-0).

Detta tillvägagångssätt ger en stor flexibilitet för dag-/nattbyten som täcker in alla välkända PD-behandlingar.

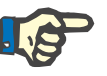

## **Obs!**

**Obs!**

**Påsvolymen** för det sista CAPD-bytet väljs så att den är större än inflödesvolymen. Inflödesvolymen kan redigeras och kan till och med överstiga den första utflödes-volymen (PD-Plus utflöde/Volym Första utflöde) för APD-delen. **Sluttiden** styrs av ovannämnda beräkning av den totala tiden.

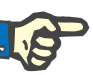

## **Obs!**

**Lösningstypen** för det första CAPD-bytet styrs av APD-delen – Slutligt inflöde glukos.

### **Redigera/skapa en PD-ordination**

Så här skapar eller redigerar du en ordination för ett PD-system:

Välj önskad patient i **patientramen**.

 $\triangleright$  Kontrollera patientens PD-system.

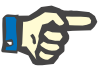

#### **Obs!**

Kontrollera att APD-/CAPD-systemen tilldelade enligt de medicinska behoven.

Välj menyalternativet **PD-ordination**.

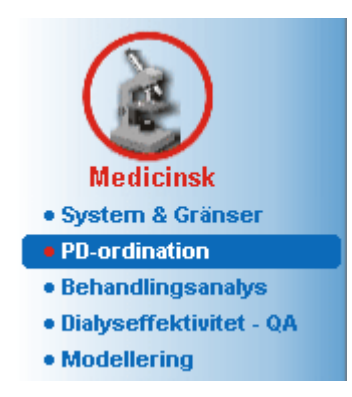

*Fig. 3.60 Menyalternativet PD-ordination* 

 Klicka på knappen **Ny** för att skapa en ny ordination **eller** på knappen **Redigera** för att uppdatera en befintlig ordination.

Ett fönster för val av behandlingsmodell visas [\(se Fig. 3.61, Fönstret för](#page-120-0)  [val av behandlingsmodalitet, på sidan 121\)](#page-120-0).

Välj önskad APD/CAPD-kombination.

Om du tryckte på knappen **Redigera** och den redigerade ordinationen inte har samma PD-system som den som tilldelats patienten, blir du ombedd att bekräfta konverteringen till patientsystemet.

Om du klickar på knappen **Redigera**, visas en dialogruta som innehåller en kryssruta med texten **Kopiera ordination**. Detta är användbart om du vill skapa en ny ordination med samma grundinnehåll som en befintlig. Vid en systemkonvertering markeras kryssrutan som standard.

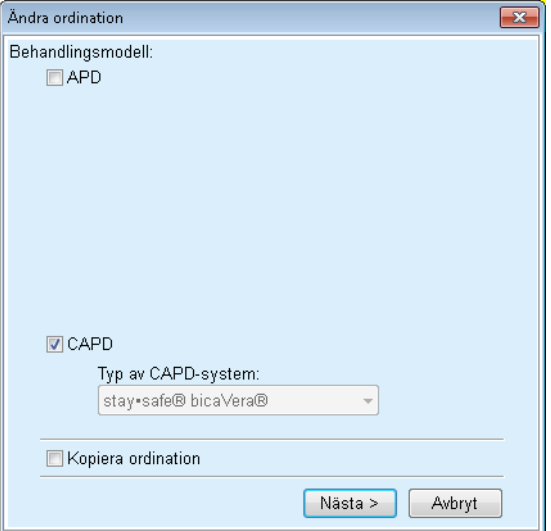

<span id="page-120-0"></span>*Fig. 3.61 Fönstret för val av behandlingsmodalitet* 

Klicka på knappen **Nästa**.

Den första vyn för APD- eller CAPD-delen visas, beroende vilket val som gjorts. Knapparna **Spara** och **Avbryt** är aktiva, medan knapparna **Ny**, **Redigera** och **Ta bort** är inaktiva.

Redigera ordination enligt APD- och/eller CAPD-delen.

Klicka på knappen **Spara**.

Ordinationen sparas. Du kan även klicka på knappen **Avbryt** för att avbryta processen.

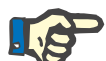

**Obs!**

.

Om APD-inställningarna för ordinationen är felaktiga visas ett felmeddelande när du klickar på knappen **Spara**. Om detta inträffar, klickar du på **OK**-knappen och korrigerar felen eller avbryter operationen.

Samma sak gäller CAPD-delen.

Om redigeringen lyckades, visas ett meddelande och ordinationsposten visas i **Ordinationslista**.

## <span id="page-121-1"></span>**3.12.3 Behandlingsanalys**

## **3.12.3.1 Allmänna kommentarer**

Med detta menyalternativ kan APD-behandlingarna analyseras baserat på behandlingsprotokoll som registrerats av något av systemen *sleep•safe*, *sleep•safe harmony*, **PD-NIGHT Patientkort** och **SILEN-CIA**-maskiner. Behandlingsprotokoll kan importeras till **PatientOnLine** med hjälp av menyalternativet **Kommunikation**. Välj menyalternativet **Medicinsk/Behandlingsanalys** för att visa fönstret Behandlingsanalys.

| Behandlingsanalys - sleep•safe                                                                                                |                    |               |          |               |        |                | <b>Meny Anpassad översikt</b> |      |
|----------------------------------------------------------------------------------------------------|--------------------|---------------|----------|---------------|--------|----------------|-------------------------------|------|
| Beh.datum<br>Systemtyp                                                                                                    | Behandlingstyp     | Protokollnamn | Starttid | <b>Status</b> | Volym  | Avbrott        | Kalla                         |      |
| 2015-09-18<br>sleep-safe                                                                                                    | Adapted APD        | TR201509.19A  | 21:23    | Ok            | -588   | $\overline{0}$ | Patient Card                  |      |
| 2015-09-17<br>sleep-safe                                                                                                    | Adapted APD        | TR201509.18A  | 21:32    | Ok            | $-521$ | Δ              | Patient Card                  |      |
| 2015-09-16 sleep-safe                                                                                                    | Adapted APD        | TR201509.17A  | 21:20    | Ok            | $-288$ | 1              | Patient Card                  |      |
| 2015-09-15 sleep-safe                                                                                                    | Adapted APD        | TR201509.16A  | 21:11    | Ok            | $-250$ | $\overline{2}$ | Patient Card                  |      |
| 2015-09-14 sleep-safe                                                                                                    | Adapted APD        | TR201509.15A  | 21:00    | Ok            | 53     | $\overline{z}$ | Patient Card                  | $\;$ |
| Allmän information   Ordinerad behandling   Utförd behandling   Resultat   Larm   Kommentarer   Grafik   Patientens ändringar |                    |               |          |               |        |                |                               |      |
| Protokolfil                                                                                                    | TR201509.19A       |               |          |               |        |                |                               |      |
| Ordination                                                                                                    | DPA standard       |               |          |               |        |                |                               |      |
| Behandlingstvo                                                                                                    | Standard           |               |          |               |        |                |                               |      |
| Version                                                                                                    | V2.22              |               |          |               |        |                |                               |      |
| Maskin-D                                                                                                    | 3PEA9383           |               |          |               |        |                |                               |      |
| Ändrat av patienten                                                                                                    | Nei                |               |          |               |        |                |                               |      |
| Slangset                                                                                                    | sleep safe set     |               |          |               |        |                |                               |      |
| Mn. utflöde                                                                                                    | 75                 |               |          |               |        |                |                               |      |
| Max. fyllvolym                                                                                                    | 100                |               |          |               |        |                |                               |      |
| Slutligt inflöde                                                                                                    | Polyglykos (7,50%) |               |          |               |        |                |                               |      |
|                                                                                                    |                    |               |          |               |        |                |                               |      |
| Ta bort<br>Periodrapp.<br>Rapport<br>Exportera                                                                                | Statistik          |               |          |               |        |                |                               |      |

<span id="page-121-0"></span>*Fig. 3.62 Fönstret Behandlingsanalys – sleep·safe*

Den övre delen av fönstret innehåller en tabell med sammanfattande data för alla behandlingsprotokoll som finns lagrade i databasen för **PatientOnLine**. Behandlingsprotokollen sorteras efter behandlingsdatum: det senaste visas överst. De mest relevanta uppgifterna för behandlingen (behandlingsstatus, volymbalans, antal larm, tidsåtgång osv.) visas för varje protokoll. Användaren kan också anpassa visningen av kolumnerna i tabellen och välja att visa eller inte visa vissa uppgifter för behandlingen. Mer information finns i **Administration/Inställning/Synliga beh.kolumner**. Ett värde för volymbalans som ligger utanför gränsvärdena visas i rött. Kolumnen Källa indikerar behandlingsprotokollets datakälla (t.ex. Patient Card, Manuellt lagrat).

I tabellen är det möjligt att markera en eller flera rader. Om du markerar flera rader, är det aktuella protokollet samma som det översta. Nederst i fönstret finns en grupp knappar med funktioner för den aktuella behandlingen, närmare bestämt **Rapport**, **Exportera**, **Ta bort**, **Periodrapp.** och **Statistik**.

Om patienten är tilldelad till ett CAPD-system, finns det även en **Ny**knapp som gör det möjligt att dokumentera CAPD-protokoll och en **Redigera**-knapp för att modifiera dem.

Om du klickar på knappen **Rapport** visas en utskrivbar rapport som innehåller all tillgänglig information för det aktuella protokollet.

|                                                    | <b>PatientOnLine rapport</b>                    |                                     |                |                                            |                                |                              |                                                                                                    |
|----------------------------------------------------|-------------------------------------------------|-------------------------------------|----------------|--------------------------------------------|--------------------------------|------------------------------|----------------------------------------------------------------------------------------------------|
|                                                    | <b>Behandlingsanalys</b><br>2001-03-12 14:16:49 |                                     |                | John Sample                                |                                |                              | <b>FRESENIUS</b><br><b>MEDICAL CARE</b>                                                                                |
|                                                    |                                                 |                                     |                | 1960-03-15                                 |                                |                              |                                                                                                    |
|                                                    | Allergisk                                       | A ktiv                              |                | Diabetes Mellitus Type 1                   |                                |                              |                                                                                                    |
|                                                    | Allmän patientinformation                       |                                     |                |                                            |                                |                              |                                                                                                    |
| <b>Patientnamn:</b>                                |                                                 | John Sample                         |                |                                            |                                |                              |                                                                                                    |
| Födelsedata:                                       | 1960-03-15                                      | Pat.id.:                            |                | 123456789                                  |                                |                              |                                                                                                    |
| Kön:                                               | Man                                             | <b>Extern DB ID:</b>                |                |                                            |                                |                              |                                                                                                    |
| <b>Systemets ID:</b>                               | 3AFFFB000002                                    | <b>ID</b> i PatientOnLine:          |                | $\overline{2}$                             | institution ID:                |                              |                                                                                                    |
| Språk:                                             | Engelska                                        | Blodgrupp:                          |                | Okänd                                      | Rh-faktor:                     | Okänd                        |                                                                                                    |
|                                                    | Behandlingsanalys - sleep•safe IR 77            |                                     |                |                                            |                                |                              |                                                                                                    |
|                                                    |                                                 |                                     |                |                                            |                                |                              |                                                                                                    |
|                                                    | Allmän information                              |                                     |                |                                            |                                |                              |                                                                                                    |
| Protokolidatum:                                    |                                                 |                                     |                |                                            |                                |                              |                                                                                                    |
| <b>Protokolifit</b>                                |                                                 | 2001-03-12 14:16:49<br>TR200103.12A |                | Version:                                   |                                | V1.00 beta 4                 |                                                                                                    |
| Ordination:                                        |                                                 |                                     |                | Maskin-ID:                                 |                                | 98PEY1884                    |                                                                                                    |
| Behandlingstyp:                                    |                                                 | <b>Tidal Plus</b>                   |                | Ändrat av patienten:                       |                                | Nei                          |                                                                                                    |
| Kätte:                                             |                                                 | Patient Card                        |                |                                            |                                |                              |                                                                                                    |
| Antal bas cykler:                                  |                                                 | 1<br>9                              |                | Temperatur: [°C]<br>Säkerhetsvolym: [mf]   |                                | 37<br>150                    |                                                                                                    |
|                                                    |                                                 | Ja                                  |                |                                            | Skärmbild för larm slutpåse:   | Ja                           |                                                                                                    |
| Antal tidalcykler:<br>Skärmbild för extra utflöde: |                                                 |                                     |                |                                            |                                |                              |                                                                                                    |
| Cykel                                              |                                                 |                                     | <b>Inflöde</b> |                                            | Dialystid                      |                              | <b>Utflöde</b>                                                                                                    |
|                                                    | Inflöde svolym                                  | Inflödes-<br>hastighet              |                | Inflöde slösning                           |                                | Utflödes-<br>volym           |                                                                                                    |
| PD-Plus utflöde                                    | $\sim$                                          | $\ddot{\phantom{a}}$                |                | $\sim$                                     | -                              | 3000                         |                                                                                                    |
| PD-Plus inflöde                                    | 2500                                            | 350                                 |                | CAPD/DPCA 2 (1,50%)                        | u.                             | u                            |                                                                                                    |
| Första utflöde                                     | $\overline{\phantom{a}}$                        | $\overline{\phantom{a}}$            |                |                                            | $\mathbf{r}$                   | 2500                         |                                                                                                    |
| #1 / #1                                            | 2900                                            | 350                                 |                | CAPD/DPCA 2 (1,50%)                        | 35                             | 1550                         |                                                                                                    |
| #1 / #2                                            | 1400                                            | 350                                 |                | CAPD/DPCA 3 (4,25%)                        | 35                             | 1550                         |                                                                                                    |
| #1 / #3                                            | 1400                                            | 350                                 |                | CAPD/DPCA 2 (1,50%)                        | 35                             | 1550                         |                                                                                                    |
| #1 / #4                                            | 1400                                            | 350                                 |                | CAPD/DPCA 3 (4,25%)                        | 35                             | 1550                         |                                                                                                    |
| #1 / #5                                            | 1400                                            | 350                                 |                | CAPD/DPCA 2 (1,50%)                        | 35                             | 1550                         |                                                                                                    |
| #1 / #6                                            | 1400                                            | 350                                 |                | CAPD/DPCA 3 (4,25%)                        | 35                             | 1550                         |                                                                                                    |
| #1 / #7                                            | 1400                                            | 350                                 |                | CAPD/DPCA 2 (1,50%)                        | 35                             | 1550                         |                                                                                                    |
| #1 / #8                                            | 1400                                            | 350                                 |                | CAPD/DPCA 2 (1,50%)                        | 35                             | 1550                         |                                                                                                    |
| #1 / #9<br>Slutligt inflöde                        | 1400<br>0                                       | 350<br>350                          |                | CAPD/DPCA 2 (1,50%)<br>CAPD/DPCA 2 (1,50%) | 35<br>$\overline{\phantom{a}}$ | 3500<br>$\ddot{\phantom{a}}$ |                                                                                                    |
|                                                    |                                                 |                                     |                |                                            |                                |                              |                                                                                                    |
| PatientOnLine 6.4<br>9/22/2022                     |                                                 |                                     | 6:44:16AM      |                                            |                                |                              | Utflödes-<br>hastighet<br>200<br>÷.<br>200<br>200<br>200<br>200<br>200<br>200<br>200<br>200<br>200<br>200<br>$\bar{a}$ |

*Fig. 3.63 Fönster med rapport från behandlingsprotokoll* 

Om du klickar på knappen **Exportera** sparas alla markerade behandlingsprotokoll som binära filer i samma format som på patientkortet. Dialogrutan **Sök mapp** öppnas där du kan specificera vilken mapp filerna ska sparas i. Filnamnen är de ursprungliga, som de var lagrade på patientkortet.

Om du klickar på knappen **Ta bort** raderas alla markerade behandlingsprotokoll. En kontrollfråga visas för varje protokoll. Du kan dock välja alternativet **Ja**/**Nej** för alla markerade protokoll genom att kryssa i rutan **Använd alla**.

Om du klickar på knappen **Periodrapp.** visas en utskrivbar rapport som i stort sett innehåller samma uppgifter som tabellen i fönstret **Behandlingsanalys**. Om du klickar på den här knappen öppnas ett popup-fönster för **Behandlingsval**.

Följande val kan göras:

**Alla** eller **Från>>>Tills** (alternativ),

**Startdatum** (via kalenderkontroll),

**Stoppdatum** (via kalenderkontroll).

Klicka på knappen **Ja**.

Valet accepteras.

Om du klickar på knappen **Statistik** öppnas ett popup-fönster där en komplex grafisk analys av the behandlingsdata kan visas. Detta fönster beskrivs i avsnittet **Behandlingsstatistik**.

I den nedre delen av fönstret finns flera flikar där ett stort antal uppgifter om det aktuella behandlingsprotokollet kan visas i tabellformat [\(se Fig.](#page-121-0)  [3.62, Fönstret Behandlingsanalys –](#page-121-0) *sleep·safe*, på sidan 122).

Innehållet och namnet på dessa flikar beror på typen av maskin.

De flikar som finns tillgängliga för maskinen *sleep·safe* är: **Allmän information**, **Ordinerad behandling**, **Utförd behandling**, **Resultat**, **Larm**, **Kommentar**, **Grafik** och **Patientens ändringar**.

#### **3.12.3.2 CAPD-behandlingsprotokoll**

För patienter som är tilldelade till CAPD-system eller APD- och CAPDsystem är det möjligt att dokumentera (skapa och redigera) ett CAPDbehandlingsprotokoll. För sådana patienter kan du i menyn **Behandlingsanalys** ange följande indata i Ordinationsguiden för CAPD genom att välja knappen **Ny**:

- $\triangleright$  Antal byten.
- $\triangleright$  Torrvikt valfri parameter.
- $\triangleright$  Systoliskt och diastoliskt blodtryck valfria parametrar.
- $\triangleright$  För varje byte kan man ange följande parametrar: inflödestid, inflödesvolym, utflödestid, lösningstyp (kan väljas från en lista med motsvarande lösningar för det specifika CAPD-system som patienten använder) och en indikering av om läkemedel administrerats under behandlingen (ja eller nej).

Klicka på knappen **Spara** för att spara posten, eller klicka på **Avbryt** för att avbryta.

| Beh.datum               | Systemtyp                            |                       |                 | Behandlingstyp               | Protokollnamn |         | Starttid                   | <b>Status</b>   | Volym   | Avbrott        | Källa           |        |
|-------------------------|--------------------------------------|-----------------------|-----------------|------------------------------|---------------|---------|----------------------------|-----------------|---------|----------------|-----------------|--------|
| 2013-09-10              | stav-safe® bicaVera                  |                       |                 | Standard                     | CA201309.10A  |         | 0800                       | Ei ins          | $-1000$ | $\overline{0}$ | Manuellt lagrat |        |
| 2001-03-12              | sleep-safe                           |                       |                 | <b>Tidal Plus</b>            | TR200103.12A  |         | 14:16                      | Ok              | $-1343$ | 1              | Patient Card    |        |
| W                       | 2001-03-10 sleep-safe                |                       |                 | <b>Tidal Plus</b>            | TR200103.10A  |         | 19:11                      | Ok              | $-1275$ | 1              | Patient Card    |        |
| W<br>2001-03-09         | sleep-safe                           |                       |                 | <b>Tidal Plus</b>            | TR200103.09A  |         | 03:35                      | Ok              | $-1208$ | 1              | Patient Card    |        |
| 2001-03-08              | sleep+safe                           |                       |                 | <b>Tidal Plus</b>            | TR200103.08A  |         | 05:57                      | Ok              | $-1242$ |                | Patient Card    | $\sim$ |
|                         | Antal byten: 5<br>Systoliskt:<br>159 | 島<br>mmHq             | Diastoliskt: 93 | Torrwikt: 87.0<br>ka<br>mmHa |               |         | Datum: 2013-09-10<br>Puls: | $\sim$<br>1/min |         |                |                 |        |
| Inflodestid             | Inflodesvolym                        | <b>Littliciestici</b> | Utflödes-volvm  | Volvebalans                  | Medicinerina  | Lösning |                            |                 |         | Påse           | Dielvstid       |        |
|                         |                                      |                       |                 |                              |               |         |                            |                 |         |                |                 |        |
| (fimurain)              | [m]                                  | (timonin)             | [m]             | $[\pi i]$                    | [Jankel]      |         |                            |                 |         | $[\pi i]$      | <b>Irrand</b>   |        |
|                         | 2000                                 | 12:00                 | 2200            | -200                         | Nei           |         | NowVera 1.5% 1.75Ca        |                 |         | 2000           | 240             |        |
|                         | 2000                                 | 16:00                 | 2200            | $-200$                       | Nei           |         | bicoVera 1.5% 1.75Co       |                 |         | 2000           | 240             |        |
| 08:00<br>12:00<br>16:00 | 2000                                 | 20:00                 | 2200            | $-200$                       | Nei           |         | bicaVera 1.5% 1.75Ca       |                 |         | 2000           | 240             |        |
| 20:00                   | 2000                                 | 00:00                 | 2200            | $-200$                       | Nei           |         | bics/Vera 1.5% 1.75Cs      |                 |         | 2000           | 240             |        |

*Fig. 3.64 Fönstret CAPD-behandlingsprotokoll*

CAPD-behandlingsprotokollen räknas upp i behandlingslistan som finns i den övre delen av fönstret Behandlingsanalys, tillsammans med viss relevant information.

När ett CAPD-behandlingsprotokoll har skapats, kan man redigera det när som helst genom att välja önskat CAPD-behandlingsprotokoll i listan och sedan klicka på **Redigera** knappen.

Fliken **Kommentarer** har samma funktion och kan användas på samma sätt som beskrivs i motsvarande avsnitt [\(se kapitel 3.12.3.8, på](#page-127-0)  [sidan 128\)](#page-127-0).

Knapparna **Rapport, Exportera, Ta bort, Periodrapp., Statistik** fungerar på samma sätt som beskrivits tidigare och kan användas på samma sätt som beskrivs i avsnittet Behandlingsanalys [\(se kapitel 3.12.3,](#page-121-1)  [på sidan 122\)](#page-121-1).

#### **3.12.3.3 Fliken Allmän Information (***sleep•safe***)**

Fliken **Allmän Information** innehåller allmänna uppgifter om det aktuella behandlingsprotokollet, däribland:

> **Protokollfil** Namn,

**Ordination** Ordinationsnamn,

**Behandlingstyp**

**Version** Programvaruversion för maskin,

**Maskin-ID** Maskin-ID,

**Patientens ändringar** Ändringar som utförts av patienten.

## **3.12.3.4 Fliken Ordinerad behandling (***sleep•safe***)**

På fliken Ordinerad behandling visas ordinationen utifrån vilken maskin som utförde behandlingen. Ordinationen tas direkt från behandlingsprotokollet, vilket gör att den kan skilja sig från den ursprungliga ordinationen för detta datum som sparats på patientkortet, eftersom patienten kan ha ändrat ordinationen och/eller dess innehåll. Ordinationen beskrivs på cykelnivå med relevanta data för inflöde/dialys/utflöde.

## **3.12.3.5 Fliken Utförd behandling(***sleep•safe***)**

Fliken **Utförd behandling** innehåller en beskrivning av den behandling som faktiskt utfördes av maskinen. Samma tillvägagångssätt vad gäller inflöde/dialys/utflöde används, men dessutom visas starttiden för varje cykel och hur länge varje fas varade.

| Tid         | Cykel           | Inflödesvolym            | Inflodestösning | Tidsikaling<br>för inflöde | Distystic                | Utflödes-volym | <b>Utflödestid</b> |
|-------------|-----------------|--------------------------|-----------------|----------------------------|--------------------------|----------------|--------------------|
| Himmircsek1 |                 | [m]                      |                 | [min]                      | [min]                    | $[m$ $]$       | [min]              |
| 14:32:07    | PD-Plus utflöde | $\sim$                   | $\sim$          | $\sim$                     | $\overline{\phantom{a}}$ | $-3$           | з                  |
| 14:35:18    | PD-Plus inflöde | 2501                     | $\sim$          | 9                          | --                       |                | $\sim$             |
| 16:50:57    | Första utflöde  | $\overline{\phantom{a}}$ | $\sim$          | $\sim$                     | $\sim$                   | 2512           | 1B                 |
| 17:09:10    | #1/f#1          | 2901                     | $\sim$          | 13                         | 35                       | 1550           | 11                 |
| 18:07:28    | #1/#2           | 1401                     | $\sim$          | 6                          | 35                       | 1550           | 12                 |
| 18:59:47    | #1 / #3         | 1400                     | $\sim$          | 6                          | 35                       | 1550           | 11                 |
| 19:51:15    | #1 / #4         | 1400                     | $\sim$          | 6                          | 36                       | 1550           | 11                 |
| 20:42:42    | #1 / #5         | 1401                     | $\sim$          | 6                          | 35                       | 1550           | 11                 |
| 21:34:08    | #1 / #6         | 1400                     | $\sim$          | 6                          | 35                       | 1550           | 11                 |
| 22:25:35    | 81/87           | 1401                     | $\sim$          | 8                          | 35                       | 1550           | 11                 |
| 23:19:31    | \$1/38\$        | 1401                     | $\sim$          | 6                          | 36                       | 1550           | 12                 |

*Fig. 3.65 Utförd behandling – sleep·safe*

### **3.12.3.6 Fliken Resultat (***sleep·safe***)**

Fliken **Resultat** innehåller en stor mängd data från behandlingsprotokollet. De utförda och ordinerade (där detta är tillämpligt) värdena visas för varje parameter. För många av parametrarna beräknas och visas även relevanta medelvärden.

|                                      | <b>Utförd</b>        | Ordinerad |  |
|--------------------------------------|----------------------|-----------|--|
| Antal Bascykler                      |                      |           |  |
| Antal Tidalcykler                    | 9                    | 9         |  |
| PD-Plus utflödesvolyn [m]            | $\cdot$ <sub>3</sub> | 3000      |  |
| PD-Plus infiddesvolyn [mi]           | 2501                 | 2500      |  |
| Volym första utflöde [mi]            | 2512                 | 2500      |  |
| Voyim slutict inflöde [mil]          | 0                    | o         |  |
| Inflödesvolvmer, bas tidal Infl      | 14105                | 14100     |  |
| Utriodesvolvmer, basiticial (ml)     | 15448                | 15900     |  |
| Volymbalans för bas.tidal-cykler [m] | $-1343$              | $-1800$   |  |
| Total inflödesvolyn [ml]             | 16606                | 16600     |  |
| Total utflödesvolym [mil]            | 17957                | 21400     |  |
| Behandingslängd [tim:min]            | 88:21                | 08:48     |  |
| Total clialystici [min]              | 316                  | 315       |  |

*Fig. 3.66 Resultat – sleep·safe*

### **3.12.3.7 Fliken Larm (***sleep·safe***)**

På fliken **Larm** visas de larm som inträffade under behandlingen i tabellformat.

För *sleep·safe* visas följande information om pågående larm:

- Tidpunkten för larmet
- Cykel och fas då larmet utlöstes
- Aktuell inflödes-/utflödes-volym för denna fas

Aktuell vätskevolym inuti patienten

Larmkällans kod och åtgärden som åtgärdade larmet, liksom tiden när larmet bekräftades.

Om du dubbelklickar på en tabellcell med en larmkällkod, visas ett hjälpfönster med en beskrivning av denna larmkod.

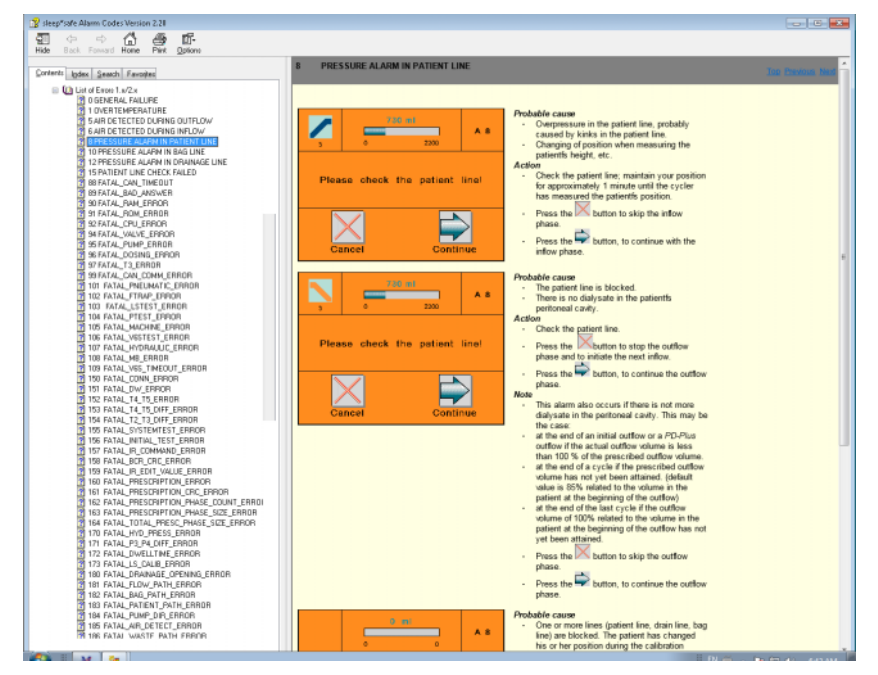

*Fig. 3.67 Hjälpfönster för larmkoder – sleep·safe*

För PD-NIGHT Patientkort visas antalet och typen av larm för varje fas.

## <span id="page-127-0"></span>**3.12.3.8 Fliken Kommentarer (alla enheter)**

På fliken **Kommentarer** kan du ange en kommentar för det aktuella behandlingsprotokollet. Fliken innehåller också en kryssruta med namnet **Använd i statistik** för att inkludera/exkludera den aktuella behandlingen i Statistiken (se Behandlingsstatistik). För att redigera kommentaren och/eller statistikflaggan måste du först klicka på knappen **Redigera**. Om du klickar på knappen **Spara** avslutas operationen, om du i stället klickar på **Avbryt** avbryts den.

#### **3.12.3.9 Fliken Grafik (***sleep·safe***)**

Fliken **Grafik** innefattar en grafisk översikt över både den ordinerade och den utförda behandlingen. Den horisontella axeln representerar tiden i timmar. Den vertikala axeln visar volymen i patienten i liter. I den nedre delen av fliken finns en horisontell tidslinje med starttiden och sluttiden för behandlingen.

Om behandlingen innefattar en PD-Plus-cykel, synkroniseras grafiken för ordinationen med grafik för den utförda behandlingen så att PD-Plus-utflödesfaserna startar vid samma tidpunkt. Anledningen till detta tillvägagångssätt är att PD-Plus-tiden beror på patienten, maskinen tar inte hänsyn till denna tid.

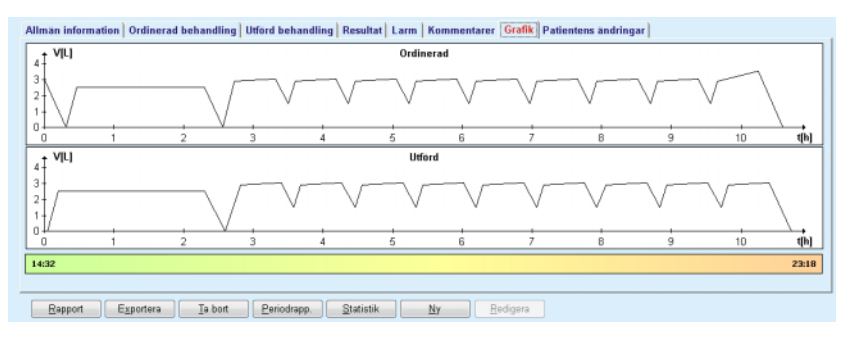

*Fig. 3.68 Grafik – sleep·safe*

#### **3.12.3.10 Behandlingsstatistik**

Fönstret Behandlingsstatistik är ett popup-fönster som visas när du klickar på knappen **Statistik** [\(se Fig. 3.69, Fönstret Behandlingsstatis](#page-129-0)[tik, på sidan 130\).](#page-129-0)

Modulen Behandlingsstatistik tillhandahåller en fullständig grafisk översikt av patientens resultat, baserat på några av de parametrar från de utförda behandlingarna som finns tillgängliga för statistik.

Grafiken visas i den nedre delen av fönstret och den övre delen innehåller några verktyg gör det möjligt att anpassa grafiken.

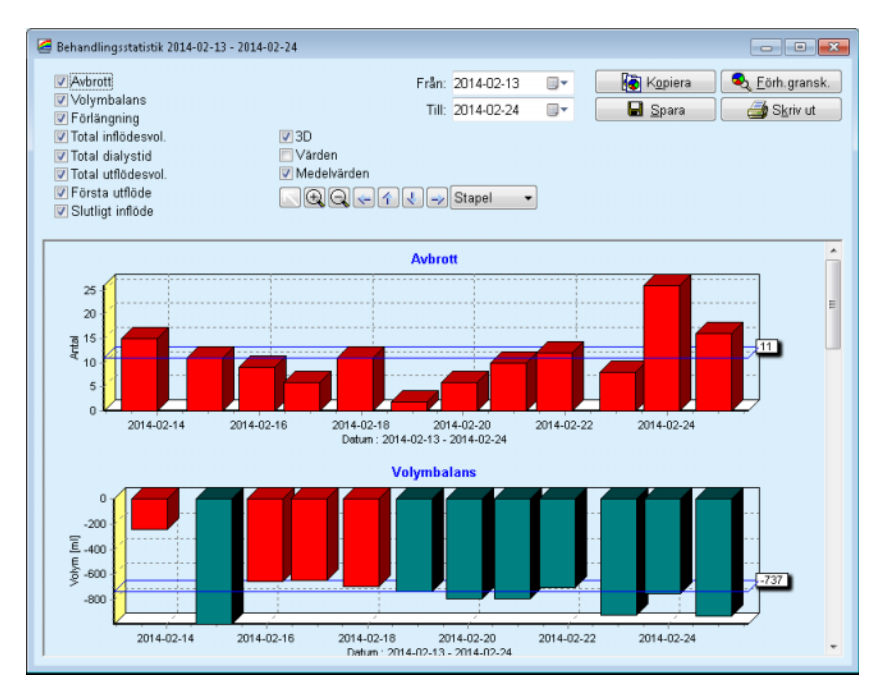

<span id="page-129-0"></span>*Fig. 3.69 Fönstret Behandlingsstatistik* 

Med hjälp av kryssrutorna i det övre, vänstra hörnet kan man välja den information som man tycker är intressant (larm, volymbalans, förlängning, total inflödesvol., total dialystid, total utflödesvol., första utflöde, slutligt inflöde).

Grafiken finns på en rullbar panel i den nedre delen av fönstret. Varje innehåller två axlar: den horisontella axeln (tidsaxeln) befinner sig längst ner i grafiken och den vertikala axeln (värdeaxel) befinner sig på vänster sida.

Varje diagram har en titel och en rubrik för varje axel.

Diagrammen kan vara tvådimensionella eller tredimensionella, beroende på om du har markerat kryssrutan 3D eller inte.

Om du markerar kryssrutan **Värden** i den övre delen, visas värden längs axlarna.

Du kan visa/dölja medelvärden genom att markera/avmarkera kryssrutan **Medelvärden** i den övre delen.

Diagrammen är korrelerade längs tids-axeln, och du kan förstora eller förminska den synliga perioden med hjälp av kalenderkontrollerna **Från**/**Till**.

Diagrammen är flexibla och kan anpassas med hjälp av verktygsfältet i den övre delen. Så här fungerar knapparna i verktygsfältet:

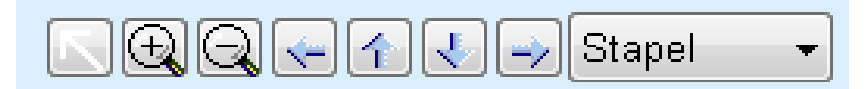

*Fig. 3.70 Verktygsfältet för diagram* 

Knappen **Återställ** – ångrar alla ändringar.

- Knappen **Zooma in** förstorar grafiken.
	- Knappen **Zooma ut** förminskar grafiken.
	- **Vänsterpilen** flyttar diagrammet åt vänster.
- 全 **Uppåtpilen** – flyttar diagrammet uppåt.
- 走 **Nedåtpilen** – flyttar diagrammet nedåt.
- **Högerpilen**  flyttar diagrammet åt höger.

Stapel  $\mathbf{r}$  Listrutan för diagramtyp – välj typ av grafik (Stapel, Linje, Punkt).

Förutom att använda knapparna i verktygsfältet kan du också zooma in på bilden med hjälp av musen:

- Håll ner **vänster** musknapp och markera området som ska förstoras.
- $\triangleright$  Släpp musknappen.

Det markerade området förstoras så att det täcker hela grafikytan.

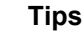

Om du håller **höger** musknapp nedtryckt kan du flytta det markerade området längs tidsaxeln (x-axeln).

Om du rör musen uppåt/nedåt (längs y-axeln), ändrar du skalan i höjden ändras.

Kontrollknapparna är placerade i det övre, vänstra hörnet av fönstret [\(se Fig. 3.69, Fönstret Behandlingsstatistik, på sidan 130\).](#page-129-0)

Om du klickar på knappen **Kopiera** placeras en kopia av diagrammet i urklipp i Windows så att du kan klistra in det och använda det i andra applikationer (presentationer, dokument osv.).

Med knappen **Spara** kan du spara diagrammet i en bitmappfil (\*.bmp) på hårddisken.

Knappen **Förh.gransk.** skapar en rapport med patientens uppgifter och behandlingsdiagrammet för visning och utskrift.

Knappen **Skriv ut** genererar samma rapport och skickar den direkt till standardskrivaren.

## **3.12.3.11 Behandlingsanalys -** *sleep•safe harmony*

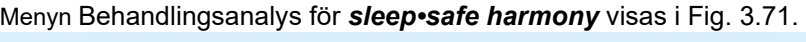

|                             | Behandlingsanalys - sleep•safe harmony                                                                                  |                |               |          |               |           |         | <b>Meny Anpassad översikt</b> |   |
|-----------------------------|----------------------------------------------------------------------------------------------------|----------------|---------------|----------|---------------|-----------|---------|-------------------------------|---|
| Beh.datum                   | Systemtyp                                                                                                    | Behandlingstyp | Protokollnamn | Starttid | <b>Status</b> | Volym.    | Avbrott | Kalla                         |   |
| 2014-02-24                  | sleep-safe harmony                                                                                                    | Standard       | HR201402.24A  | 21:24    | Ok            | $-931$    | 16      | Patient Card                  | Ξ |
| 2014-02-23                  | sleep-safe harmony                                                                                                    | Standard       | HR201402.23B  | 21:05    | Ok            | $-753$    | 26      | Patient Card                  |   |
| $\frac{1}{201402}$ -23      | sleep-safe harmony                                                                                                    | Standard       | HR201402.23A  | 00:02    | Ok            | $-922$    | B       | Patient Card                  |   |
| $2014-02-21$                | sleep·safe harmony                                                                                                    | Standard       | HR201402.21A  | 18:35    | Ok            | $-704$    | 12      | Patient Card                  |   |
| $\mathcal{F}$ 2014-02-20    | sleep.safe harmony                                                                                                    | Standard       | HR201402.20A  | 21:05    | Ok            | $-788$    | 10      | Patient Card                  |   |
|                             | Behandlingssummering   Ordinerad behandling   Behandlingsdetaljer   Avbrott   Grafik   Allmän information   Kommentarer |                | <b>Utförd</b> |          |               | Ordinerad |         |                               |   |
|                             | Total inflödesvolvm [ml]                                                                                                |                |               |          | 8129          |           |         |                               |   |
| Total utflödesvolym [ml]    |                                                                                                    |                | 9103          |          |               | 8300      |         |                               |   |
| <b>Volvmbalans [m]</b>      |                                                                                                    |                | $-931$        |          |               |           |         |                               |   |
| Volym Första utflöde [ml]   |                                                                                                    |                | 344           |          |               |           |         |                               |   |
| PD-Plus inflödesvolsm [ml]  |                                                                                                    |                | $\sim$        |          |               |           |         |                               |   |
| PD-Plus pauslängd [min:sek] |                                                                                                    |                | $\sim$        |          |               | $\sim$    |         |                               |   |
| PD-Plus utflödesvolvm [mi]  |                                                                                                    |                | $\sim$        |          |               | $\sim$    |         |                               |   |
| Volym slutligt inflöde [ml] |                                                                                                    |                | 301           |          |               | 300       |         |                               |   |
| Antal bascykler             |                                                                                                    |                | 4             |          |               |           | 4       |                               |   |
| Antal tidalcykler           |                                                                                                    |                | 0             |          |               | $\bf{0}$  |         |                               |   |
| Behandlingslängd [min:sek]  |                                                                                                    |                | 526:33        |          |               |           |         |                               |   |
|                             | Minskad inflödesvolym [mi]                                                                                              |                |               |          |               |           |         |                               |   |

<span id="page-131-0"></span>*Fig. 3.71 Meny Behandlingsanalys – sleep•safe harmony*

Fliken **Behandlingssummering** visar behandlingens sammanställda resultat, som t.ex. totalvolymer, volymbalans, antal cykler, behandlingslängd etc.

**Ordinerad behandling** beskriver ordinationen som användes för att utföra behandlingen. Knappen **Expandera/Minska** visar eller döljer parametrar från gränsvärden och säkerhetsparametrar, såsom den tillåtna patientvolymen.

Fliken **Behandlingsdetaljer** visar information om utförd behandling på cykelnivå och även på fasnivå med hjälp av de två underflikarna **Cykler** och **Faser**. Här finns data som t.ex. tidpunkter, tidsåtgång, volymer och flödeshastigheter. Kolumnen Antal avbrott är i verkligheten en länk till fliken Avbrott.

|                      |                | Behandlingssummering   Ordinerad behandling Behandlingsdetaljer   Avbrott   Grafik   Allmän information   Kommentarer |                     |                        |                                        |                             |                  |   |
|----------------------|----------------|----------------------------------------------------------------------------------------------------|---------------------|------------------------|----------------------------------------|-----------------------------|------------------|---|
| Expandera            |                |                                                                                                    |                     |                        |                                        |                             |                  |   |
| Cykler Faser         |                |                                                                                                    |                     |                        |                                        |                             |                  |   |
| Tid<br>[timeminesek] | Eas<br>m.      | Fas                                                                                                    | <b>Volvm</b><br>[m] | Tids@gSng<br>[min:sek] | Medelflödeshastighet Wolym<br>[mi/min] | i patienten<br>$[{\rm fm}]$ | Antal<br>avbrott | ٠ |
| 21:24:20             | $\bf{0}$       | Fas Första utflöde                                                                                                    | 344                 | 03:27                  | 104                                    | 0                           |                  |   |
| 21:27:47             | I              | Inflödesfas                                                                                                    | 2000                | 12:03                  | 204                                    | 2000                        | $\rightarrow$    |   |
| 21:39:50             | $\overline{z}$ | Dialysfas                                                                                                    | 0                   | 98:58                  | $^{\circ}$                             | 2000                        | O                |   |
| 23:18:48             | $\overline{3}$ | Utflödesfas                                                                                                    | 2242                | 17:30                  | 130                                    | $-242$                      | Q                |   |
| 23:36:18             |                | Inflödesfas                                                                                                    | 2002                | 08:18                  | 255                                    | 2002                        | $\theta$         |   |
| 23:44:36             | 5              | Dialysfas                                                                                                    | 0                   | 100:39                 | $\bf{0}$                               | 2002                        | Q                |   |
| 01:25:15             | 6              | Utflödesfas                                                                                                    | 1826                | 18:04                  | 106                                    | 175                         |                  |   |
| Rapport              | Exportera      | Ta bort<br>Periodrapp.                                                                                                | Statistik           |                        |                                        |                             |                  |   |

*Fig. 3.72 Behandlingsdetaljer*

På fliken **Avbrott** beskrivs Varningar och Larm som inträffade under behandlingen. Här finns information som t.ex. tidpunkt, cykel, fas, orsak bakom avbrottet, patientens åtgärd och volym i patienten, tillgänglig. Kolumnen Kvittenstid innehåller tidpunkten när avbrottet bekräftades.

| Tid<br>Bircmin:sek] | Cylesinformation | Fas                | Varning     |                                   |     | Lorm                         | <b>Volymi</b><br>patienten [ml] [tim:min: sek] | Kyttenstid |
|---------------------|------------------|--------------------|-------------|-----------------------------------|-----|------------------------------|------------------------------------------------|------------|
|                     |                  |                    | Orask       | Köd<br>Resultet<br>Hoppa över fas |     | <b>Beskrivning</b>           |                                                |            |
| 21:27:47            | Första utflöde   | Fas Första utflöde | Patientläge |                                   |     |                              | 344                                            | 21:28:27   |
| 21:31:35            | Cykel 1          | Inflodesfas        | Patientläge | Upprepa fas                       |     |                              | 264                                            | 21:31:48   |
| 21:32:51            | Cykel 1          | Inflodesfas        |             |                                   | G94 | Temperatur utanför intervall | 382                                            | 21:33:16   |
| 01:40:18            | Cykel 2          | Utflödesfas        | Patientiäge | Upprepa fas                       |     |                              | 355                                            | 01:40:29   |
| 01:46:20            | Cykel 3          | <b>Inflodesfas</b> |             |                                   | 694 | Temperatur utanför intervall | 655                                            | 01:46:32   |
| 03:32:32            | Cyliel 3         | Utflödesfas        | Patientläge | Lipprepa fas                      |     |                              | 2000                                           | 03:33:18   |
| 03:42:55            | Cylud 3          | <b>Utflödesfas</b> | Patientläge | Upprepa fas                       |     |                              | 779                                            | 03:43:08   |
| 05:40:28            | Cylod 4          | Fas Sista utflöde  | Patientläge | Upprepa fas                       |     |                              | 2000                                           | 05:40:41   |
| 05:52:56            | Cykel 4          | Fas Sista utflöde  | Patientläge | Upprepa Fas                       |     |                              | 346                                            | 05:53:27   |
| 05:55:57            | Cykel 4          | Fas Sista utflöde  | Patientläge | Upprepa fas                       |     |                              | 205                                            | 05:56:08   |
| 05:59:46            | Cykel 4          | Fas Sista utflöde  | Patientläge | Upprepa fas                       |     |                              | $-77$                                          | 05:59:55   |

*Fig. 3.73 Avbrott*

Under fliken **Grafik** visas den ordinerade och utförda behandlingen i grafisk form. Tillåten patientvolym och Tillåten residualvolym är markerade i tabellen. Ultrafiltrationen (UF) visas med gul färg.

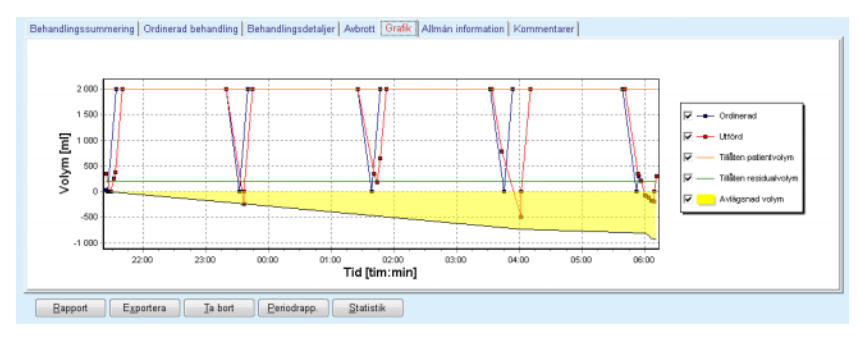

<span id="page-132-0"></span>*Fig. 3.74 Grafik*

Under fliken **Allmän information** visas administrativ data som t.ex. behandlingens start- och stopptider, maskinens serienummer och mjukvaruversion etc. Fliken Kommentarer är identisk med alla andra maskintyper.

## **3.12.3.12 Behandlingsanalys – SILENCIA**

#### Menyn **Behandlingsanalys** för **SILENCIA** visas nedan.

|                             | Behandlingsanalys - SILENCIA V1.0                                                                                       |                |                                          |                |              |         |           |                  | Meny Anpassad översikt |                         |
|-----------------------------|----------------------------------------------------------------------------------------------------|----------------|------------------------------------------|----------------|--------------|---------|-----------|------------------|------------------------|-------------------------|
| Beh.datum                   | Systemtyp                                                                                                    | Behandlingstyp |                                          | Protokollnamn  | Starttid     | Status. | Volym     | Avbrott          | Kalla                  |                         |
| 2016-08-22                  | <b>SILENCIA</b>                                                                                                    | Tidal          |                                          | SL201608.22B   | 08:49        | Ok      | $-4$      | $\boldsymbol{A}$ | Patient Card           |                         |
| 2016-08-19                  | SILENCIA                                                                                                    | Standard       | $-9$<br>8<br>SL201608 19A<br>08:46<br>Ok |                | Patient Card |         |           |                  |                        |                         |
| 2016-07-28                  | <b>SILENCIA</b>                                                                                                    | Standard       |                                          | SL201607_28A   | 13:11        | Ok      | $-118$    | 3                | Patient Card           |                         |
| 2015-10-27                  | <b>SILENCIA</b>                                                                                                    | Adapted APD    |                                          | SL201510.27B   | 16:11        | Ok      | $-108$    | $\overline{a}$   | Patient Card           |                         |
|                             |                                                                                                    |                |                                          |                |              |         |           |                  |                        | ٠                       |
|                             | Behandlingssummering   Ordinerad behandling   Behandlingsdetaljer   Avbrott   Grafik   Allmän information   Kommentarer |                |                                          |                |              |         |           |                  |                        |                         |
|                             |                                                                                                    |                |                                          | LEförd         |              |         | Ordinerad |                  |                        | $\boldsymbol{\epsilon}$ |
| Total inflödesvolym [ml]    |                                                                                                    |                |                                          |                | 495          |         |           |                  |                        |                         |
|                             | Total utflödesvolym [ml]                                                                                                |                |                                          |                | 554          |         |           | 460              |                        |                         |
| Volymbalans [ml]            |                                                                                                    |                |                                          | $-108$         |              |         | $\sim$    |                  |                        |                         |
| Volym Första utflöde [ml]   |                                                                                                    |                |                                          | 121            |              |         | 30        |                  |                        |                         |
| Volym slutligt inflöde [mi] |                                                                                                    |                |                                          | 50             |              |         | 50        |                  |                        |                         |
| Antal bascykler             |                                                                                                    |                |                                          | 5              |              |         | 5         |                  |                        |                         |
| Antal tidalcykler           |                                                                                                    |                |                                          | $\Omega$       |              |         | $\Omega$  |                  |                        |                         |
| Behandlingslängd [min:sek]  |                                                                                                    |                |                                          | 104:08         |              |         | 102:16    |                  |                        |                         |
| Minskad inflödesvolym [ml]  |                                                                                                    |                |                                          | o              |              |         | $\sim$    |                  |                        |                         |
| Minskad dialystid [min]     |                                                                                                    |                |                                          | 2              |              |         | $\sim$    |                  |                        |                         |
| Antal varningar             |                                                                                                    |                |                                          | $\overline{c}$ |              |         | $\sim$    |                  |                        |                         |
| Antal larm                  |                                                                                                    |                |                                          | 0              |              |         | $\sim$    |                  |                        |                         |
| Rapport                     | Exportera<br>Ta bort<br>Periodrapp.                                                                                     | Statistik      |                                          |                |              |         |           |                  |                        |                         |

*Fig. 3.75 Meny Behandlingsanalys – SILENCIA*

Fliken **Behandlingssummering** visar behandlingens sammanställda resultat, som t.ex. totalvolymer, volymbalans, antal cykler, behandlingslängd etc.

**Ordinerad behandling** beskriver ordinationen som användes för att utföra behandlingen. Knappen **Expandera/Minska** visar eller döljer parametrar från gränsvärden och säkerhetsparametrar, såsom den tillåtna patientvolymen.

Fliken **Behandlingsdetaljer** visar information om utförd behandling på cykelnivå och även på fasnivå med hjälp av de två underflikarna **Cykler** och **Faser**. Här finns data som t.ex. tidpunkter, tidsåtgång, volymer och flödeshastigheter. Kolumnen **Antal avbrott** är i verkligheten en länk till fliken **Avbrott**.

| Expandera             |            |                    |              |                        |                                       |                    |                   |   |
|-----------------------|------------|--------------------|--------------|------------------------|---------------------------------------|--------------------|-------------------|---|
| Cykler Faser          |            |                    |              |                        |                                       |                    |                   |   |
| Tid.<br>[tim:min:sek] | Ras<br>nr. | Fas:               | Volvm<br>[m] | Tids&g&ng<br>[min:sek] | Medelflödeshastighet Wohm<br>[ml/min] | I patienten<br>[m] | Antal<br>aybrott. | ô |
| 16:11:04              | 0          | Första utflöde     | 121          | 02:07                  | 61                                    | $\circ$            |                   |   |
| 16:13:11              |            | Inflödesfas        | 80           | 02:19                  | 77                                    | 80                 | $\underline{0}$   |   |
| 16:15:30              | $\bar{z}$  | Dialysfas          | $\Omega$     | 09:01                  | 0                                     | 80                 | ō                 |   |
| 16:24:31              | 3          | <b>Utflödesfas</b> | 98           | $02 - 27$              | 44                                    | $-19$              | ğ.                |   |
| 16:26:58              | 4          | Inflödesfas        | 80           | 01:24                  | 77                                    | 80                 | Q                 |   |
| 16:28:22              | 5          | Dialysfas          | 0            | 09:51                  | 0                                     | 80                 | Q                 |   |
| 16:38:13              | 6          | Utflödesfas        | 99           | 02:26                  | 44                                    | $-19$              | $\mathbf Q$       |   |

*Fig. 3.76 Behandlingsdetaljer* 

Under fliken **Avbrott** beskrivs **Varningar** och **Larm** som inträffade under behandlingen. Här finns data som tid, cykel, fas, orsak och volym i patienten tillgängliga. Kolumnen **Kvittenstid** innehåller tidpunkten när avbrottet bekräftades.

– Endast för **SILENCIA**-enheter med programvaruversionen 2.0: I menyn **Behandlingsanalys**, visas antalet "varningar som inte kräver operatörsåtgärder på enheten" inom parantes bredvid antalet avbrott eller antalet varningar.

I fliken **Avbrott** beskrivs dessa varningar som **Lågflödesaviseringar**. Det skrivs inga poster i kolumnerna **Resultat** och **Volym i patient**. Om sådana varningar resulterar i "varningar som kräver operatörsåtgärder på enheten", visas de som en ny post på nästa rad. "Varningar som inte kräver operatörsåtgärder på enheten" inkluderas inte i behandlingsstatistikens avbrottsantal.

|                     |                  |                   | Behandlingssummering   Ordinerad behandling   Behandlingsdetaljer   Albrott   Grafik   Allmän information   Kommentarer |            |     |             |         |                                             |
|---------------------|------------------|-------------------|----------------------------------------------------------------------------------------------------|------------|-----|-------------|---------|---------------------------------------------|
| Tid<br>[timmin:sek] | Cykelinformation | Fas               | Varning                                                                                                    |            |     | Lorin       | Volyn i | Kvittenstid<br>patienten (mi) (tim min:sek) |
|                     |                  |                   | <b>Orsak</b>                                                                                                    | Resultst   | Kod | Beskrivning |         |                                             |
| 16:13:11            | Första utflöde   | Första utflöde    | Flöde avbrutet:                                                                                                    | Hoppa över |     |             |         | 16:14:10                                    |
| 17:53:49            | Cykel 5          | Fas Sista utflöde | Hoppa över                                                                                                    | Hoppa över |     |             | $-56$   | 17:53:59                                    |
|                     |                  |                   |                                                                                                    |            |     |             |         |                                             |
|                     |                  |                   |                                                                                                    |            |     |             |         |                                             |
|                     |                  |                   |                                                                                                    |            |     |             |         |                                             |
|                     |                  |                   |                                                                                                    |            |     |             |         |                                             |
|                     |                  |                   |                                                                                                    |            |     |             |         |                                             |
|                     |                  |                   |                                                                                                    |            |     |             |         |                                             |
|                     |                  |                   |                                                                                                    |            |     |             |         |                                             |
|                     |                  |                   |                                                                                                    |            |     |             |         |                                             |
|                     |                  |                   |                                                                                                    |            |     |             |         |                                             |
| Rapport             | <b>Exportera</b> | Ta bort           | Periodrapp.<br>Statistik                                                                                                |            |     |             |         |                                             |

*Fig. 3.77 Avbrott* 

Under fliken **Grafik** visas den ordinerade och utförda behandlingen i grafisk form. **Tillåten patientvolym** och **Tillåten residualvolym** i patienten är markerade i tabellen. Volymbalansen visas i gult. Grafiken liknar den som finns i [Fig. 3.74.](#page-132-0)

Under fliken **Allmän information** visas administrativ data som t.ex. behandlingens start- och stopptider, maskinens serienummer och mjukvaruversion etc. Fliken **Kommentarer** är identisk med alla andra maskintyper.

## **3.12.4 Dialyseffektivitet - QA**

#### **3.12.4.1 Medicinsk bakgrund**

Menyalternativet **Dialyseffektivitet - QA** innefattar ett stort antal tester som läkaren kan använda för att framställa en uppskattning av patientens lämplighet för PD. De tillgängliga testerna är:

**PFT** (Peritoneal Functional Test).

**24 timmars batchsamling**.

**PET** (Peritoneal Equilibration Test).

**PET + 24 timmars batchinsamling**.

**Ingen AUV** (Ingen aktiv uremivård).

Data och resultat är uppdelade i **Indata**, **Resultat** och **Grafik**.

## **Peritonealfunktionstest**

Testet PFT dokumenterar många viktiga egenskaper för peritoneum och patient. Testet kräver mätning av urea, kreatinin, glukos, totalt protein, natrium och totalvolym för varje individuellt byte under en viss tidsperiod. Testet ger möjlighet till beräkning av viktiga egenskaper för peritoneal transport och ger användbar information om proteinnutrition, glukosabsorption samt utgör ett mått på lämpligheten av PD-ordinationen.

Testet består av en dygnsmätning av individuella, uttömda byten före ett planerat besök på kliniken, en daglig urinuppsamling om urinen överstiger 100 ml/dygn samt ett eller två blodprov som tas på kliniken där patienten tömmer ut det sista dialysatbytet och utför särskilda QAbyten. Varje individuellt bytesprov och blodprov analyseras med avseende på urea, kreatinin, glukos och protein. Urinprovet analyseras med avseende på urea, kreatinin och protein.

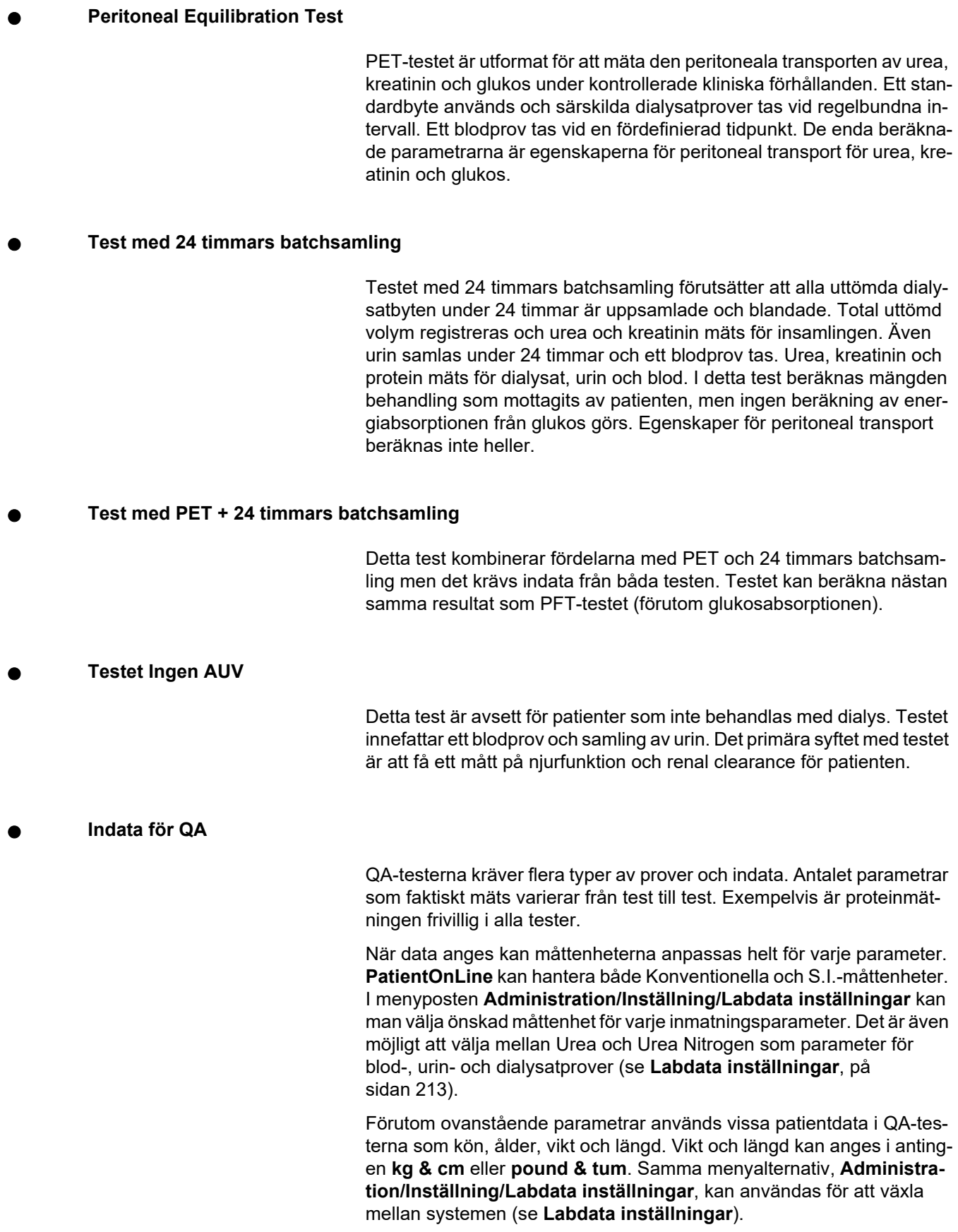

Andra indata, t.ex. provtid, blodvolym, urinvolym, inflödes- och utflödesvolymer för dialysatet samt lösningens glukoskoncentration krävs också för QA-testerna.

Lösningens glukoskoncentration kan anges antingen som ett procentvärde med vissa gränsvärden eller som särskilda värden som PG – polyglukos, AA – aminosyra, NN – "namn saknas" eller något annat icke-glukosvärde. Om ett sådant särskilt icke-glukosvärde används, tar inte systemet hänsyn till dialysatprovet vid beräkningen av glukosrelaterade resultat.

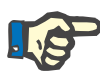

## **Obs!**

Om vissa dialysatglukoskoncentrationer har angivits som särskilda värden, t.ex. "**AA**", "**PG**" eller "**NN**", beräknas resultatet **Pt50** för glukos utan dessa dialysatprover.

## **QA-resultat**

QA-resultatet grupperas efter funktionalitet och visas nedan.

Kroppsresultat – antropometriska resultat: BSA, VSA, nBW, BMI.

Njurfunktion – njur-clearance av urea och kreatinin: ClrU, ClrK, GFR, nGFR.

Resultat urea – parametrar från peritonealdialysbehandling beräknade utifrån ureakinetisk analys: KpT/V, KrT/V, KprT/V, Tot Kt/V.

Resultat kreatinin – resultat av analys av nivån av kreatininclearance som åstadkoms med den aktuella PDbehandlingen: KpT/V, KrT/V, KprT/V.

Resultat för Avlägsnad vätska – detta avsnitt ger en översikt över vätskeförlusten via peritonealt eller renalt avlägsnande per dag.

Resultat peritonealfunktion – den här sektionen visar de beräknade Pt50-värdena för urea, kreatinin och glukos. Dessutom visas D/P för kreatinin efter 4 timmar, max. UF, UF små porer och free water transport.

Glukosresultat – resultat som rör mängden glukos som absorberats vid den peritoneala dialysen: TGA, Tcal, nCal.

Resultat proteinnutrition – den här sektionen summerar indexen för proteinnutrition: PCR, nPCR, DPL, nDPL, UPL, nUPL, TPL, nTPL, DPR, nDPR.

Resultat för Kreatininbildning – Förväntad GCr, Beräknad GCr, varians.

Resultat för Fettfri kroppsmassa (LBM) – Förväntad LBM, Beräknad LBM, varians.

Resultat för Energimetabolism – EREE, nEREE, GA/EREE.

Resultat för borttaget Na - Dialys, Renalt, Totalt, Totalt salt (NaCl).

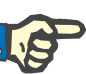

## **Obs!**

Parametrarna max. UF, SPUF och FWT härrör från studier av La Milia et al. (se referens 23 och 24 från kapitel 5.1).

Maximal UF (**Max. UF**) motsvarar ultrafiltrationen som erhålls med QA UF-provet (4,25 % glukos), uppmätt en timme efter påfyllnad.

UF små porer (**SPUF**) motsvarar ultrafiltrationen som resultat av vattentransport genom små porer. Denna **SPUF** beräknas utifrån förhållandet mellan natriumavlägsnande under QA UF-provet och plasmanatrium.

Free water transport (**FWT**) motsvarar transporten av vatten genom ultrasmå porer (aquaporin). Den beräknas som skillnaden mellan **Max. UF och SPUF.** Denna beräkning kan leda till en viss överskattning av **FWT** (mindre än 3 %) eftersom den inte har korrigerats för natriumdiffusion.

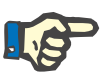

### **Obs!**

QA-resultaten är beroende av den aktuella QA-formeln för vuxna/barn och även av andra QA-inställningar [\(se kapitel 3.15.4, på sidan 209\).](#page-208-0)

I fall klient-servern PatientOnLine är ansluten till EDBMS tillhandahålls QA-formeln och QA-inställningarna av EDBMS.

Vid den första datasynkroniseringen med EDBMS kan tidigare befintliga QA-testresultat beräknas på nytt i enlighet med den QA-formel och de QA-inställningar som tillhandahålls av EDBMS. Till exempel kan ett resultat av Kt/V skilja sig lite eftersom formeln för V (totalt kroppsvatten) kan ha ändrats.

### **QA-grafik**

Förutom den numeriska representationen av resultaten finns det ett antal grafikfunktioner i **PatientOnLine** för att underlätta tolkningen.

Grafik för peritonealfunktion (Pt50-grafik, PET-grafik) – dessa diagram visas i testerna **PFT**, **PET** och **PET+24-timmars batchsamling för urea**, **kreatinin** och **glukos**. Diagrammen uttrycker de dynamiska egenskaperna hos peritoneumtransporten eller övergången från ett jämnviktstilsstånd till ett annat [\(se Fig. 3.78, Diagrammet PET-urea, på](#page-139-0)  [sidan 140\)](#page-139-0), [\(se Fig. 3.79, Diagrammet PFT Pt50 Kreatinin, på](#page-139-1)  [sidan 140\)](#page-139-1).

För urea och kreatinin beräknas kvoten mellan dialysat- och plasmakoncentration och ritas upp utifrån provtagningstidpunkt. För glukos ritas kvoten mellan nuvarande och initial koncentration. Dessa diagram möjliggör en omedelbar utvärdering av Pt50-värdena för urea, kreatinin och glukos samt ger en transportklassificering (hög, hög-medel, medel, låg-medel eller låg). Diagrammet baseras på Twardowskis transportklassificering, för vuxna, och på Waradys klassificering för barn. Bakgrundsdiagrammen byts automatiskt för vuxna/barn, beroende på patientens vuxen/barn status.

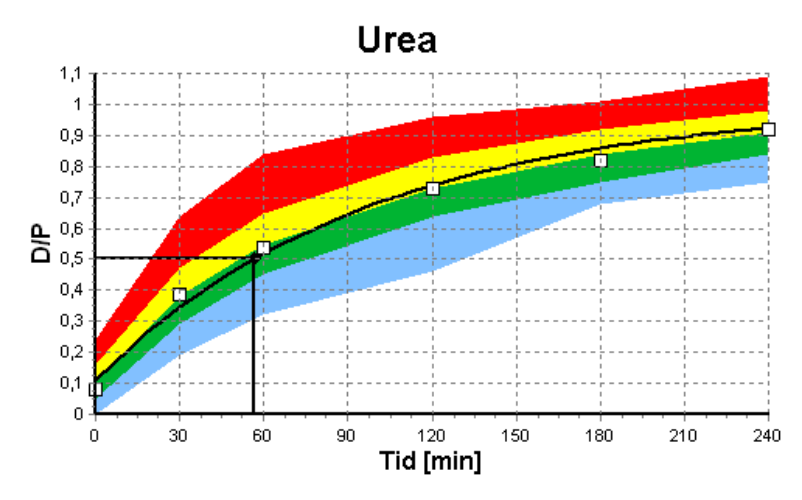

<span id="page-139-0"></span>*Fig. 3.78 Diagrammet PET-urea* 

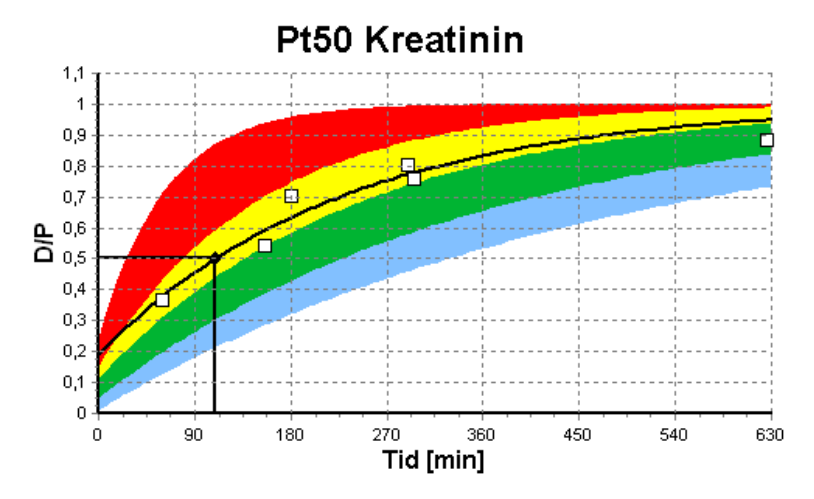

<span id="page-139-1"></span>*Fig. 3.79 Diagrammet PFT Pt50 Kreatinin*

**QA-graf** Detta diagram skapas i testerna **PFT**, **24-timmars batchsamling**, **PET+24-timmars batchsamling** och **Ingen AUV**. Diagrammet uttrycker BUN i förhållande till nPCR vid vissa nivåer av Tot. Kt/V (total veckovis ureaclearance), avbildat över intervallet 0,70–3,36. Standardläget är att de tjocka linjerna representerar Tot. Kt/V-värdena 1,4 och 2,0 (daglig KprT/V på 0,2 och 0,285). Även dessa värden kan ändras i menyn **Administration/Inställning/Allmänna inställningar**.

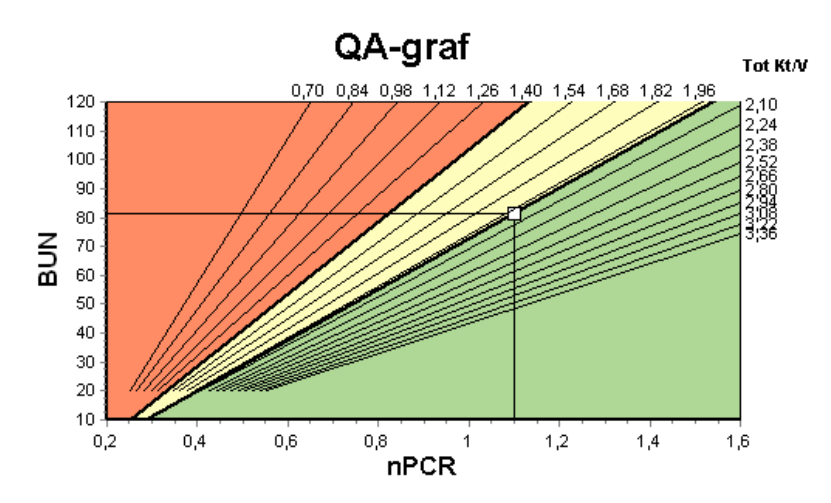

*Fig. 3.80 QA-graf* 

Detta diagram skapas utifrån minimikriterierna för en adekvat ordination av peritonealdialys. Ordinatan är kreatinin per vecka Krea.cl [L/1,73 m2/vecka] medan abskissan är Tot. Kt/V per vecka för urea. I utgångsläget ligger den vertikala referenslinjen vid ureavärdet Tot. Kt/V = 2,0, medan den horisontella referenslinjen ligger vid kreatininvärdet Krea.cl = 50 L/1,73 m2/vecka. Även dessa värden kan ändras i menyn **Administration/Inställning/Allmänna inställningar**. Adekvat behandling med peritonealdialys kommer vid hänsyn till båda dessa kriterier att enbart inträffa i den övre, högra kvadranten i diagrammet. Behandlingen anses vara undermålig för patienten om värdet hamnar i den nedre, vänstra sektorn i diagrammet.

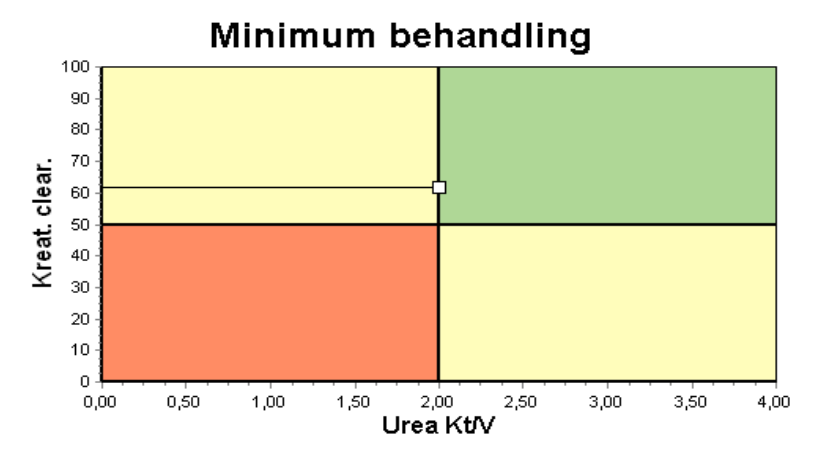

*Fig. 3.81 Diagrammet Minimum behandling* 

#### **3.12.4.2 Menyn Dialyseffektivitet - QA**

Menyn Dialyseffektivitet - QA visas genom att klicka på **Dialyseffektivitet - QA** i menyträdet. Fönstrets innehåll visas i [\(se Fig. 3.82, QA In](#page-141-0)[data för PFT, på sidan 142\)](#page-141-0).

## **Diagrammet Minimum behandling**

I den övre, vänstra delen av fönstret finns en tabell med de lagrade QAtesterna för den nuvarande patienten. Typen av test och testdatum visas. När du väljer en tabellrad uppdateras fönstrets alla QA-data. Upptill på höger sida finns ett område som beskriver de patientdata som är relevanta för QA (ålder, kön, vikt, längd, informationen Amputerad om patienten var amputerad vid det datum som testet genomfördes – läs mer under Amputation) och kroppsresultaten för det valda testet. Om patienten är amputerad, beräknas kroppsresultaten utifrån amputationsstatus vid tidpunkten för testet vilket kommer att påverka alla resultat för det utförda testet.

I den nedre delen av fönstret finns en arbetsyta med två flikar – **Indata**, **Resultat** och **Grafik**. Innehållet på varje flik beror på testtypen, men all information och grafik följer beskrivningen i avsnittet **Medicinsk bakgrund**.

**Fliken Indata** För PFT-testet behövs följande data:

Ett blodprov, för vilket koncentrationen av albumin, urea/ureakväve, kreatinin, glukos och protein registreras

Ett urinprov för vilket insamlingstid och insamlad volym samt koncentrationen av urea/ureakväve, kreatinin och protein registreras

Flera (1–6) dialysatprover och ett valfritt QA- och QA UFdialysatprov, för vilka dialystid, inflödes- och utflödesvolymerna, den ursprungliga glukoskoncentrationen (i %) samt koncentrationen av urea/urea nitrogen, kreatinin, glukos och protein registreras. För QA UF-provet är glukoskoncentrationen fastställd till 4,25 % och dialystiden är fastställd till en timme.

| <b>Blod</b> |                      | Albumin<br>[a/dL]<br>37 |                          |                  |                | Urea<br>$[\text{mg/dL}]$<br>174,74 | Kreatinin<br>[mg/dL]<br>9,50  | <b>Glukos</b><br>[mg/dL]<br>68.5 | Protein<br>[g/dL]<br>6,6 | Na<br>[ mEq/L]<br> 112,3 |
|-------------|----------------------|-------------------------|--------------------------|------------------|----------------|------------------------------------|-------------------------------|----------------------------------|--------------------------|--------------------------|
| <b>Urin</b> | Tid<br>[min]<br>1440 | Vol<br>[mL]<br>250      |                          |                  |                | Urea<br>$[\text{mg/dL}]$<br>888,76 | Kreatinin<br>[mg/dL]<br>67,92 |                                  | Protein<br>[q/dL]        | Na.<br>[mEq/L]<br>150,0  |
| PD-vätska   | Tid<br>[min]         | Vol In<br>[mL]          | Glukos<br>$k$ onc. $[%]$ | Na in<br>[mEq/L] | Vol ut<br>[mL] | <b>Urea</b><br>[mg/dL]             | Kreatinin<br>[mg/dL]          | Glukos<br>[mg/dL]                | Protein<br>[g/dL]        | Na<br>[mEq/L]            |
| Påse 1      | 290                  | 2200                    | 1,50                     | 134.0            | 2440           | 175,34                             | 8.14                          | 403,6                            | 0,0900                   | 134,2                    |
| Pase 2      | 295                  | 2200                    | 1.50                     | 134,0            | 2430           | 176,54                             | 7.67                          | 464.9                            | 0,0800                   | 134,2                    |
| Påse 3      | 155                  | 2200                    | 1.50                     | 134.0            | 2290           | 150,73                             | 5,48                          | 659.5                            | 0,0360                   | 134.2                    |
| Pase 4      | 625                  | 2200                    | 1.50                     | 134.0            | 3050           | 182.55                             | 8.93                          | 501.7                            | 0,1000                   | 134.2                    |
| GA-påse     | 180                  | 2200                    | 2.30                     | 134.0            | 2530           | 165,14                             | 7,12                          | 724,3                            | 0,0540                   | 134,2                    |
| QA UF pase  | 60                   | 2200                    | 4.25                     | 133,2            | 2693           | 96,47                              | 3,70                          | 2400,0                           | 0,0300                   | 123,2                    |

<span id="page-141-0"></span>*Fig. 3.82 QA Indata för PFT*

Alla uppgifter är inte obligatoriska. En del uppgifter kan utelämnas, men vissa resultat kan påverkas av de utelämnade värden eller saknas helt och hållet. I vissa fall uppskattas/ersätts det saknade värdet av **PatientOnLine**. Ett utelämnat värdefält markeras med texten "**Saknat värde**". Ett saknat värde som uppskattats av **PatientOnLine** markeras med texten: "Saknat värde – Uppskattat till: xxx".

Förutom de globala inställningarna under **Administration/Inställning/Allmänna inställningar**, kan **Kreatinin med korrektionsfaktorer för glukos** för blod och dialysat ställas in inför ett QA-test. Standardvärdena är de globala inställningarna men kan redigeras i ett QA-test.

**Fliken Resultat** PFT-testet beräknar alla resultat som beskrivs i avsnittet QA-resultat. Om vissa indata saknas, kommer även vissa resultat att saknas. Om exempelvis urinproteinvärdet saknas, saknas även UPL- och nUPL-resultaten, vilket i sin tur påverkar TPL, nTPL, DPR och nDPR. Resultat som beräknas utifrån saknade och/eller uppskattade indata visas i fetstil.

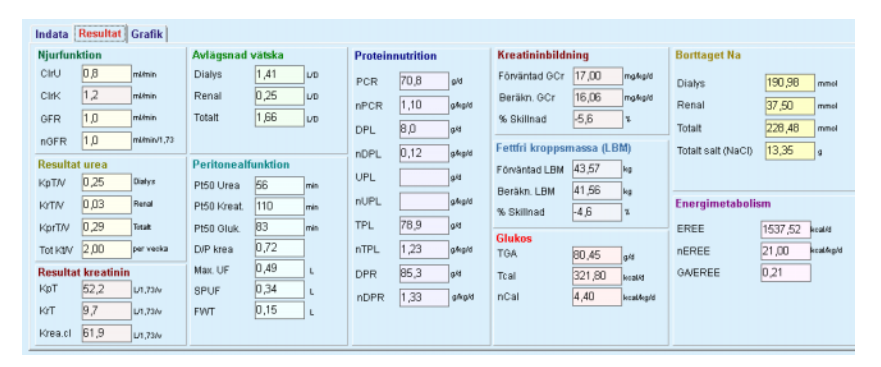

*Fig. 3.83 Resultat för QA PFT* 

**Fliken Grafik** PFT-testet kan visa all grafik som beskrivs i avsnittet QA-grafik: Pt50 för urea, kreatinin och glukos, QA-graf och graf över Minimum behandling. Om vissa indata saknas, kommer även vissa diagram att saknas. Om exempelvis värdet för blodureakväve saknas, finns det heller ingen Pt50-grafik för urea.

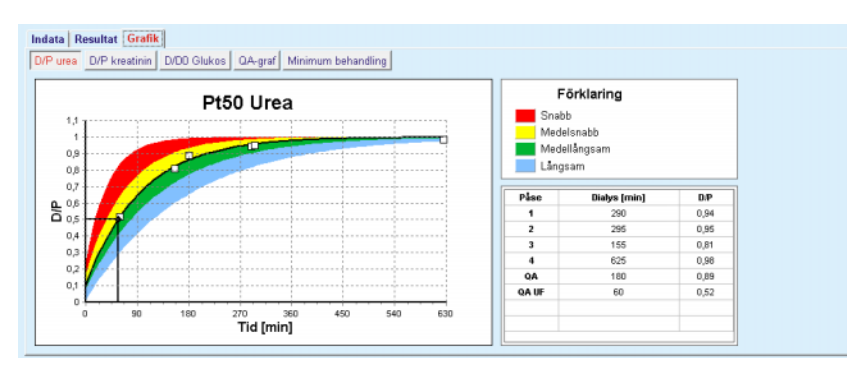

*Fig. 3.84 Diagrammet för QA PFT* 

**Indata för PET** För PET-testet behövs följande data:

Ett blodprov, för vilket koncentrationen av albumin, urea/urea nitrogen, kreatinin, glukos och protein registreras

| <b>ANTIBOROUGH AND</b><br>Indata Resultat Grafik |              |                   |               |              |                           |                                |                                   |                                  |               |
|--------------------------------------------------|--------------|-------------------|---------------|--------------|---------------------------|--------------------------------|-----------------------------------|----------------------------------|---------------|
| <b>Blod</b>                                      |              | Albumin<br>[q/dL] | Tid 120 [min] |              | Urea<br>[mg/dL]<br>124,34 | Kreatinin<br>[mg/dL]<br> 10,40 | <b>Glukos</b><br>[mg/dL]<br>102,0 | Protein<br>[g/dL]<br>$\vert$ 7.4 | Na<br>[mEq/L] |
| PD-vätska                                        |              |                   |               | Tid<br>[min] | <b>Urea</b><br>[mg/dL]    | Kreatinin<br>[mg/dL]           | <b>Glukos</b><br>[mg/dL]          | Protein<br>[d/dL]                | Na<br>[mEq/L] |
| Prov                                             |              |                   | Prov 0 t      | 0            | 10,72                     | 1,10                           | 2250,0                            |                                  |               |
| Vol In                                           | 2000<br>[mL] |                   | Prov 1/2 t    | 30           | 51,45                     | 2,80                           | 1800.0                            |                                  |               |
| Glukos konc.                                     | 2,50<br>[%]  |                   | Prov 1 t      | 60           | 71.82                     | 3.90                           | 1500.0                            |                                  |               |
| Na in                                            | [mEq/L]      |                   | Prov 2 t      | 120          | 97,11                     | 5.50                           | 1185.0                            |                                  |               |
| Vol ut                                           | 2250<br>[mL] |                   | Prov 3 t      | 180          | 109,12                    | 6,60                           | 1015.0                            |                                  |               |
|                                                  |              |                   | Prov 4 t      | 240          | 122,20                    | 7,30                           | 855,0                             |                                  |               |

*Fig. 3.85 Fönstret QA PET* 

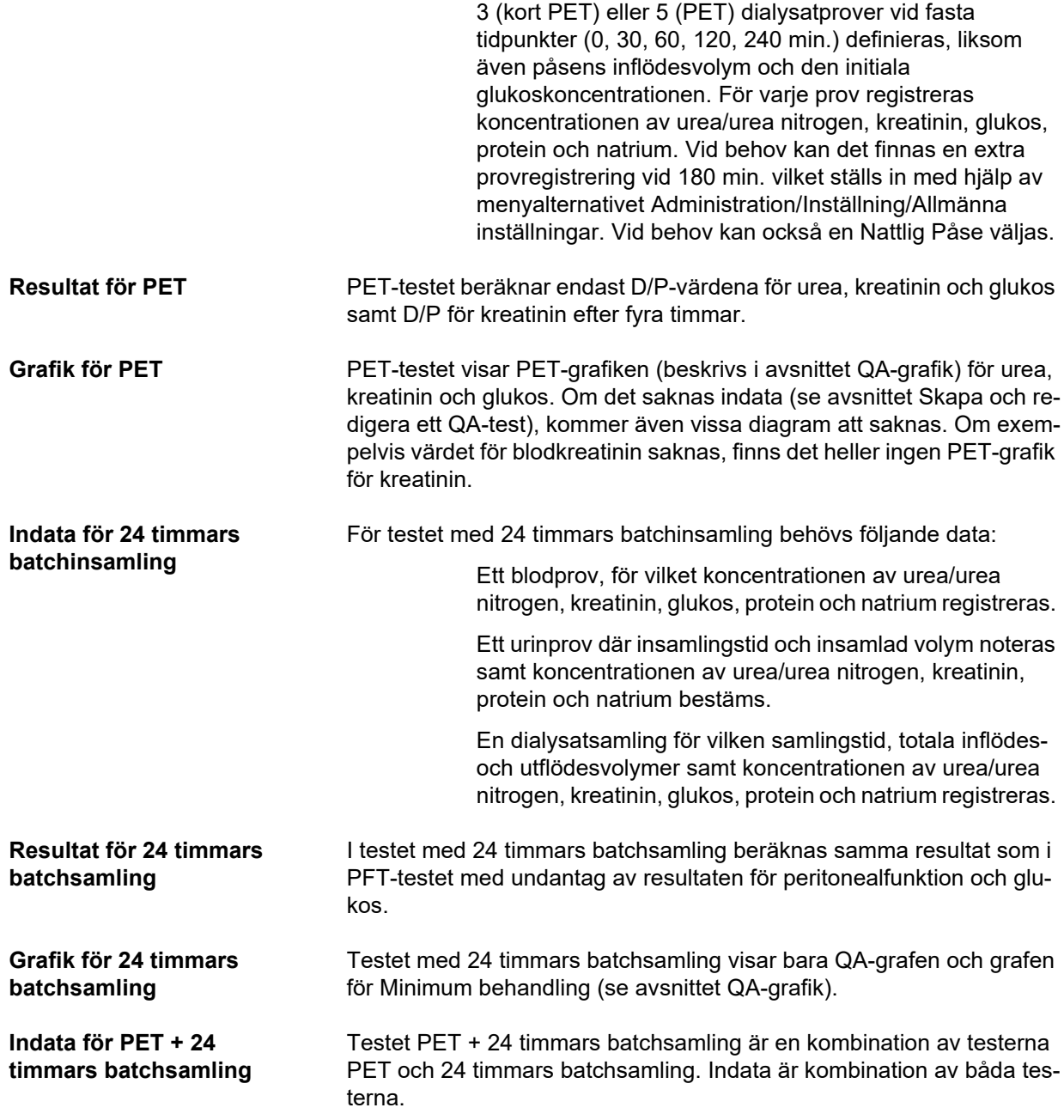
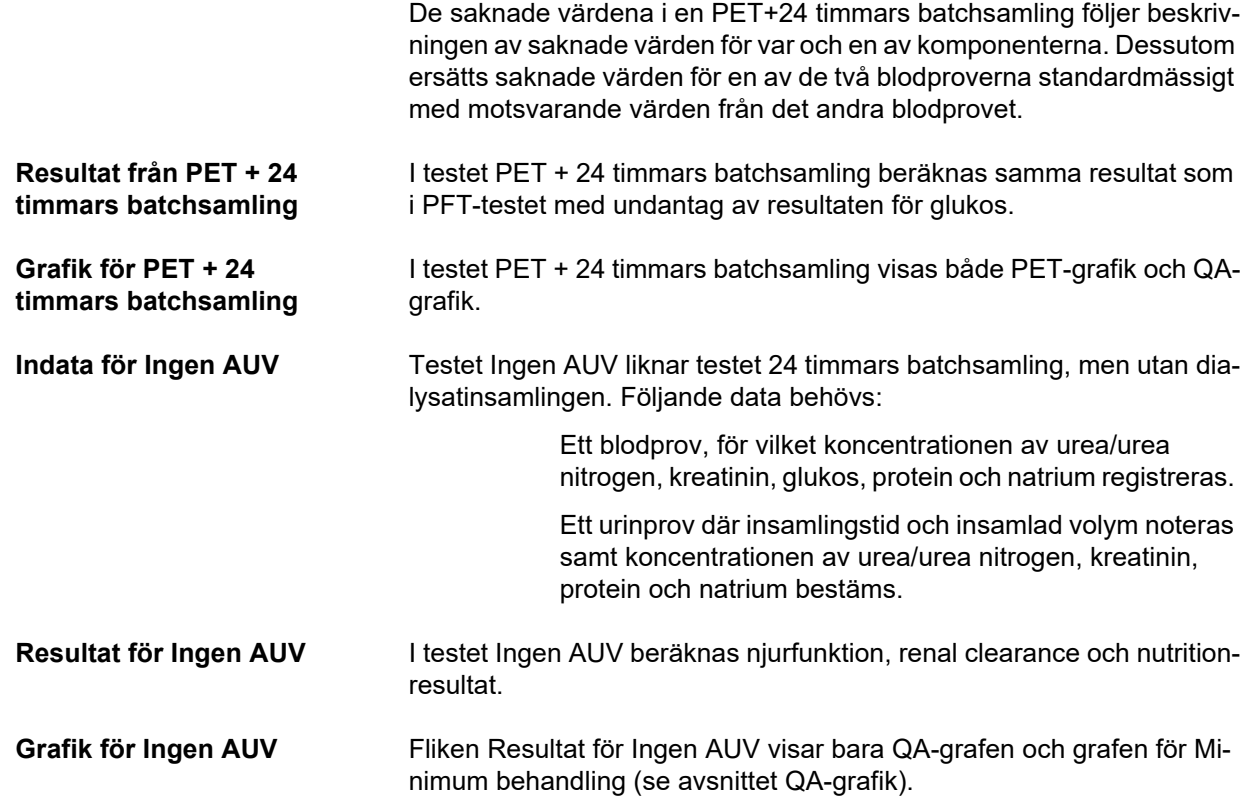

# **Skapa och redigera ett QA-test**

Så här skapar du ett QA-test för en patient:

- Välj önskad patient i **patientramen**.
- Välj menyalternativet **Dialyseffektivitet QA** i menyträdet.
- Klicka på knappen **Ny**.

Dialogrutan Lägg till QA-test visas. [\(se Fig. 3.86, Guide QA-test \(första sidan\), på sidan 146\)](#page-145-0).

Välj önskat datum i kontrollen **Datum** eller behåll datumet som visas.

Patientens ålder vid tidpunkten för testet uppdateras automatiskt.

- Ange patientens vikt i fältet **Vikt**.
- Ange patientens längd i fältet **Längd**.

**Obs!**

– Om det finns längduppgifter för patienten, visas den senast angivna längden som standardvärde. Vikten måste alltid anges så att det finns ett viktvärde för tidpunkten för testet.

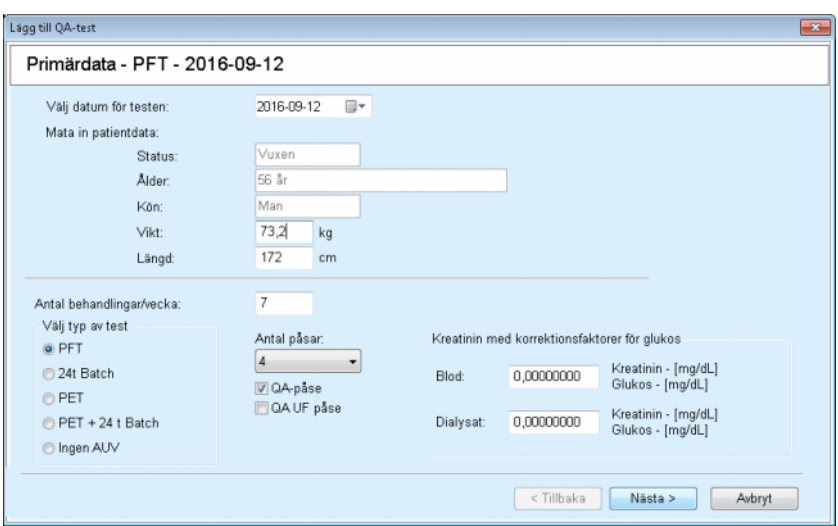

<span id="page-145-0"></span>*Fig. 3.86 Guide QA-test (första sidan)* 

 $\triangleright$  Välj typ av test med alternativknapparna.

Beroende på vilken typ du väljer, kan några ytterligare val vara tillgängliga:

PFT – antal påsar

QA-påse; QA UF påse

Antalet behandlingar/vecka

PET – kort/utökat test

Nattlig påse

Klicka på knappen **Nästa**.

Guidens andra sida öppnas, med ett innehåll som är specifikt för varje typ av test.

Antalet behandlingar/vecka påverkar beräkningen av veckovis clearance för urea och kreatinin.

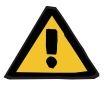

## **Varning**

#### **Risk för patienten till följd av otillräcklig dialys**

Det förekommer att PD-behandlingen inte genomförs varje dag i veckan. Om antalet behandlingar/vecka är mindre än sju kan vecko-clearance överskattas.

 Den ansvariga läkaren bör vara medveten om denna möjliga överskattning av veckoclearence vid utvärdering av dialysens lämplighet för patienten.

I guidens andra dialogruta måste alla obligatoriska uppgifter fyllas i (se fönstret Dialyseffektivitet - QA för en beskrivning av den specifika indatan som gäller för varje test). Alla inmatningsfält är smarta redigeringskontroller med små knappar på höger sida. Varje fält har en tillhörande tipsruta som visar det tillåtna intervallet för fältet. Värdeintervallet för vissa parametrar (som inflödesvolym) beror på patientens vuxen/barnstatus. När du har fyllt i de smarta kontrollerna klickar du på knappen **Nästa** för att gå vidare till nästa sida i guiden.

På den andra sidan kan du också spara testet som utkast genom att klicka på knappen **Spara som utkast**.

Detta är användbart om du behöver gå ifrån innan du har hunnit fylla i alla uppgifter.

Ett testutkast markeras med brun färg i tredje kolumnen i testtabellen [\(se Fig. 3.82, QA Indata för PFT, på sidan 142\).](#page-141-0)

För ett sådant test kan du varken visa resultat eller grafik. De enda tillåtna åtgärderna är **Redigera** och **Ta bort**. Ett testutkast kan inte användas i modelleringsfunktionen (se Modellering), det kan heller inte skrivas ut med knappen **Rapport**.

| Lab parametrar - PFT - 2016-09-12 |                      |                          |                    |                  |                |                              |                               |                           |                          |                         |
|-----------------------------------|----------------------|--------------------------|--------------------|------------------|----------------|------------------------------|-------------------------------|---------------------------|--------------------------|-------------------------|
| Blod                              |                      | Albumin<br>[a/dL]<br>3,7 |                    |                  |                | Urea N.<br>[mg/dL]<br>174,74 | Kreatinin<br>[mg/dL]<br>9,50  | Glukos<br>[mg/dL]<br>68,5 | Protein<br>[g/dL]<br>6,6 | Na<br>[ mEq/L]<br>112,3 |
| Urin                              | Tid<br>[min]<br>1440 | Vol<br>[mL]<br>250       |                    |                  |                | Urea N.<br>[mg/dL]<br>888,76 | Kreatinin<br>[mg/dL]<br>67,92 |                           | Protein<br>[g/dL]        | Na<br>[mEq/L]<br>150,0  |
| PD-vätska                         | Tid<br>[min]         | Vol In<br>[mL]           | Glukos<br>konc.[%] | Na in<br>[mEq/L] | Vol ut<br>[mL] | Urea N.<br>[mg/dL]           | Kreatinin<br>[mg/dL]          | Glukos<br>[mg/dL]         | Protein<br>[q/dL]        | Na<br>[ mEq/L]          |
|                                   | Påse 1<br>290        | 2200                     | 1,50               | 134,0            | 2440           | 175,34                       | 8,14                          | 403,6                     | 0,0900                   | 134,2                   |
|                                   | Påse 2<br>295        | 2200                     | 1.50               | 134,0            | 2430           | 176,54                       | 7,67                          | 464.9                     | 0,0800                   | 134,2                   |
|                                   | Påse 3<br>155        | 2200                     | 1.50               | 134,0            | 2290           | 150,73                       | 5,48                          | 659,5                     | 0,0360                   | 134.2                   |
|                                   | Påse 4<br>625        | 2200                     | 1.50               | 134,0            | 3050           | 182.55                       | 8,93                          | 501.7                     | 0.1000                   | 134,2                   |
|                                   | QA-påse<br>180       | 2200                     | 2,30               | 134,0            | 2530           | 165,14                       | 7,12                          | 724,3                     | 0,0540                   | 134,2                   |

*Fig. 3.87 Guide QA-test (andra dialogrutan)* 

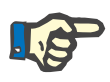

# **Obs!**

När du klickar på knappen **Nästa** görs en validering av indata. Om uppgifterna som matats in på den andra sidan inte uppfyller testkraven som beskrivs avsnittet Dialyseffektivitet - QA visas ett varningsmeddelande.

I detta fall måste du klicka på **OK**-knappen och korrigera värdena innan du kan gå vidare.

Den tredje sidan i guiden innehåller alternativ för att hoppa över beräkningen av V-, LBM-, nPCR- och KrT/V-resultaten och i stället ange dessa värden manuellt. Detta är användbart om man använder särskilda utrustningar/algoritmer för mätning/beräkning av dessa fyra parametrar.

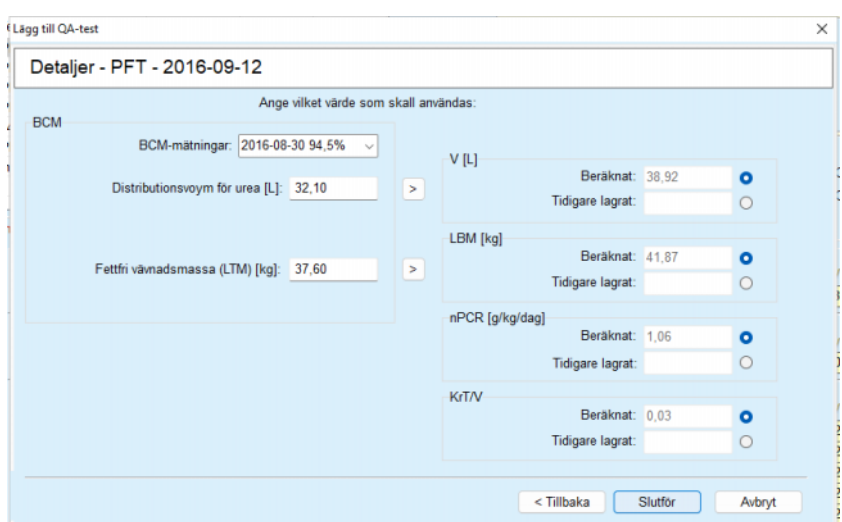

*Fig. 3.88 Guide QA-test (tredje dialogrutan – PFT-test)* 

På den tredje sidan i guiden kan du ange användardefinierade värden genom att först välja motsvarande alternativknapp för att aktivera inmatningsfältet **Tidigare lagrat**. Därefter kan du ange önskat värde.

BCM-värdena för ureas distributionsvolym och fettfri vävnadsmassa finns på denna sida. Värdena tas normalt från patientens senaste BCMmätning, men man kan även välja en viss mätning. Endast BCM-mätningar från de senaste 180 dagarna är tillgängliga. Det finns två knappar som kan användas för att ställa in BCM-värdena som **Tidigare lagrat**-värden för **V** respektive **LBM.**

Om du klickar på knappen **Slutför** sparas hela testet. Du kan avbryta på vilken sida som helst i guiden genom att klicka på knappen **Avbryt**.

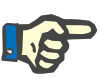

### **Obs!**

De uppgifter som du matar in manuellt på den tredje (sista) sidan i guiden kan påverka kommande beräkningar av resultaten. De resultat som påverkas markeras med ljusgul färg på resultatsidan och i rapporten.

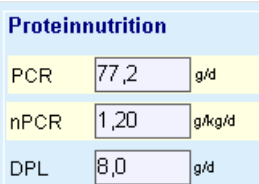

*Fig. 3.89 Markerade resultatdata* 

- Välj menyalternativet **Dialyseffektivitet QA** för att redigera ett QAtest [\(se Fig. 3.82, QA Indata för PFT, på sidan 142\)](#page-141-0).
- $\triangleright$  Klicka på önskad rad i testtabellen.
- Klicka på knappen **Redigera**.

Guiden öppnas där du kan redigera alla värden utom testtypen.

Med knappen **Ta bort** kan du radera ett helt QA-test medan knappen **Rapport** visar/skriver ut en omfattande rapport med alla indata och resultat, både i textform och grafiskt, tillsammans med formlerna som använts för att beräkna resultaten.

# **3.12.5 Modellering**

#### <span id="page-148-0"></span>**3.12.5.1 Medicinsk bakgrund**

Modelleringsfunktionen är ett av de mest kraftfulla verktygen i **PatientOnLine**. Det är ett värdefullt verktyg som kan hjälpa läkaren med att – utan att ersätta hans/hennes professionella omdöme – utvärdera och prognostisera en PD-behandling vad gäller dialysresultatet, liksom även att hitta den bästa PD-behandlingen som uppfyller de givna dialysmålen.

För modelleringen krävs att man skaffat kunskaper om patientens njuroch peritoneala funktion med hjälp av ett QA-test. Ju mer omfattande testet är, desto mer noggrann blir modelleringen. De patientdata som är relevanta för modelleringen är kvarvarande njurfunktion, renal vätskebalans samt peritoneal funktion.

För patienter som ännu inte står på dialysbehandling kan testet **Ingen AUV** som fastställer njurfunktion och njur-clearance användas. För peritoneala funktionskarakteristika kan medelvärden användas.

Det finns två modelleringsmetoder:

#### **Genom att välja ordination**

#### **Genom att välja dialysmål**

För den första metoden krävs ett QA-test och en PD-ordination (CAPD, APD, APD+CAPD) som primära indata. Du kan fritt ändra ordinationen och patientens njurparametrar. Resultat av ordinerad behandling beräknas i form av total clearance, total avlägsnad vätska och total glukosabsorption. Resultaten kan visas för varje cykel/byte eller för hela ordinationen.

För den andra metoden krävs ett QA-test, en lista över dialysmål som måste uppnås samt en lista över dialysrestriktioner som primära indata. Målen uttrycks i minimivärden för clearance och volymbalans. Restriktionerna beror på den valda behandlingsmodaliteten (APD, CAPD, APD+CAPD) och uttrycks i form av maximivärden för vissa parametrar som inflödesvolym, antal cykler, total ordinationstid osv.

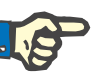

#### **Obs!**

– Modelleringsresultaten som visas är baserade på en matematisk modell och ska endast betraktas som en vägledning. Medicinska beslut får aldrig göras enbart baserat på dessa beräkningar. Ansvarig läkare måste avgöra om en PD-behandlingsregim ska användas eller inte.

– Modelleringens predikteringsprecision har bekräftats i tre studier (se referenser 21, 23 och 39 i bilaga 5.2) för "standardmässiga PDbehandlingar". I APD-behandlingsregimer som innehåller "blandade cykler" (dvs. ett antal cykler med olika glukoskoncentrationer eller varierande dialystider och volymer) används samma matematiska modell för varje cykel såsom i fallet med en "standardmässig APDbehandlingsregim". Det finns för tillfället ingen evidens för predikteringsprecisionen för APD-behandlingsregimer med "blandade cykler". Detsamma gäller för behandlingar som innehåller "tidalcykler". Av denna anledning kan skillnaden mellan förväntat och faktiskt avlägsnande av toxin vara större än gränserna i överenskommelsen som fastställts i de befintliga studierna som angivits ovan.

**PatientOnLine** framställer en lista över ordinationer som alla uppfyller restriktionerna och som uppnår de angivna målen. Varje ordination kan analyseras med avseende på detaljer och sparas. Dessutom kan en ordination finjusteras med den första modelleringsmetoden med hjälp av en optimeringsfunktion.

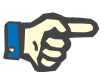

### **Obs!**

Tänk på att när behandlande läkare efterfrågar profilerade cykler (ett antal cykler med olika inflödesvolym, glukoskoncentration eller dialystid) utmanas kapaciteten för de matematiska modeller som POL-modelleringsfunktionerna bygger på. Även om de kan användas för att få en känsla av i vilken riktning clearance troligen kommer att ändras, går det inte att garantera några exakta värden. Behandlingsordinationen förblir läkarens ansvar. Det går att bekräfta effektiviteten hos program där profilerade cykler ingår genom att göra mätningar i enlighet med procedurerna för dialyseffektivitet.

#### **3.12.5.2 Starta en modelleringssession**

Menyalternativet Modellering finns under Medicinsk i menyträdet.

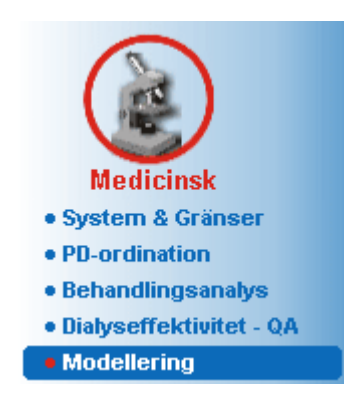

*Fig. 3.90 Menyalternativet Modellering* 

Modelleringsmenyn innehåller följande sektioner: [\(se Fig. 3.91, Modellering: Genom att välja ordination, på sidan 151\)](#page-150-0) 

I den övre delen väljer du modelleringsmetod.

I mitten finns ett allmänt område för Modelleringen, innehållet varierar beroende på den valda metoden ovan.

I den nedre delen startas Modelleringen.

I denna modul kan du modellera PD-ordinationer för en viss patient, med en av två möjliga modelleringsmetoder som beskrivs i avsnittet Modellering – Medicinsk bakgrund.

## **3.12.5.3 Modellering: Genom att välja ordination**

Med denna modelleringsmetod kan du redigera en befintlig ordination med samma redigeringsfunktion som i avsnittet PD-ordination, men med en ögonblicksbild av resultatet för den ordinerade behandlingen.

Om du väljer denna alternativknapp i **Välj modelleringsmetod** kommer den nedre delen se ut som i [Fig. 3.91.](#page-150-0)

| Modellering                                               |            |                   |                 |                   |                  |                     |
|-----------------------------------------------------------|------------|-------------------|-----------------|-------------------|------------------|---------------------|
| Välj modelleringsmetod                                    |            |                   |                 |                   |                  |                     |
| · Genom att välja ordination<br>Genom att välja dialysmål |            |                   |                 |                   |                  |                     |
| Valj QA-test:                                             |            |                   |                 |                   |                  |                     |
| Testtyp                                                   | Datum      | Dagar/vecka       | Pt50 Urea [min] | Pt50 Kreat. [min] | Pt50 Gluk. [min] | ٠                   |
| PET                                                       | 2015-09-12 |                   | 57              | 130               | 129              |                     |
| 24t Batch                                                 | 2015-09-10 |                   | $\sim$          | $\sim$            | $\sim$           |                     |
| PET + 24 t Batch                                          | 2015-09-03 | $\mathbf{r}$      | 51              | 121               | 126              |                     |
| Ingen AUV                                                 | 2014-10-08 |                   | 90              | 132               | 180              | $\cdot$             |
| Dålig passning                                            |            |                   |                 |                   | God passning     |                     |
| Välj ordination:                                          |            |                   |                 |                   |                  |                     |
| Namn                                                      | Тур        | Typ av APD-beh.   | APD cykel       | CAPD-byte         | Senaste andring  | $\hat{\phantom{a}}$ |
| capd                                                      | CAPD       | $\sim$            | $\sim$          | 4                 | 2016-09-27       |                     |
|                                                           | CAPD       | $\sim$            | $\sim$          | 6                 | 2016-09-26       |                     |
|                                                           |            |                   |                 |                   | 2016-09-25       |                     |
|                                                           | APD        | Standard          | 5               | $\sim$            |                  |                     |
| ipd<br>nipd<br>nipd_pdplus                                | <b>APD</b> | <b>Tidal Plus</b> | 2/4             | $\overline{a}$    | 2016-09-24       |                     |
| copd                                                      | APD.       | Standard          | 4               | $\sim$            | 2016-09-23       |                     |

<span id="page-150-0"></span>*Fig. 3.91 Modellering: Genom att välja ordination*

Det **allmänna området för modellering** för denna metod är indelat i följande avsnitt:

**Välj QA-test** i den övre delen

**Välj ordination** i mitten

**Ny ordination** i den nedre delen.

I listan **Välj QA-test** visas alla QA-tester som utförts av patienten. Testtyp och testdatum visas tillsammans med Pt50-värdena för urea, kreatinin och glukos. Varje Pt50-värde visas på en färgad bakgrund som illustrerar noggrannheten hos Pt50-värdet, beskrivet som graden av överensstämmelse/passning för D/P- eller D/D0-punkterna på QA-grafer (se Dialyseffektivitet - QA – grafik för peritonealfunktion). Nedanför listan visas en förklaring av färgerna från rött – Dålig passning till grönt – God passning. Grön färg betyder en noggrannhet på över 90 %, medan rött betyder att noggrannheten är lägre än 50 %.

I listan **Välj ordination** visas alla tillgängliga ordinationer. I utgångsläget är den första raden markerad, både i listan **Välj QA-test** och i listan **Välj ordination**.

Det är bara möjligt att välja QA-tester som inte är utkast. Du måste välja antingen en befintlig ordination eller markera kryssrutan **Ny ordination** för att starta modelleringen.

[\(se Fig. 3.91, Modellering: Genom att välja ordination, på sidan 151\)](#page-150-0) 

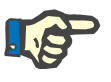

# **Obs!**

Ett varningsmeddelande visas om du varken väljer QA-test eller ordination.

Starta modelleringssessionen genom att klicka på knappen **Börja modellera...** Om du valde en PD-ordination visas ett fönster som liknar det i [Fig. 3.92.](#page-152-0)

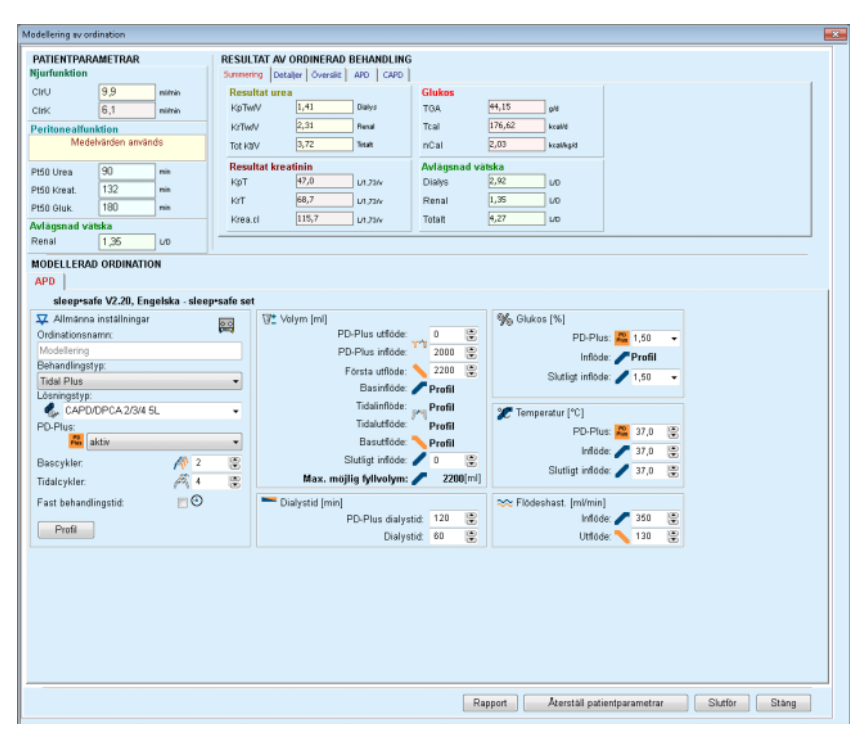

<span id="page-152-0"></span>*Fig. 3.92 Modellering av ordination genom att välja ordination – sleep·safe*

Om du valde **Ny ordination** i [\(se Fig. 3.91, Modellering: Genom att väl](#page-150-0)[ja ordination, på sidan 151\),](#page-150-0) blir du nu ombedd att ange ett PD-system för den nya ordinationen. Det finns restriktioner i samband med detta, även om patienten inte har ett PD-system kopplat till sig. Detta är särskilt användbart för nya patienter för vilka en behandling inte har valts än. PD-systemet väljs i ett popup-fönster

Se i [Fig. 3.93](#page-152-1) vilka APD- och/eller CAPD-system du kan välja. Om patienten har ett PD-system kopplat till sig, kommer systemkomponenterna – APD och/eller CAPD – användas som utgångsvärden för det två urvalslistorna. Trots detta kan du fritt ändra system.

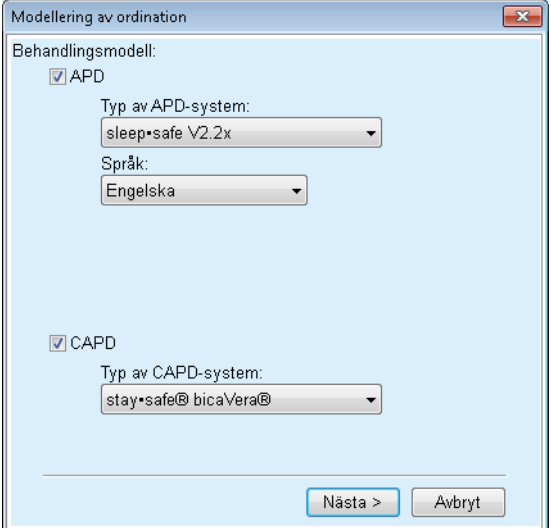

<span id="page-152-1"></span>*Fig. 3.93 Val av PD-system för en ny ordination* 

Modelleringsfönstret innehåller följande sektioner [\(se Fig. 3.92, Model](#page-152-0)[lering av ordination genom att välja ordination –](#page-152-0) *sleep·safe*, på [sidan 153\)](#page-152-0).

**PATIENTPARAMETRAR** i det övre, vänstra hörnet

**RESULTAT AV ORDINERAD BEHANDLING** i det övre, högra hörnet

**MODELLERAD ORDINATION** i mitten

En rad med **kommando**-knappar längst ner

Innehållet i området **MODELLERAD ORDINATION** beror på vilket PDsystem som är kopplat till ordinationen.

Samma urval används för avsnitten **Modellering** och **PD-ordination**.

# **3.12.5.4 Området PATIENTPARAMETRAR**

Området **PATIENTPARAMETRAR** har tre paneler: **Njurfunktion**, **Peritonealfunktion** och **Avlägsnad vätska** via patientens njurfunktion. Dessa uppgifter kan redigeras.

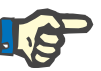

#### **Obs!**

Värdena i **PATIENTPARAMETRAR** beror på den valda typen av QAtest. Ett test med **24 timmars batchsamling** kommer t.ex. som standard inte att innehålla några data om **Peritonealfunktion** utan istället visas de allra senaste värdena från en tidigare PET/PFT/PET+24 t batchsamling.

Området **RESULTAT AV ORDINERAD BEHANDLING** visar resultaten och är indelat i flera flikar:

#### **3.12.5.5 Området RESULTAT AV ORDINERAD BEHANDLING**

**Fliken Summering** 

På fliken **Summering** visas resultatet för hela ordinationen.

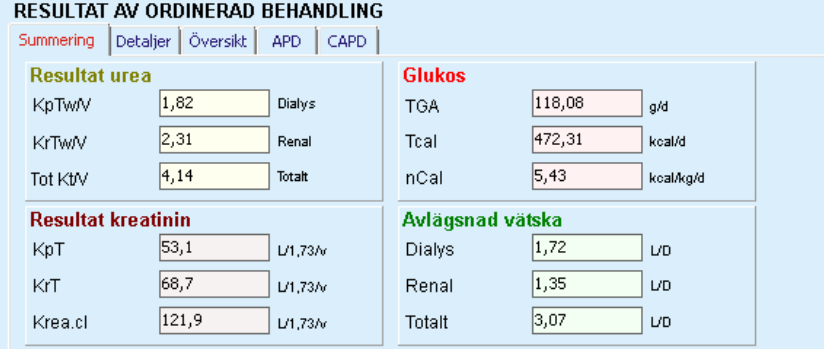

*Fig. 3.94 Fliken* **Summering** *i området RESULTAT AV ORDINERAD BEHANDLING* 

# **Fliken Detaljer**

Fliken **Detaljer** innehåller resultatet per byte eller cykel samt totalerna för positionerna Ambulatorisk/Liggande och Renala/Peritoneala bidrag.

| Detaljer<br>Summering | Översikt       | <b>CAPD</b><br>APD. |                                        |              |                        |        |                     |                          |   |
|-----------------------|----------------|---------------------|----------------------------------------|--------------|------------------------|--------|---------------------|--------------------------|---|
| Typ                   | Nr             | <b>Position</b>     | Vol.<br>[ <sub>rn</sub> ] <sub>1</sub> | Gluk.<br>[%] | <b>Dialys</b><br>[min] | KprT/V | Krea.cl<br>[LM,73M] | Avlägsnad vätska<br>[mL] | × |
| APD - MU              |                | Ambulatorisk        | 2000                                   | 1,50         | 293                    | 0,039  | 9.25                | 79                       |   |
| Byte #1               | $\overline{2}$ | Ambulatorisk        | 2000                                   | 1.50         | 300                    | 0,039  | 9,22                | 85                       |   |
| Byte #2 - APD         | 3              | Ambulatorisk        | 2200                                   | 1,50         | 379                    | 0,043  | 10,33               | $-31$                    |   |
| APD #1                | 4              | Liccande            | 2000                                   | 1,50         | 60                     | 0,028  | 4,87                | 318                      |   |
| APD #2                | 5              | Liccande            | 2000                                   | 1.50         | 60                     | 0,028  | 4,87                | 318                      |   |
| APD #3                | 6              | Liggande            | 2000                                   | 1,50         | 60                     | 0,028  | 4,87                | 318                      |   |
| APD #4                | 7              | Liggande            | 2000                                   | 1,50         | 60                     | 0,028  | 4,87                | 318                      |   |
| APD #5                | 8              | Liggande            | 2000                                   | 1,50         | 60                     | 0,028  | 4,87                | 318                      |   |
|                       |                |                     |                                        |              |                        |        |                     |                          | ٠ |

*Fig. 3.95 Fliken Detaljer i området RESULTAT AV ORDINERAD BEHANDLING* 

 **Fliken Översikt**  Fliken **Översikt** innehåller en grafisk representation av ordinationen. Detta är samma diagram som i avsnittet **PD-ordination** [\(se Fig. 3.91,](#page-150-0)  [Modellering: Genom att välja ordination, på sidan 151\).](#page-150-0) **Fliken APD**  På fliken **APD** visas vissa data för APD-delen av den modellerade ordinationen. Den sammanlagda tiden och antalet lösningspåsar är bland de uppgifter som visas på denna flik [\(se Fig. 3.45, Fliken APD info på](#page-104-0)  [panelen Översikt för APD](#page-104-0) *sleep·safe*, på sidan 105). **Fliken CAPD**  På fliken CAPD visas vissa data för **CAPD**-delen av den modellerade ordinationen. Detta är samma flik som i avsnittet **PD-ordination.** [\(se Fig. 3.47, Fliken CAPD info på panelen Översikt för CAPD, på](#page-105-0)  [sidan 106\)](#page-105-0).

# **3.12.5.6 Området MODELLERAD ORDINATION**

#### **Flikarna APD/CAPD**

Området **MODELLERAD ORDINATION** med fliken **APD** och/eller **CAPD** är en redigeringsfunktion som fungerar på liknande sätt som beskrevs i avsnittet PD-ordination.

# **Knappfunktioner**

Kommandoknapparna har följande funktioner:

Med knappen **Rapport** kan du skapa en omfattande rapport för den modellerade ordinationen och QA-testet.

Knappen **Återställ patientparametrar** återställer fälten i området PATIENTPARAMETRAR till de ursprungliga patientuppgifterna. Om patientdata har ändrats, måste du klicka på denna knapp innan du sparar ordinationen.

Knappen **Slutför** sparar alltid den modellerade ordinationen som en ny ordination. Du måste ange ett nytt namn.

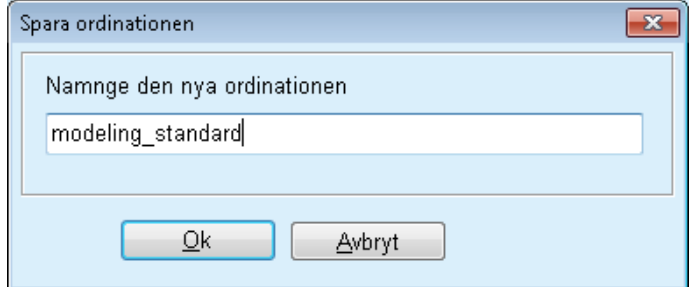

*Fig. 3.96 Dialogrutan Spara ordinationen för modelleringen* 

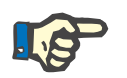

# **Obs!**

Om du klickar på knappen **Slutför** eller **Rapport** blir du ombedd att återställa data till de ursprungliga patientuppgifterna om dessa hade modifierats manuellt.

> Klicka knappen **Stäng** för att stänga fönstret Modellering av ordination.

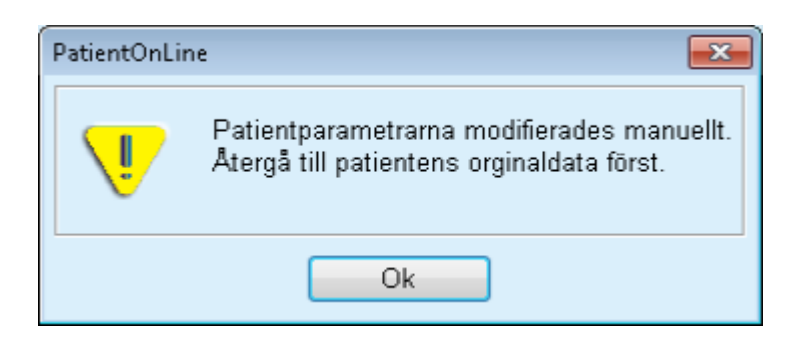

#### **3.12.5.7 Modellering: Genom att välja dialysmål**

Med metoden **Genom att välja dialysmål** kan du ange vissa resultatvärden för dialysbehandlingen som modelleringsmål samt vissa restriktioner för ordinationen (se Modellering – Medicinsk bakgrund). Baserat på det valda QA-testet försöker **PatientOnLine** generera en lista över möjliga ordinationer som uppfyller alla krav och tillgodoser alla mål.

Modelleringsfönstret för metoden **Genom att välja dialysmål** illustreras i [Fig. 3.97](#page-156-0).

| Genom att välja ordination<br>Cenom att välja dialysmål |            |              |                 |                   |                       |
|---------------------------------------------------------|------------|--------------|-----------------|-------------------|-----------------------|
| Välj QA-test:                                           |            |              |                 |                   |                       |
| Testtyp                                                 | Datum      | Dagar/vecka  | Pt50 Urea [min] | Pt50 Kreat. [min] | ۰<br>Pt50 Gluk. [min] |
| PET                                                     | 2015-09-12 |              | 57              | 130               | 129                   |
| 24t Batch                                               | 2015-09-10 | ۰            | $\sim$          | $\sim$            | $\sim$                |
| PET + 24 t Batch                                        | 2015-09-03 | <b>z</b>     | 51              | 121               | 126<br>$\sim$         |
| $\leftarrow$                                            |            | $\mathbf{m}$ |                 |                   |                       |
| <b>Dálig passning</b>                                   |            |              |                 |                   | God passning          |

<span id="page-156-0"></span>*Fig. 3.97 Modellering: Genom att välja dialysmål* 

Det allmänna området för Modelleringen innehåller bara listan **Välj QAtest**.

Gör så här för att starta Modelleringen:

- Välj ett QA-test i listan **Välj QA-test**. PET-tester är inte tillåtna eftersom de inte ger tillräckliga data för modelleringen.
- Klicka på knappen **Börja modellera...**

Dialogrutan **Modellering av ordination** visas.

– Välj **Behandlingstyp** med hjälp av kryssrutan och listrutan.

Alla PD-systemkombinationer med det aktuella PD-systemet (om det finns ett) som standardsystem är tillåtna.

[\(se Fig. 3.93, Val av PD-system för en ny ordination, på sidan 153\)](#page-152-1) 

Klicka på knappen **Nästa >**.

Menyn Modellering av ordination öppnas och visar måldefinitioner och begränsningar.

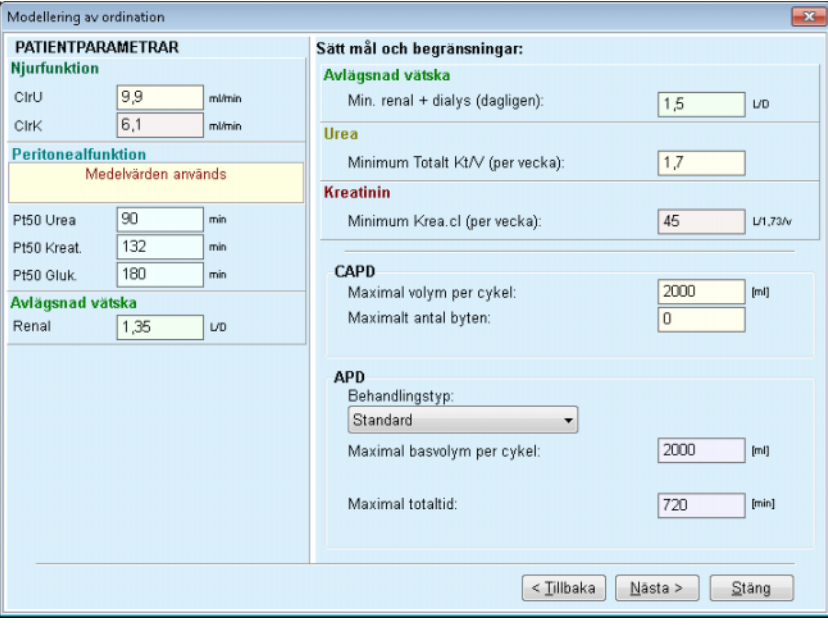

*Fig. 3.98 Specificera mål och begränsningar* 

Menyn är uppdelad i följande sektioner:

**PATIENTPARAMETRAR** – till vänster Här finns inmatningsfälten **Njurfunktion**, **Peritonealfunktion** och **Avlägsnad vätska**.

**Sätt mål och begränsningar** – till höger Här definieras dialysmålen och restriktionerna för **CAPD**/**APD**. Målen och restriktionerna beskrivs i avsnittet **Modellering**

(se **[Medicinsk bakgrund](#page-148-0)**, på sidan 149).

Fortsätta modelleringen:

Klicka på knappen **Nästa >**.

Ett popup-fönster visas med antal ordinationer som erhållits.

Klicka på knappen **OK**.

Det andra dialogfönstret i **Modellering av ordination** visas.

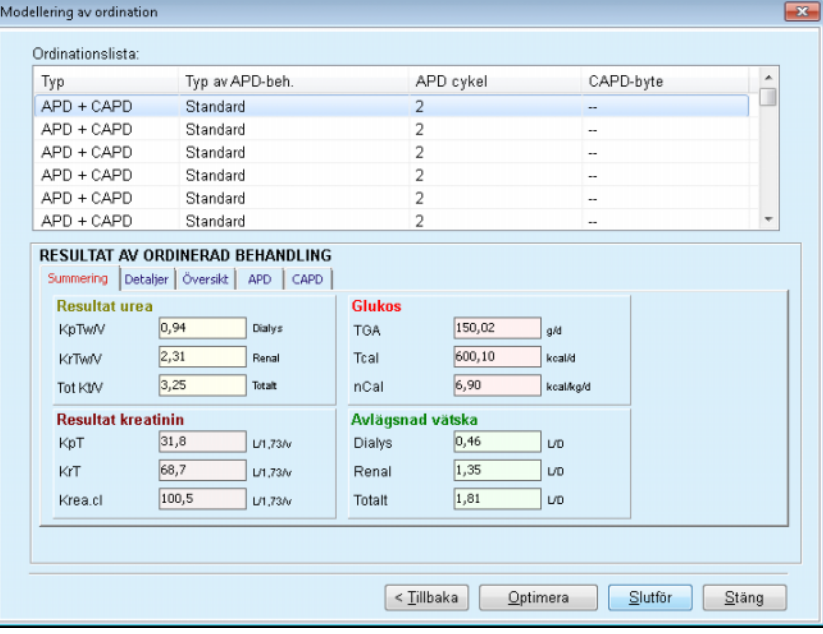

<span id="page-157-0"></span>*Fig. 3.99 Fönstret Ordinationsresultat* 

Fönstret **Modellering av ordination** består av tre avsnitt:

**Ordinationslista** längst upp,

#### **RESULTAT AV ORDINERAD BEHANDLING** flikar i mitten,

**Knappar** 

längst ner.

**Ordinationslista Ordinationslista** innehåller alla ordinationer som uppfyller målen och restriktionerna. Listan innehåller APD/CAPD-typ, APD-behandlingstyp, antal APD-cykler och antal CAPD-byten.

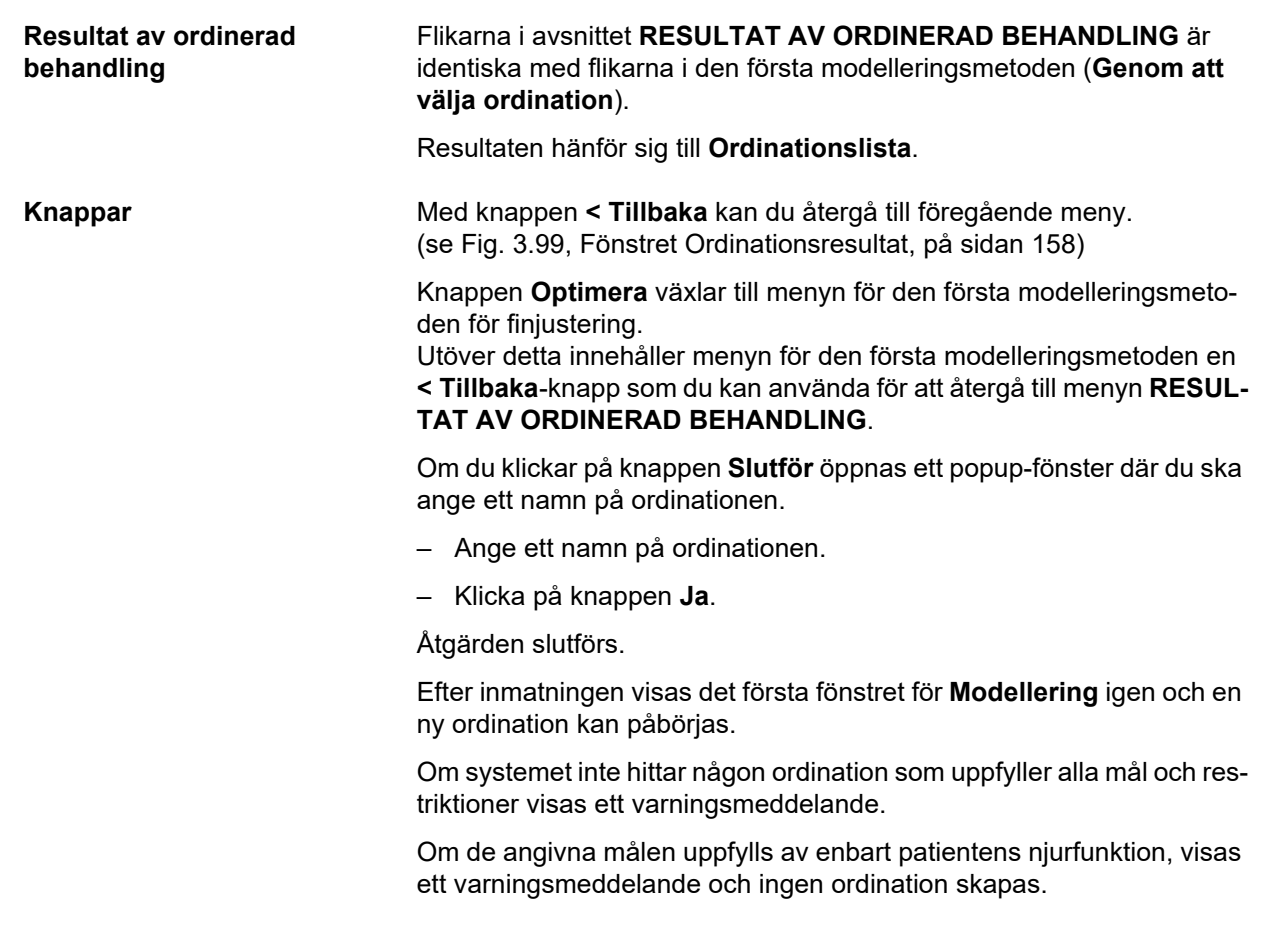

# **3.13 Rapporter**

# **3.13.1 Rapporter**

**Allmänna kommentarer** Med menyalternativet **Rapporter** kan du skapa, visa och skriva ut rapporter med demografiska och/eller medicinska data för en patient.

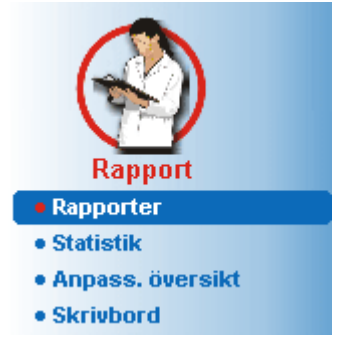

*Fig. 3.100 Menyalternativet Rapport* 

När du väljer menyalternativet **Rapporter** i menyträdet visar **arbetsramen** ett fönster med sju flikar: **Demografi**, **Diagnos & behandling**, **Tunnel & Peritoniter**, **Patientdata**, **Inläggning**, **Sjukhuspersonal** och **Indataformulär**.

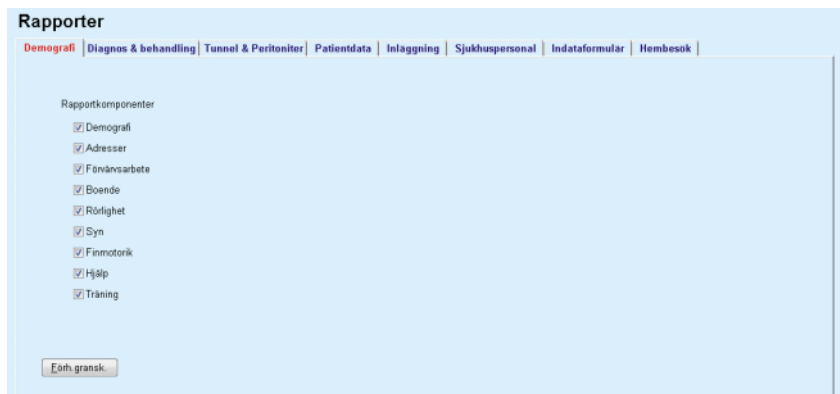

*Fig. 3.101 Fönstret Rapporter* 

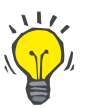

**Tips**

#### Den första fliken, **Demografi,** visas överst i utgångsläget.

Varje flik har en knapp med namnet **Förh.gransk.** längst ner i högra hörnet. Denna knapp används för att visa en förhandsgranskning av rapporten.

#### **Skapa en rapport** Så här skapar du en rapport:

Välj önskad patient i **patientramen**.

- Välj önskad flik i fönstret Rapporter.
- Välj data genom att markera och/eller avmarkera motsvarande kryssrutor.

I utgångsläget är alla rutor ikryssade.

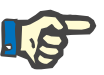

## **Obs!**

Om ingen av kryssrutorna är markerade är knappen **Förh.gransk.** inaktiv.

– Klicka på knappen **Förh.gransk.**

Rapporten skapas utifrån de val du har gjort. Under det att rapporten skapas visas förloppet i ett infofönster.

Rapporten skapas som en förhandsvy som visas på skärmen.

Ett förhandsgranskningsfönster visas med en standardmeny längst upp.

Avsnitt som saknar data tas inte med i rapporten. Om något av de valda avsnitten saknar data, kommer den skapade rapporten att innehålla en blank sida.

**Skriva ut en rapport** Om du klickar på den **vänstra skrivarsymbolen** skrivs den skapade rapporten ut i sin helhet på standardskrivaren.

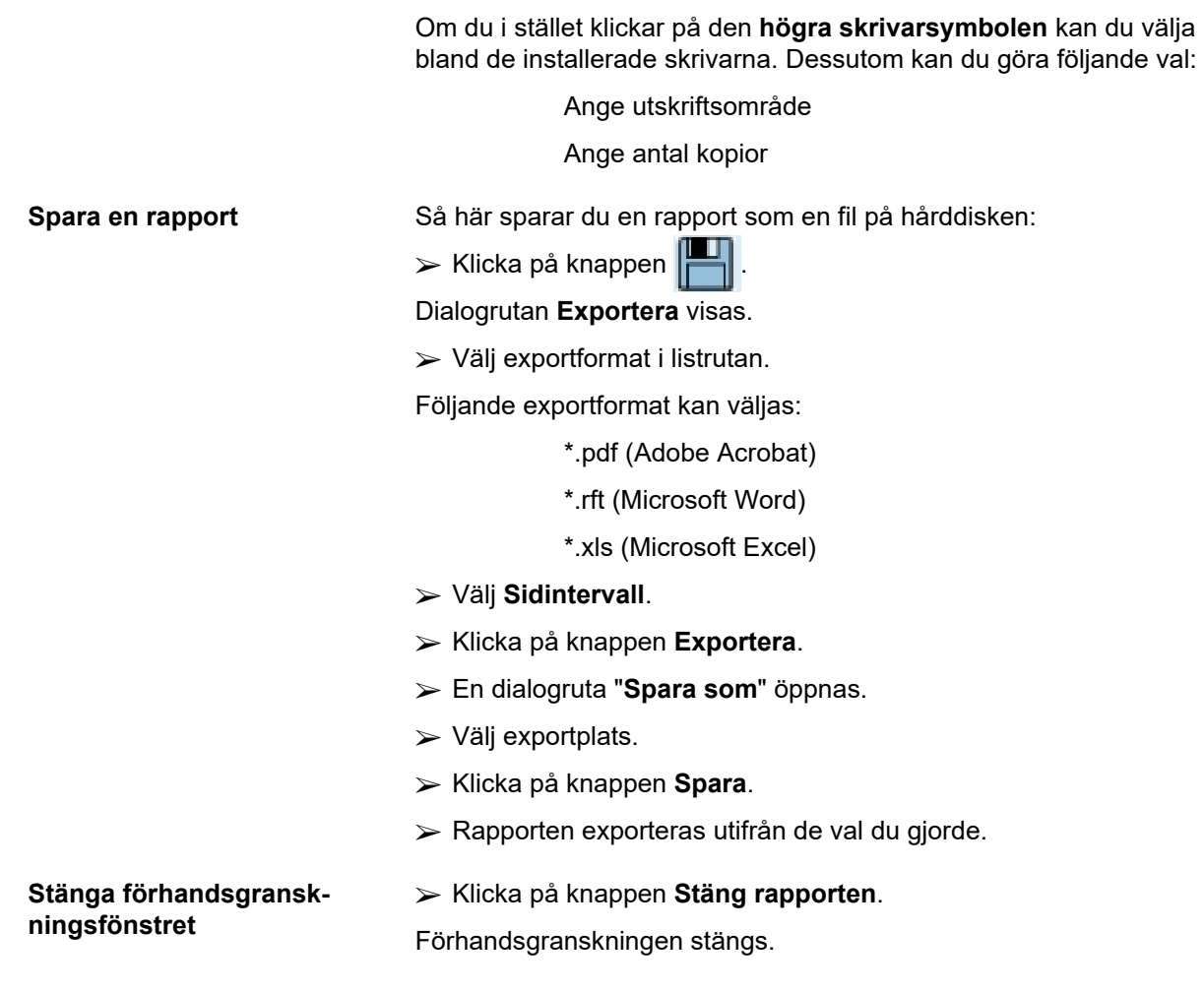

**3.13.1.1 Fliken Demografi** 

Följande data kan inkluderas i rapportdelen **Demografi**:

Demografi Adresser Förvärvsarbete Boende Rörlighet Syn Finmotorik Hjälp Träning

Den första sidan i rapporten innehåller avsnitten **Allmän patientinformation**, **Demografi** och **Adresser**. Uppgifterna i **Allmän patientinformation** är alltid inkluderade i rapporten och kan inte tas bort.

#### **3.13.1.2 Diagnos & behandling**

Följande data kan inkluderas i rapportdelen **Diagnos & behandling**:

ESRD & Komorbiditet

Aktiv uremivård, historia

Kateter

**Allergier** 

Regelbunden medicinering

# **3.13.1.3 Fliken Tunnel & Peritoniter**

Följande data kan inkluderas i rapportdelen **Tunnel & Peritoniter**:

Exit site / Tunnelinfektion

**Peritoniter** 

Exit site klassificering

Den här rapporten innehåller alla data från menyn **Patientstatus/Tunnel & Peritoniter**.

#### **3.13.1.4 Fliken Patientdata**

Följande data kan inkluderas i rapportdelen **Patientdata**:

- Vikt
- Längd
- Blodtryck
- Volymbalans
- Amputation
- Nasalflora status
- Utökade labdata
- Kommentar

Den här rapporten innehåller alla data från menyn **Patientstatus/Patientdata**.

#### **3.13.1.5 Fliken Inläggning**

Fliken **Inläggning** innehåller en enda kryssruta som ger möjlighet att skapa en rapport över alla inläggningar för den aktuella patienten (se **Patientstatus/Inläggning**). Denna kryssruta kan inte avmarkeras.

#### **3.13.1.6 Fliken Sjukhuspersonal**

Fliken **Sjukhuspersonal** innehåller en enda kryssruta som ger möjlighet att skapa en rapport över all sjuhuspersonal (se **Patientstatus/Sjukhuspersonal**). Denna kryssruta kan inte avmarkeras.

#### **3.13.1.7 Fliken Indataformulär**

Följande testformulär kan skapas i rapportdelen **Indataformulär**:

PFT

24 timmars batchinsamling

PET

PET + 24 timmars batchinsamling

Ingen AUV

För varje valt QA-test kommer den skapade rapporten att innehålla de nödvändiga datafälten, men utan data.

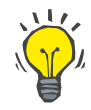

# **Tips**

För alla tillgängliga typer av QA-test har indataformuläret samma grafiska layout och samma datafält som formuläret Medicinsk/QA/Indata.

Därmed kan alternativet Indataformulär vara mycket användbart eftersom den valda rapporten, med alla fält tomma, kan användas i utskriven form som underlag för manuell datainsamling. Personalen kan använda den utskrivna rapporten för att anteckna patienternas personliga data som ålder, kön, vikt och längd, samt för att manuellt ange data för QAtestet. De ifyllda pappersrapporterna kan därefter enkelt arkiveras.

# **3.13.1.8 Hembesök**

Fliken **Hembesök** innehåller följande avsnitt:

- $\triangleright$  En lista med alla tillgängliga patienter;
- $\triangleright$  Urval med datumintervall för nästa besök.

För att kunna skapa rapporten måste man först välja patienterna för vilka hembesöken ska visas. Sedan måste användaren ange ett intervall för datumet för nästa besök eller välja ett alternativ bland de redan angivna intervallen i kombinationsrutan.

De tillgängliga alternativen är **Nästa dag, Nästa vecka, Denna månad, Detta år.**

Resultatet kommer att bli en rapport som innehåller hembesöksposterna som har **Datum för nästa besök** mellan **Från**- och **Till**-datumen för de valda patienterna.

# **3.13.2 Statistik**

### **3.13.2.1 Allmänna kommentarer**

Menyalternativet **Statistik** innehåller funktioner för statistik för enstaka patienter, däribland trendanalys av olika parametrar, samt gruppstatistik som histogram, korskorrelationer och infektioner.

När du väljer det här alternativet visar **arbetsramen** två flikar:

Aktuell patient

#### Patientgrupp

[\(se Fig. 3.102, Statistik för den aktuella patienten – Trendanalys, på](#page-164-0)  [sidan 165\)](#page-164-0)

På fliken **Aktuell patient** kan du analysera utvecklingen av olika nyckelparametrar som njurfunktion, clearance osv. för enstaka patient över tid – kallas även trendanalys eller historikdiagram. Vissa typer av grafisk representation kan innefatta många relaterade parametrar. En annan funktion är beräkning av individuell infektionsfrekvens.

Fliken **Patientgrupp** har funktioner för statistisk analys, däribland histogram, korskorrelationer och infektionsfrekvens för patientgrupper. Det finns många olika sätt att definiera patientgrupper med hjälp av olika kriterier.

#### **3.13.2.2 Fliken Aktuell patient**

För att kunna öppna fliken **Aktuell patient** krävs att en patient har valts i **patientramen**. Fliken har två underflikar, nämligen **Trendanalys** och **Infektioner** (se **[Statistik för den aktuella patienten – Trendanalys](#page-164-0)**, [på sidan 165\)](#page-164-0).

**Trendanalys** Fliken **Trendanalys** innehåller följande kontroller:

#### **Välj parameter**,

Med kontrollen kan du välja den önskade parametern från en lista med 20 möjliga parametrar, huvudsakligen från avsnitten **QA** och **Utökade labdata**.

#### **Sista** x **år**/**Från** - **Till**,

Här kan du välja tidsintervall, dvs. den horisontella axeln i diagrammet. Om du markerar alternativknappen Sista x år aktiveras den smarta redigeringsrutan intill med utgångsvärdet 2 år. Om du markerar alternativknappen **Från** – **Till** aktiveras de två kalenderkontrollerna intill, med vars hjälp du direkt kan välja början och slutet av tidsintervallet. Båda alternativen uppdaterar den horisontella axeln i diagrammet.

#### **Värden**,

Visar det numeriska värdet ovanför varje diagramelement.

#### **Grafikverktygsfältet**,

med vars hjälp du styr utseendet av diagrammet.

#### **Rapport**-knappen,

som skapar en tillhörande rapport.

För vissa val visas flera parametrar. Om du exempelvis väljer parametern Kreatininclerance visas renal, peritoneal och total kreatininclearance.

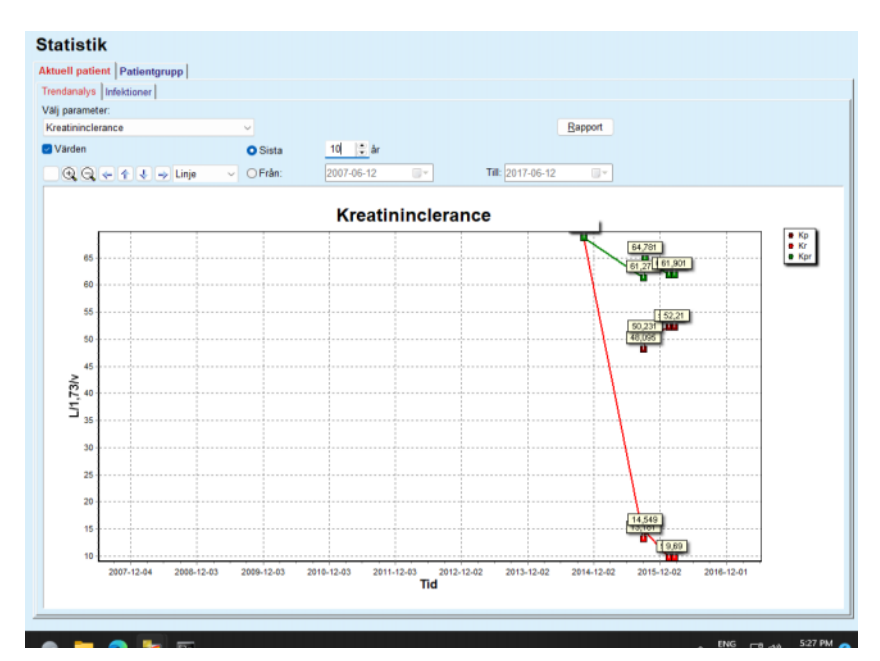

<span id="page-164-0"></span>*Fig. 3.102 Statistik för den aktuella patienten – Trendanalys* 

När du klickar på knappen **Rapport** visas först ett parameterfönster där du väljer de parametrar som ska ingå i rapporten. Klicka på knappen **Rapport** för att skapa rapporten eller på knappen **Avbryt** för att stänga fönstret Parametrar.

Om flera parametrar är valda kommer alla diagram i rapporten ha samma inställningar för den horisontella tidsaxeln.

I fliken **Infektioner** kan du visa infektionsfrekvensen för den aktuella patienten. Fliken har följande innehåll:

- Panelen **Rapport infektionsfrekvens** med tre kryssrutor som styr vilka infektionstyper som ska inkluderas i rapporten, och knappen **Rapport**, med vilken du skapar rapporten.
- $\triangleright$  Tre underflikar för:
	- **Peritonitfrekvens**
	- **Tunnelinfektionsfrekvens**
	- **Exit site infektionsfrekvens**
- **Sista** x **år**/**Från Till** med vilka du anger vilket tidsintervall som ska användas vid beräkningen av infektionsfrekvensen. I utgångsläget är fältet **Från datum** ifyllt med **Startdatum för PD** och **Till datum** är ifyllt med dagens datum eller **Slutdatum för PD**. Om du markerar alternativet **Sista** x **år** aktiveras den smarta redigeringsrutan intill med utgångsvärdet 2 år. Om du markerar alternativknappen **Från** – **Till** aktiveras de två kalenderkontrollerna intill, med vars hjälp du direkt kan välja början och slutet av tidsintervallet. Om du klickar på knappen **Std.värde** återställs kontrollerna till de ursprungliga värdena.

På varje underflik visas patientens tid i PD, antal incidenter och infektionsfrekvens eller fördelning av smittämnen. På detta sätt kan användaren även se fördelningen av smittämnen för peritoniter, tunnelinfektioner och exit site-infektioner i ett diagram.

**Infektioner (enstaka patient)** 

#### <span id="page-165-0"></span>**3.13.2.3 Fliken Patientgrupp**

För att kunna framställa statistik för en patientgrupp, måste du först skapa en **Patientgrupp** utifrån vissa kriterier.

Fliken Patientgrupp är indelad i följande underflikar:

**Kriterier**

**Histogram**

**Korskorrelationer**

#### **Infektioner**

I **PatientOnLine** kan du redigera, spara och ta bort flera sådana kriterier som vart och ett definierar en patientgrupp. Endast ett kriterium åt gången kan vara aktivt. Det finns ett standardkriterium med namnet Alla som väljer samtliga patienter i databasen. Detta kriterium kan inte redigeras eller tas bort. Kriterier definieras individuellt för varje användare, vilket gör att varje läkare kan ta fram sin egen statistik.

Exempelvis kan ett kriterium definiera manliga patienter äldre än 45 år, med diabetes mellitus som primär njursjukdom och hypertoni som komorbiditet, och som behandlas med CAPD med bicaVera-lösning. När ett kriterium har definierats kan det väljas som aktivt kriterium och för att se fördelningen av smittämnen.

När ett kriterium anges kan användaren ange patientgruppen antingen med hjälp av **Underkriterier** eller med **Explicit** urval av de önskade patienterna i gruppen.

**Kriterier** Avsnittet Kriterier innehåller funktioner för att hantera urvalskriterier för olika patientgrupper.

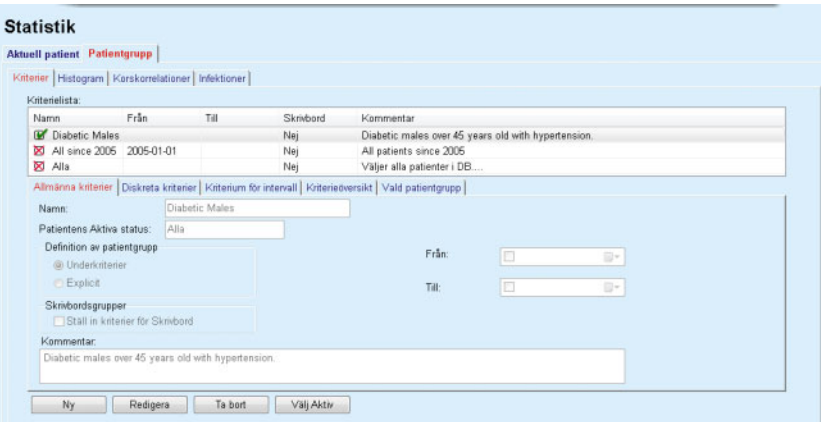

*Fig. 3.103 Statistik för Patientgrupper – Kriterier* 

I den övre delen av fönstret finns panelen **Kriterielista** som innehåller all tillgänglig kriteria i den ordningen som de har definierats. Kriterier lagras och visas individuellt för olika användare. Kriteriet Alla, med vilket du väljer alla patienter, är alltid tillgängligt för alla användare.

I mitten av fönstret finns fem flikkontroller **Allmänna kriterier**, **Diskreta kriterier**, **Kriterium för intervall**, **Kriterieöversikt** och **Vald patientgrupp** som är ett resultat av tillämpningen av kriteriet.

Fönstrets nedre del består av knapparna **Ny**, **Redigera**, **Ta bort** och **Välj Aktiv**. De första tre knapparna används för att skapa, redigera och ta bort ett visst kriterium.

Även om flera kriterier kan definieras och lagras, kan bara ett kriterium i taget vara aktivt. Du väljer att ett visst kriterium är aktivt genom att markera motsvarande rad i tabellen **Kriterielista** och klicka på knappen **Välj Aktiv**. Det aktiva kriteriet visas med tecknet **in** intill, medan de inaktiva visas med tecknet . I utgångsläget är kriteriet **Alla** det som är aktivt. Varje kriterium har ett namn och eventuellt en tillhörande kommentar. Kriteriet kan också ha en tidsram som definieras med kalenderkontrollerna **Från** och **Till**.

För att skapa ett nytt eller redigera ett befintligt kriterium, klickar du på knappen **Ny** eller **Redigera**. När du gör detta öppnas guiden **Ändra kriterier** som guidar dig genom inställningarna **Allmänna kriterier**, **Diskreta kriterier** och **Kriterium för intervall**. När du väljer **Ny** och/eller **Redigera** visas den första sidan i guiden.

I denna dialogruta kan man redigera kriteriets **Namn**, tidsintervallet (**Datum Från, Till**) och eventuell **Kommentar** och information om hur patientgruppen erhölls. Patienter som omfattas av patientgruppen kan inkluderas antingen **Explicit** eller som ett resultat av **Underkriterierna**.

Det går att ange särskilda kriterier som ska användas i menyn **Skrivbord/Mina patienter** genom att markera kryssrutan **För Skrivbord**. I detta fall är inte inställningarna **Kriterium för intervall** tillgängliga.

Med undantag för namnet är alla inställningar valfria.

Det finns två lägen för fältet **Patientens Aktiva status**:

#### **Aktiva patienter**

#### **Alla**

Denna inställning kan ändras med menyalternativet **Administration/Inställning/Synliga beh.kolumner/Option för Aktiv/Inaktiv patient**.

Ett kriterium som angivits för menyn **Skrivbord** tillåter inte inställning av datum **Från/till** och inkluderar endast aktiva patienter, oberoende av inställningarna i menyn **Administration/Inställning/Synliga beh.kolumner**.

Om kryssrytan **Se inaktiva patient** är markerad under **Administration/Inställning/Synliga beh.kolumner/Option för Aktiv/Inaktiv patient** kommer alla patienter att visas, oavsett om de är aktiva eller inte.

Mer information finns i avsnitten **Tilläggsinformation** under **Patientstatus/Diagnos & behandling** och **Administration/Synliga beh.kolumner**.

Om du klickar på knappen **Std.värde** nollställs raderas eventuella värden i fälten **Från** och **Till**, vilket innebär att globala eller de senaste medicinska parametrarna styr hur patientgruppen bestäms.

Om du klickar på knappen **Stäng** avbryter du redigeringen utan att spara.

När patientgruppen definieras med alternativet **Explicit** visas sidan **Inkludera patienter** om man flyttar sig till fönstret **Nästa**.

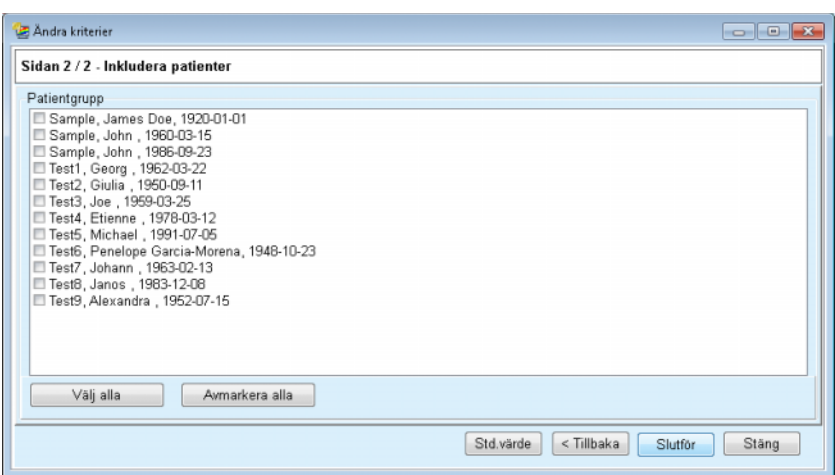

*Fig. 3.104 Guiden Ändra kriterier – Inkludera patienter* 

Sidan **Inkludera patienter** innehåller en lista med alla tillgängliga patienter. I denna lista kan användaren välja patienterna som han är intresserad av och som ett resultat fås patientgruppen som motsvarar detta kriterium.

När användaren väljer **Slutför** slutförs guiden och kriteriet sparas.

När patientgruppen definieras via alternativet **Underkriterier** visas sidan **Diskreta kriterier** om man flyttar sig till fönstret **Nästa** (se **[Guiden](#page-168-0)  [Ändra kriterier – Diskreta kriterier](#page-168-0)**, på sidan 169).

Sidan **Diskreta kriterier** innehåller funktioner för att definiera delkriterier som kan uttryckas som urval från fördefinierade listor. Termen "diskret" betyder motsatsen till kontinuerlig.

De aktuella delkriterierna innefattar **Kön**, **Arbetar**, **Diabetiker**, **ESRD**, **Komorbiditet**, **Typ av PD-system**, **APD-lösningar** och **CAPD-lösningar**. Standardvärdet för vart och ett av dessa val är **Alla**, vilket betyder att alla patienter räknas med. Du kan ställa in detta värde globalt genom att trycka på knappen **Std.värde**.

För **ESRD** och **Komorbiditet** finns samma **ICD-10-trädvy** som i menyalternativet **Patientstatus/Diagnos & behandling**. Av statistiska skäl är det möjligt att välja både ICD-10-kategorier och -sjukdomar.

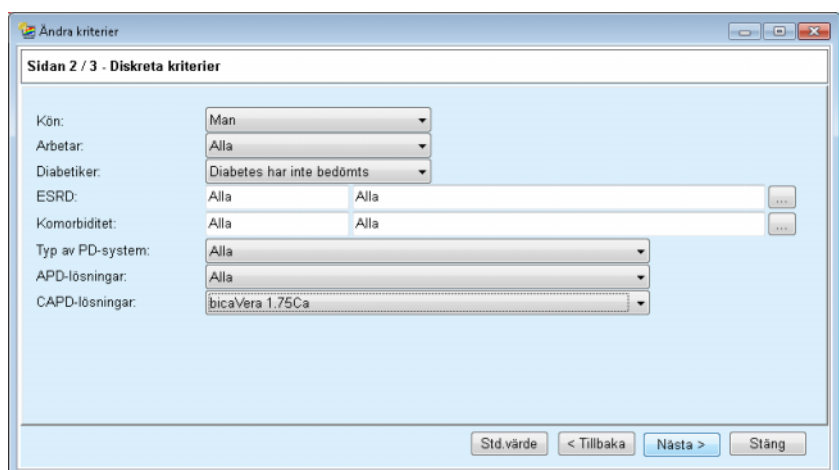

<span id="page-168-0"></span>*Fig. 3.105 Guiden Ändra kriterier – Diskreta kriterier* 

Med knappen **Nästa** kommer du till den tredje och sista sidan i guiden.

På den tredje sidan kan du ange olika delkriterier för intervall. För varje parameter kan du definiera ett intervall med en övre och en nedre gräns med hjälp av de smarta redigeringskontrollerna.

De kriterier som beskrivs i följande figur filtrerar alla patienter med åldern 45 år eller äldre, som väger mer än 70 kg och som har en daglig urinvolym på mindre än 0,5 liter. Dessa delkriterier kommer att kombineras med dem som beskrevs i [Fig. 3.105](#page-168-0) – manliga patienter med diabetes som behandlas med bicaVera 1,75Ca CAPD-lösning.

|                         | Från |    | Till       |                                                                  | Från | Till |  |
|-------------------------|------|----|------------|------------------------------------------------------------------|------|------|--|
| Alder [år]:             | 45   | 暠  | 暠          | Urea [mg/dL]:                                                    | 凛    | 8    |  |
| Vikt [kg]:              | 70,0 | 凛  | 8          | Kreatinin [mg/dL]:                                               | 8    | 8    |  |
| Längd [cm]              |      | 暠  | 昌          | Albumin [g/dL]:                                                  | 暠    | 8    |  |
| VSA [L]:                |      | 5  | 鳯          | RRF [ml/min]:                                                    | 暠    | 8    |  |
| nPCR [g/kg/d]:          |      | 5  | 暠          | KrT/V Urea [per vecka]:                                          | 8    | 8    |  |
| Beräkn. LBM [kg]        |      | 8  | 暠          | KprT/V Urea [per vecka]:                                         | 8    | 8    |  |
| Urinvolym [L/D]:        |      | 島  | 凰<br>0,50  | KrT kreat. [L/1,73/v]:                                           | 暠    | 8    |  |
| Avlägsnad vätska [L/D]: |      | 19 | $\sqrt{2}$ | Giltiga värden mellan 0,00 och 6,00.<br><u>alam Imadam in Sa</u> | 局    | 8    |  |

*Fig. 3.106 Guiden Ändra kriterier – Kriterium för intervall* 

Klicka på knappen **Slutför** för att stänga guiden och spara det redigerade kriteriet. Om det redigerade kriteriet just hade skapats, visas en fönster med en fråga om detta kriterium ska bli det aktiva kriteriet.

Fliken **Kriterieöversikt** innehåller en textbeskrivning av det valda kriteriet. På fliken **Vald patientgrupp** visas de patienter som överensstämmer med aktiva kriteriet. Denna flik är bara tillgänglig för det aktiva kriteriet. Patienterna visas tillsammans med sina grundläggande, demografiska uppgifter.

Fliken **Vald patientgrupp** innehåller en mycket anpassningsbar rapport som inbegriper alla patienterna i patientgruppen

När knappen **Rapport** trycks in visas ett popup-fönster där användaren kan välja vilka parametrar som ska visas för varje patient. Det maximala antalet parametrar som kan väljas och visas samtidigt på rapporten är nio.

Tryck på knappen **Rapport** i detta popup-fönster för att visa rapporten.

**Histogram** Fliken **Histogram** har funktioner för att analysera olika histogram för den valda patientgruppen.

> Namnet på det aktiva kriteriet visas i sidans övre vänstra hörn. Listrutan **Välj parameter** används för att välja histogram. Det finns 23 typer av histogram, huvudsakligen från QA-resultatområdet, men även från laboratoriedata.

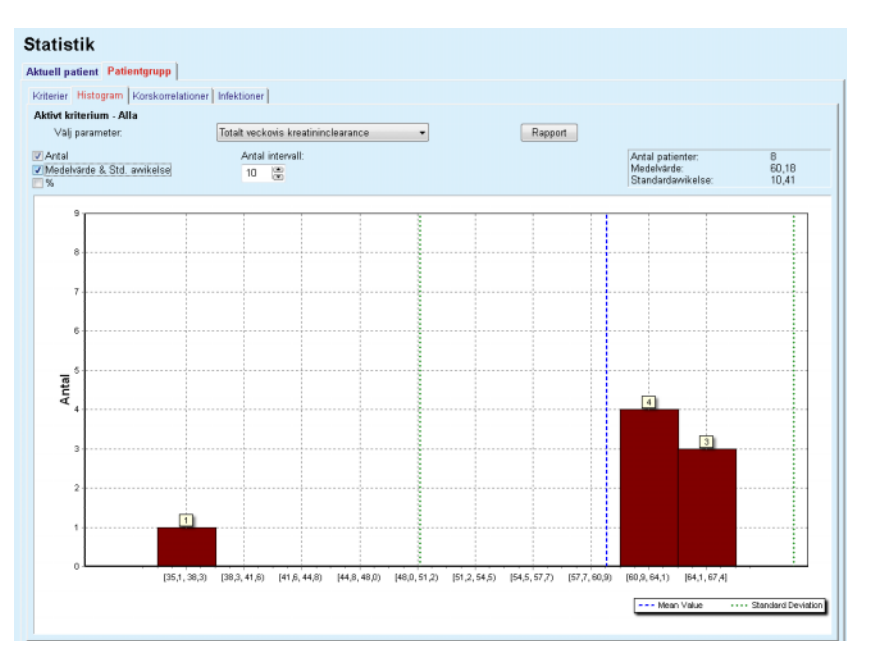

*Fig. 3.107 Statistik för Patientgrupper – Histogram* 

Vissa statistiska parametrar som t.ex. **Antal patienter** i gruppen, **Medelvärde** och **Standardavvikelse** från histogrammet visas i sidans övre högra hörn.

Det finns tre kryssrutor i den vänstra delen av fönstret:

#### **Antal**

Visar de numeriska värdena ovanför varje stapel i histogrammet.

#### **Medelvärde & Std. avvikelse**

Visar tre vertikala, prickade linjer som motsvarar medelvärdet (blå) och medelvärdet ± standardavvikelsen (grön) tillsammans med en förklaring.

**%**

Visar procenttal i stället för antal ovanför staplarna.

Du kan använda den smarta redigeringskontrollen **Antal intervall** för att förminska/förstora det horisontella intervallet i histogrammet.

Om användaren flyttar musen över en histogramstapel visas ett verktygstips som visar patienterna som hör till det intervallet tillsammans med värdet för histogramparametern.

Med knappen **Rapport** kan du skapa en tillhörande rapport.

**Korskorrelationer** Fliken **Korskorrelationer** har funktioner för att analysera den statistiska korrelationen mellan två medicinska parametrar i den valda patientgruppen.

Namnet på det aktiva kriteriet visas i sidans övre vänstra hörn.

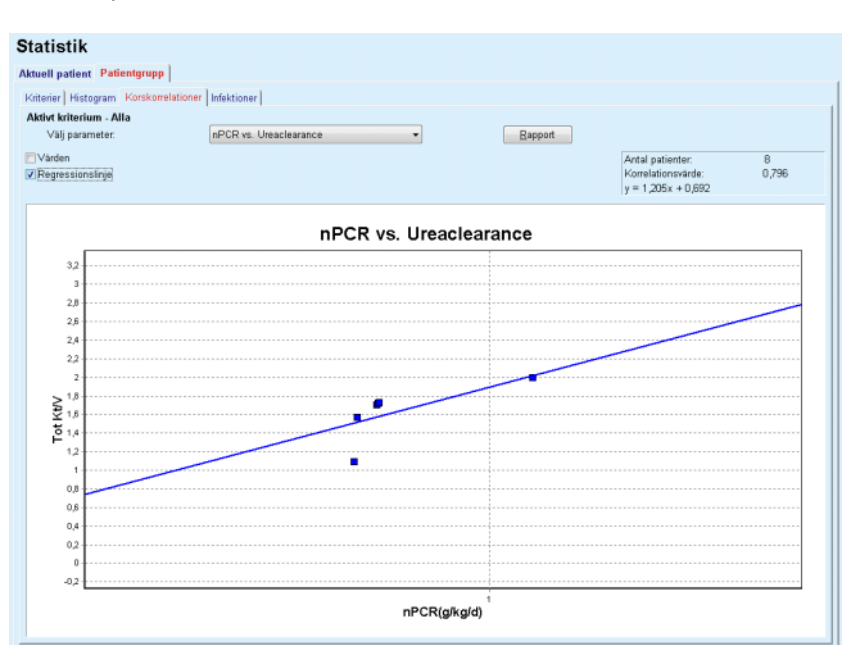

*Fig. 3.108 Statistik för Patientgrupp – Korskorrelationer* 

Med listrutan **Välj parameter** kan du välja typen av korrelation. Det finns 13 typer av fördefinierade parameterpar, huvudsakligen från QAresultatområdet.

Vissa statistiska parametrar som t.ex. **Antal patienter** i gruppen, **Korrelationsvärde** och **Regressionslinjeekvation** visas i sidans övre högra hörn.

Det finns två kryssrutor i den vänstra delen av fönstret:

- **Värden** Visar de numeriska värdena (x, y) ovanför varje punkt på kurvan.
- **Regressionslinje** Visar regressionslinjen i diagrammet.

Med knappen **Rapport** kan du skapa en tillhörande rapport.

**Infektioner (patientgrupp)** I fliken **Infektioner** visas parametrarna **Peritonitfrekvens**, **Tunnelinfektionsfrekvens** och **Exit site infektionsfrekvens** för den valda patientgruppen.

> Beräkningsmetoden kan väljas i avsnittet **Administration/Inställning/Synliga beh.kolumner**.

|                                                                            | Kriterier   Histogram   Korskorrelationer Infektioner |                          |            |                     |                                                                |             |
|----------------------------------------------------------------------------|-------------------------------------------------------|--------------------------|------------|---------------------|----------------------------------------------------------------|-------------|
| <b>Aktivt kriterium - Alla</b><br><b>Peritoniter</b><br>Frekvens Bakterier | Peritoniter   Tunnelinfektion   Exit site infektion   | <b>D</b> Tunnelinfektion |            | Exit site infektion |                                                                | Rapport     |
| ID                                                                         | Namn                                                  | Startdatum               | Slutdatum  | Incidenter          |                                                                |             |
|                                                                            |                                                       |                          |            |                     | Frekvens (år)                                                  | Frekvens (m |
|                                                                            | James Sample                                          | 2013-07-17               | 2017-06-12 | 0                   | 0.00                                                           |             |
| 2                                                                          | John Sample                                           | 2002-08-01               | 2017-06-12 | 0                   | 0.00                                                           | $\sim$      |
| 3                                                                          | John Sample                                           | 2004-01-05               | 2017-06-12 | ٠                   | 0.07                                                           | 161         |
| 4                                                                          | Georg Test1                                           | 2001-06-14               | 2017-06-12 | 0                   | 0.00                                                           | $\sim$      |
| 5                                                                          | Giulia Test2                                          | 1999-08-04               | 2017-06-12 | 0                   | 0.00                                                           | $\sim$      |
| 6                                                                          | Joe Test3                                             | 2004-01-17               | 2017-06-12 | 0                   | 0.00                                                           | $\sim$      |
| Frekvens                                                                   |                                                       |                          |            | Beräkningsmetod     |                                                                |             |
| R <sub>5</sub>                                                             | 1:35 år and 1 månad(er) (0,03 Incidenter/år)          |                          |            |                     | Totalt antal incidenter dividerat med total PD-tid i år        |             |
| R <sub>6</sub>                                                             | 1:421 (421 månader mellan incidenter)                 |                          |            |                     | Total PD-tid i månader dividerat med totala antalet incidenter |             |

*Fig. 3.109 Statistik för Patientgrupp – Infektioner*

Följande kontrollelement finns:

- Fliken **Infektioner** med tre kryssrutor som styr vilka infektionstyper som ska inkluderas i rapporten och knappen **Rapport** med vilken du skapar rapporten.
- Tre underflikar för parametrarna **Peritonitfrekvens**, **Tunnelinfektionsfrekvens** och **Exit site infektionsfrekvens**.

Var och en av underflikarna **Peritoniter**, **Tunnelinfektion** och **Exit site infektion** innehåller en patientlista där vissa data visas:

Avsnittet **Frekvens** innehåller följande data:

#### **ID**

Patientens ID från databasens i **PatientOnLine**.

#### **Namn**

Patientens för- och efternamn

#### **Startdatum**

Patientens PD-startdatum eller Från-datum beroende på vad som angivits på fliken Kriterier

#### **Slutdatum**

Dagens datum, PD-stoppdatum eller Tills-datum, beroende på vad som angivits på fliken Kriterier

#### **Incidenter**

Antalet incidenter inom intervallet (Startdatum, Slutdatum)

#### **Frekvens (incidenter per år)**

Infektionsfrekvensen för den enskilda patienten uttryckt i incidenter/år

#### **Frekvens (månader mellan incidenterna)**

Infektionsfrekvensen för den enskilda patienten uttryckt i månader mellan incidenterna.

I fönstrets nedre del beräknas **Frekvenserna** och den aktuella **Beräkningsmetoden** visas tillsammans med måttenheterna och en kort beskrivning av beräkningsmetoden.

Avsnittet **Bakterier** innehåller fördelning av smittämnen för var och en av Peritoniter, Tunnelinfektioner och Exit site infektioner i ett diagram. Användaren kan se i tårtdiagrammet vilka smittämnen som är vanligast och aktuell procentandel.

# <span id="page-172-0"></span>**3.13.3 Anpassad översikt**

Menyn **Anpass. översikt** är patientorienterad och visar en serie syntetiska behandlingsdata om den aktuella patienten.

I den övre delen finns en navigationsdel som visar status för de senaste sju behandlingsdagarna med hjälp av en grafisk symbol för varje dag. Symbolen kan vara:

- blå med kryss som innebär att data saknas;
- grön med bock som innebär att alla anpassade data ligger inom angivna gränser;
- röd med utropstecken som innebär att vissa anpassade data ligger utanför angivna gränser;
- grå med likhetstecken som anger att vissa anpassade data ligger utanför angivna gränser, men att de har bekräftats av medicinsk personal.

|                                    | Aktuellt behandlingsdatum: |                                                         |        | Ø               | Ø              | Ø                 | Ø                              | $\boldsymbol{\alpha}$ | $\bf{Q}$              | 0                |                                   |                                              |
|------------------------------------|----------------------------|---------------------------------------------------------|--------|-----------------|----------------|-------------------|--------------------------------|-----------------------|-----------------------|------------------|-----------------------------------|----------------------------------------------|
| 2014-02-24                         | ⊪                          |                                                         | $\leq$ | Tis<br>$02-18$  | Ons<br>$02-19$ | Tors<br>$02 - 20$ | Fre<br>$02 - 21$               | Lör<br>$02 - 22$      | Sön<br>$02 - 23$      | Mån<br>$02 - 24$ | $\Rightarrow$                     |                                              |
| Blodtryckslista                    |                            |                                                         |        |                 |                |                   |                                |                       |                       |                  | <b>Meny Blodtryck</b>             | Kateterutgång<br><b>Meny Exit site</b>       |
| Datum                              | Systoliskt [mm             |                                                         |        | Diastoliskt [mm | Puls [1/min]   |                   | Kroppsläge                     |                       | Kroppstemperatur [°C] |                  | Källa                             |                                              |
| 2014-02-24                         | 141                        |                                                         | 67     |                 | 58             |                   | Okänd                          | 36,5                  |                       |                  | Manu                              |                                              |
| 2014-02-24                         | 120                        |                                                         | 70     |                 | 70             |                   | Okänd                          |                       |                       |                  | Manu                              |                                              |
|                                    |                            |                                                         |        |                 |                |                   |                                |                       |                       |                  |                                   |                                              |
|                                    |                            |                                                         |        |                 |                |                   |                                |                       |                       |                  |                                   | <b>Meny Behandlingsanalys</b>                |
|                                    |                            | Behandlingssummering                                    |        |                 |                |                   |                                |                       | Allmän information    |                  |                                   |                                              |
|                                    |                            |                                                         |        |                 | Utförd         |                   | Ordinerad                      |                       |                       |                  |                                   | Behandlingsstart: 2014-02-24 21:24           |
|                                    |                            | Total inflödesvolym [ml]                                |        |                 | 8129           |                   | 8300                           |                       |                       |                  | Behandlingsslut: 2014-02-25 06:11 |                                              |
| Behandlingar<br>sleep-safe harmony |                            | Total utflödesvolym [ml]                                |        |                 | 9103           |                   | 8300                           |                       |                       |                  |                                   |                                              |
|                                    |                            | Volymbalans [ml]                                        |        |                 | $-931$<br>344  |                   | $\overline{\phantom{a}}$<br>25 |                       |                       |                  | Behandlingen klar: ja             |                                              |
|                                    |                            | Volym första utflöde [ml]<br>Behandlingslängd [tim:min] |        |                 | 08:47          |                   | 08:30                          |                       |                       |                  |                                   |                                              |
|                                    |                            | Vikt [kg]                                               |        |                 | $\sim$         |                   | $\sim$                         |                       |                       |                  | Ordinationsnamn: --               |                                              |
| Statistik                          |                            |                                                         |        |                 |                |                   |                                |                       |                       |                  |                                   | Protokollfil: trt_2014_02_24_21_24_20.report |

*Fig. 3.110 Anpass. översikt* 

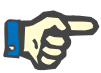

#### **Obs!**

För vissa viktiga parametrar som vikt, blodtryck och volymbalans går det att ange patientspecifika gränsvärden. Se respektive avsnitt [\(se kapitel 3.11.4.1, på sidan 68\)](#page-67-0), [\(se kapitel 3.11.4.3, på sidan 73\)](#page-72-0) och [\(se kapitel 3.11.4.4, på sidan 75\).](#page-74-0)

När man klickar på en grafisk symbol uppdateras menyn med data från den aktuella dagen.

Navigationsdelen har två pilar för navigation (vänster, höger) och en kalenderkontroll som kan användas för snabb navigering till ett visst datum.

Under navigationsdelen finns sektionen **Blodtryckslista** som visar mätningar av blodtrycket från den valda dagen, exakt på samma sätt som i menyn **Blodtryck** [\(se kapitel 3.11.4.3, på sidan 73\)](#page-72-0). Med hjälp av en länk kan du snabbt gå till den menyn för att visa detaljer. På höger sida finns sektionen **Kateterutgång** som visar bilder på kateterutgången från det aktuella datumet tillsammans med en länk till respektive meny.

Sektionen **Behandlingar** visar vissa anpassade data från det aktuella behandlingsprotokollet för dagen. Om det finns flera sådana protokoll (t.ex. ett APD-protokoll och ett CAPD-protokoll) visas varje protokoll i en separat flik. Tabellen **Behandlingssummering** visar en serie ordinerade och utförda data. Dessa data kan konfigureras via menyn **Inställning** [\(se kapitel 3.15.4.10, på sidan 222\)](#page-221-0). Om utförda data överskrider ordinerade data med ett visst inställbart tröskelvärde visas aktuella utförda data i rött. Sektionen **Allmän information** visar några grundläggande uppgifter för det aktuella behandlingsprotokollet. Det finns även en länk till menyn Behandlingsanalys.

Tryck på knappen **Statistik** för att visa diagrammet med behandlingsstatistik [\(se Fig. 3.69, Fönstret Behandlingsstatistik, på sidan 130\).](#page-129-0) Tryck på knappen **Grafik** för att öppna diagrammet för den aktuella behandlingen [\(se Fig. 3.74, Grafik, på sidan 133\)](#page-132-0).

Tryck på knappen **Granskning** för att visa den aktuella behandlingen. Om statussymbolen var "röd" (vilket indikerar att vissa data var utanför de angivna gränserna) blir den "grå" efter granskningen. Användarnamnet och datumet för granskningen visas.

# **3.13.4 Skrivbord**

Menyn **Skrivbord** visar status för den syntetiska behandlingen för alla aktiva patienter eller för en grupp av patienter som kan konfigureras. Den har två flikar: **Alla patienter** (visar alla aktiva patienter) och **Mina patienter** som visar aktiva patienter definierade enligt vissa kriterier – [\(se kapitel 3.13.2.3, på sidan 166\)](#page-165-0).

Varje flik visar en uppsättning rutor, en för varje patient med behandlingsstatus under de senaste sju dagarna, med samma symboler som i den anpassade översiktsmenyn [\(se kapitel 3.13.3, på sidan 173\)](#page-172-0). Rutorna kan visas förminskade eller expanderade. Tryck på knappen **Expandera/Stäng ner översikt** för att växla mellan de två visningslägena. I det expanderade läget kan upp till fyra konfigurerbara behandlingsparametrar visas. Dessa parametrar kan konfigureras via menyn **Inställning** [\(se kapitel 3.15.4.10, på sidan 222\)](#page-221-0). I den nedre delen av den expanderade rutan visas ett antal färgade vertikala staplar som beskriver dagens blodtrycksmätningar. Grön eller röd färg innebär att mätningen ligger inom/utanför de angivna gränserna, medan grå färg betyder att en mätning med ett värde utanför gränserna har granskats av medicinsk personal.

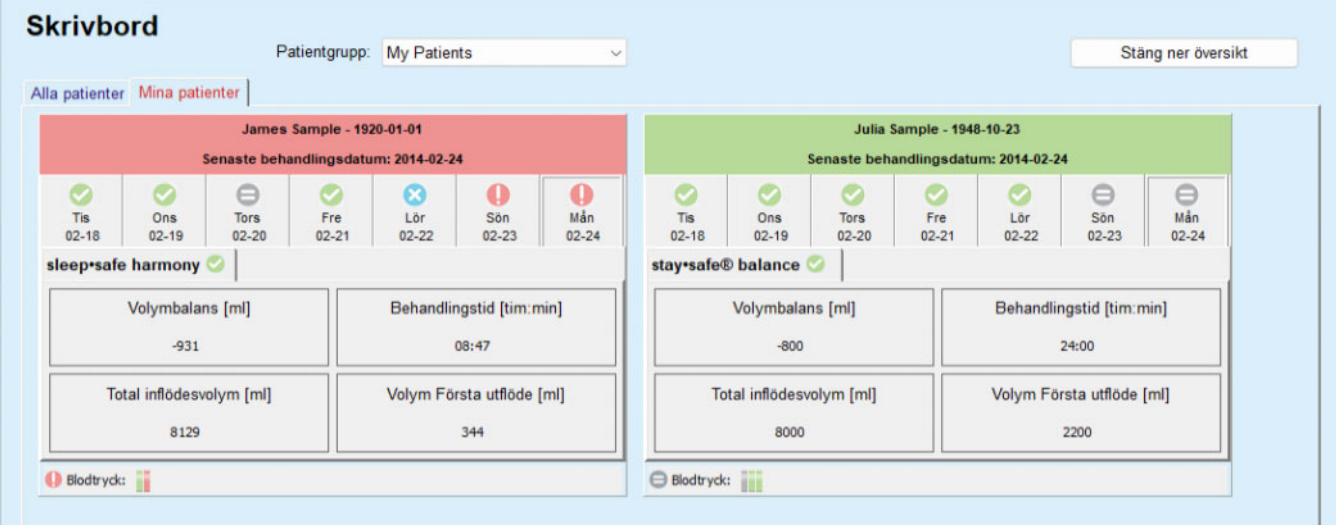

*Fig. 3.111 Skrivbord* 

När man dubbelklickar på en patientcell överförs kontrollen till menyn **Anpass. översikt** för respektive patient.

Om det finns flera behandlingsprotokoll för samma dag visas data från varje protokoll i en separat flik inom respektive ruta.

Fliken **Mina patienter** innehåller en valruta där det går att ange ett patientkriterium. Patienturvalskriterierna är användarbaserade.

# **3.14 Kommunikation**

# **3.14.1 Patientkort**

#### **3.14.1.1 Allmänna kommentarer**

Menyalternativet **Patient Card** innehåller alternativ för kommunikationen mellan **PatientOnLine**-programmet och en APD-maskin, däribland export av APD-ordinationer till maskinen och import av behandlingsprotokoll till programmet. Kommunikationen sker med hjälp av ett patientkort som är ett externt minneskort på vilket datafiler kan lagras. Patientkorten kan läsas och skrivas av vanliga persondatorer.

Efter att man valt menyalternativet **Patient Card** [Fig. 3.112](#page-175-0) kommer programmets **arbetsram** att visa ett fönster [\(se Fig. 3.113, Importera](#page-176-0)  Patient Card - *sleep·safe*[, på sidan 177\)](#page-176-0).

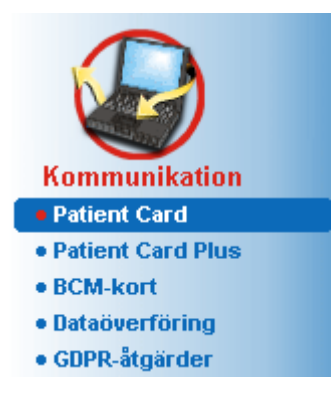

*Fig. 3.112 Menyalternativet Patient Card* 

<span id="page-175-0"></span>Menyalternativet **Patient Card** innehåller två flikar, närmare bestämt:

**Importera Patient Card** för import av patientkort

**Skapa Patient Card** för att skapa patientkort

Funktionaliteten för varje flik är densamma oberoende av patientens APD-system eller patientkort och beskrivs i de följande avsnitten.

### **3.14.1.2 Fliken Importera Patient Card**

För att importera ett patientkort väljer du fliken **Importera Patient Card** i fönstret **Patient Card** (se [Fig. 3.113\)](#page-176-0).

Klicka på knappen  $\left| \ldots \right|$  för att välja sökväg till patientkortet, eller skriv in sökvägen direkt i fältet **Välj Patient Card katalog**.

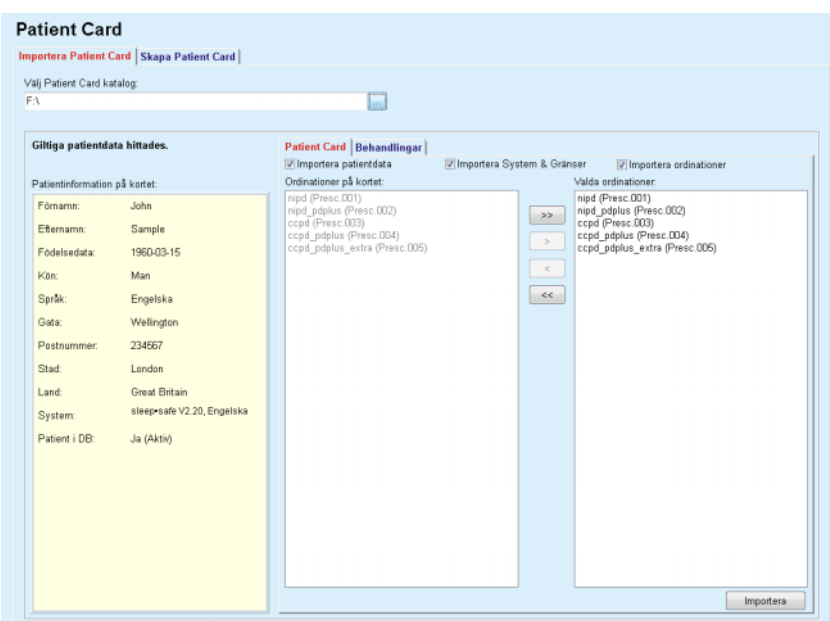

<span id="page-176-0"></span>*Fig. 3.113 Importera Patient Card - sleep·safe*

Om du valt en giltig mapp/katalog, visas patientdata på kortet i panelen **Patientinformation på kortet** tillsammans med typ av APD-maskin. Dessutom görs en sökning av patientdata i **PatientOnLine**-databasen och resultatet visas som Patient i DB: Ja/Nej.

Den högra delen av fönstret innehåller två underflikar:

### **Patientkort**

#### **Behandlingar**

Underfliken **Patient Card** har funktioner för att hantera allt innehåll på kortet förutom behandlingsprotokollet.

Här kan du välja vilka data som ska importeras med hjälp av följande kryssrutor:

#### **Importera patientdata**

#### **Importera System & Gränser**

#### **Importera ordinationer**

Valet av patientdata är obligatoriskt.

Om kryssrutan **Importera ordinationer** är markerad, kan du välja en eller flera ordinationer på kortet som du vill importera. Enbart de valda ordinationerna som överförts till **Valda ordinationer** importeras tillsammans med patientinformationen, PD-systemet och gränsvärden.

Du kan använda flera navigeringsknappar (**>>**, **>**, **<**, **<<**) för att flytta ordinationer mellan de två listorna.

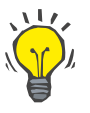

#### **Tips**

När en ordination befinner sig i den högra listan, visas den i grått i listan till vänster för att förhindra att den väljs dubbelt.

Med knappen **Importera** importeras innehållet på patientkortet tillsammans med de valda ordinationerna till databasen i två steg.

I det första steget sparas patientdata (personliga data, PD-system och gränsvärden) och de valda ordinationerna direkt om patienten på kortet är en ny patient.

Om patienten identifieras i databasen, visas ett kontrollfönster som frågar om patientdata ska uppdateras eller inte. APD-systemet och tillhörande gränsvärden uppdateras tillsammans med patientdata. Samma sak gäller ordinationer. I slutet av detta första steg visas ett sammanställningsfönster.

Om en vald ordination är ogiltig med hänsyn till PD-systemet för den importerade/uppdaterade patienten, importeras inte denna ordination.

Om en vald ordination inte stämmer överens med gränsvärdena för PDsystemet, sparas ordinationen ändå, men ett varningsmeddelande informerar om att du måste ändra tillhörande gränsvärden efter importen.

Om en vald ordination redan finns i databasen, blir du tillfrågad om du vill skriva över uppgifterna i databasen.

I dialogrutan med denna kontrollfråga finns kryssrutan **Använd alla** som du kan markera för att tala om att svaret ska gälla alla efterföljande ordinationer. I slutet av importprocessen visas ett fönster som informerar om att uppgifterna har sparats.

Efter importen av patientkortet kommer den importerade/uppdaterade patienten att vara den aktuella patienten i **patientramen**.

Ett giltigt patientkort kan också innehålla behandlingsprotokoll. Dessa protokoll finns tillgängliga på fliken **Behandlingar**.

Så här importerar du behandlingsprotokoll:

- Välj önskat behandlingsprotokoll i listan **Behandlingar på kortet** med hjälp av musen.
- Använd navigeringsknapparna (**>>**, **>**, **<**, **<<**) för att flytta behandlingarna mellan listorna **Behandlingar på kortet** och **Valda behandlingar**.

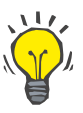

#### **Tips**

Så här importerar du flera behandlingsprotokoll på en gång:

- Håll Ctrl-tangenten nedtryckt.
- Välj önskade behandlingar med musen.
- Om du vill att behandlingsprotokollen ska tas bort från patientkortet efter importen, markerar du kryssrutan **Ta bort importerade behandlingsfiler från Patient Card**.
- Välj knappen **Importera** för att lagra de **Valda behandlingarna** i databasen (höger fält).

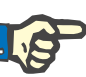

#### **Obs!**

Om det finns en giltig patientkortskatalog och patienten på kortet inte finns i databasen (alternativet Patient i DB till vänster har värdet "Nej"), och du väljer knappen **Importera**, visas ett varningsmeddelande. Du måste börja med att välja fliken Patient Card och importera patienten.

I slutet av importprocessen visas ett fönster med en sammanställning av de importerade behandlingsprotokollen.

Om den valda sökvägen inte innehåller någon giltig patientkortsstruktur, men en patient har valts i **patientramen**, visas ett varningsmeddelande i det aktiva fönstret.

Sökningen av behandlingar för den valda patienten måste bekräftas med **OK**.

Sökningen omfattar bara protokoll som är kompatibla med patientens nuvarande PD-system.

Om du väljer **OK** och sökvägen innehåller kompatibla behandlingsprotokoll, visas ett fönster för import av behandlingar, men utan patientdataavsnittet.

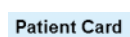

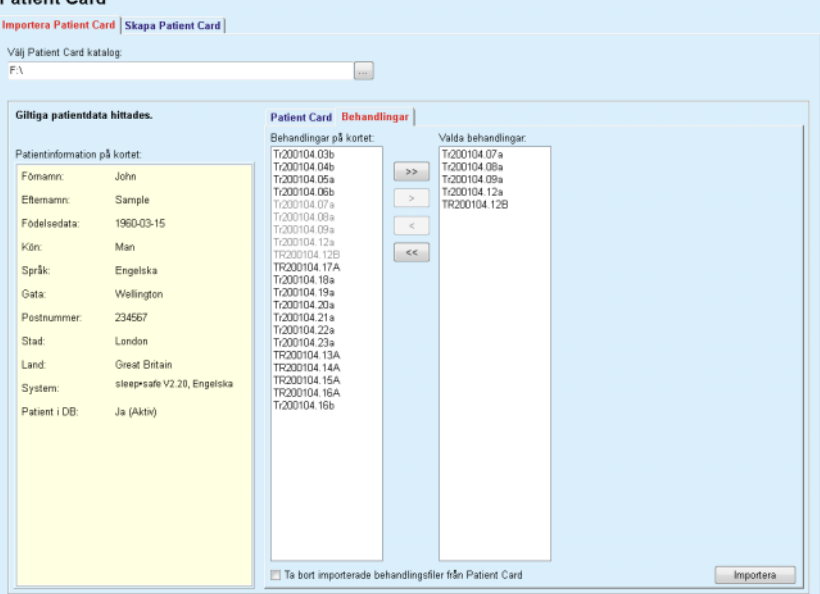

*Fig. 3.114 Import av enbart behandlingsprotokoll – sleep·safe*

Om du klickar på knappen **Importera** kopplas det valda behandlingsprotokollet till den aktuella patienten.

Även om det normala är att hantera fullt giltiga kort, gör ovanstående funktion att du kan importera behandlingsprotokoll från en generisk sökväg/mapp.

Oavsett importproceduren, blir du ombedd att bekräfta importen om patientens identifikationsnummer från någon av protokollfilerna skiljer sig från patientens identifikationsnummer i **PatientOnLine**-databasen.

Detta kan inträffa om ett patientkort har skapats av en annan programvara eller om ett fabriksnytt minneskort har använts på maskinen.

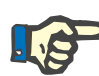

# **Obs!**

Om patientkortet byts ut mellan importprocessens olika steg och om det finns en annan patientidentitet på det nya patientkortet visas ett varningsmeddelande. Klicka **Ok** för att bekräfta; patientinformationen uppdateras.

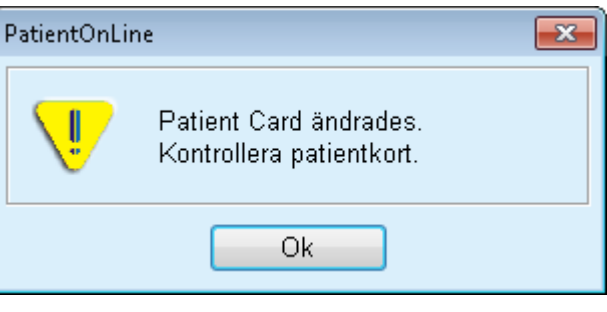

*Fig. 3.115 Varning vid kortbyte under import*

# **3.14.1.3 Fliken Skapa Patient Card**

Så här skapar du ett nytt patientkort:

- Välj en patient som har ett APD-system som en del av det aktuella PD-systemet;
- Välj fliken **Skapa Patient Card**.

Alla tillgängliga, giltiga ordinationer visas i listan **Ordinationer**.

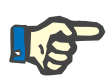

# **Obs!**

För maskiner som stödjer flera ordinationer, kan högst 10 ordinationer skrivas på patientkortet.

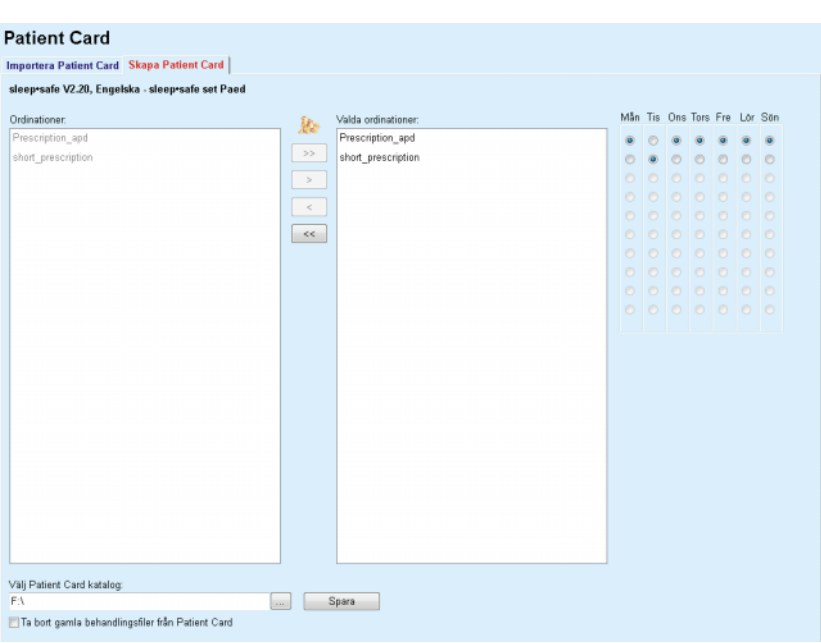

*Fig. 3.116 Fönstret Skapa Patient Card – sleep·safe*
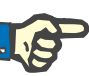

# **Obs!**

Om vissa parametrar har redigerats, kan ordinationer bli ogiltiga i relation till det aktuella PD-systemet och/eller tillhörande gränsvärden. Om detta inträffar, visas de ogiltiga ordinationerna i rött i den vänstra listan och kan inte längre väljas för lagring på patientkortet.

- Välj den eller de ordinationer som ska skrivas på patientkortet.
- Om maskinen stöder ordinationskalendrar måste det anges med hjälp av alternativknapparna (till höger) vilka veckodagar ordinationerna ska utföras. Dessutom finns ett snabbt sätt att ställa in en standardordination för alla dagar genom att klicka på knappen **Välj ordination som standardval**, vilken finns tillgänglig när en ordination väljs i listan **Valda ordinationer**.
- Ange sökvägen till patientkortskatalogen i fältet **Välj Patient Card katalog** eller klicka på knappen ...

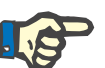

# **Obs!**

Om den angivna katalogen inte finns, visas en kontrollfråga.

Klicka på knappen **Ja** för att ange en annan katalog.

- Du kan friställa utrymme på kortet genom att markera alternativet **Ta bort gamla behandlingsfiler från Patient Card** (se **[Fönstret Ska](#page-179-0)[pa Patient Card –](#page-179-0)** *sleep·safe*, på sidan 180).
- Klicka på **Spara** för att skapa patientkortet.

Alla relevanta filer på kortet tas bort. Behandlingsprotokollfilerna tas bara bort om den ovannämnda kryssrutan var markerad. Ett kontrollfråga visas som ber dig bekräfta borttagningen.

Patientkortet skapas.

All lagrad information läses tillbaka från kortet och visas i ett kontrollfönster.

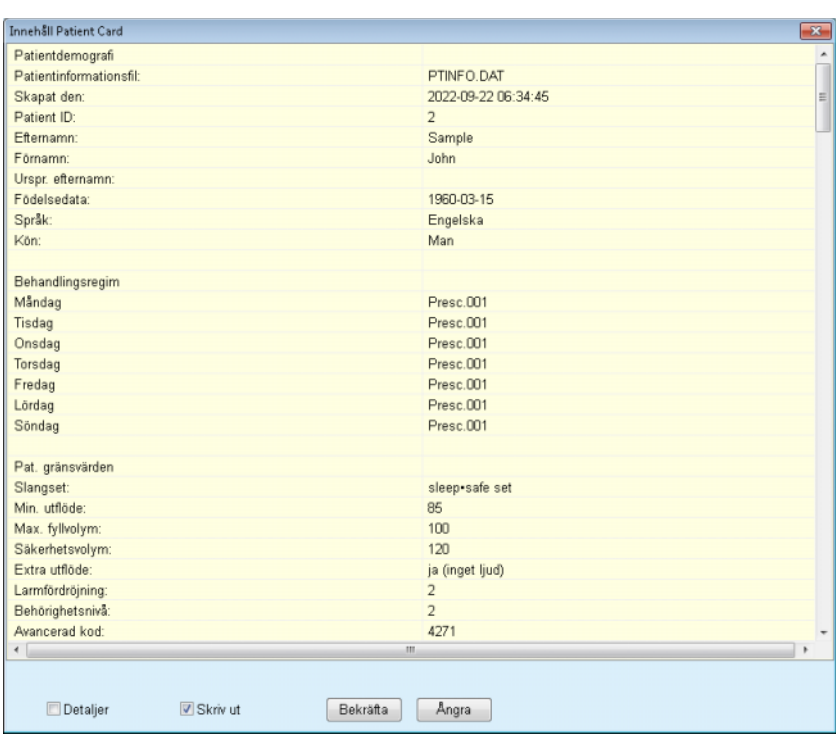

*Fig. 3.117 Kontrollfönster vid skapande av patientkort – sleep·safe*

- För att kunna bekräfta kortets innehåll skall användaren klicka på knappen **Bekräfta**, vilken endast blir tillgänglig om listan rullas ned till botten.
- Klicka på knappen **Bekräfta** om informationen är korrekt.

Ett popup-fönster visas som meddelar att operationen är slutförd.

En utskrivbar rapport med innehållet på kortet som just har skapats visas om kryssrutan **Skriv ut** är markerad.

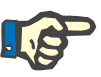

#### **Obs!**

Om du väljer knappen **Ångra**, raderas all information som skrivits till patientkortskatalogen.

# **3.14.2 Patient Card Plus**

Menyalternativet **Patient Card Plus** innehåller alternativ för kommunikationen mellan **PatientOnLine**-programmet och *sleep•safe harmony* eller **SILENCIA**-maskiner, däribland export av ordinationer till maskinen och import av behandlingsprotokoll till programmet. Kommunikationen sker med hjälp av ett patientchipkort som är ett externt minneskort på vilket data kan lagras. Patientkorten kan läsas och skrivas av vanliga persondatorer.

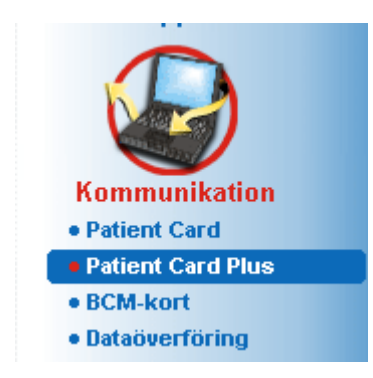

*Fig. 3.118 Menyalternativet Patient Card Plus*

Menyalternativet Patient Card innehåller två flikar, närmare bestämt:

- **Importera Patient Card Plus** för import av patientkort;
- **Skapa Patient Card Plus** för att skapa patientkort.

Efter att man valt menyalternativet Patient Card Plus kommer programmets **arbetsram** att visa en skärm som visas nedan.

#### **3.14.2.1 Importera Patient Card Plus**

Menyn liknar den för **Importera Patient Card**, men den innehåller även en grafisk kontroll som visar kortstatusen (om det sitter i kortläsaren eller inte).

Efter att ett giltigt kort sätts i visas kortets innehåll:

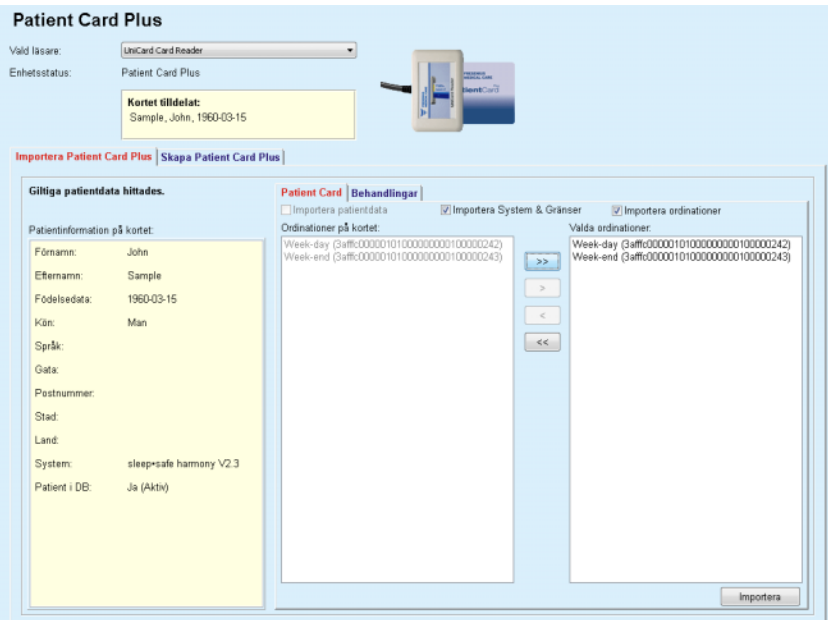

*Fig. 3.119 Patient Card Plus – Importera data* 

Du kan kontrollera datakategorierna som ska importeras (inklusive listan över ordinationer) och sedan klicka på importfliken. Med knappen **Importera** importeras innehållet på patientkortet tillsammans med de valda ordinationerna till databasen i två steg. I det första steget sparas patientdata (personliga data, system och gränsvärden) och de valda ordinationerna direkt om patienten på kortet är en ny patient.

– Endast för **SILENCIA**-enheter: En dialogruta visas där användaren måste välja enhetsversion.

Om patienten identifieras i databasen, visas ett kontrollfönster som frågar om patientdata ska uppdateras eller inte. Beroende på kortets innehåll, uppdateras *sleep•safe harmony* eller **SILENCIA**-system och tillhörande gränsvärden tillsammans med patientdata.

Samma sak gäller ordinationer. I slutet av detta första steg visas ett sammanställningsfönster.

Om en vald ordination är ogiltig med hänsyn till PD-systemet för den importerade/uppdaterade patienten, importeras inte denna ordination.

Om en vald ordination redan finns i databasen, blir du tillfrågad om du vill skriva över uppgifterna i databasen.

Efter importen av patientkortet kommer den importerade/uppdaterade patienten att vara den aktuella patienten i **patientramen**.

Ett giltigt patientkort kan också innehålla behandlingsprotokoll. Dessa protokoll finns tillgängliga på fliken **Behandlingar**.

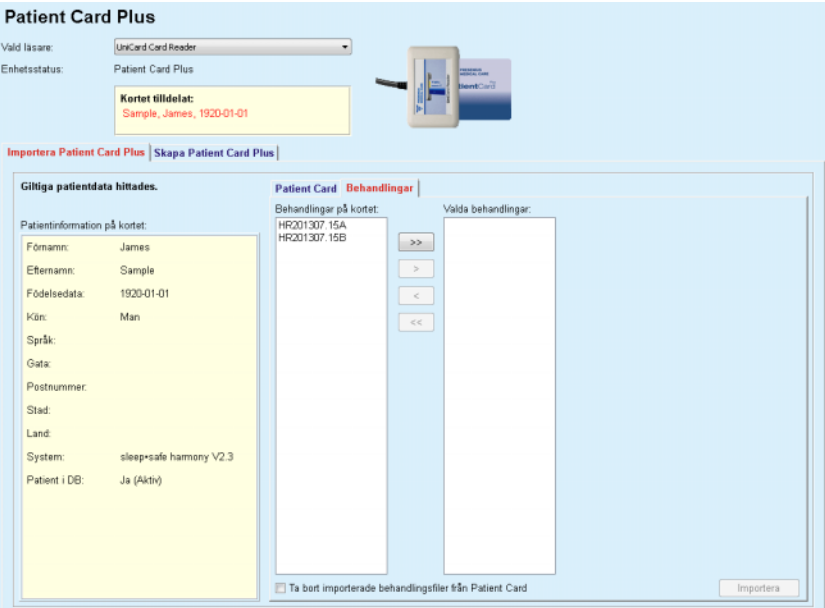

*Fig. 3.120 Patient Card Plus – Importera behandlingar* 

Välj önskade behandlingar och klicka sedan på knappen **Importera** för att spara **Valda behandlingar** i databasen.

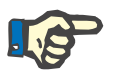

#### **Obs!**

Om du vill att behandlingsprotokollen ska tas bort från patientkortet efter importen, markerar du kryssrutan **Ta bort importerade behandlingsfiler från Patient Card**.

I slutet av importprocessen visas ett fönster med en sammanställning av de importerade behandlingsprotokollen.

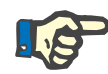

# **Obs!**

Om det finns en giltig patientkortskatalog och patienten på kortet inte finns i databasen (alternativet Patient i DB till vänster har värdet "Nej"), och du väljer knappen **Importera**, visas ett varningsmeddelande. Du måste börja med att välja fliken **Patient Card Plus** och importera patienten.

#### **3.14.2.2 Fliken Skapa Patient Card Plus**

Så här skapar du ett nytt patientkort:

- Välj en patient som har ett *sleep•safe harmony* eller ett **SILENCIA**system som en del av det aktuella PD-systemet.
- Välj fliken **Skapa Patient Card Plus.**

Alla tillgängliga, giltiga ordinationer visas i listan **Ordinationer**.

| <b>Patient Card Plus</b> |                                                     |                 |                                       |              |         |                              |  |  |
|--------------------------|-----------------------------------------------------|-----------------|---------------------------------------|--------------|---------|------------------------------|--|--|
| Vald läsare:             | UniCard Card Reader                                 |                 | ×                                     |              |         |                              |  |  |
| Enhetsstatus:            | Patient Card Plus                                   |                 | <b>CONTRACTOR</b><br><b>SysOtnell</b> |              |         |                              |  |  |
|                          | Kortet tilldelat:<br>Sample, James, 1920-01-01      |                 |                                       |              |         |                              |  |  |
|                          | Importera Patient Card Plus Skapa Patient Card Plus |                 |                                       |              |         |                              |  |  |
|                          | sleep•safe harmony V2.3 - sleep•safe Set            |                 |                                       |              |         |                              |  |  |
| Ordinationer:            |                                                     | $\frac{0.0}{2}$ | Valda ordinationer:                   |              |         | Mån Tis Ons Tors Fre Lör Sön |  |  |
| basic                    |                                                     |                 |                                       |              |         | 00000000                     |  |  |
| standard                 |                                                     | $>>$            |                                       | $\circ$      |         | 000000                       |  |  |
| pdplus                   |                                                     | $\geq$          |                                       | $\circ$      | $\circ$ | 00000                        |  |  |
| tidal                    |                                                     | $\tau_{\rm c}$  |                                       | O            |         | 000000                       |  |  |
| aapd                     |                                                     |                 |                                       | n            |         | 000000                       |  |  |
|                          |                                                     | $<\,<$          |                                       | O            | $\circ$ | 00000                        |  |  |
|                          |                                                     |                 |                                       | O<br>$\circ$ | O.      | 00000<br>0000000             |  |  |
|                          |                                                     |                 |                                       |              |         | 00000000                     |  |  |
|                          |                                                     |                 |                                       |              |         | 0000000                      |  |  |
|                          |                                                     |                 |                                       |              |         |                              |  |  |
|                          |                                                     |                 |                                       |              |         |                              |  |  |
|                          |                                                     |                 |                                       |              |         |                              |  |  |
|                          |                                                     |                 |                                       |              |         |                              |  |  |
|                          |                                                     |                 |                                       |              |         |                              |  |  |
|                          |                                                     |                 |                                       |              |         |                              |  |  |
|                          |                                                     |                 |                                       |              |         |                              |  |  |
|                          |                                                     |                 |                                       |              |         |                              |  |  |
|                          |                                                     |                 |                                       |              |         |                              |  |  |
|                          | Ta bort gamla behandlingsfiler från Patient Card    |                 | Spara                                 |              |         |                              |  |  |

*Fig. 3.121 Fliken Skapa Patient Card Plus* 

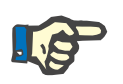

#### **Obs!**

Maximalt nio ordinationer kan skrivas på *sleep•safe harmony* eller **SI-LENCIA**-kortet.

Välj den eller de ordinationer som ska skrivas på patientkortet.

- $\triangleright$  Ange på vilka dagar i veckan som ordinationerna ska utföras med hjälp av alternativknapparna i kalendern på höger sida. Dessutom finns det ett snabbt sätt för att ställa in en standardordination för alla dagar genom att man klickar på **Välj för hela veckan** knappen, vilken finns tillgänglig när en ordination väljs i listan **Valda ordinationer**.
- Både *sleep•safe harmony* och **SILENCIA** kräver att en av ordinationerna ska anges som standardordination. En standardordination används istället för den schemalagda ordinationen som tagits bort i maskinen. Den första ordinationen i listan för **Valda ordinationer** ställs automatiskt in som standardinställning (namnet är i fet stil) men du kan manuellt göra detta val genom att högerklicka på en ordination och välja alternativet **Använd som standardordination**.
- Du kan friställa utrymme på kortet genom att markera alternativet **Ta bort gamla behandlingsfiler från Patient Card.**

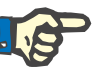

#### **Obs!**

Om patientkortet återinitieras med en ny patient är denna kryssrutan automatiskt markerad och kan inte avmarkeras. Detta är för att förhindra att behandlingsprotokoll för en patient tilldelas en annan patient.

– Klicka på **Spara** för att skapa patientkortet.

Alla relevanta filer på kortet tas bort. Behandlingsprotokollfilerna tas bara bort om den ovannämnda kryssrutan var markerad. Ett kontrollfråga visas som ber dig bekräfta borttagningen

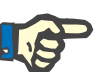

# **Obs!**

Om vissa parametrar har redigerats, kan ordinationer bli ogiltiga i relation till det aktuella PD-systemet och/eller tillhörande gränsvärden. Om detta inträffar, visas de ogiltiga ordinationerna i rött i den vänstra listan och kan inte längre väljas för lagring på patientkortet.

Patientkortet skapas.

All lagrad information läses tillbaka från kortet och visas i ett kontrollfönster.

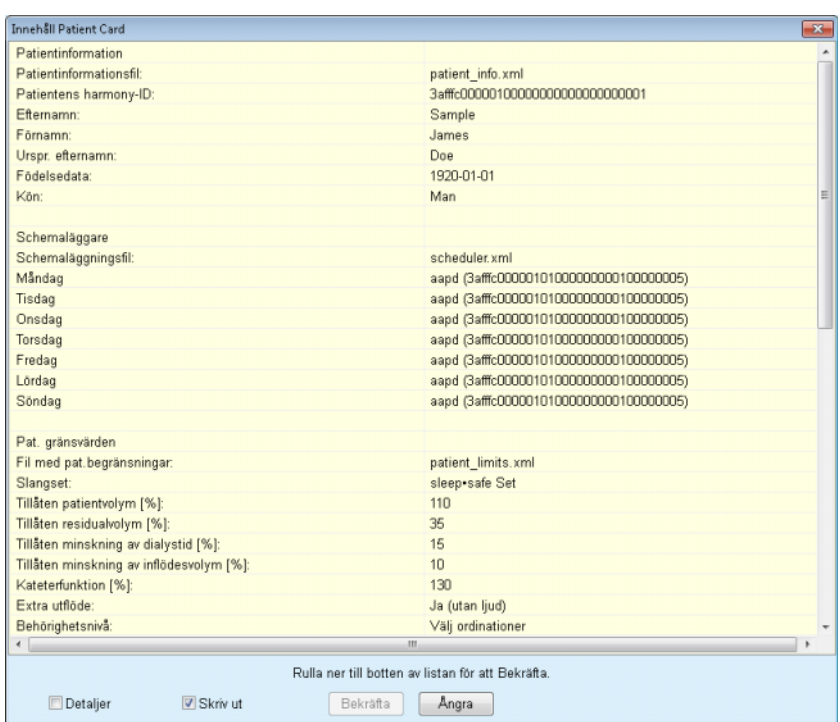

*Fig. 3.122 Innehåll Patient Card* 

- För att kunna bekräfta kortets innehåll skall användaren klicka på knappen **Bekräfta**, vilken endast blir tillgänglig om listan rullas ned till botten.
- Klicka på knappen **Bekräfta** om informationen är korrekt.

Ett popup-fönster visas som meddelar att operationen är slutförd.

En utskrivbar rapport med innehållet på kortet som just har skapats visas om kryssrutan **Skriv ut** är markerad.

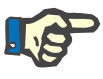

#### **Obs!**

Om du väljer knappen **Ångra**, raderas all information som skrivits till patientkortet.

# **3.14.3 BCM-kort**

#### **3.14.3.1 Allmänna kommentarer**

Menyn BCM-kort ger kommunikationsstöd mellan **PatientOnLine** och **Body Composition Monitor**-enheten (BCM-enheten). Kommunikationen sker med hjälp av ett chip-kort som lagrar patientens identitet och BCM-mätningar. För närvarande finns det tre chipkortstyper som stöds av PatientOnLine: BCM-kort, 5008-kort och Patient Card Plus.

Patientens identitet kan skrivas på chip-kortet från menyn **BCM-kort**. BCM-mätvärdena sparas på chip-kortet av BCM-enheten och kan sedan importeras från menyn **BCM-kort**. För att kunna läsa/skriva på chip-kortet måste en kompatibel kortläsare anslutas till den stationära eller bärbara datorn. För närvarande finns det flera olika typer av kortläsare som stöds av PatientOnLine: OMNIKEY 3121, SCR 3311 och UniCard Reader.

Efter valet av menyalternativet **BCM-kort** kommer programmets arbetsram att visa fönstret **BCM-kort** som det visas i [Fig. 3.123](#page-187-0), under förutsättning att ingen patient har valts i patientramen och inget BCM-kort är insatt i kortläsaren.

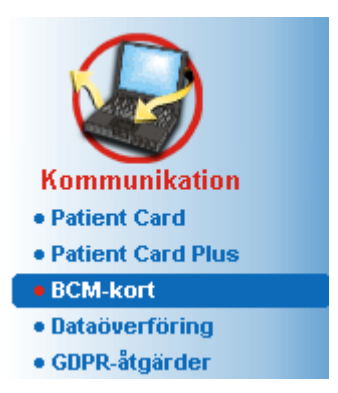

*Fig. 3.123 Menyalternativet BCM-kort*

<span id="page-187-0"></span>Den valda kortläsaren, kortläsarens status och BCM-kortets status visas i överdelen av fönstret **BCM-kort**.

I den nedre delen av menyn **BCM-kort** finns det tre flikar, nämligen:

**Personanpassa BCM-kort** för att skapa BCM-kort,

**Importera BCM-kort** för att importera patientens identitet och mätningar från kortet,

**Radera BCM-kort** för att radera BCM-kortet.

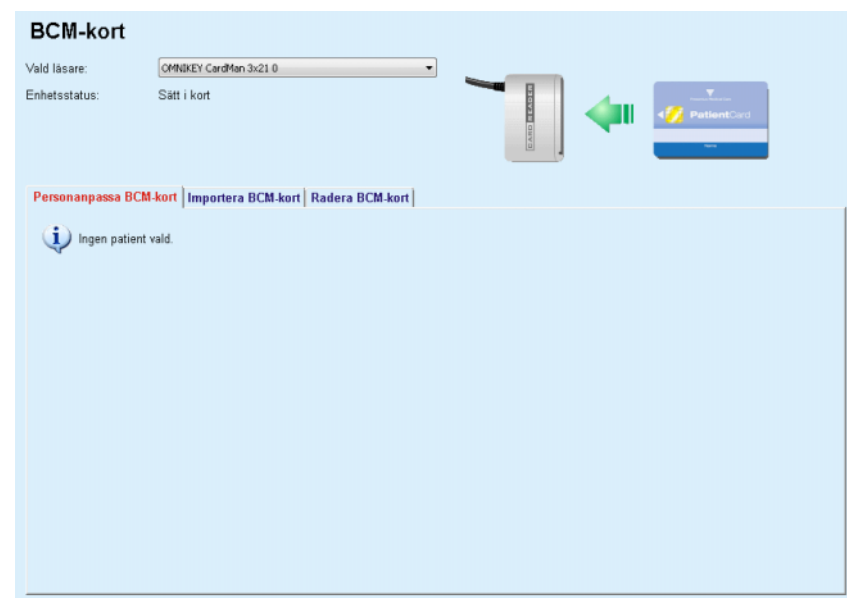

*Fig. 3.124 Fönstret BCM-kort* 

Funktionerna för varje fliksida och kortläsarval kommer att beskrivas i följande avsnitt.

#### **3.14.3.2 BCM-kortets status**

När man går in i menyn **BCM-kort** kommer den första kortläsaren i listan med anslutna kortläsare automatiskt att väljas och visas. Den aktuella kortläsaren kan ändras i listrutan **Vald läsare**.

Kortläsarområdet visar status för kortläsarenheten och för kortet både i text och grafiskt format.

I detta avsnitt beskrivs den möjliga statusen. Om ett giltigt kort identifieras visas kortets typ. Om patientidentitet saknas på kortet eller patienten inte kan identifieras i databasen måste BCM personanpassas. Statusbeskrivningen kan även indikera ett fel vid enhetsanslutningen, en okänd kortläsare eller en okänd status.

Området för kortstatus visar även patientinformationen som lästs av från kortet (efternamn, förnamn, födelsedatum) i svart eller röd text. Textfärgen är röd när BCM-identiteten saknas eller är korrupt eller när vald **PatientOnLine**-patient inte är samma som på patientkortet.

När ett BCM-kort med identitet finns letas **PatientOnLine**-databasen igenom efter patientdata. Om en patient med samma namn, födelsedatum och kön hittas, väljs automatiskt patienten från kortet som aktuell patient i **patientramen**.

Om fler patienter hittas i databasen visas fönstret **Patienturval** vilket gör det möjligt för användaren att välja en patient bland de möjliga patienterna.

Med knappen **OK** ställs den valda patienten in som aktuell patient.

#### **3.14.3.3 Fliken Personanpassa BCM-kort**

Under fliken **Personanpassa BCM-kort** kan användaren mata in patientidentitet (efternamn, förnamn och födelsedatum) och BCM-inmatningsdata på chipkortet.

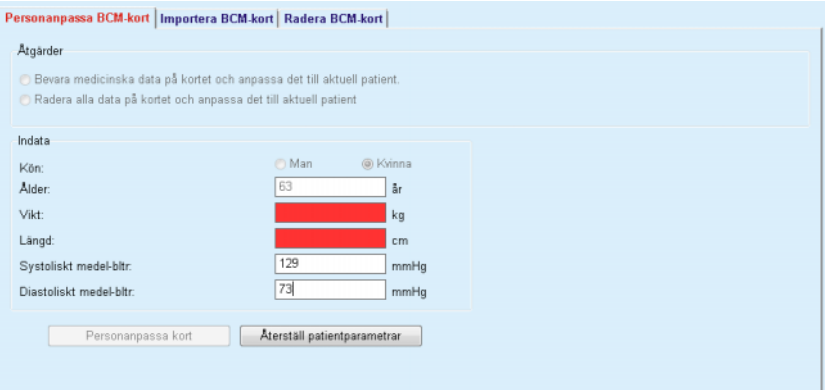

*Fig. 3.125 Fliken Personanpassa BCM-kort*

Åtgärderna som går att utföra när man anpassar ett kort är:

- **Bevara medicinska data på kortet och anpassa det till aktuell patient.** som endast skriver över inmatade data och bevarar andra befintliga medicinska data.
- **Radera alla data på kortet och anpassa det till aktuell patient** som först raderar allt innehåll på kortet och sedan skriver identiteten och indata.

Båda åtgärderna är inte alltid tillgängliga. När den aktuella patienten inte är samma som patienten på kortet eller kortet har ett fel eller är okänt är det inte tillåtet att bevara medicinska data på kortet. Den rekommenderade åtgärden kryssas i automatiskt. När det går kan användaren ändra rekommenderad åtgärd.

#### **Indata:**

 $\triangleright$  Avser patientens kön, ålder, vikt, längd, medelvärden för systoliskt och diastoliskt blodtryck. Vikt och längd är obligatoriska, medelvärden för blodtryck är valfria (kan lämnas tomma).

Medelvärdena för blodtryck beräknas för de senaste 4 veckorna. Om blodtrycksvärdena saknas visas de senaste medelvärdena som skrivits på kortet. Vikt och längd är de senaste värdena för vikt respektive längd som angetts i **PatientOnLine** (via menyerna **Patientdata** eller **Dialyseffektivitet - QA** eller **BCM-kort**).

Användaren kan redigera inmatade data. Om knappen **Återställ patientparametrar** trycks in visas de ursprungligen inmatade värdena från databasen.

Knappen **Personanpassa kort** skriver identitet och inmatade data på kortet beroende på vald åtgärd.

Om alternativet **Radera alla data på kortet och anpassa det till aktuell patient** markeras kommer allt kortinnehåll att tas bort. Ett kontrollfråga visas som ber dig bekräfta borttagningen.

BCM-enheten kan endast visa en begränsad uppsättning tecken. Om patientnamnet innehåller otillåtna tecken visas ett varningsmeddelande.

Du måste specificera/bekräfta ett visat namn som kommer att skrivas på kortet. Om ett namn har visats för denna patient tidigare, fylls detta namn automatiskt i som förslag.

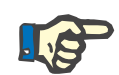

### **Obs!**

Chip-kortet får inte tas bort ur kortläsaren under läs-/skrivåtgärderna. Om chip-kortet tas bort under läsning/skrivning skadas kortets data, vilket gör kortet ogiltigt.

#### **3.14.3.4 Fliken Importera BCM-kort**

Från fliken **Importera BCM-kort** kan användaren importera patientens identitet och BCM-mätningarna från ett BCM-kort.

Patientdata från kortet kommer att listas i panelen **Patientinformation på kortet**. Dessutom görs en sökning av patientdata i databasen **PatientOnLine** och resultatet visas som Patient i DB: Ja/Nej.

Om patienten på kortet inte återfinns i databasen **PatientOnLine** utifrån efternamn, förnamn, födelsedatum och kön kan användare importera patientdata genom att klicka på knappen **Importera patient**. Den importerade patienten blir den valda i **patientramen**. Eftersom en del BCM-kort kan sakna information om kön finns en valmöjlighet för kön.

BCM-mätningar kan inte importeras förrän patientens identitet har importerats.

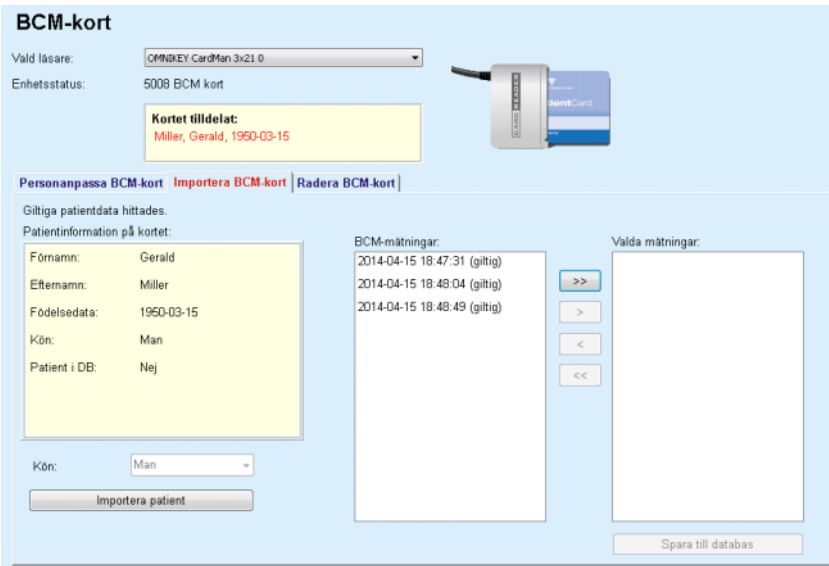

*Fig. 3.126 Importera BCM-patient*

Om patienten på kortet redan finns i databasen **PatientOnLine** syns inte patientimportområdet (listrutan **Kön** och knappen **Importera patient**).

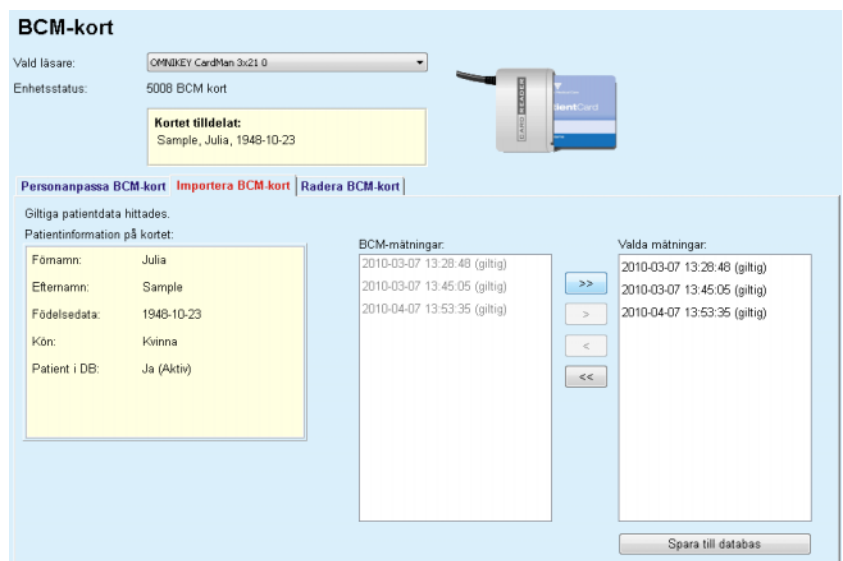

*Fig. 3.127 Importera BCM-mätningar*

**BCM-mätningarna** på kortet kan väljas för import. Endast de valda mätningarna som överförs till listan **Valda mätningar** kommer att importeras. Mätningar med fel markeras som ogiltiga och kan inte väljas för import.

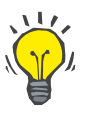

#### **Tips**

När en BCM-mätning befinner sig i den högra listan, visas den i grått i listan till vänster för att förhindra att den väljs dubbelt.

Du kan använda flera knappar för att flytta mätningar mellan de två listorna.

Knappen **Spara till databas** importerar valda BCM-mätningar i databasen.

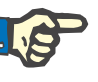

#### **Obs!**

Chip-kortet får inte tas bort ur kortläsaren under läs-/skrivåtgärderna. Om chip-kortet tas bort under läsning/skrivning skadas kortets data, vilket gör kortet ogiltigt.

#### **3.14.3.5 Fliken Radera BCM-kort**

Fliken **Radera BCM-kort** gör det möjligt för användaren att radera data från ett BCM-kort.

Man raderar BCM-kortet genom att trycka på knappen **Radera kort**. Alla medicinska data på kortet kommer att gå förlorade, inklusive patientens identitet.

# **3.14.4 Dataöverföring**

Menyn **Dataöverföring** innehåller alternativ för kommunikationen mellan **PatientOnLine** och andra programvaror, som import och/eller export av data.

Efter att du valt menyalternativet **Dataöverföring** kommer programmets arbetsram att visa dataöverföringsfönstret som visas i (se **[Import](#page-194-0)  [från andra applikationer](#page-194-0)**, på sidan 195).

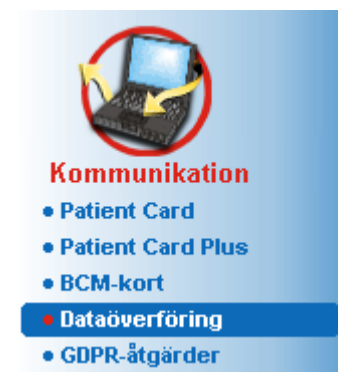

*Fig. 3.128 Menyalternativet Dataöverföring* 

Fönstret Dataöverföring är indelat i flera flikar:

- **Extern databas** Denna flik är endast synlig när **PatientOnLine klient-servern** är ansluten till ett externt databashanteringssystem (**EDBMS**).
- **Import från andra applikationer.**
- **Exportera till andra applikationer.**

#### **3.14.4.1 Extern databas**

Denna flik är endast synlig när **PatientOnLine klient-servern** är ansluten till ett externt databashanteringssystem (**EDBMS**). Den innehåller en journal med alla import-/export-åtgärderna från/till det externa databashanteringssystemet och samma kommandon (tillgängliga som klickbara länkar) som finns tillgängliga i patientramen:

- Importera alla patienter
- Exportera alla patienter
- Importera aktuell patient
- Exportera aktuell patient

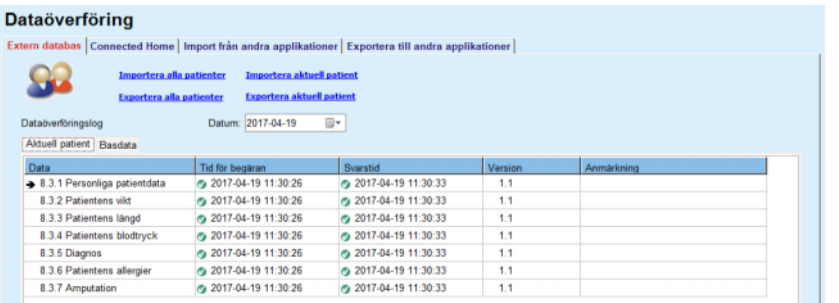

n l

*Fig. 3.129 Dataöverföring med Extern databas – Aktuell patient*

Dataöverföringsloggen har två flikar: **Aktuell patient** och **Basdata**. Datan filtreras efter datum av kalenderkontrollen **Datum**.

På fliken **Aktuell patient** visas import-/exportåtgärderna för den aktuella patienten, indelade i datakategorier. Importåtgärderna är numrerade som 8.3.\* och exportdito som 8.4.\*. Tidpunkten när förfrågan gjordes till det **Externa databashanteringssystemet (EDBMS)** och tidpunkten när svaret från **EDBMS** mottogs visas.

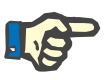

#### **Obs!**

Import-/exportåtgärdernas kategorier beror på konfigurationen av **det externa databashanteringssystemet** och servern.

Fliken **Basdata** visar en post över patientoberoende dataimport, som t.ex. EDBMS-identifikation, patientlista och QA-inställningar. De grundläggande uppgiftskategorierna är numrerade som 8.2.\*.

De 4 länkknapparna utför import-/exportåtgärderna för den aktuella patienten eller för alla patienterna. Som standard sker en fullständig import-/exportåtgärd när servern startas om. Vanligen är denna omstart av servern planerad att ske automatiskt varje natt så att **PatientOnLine** data synkroniseras automatiskt varje dag med det **externa databashanteringssystemet**. Men de 4 länkknapparna låter dig utföra import-/exportåtgärderna när som helst.

Beroende på konfigurationerna på serversidan och det externa databashanteringssystemet kanske vissa alternativ inte är tillgängliga. Om till exempel servern har konfigurerats så att alla medicinska data kan redigeras i **PatientOnLine** kommer länkknapparna att se ut så här:

Oavsett serverkonfiguration kan rekrytering av patienter och redigering av patientdata endast göras på EDBMS-nivå.

När du klickar på en länkknapp visas en bekräftelse som informerar om att processen påbörjas:

Efter en kort tid uppdateras flikarna under **Dataöverföringslog** med de nya import-/exportåtgärderna som utlöstes med länkknapparna.

#### **3.14.4.2 Fliken Import från andra applikationer**

Fliken **Import från andra applikationer** innehåller funktioner för att importera data direkt från databaser i andra Fresenius-programvaror, inbegripande från andra PatientOnLine-programvaror. Beroende på det valda produktsortimentet kan följande programvaror vara tillgängliga i olika flikar:

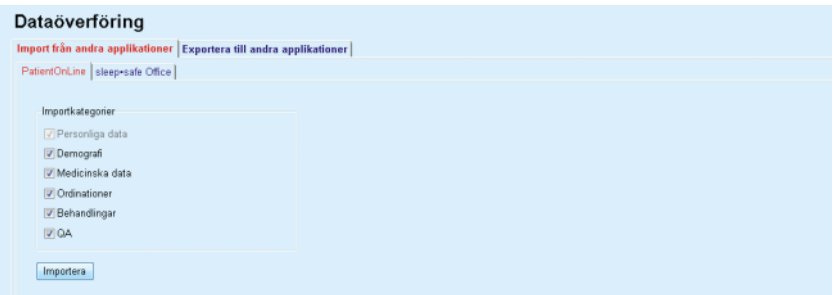

<span id="page-194-0"></span>*Fig. 3.130 Import från andra applikationer*

#### **PatientOnLine**

Detta alternativ låter användaren importera data från en annan **PatientOnLine**-installation. Funktionen är mycket användbar för att hantera data mellan två instanser av **PatientOnLine**. Importåtgärden är filorienterad grundat på ett eget filformat och filen är krypterad. Namnet på sådana filer innehåller ändelsen **POL** och en tidsstämpel, för snabb identifiering.

Så här importerar man data från en annan PatientOnLine-programvara:

- Välj fliken **Import från andra applikationer** i **Kommunikation/Dataöverföring**;
- Välj önskad importkategori i listan **Importkategorier**.

Du kan välja mellan följande kategorier:

- **Demografi**
- **Medicinska data**
- **Ordinationer**
- **Behandlingar**
- **QA**

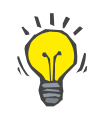

#### **Tips**

I utgångsläget, när du väljer fliken **Importera från andra applikationer/PatientOnLine** för första gången, är alla importkategorier markerade. Patienternas grundläggande, personliga data är **alltid** markerade.

Klicka på knappen **Importera**.

Dialogrutan **Öppna**, liknande motsvarande dialog i Windows, visas där du kan navigera till platsen där filerna som ska importeras är lagrade.

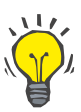

#### **Tips**

I utgångsläget är dialogrutan **Öppna** inställd på katalogen **Data Exchange**.

Klicka på knappen **Öppna**.

Om patienten hittas i **PatientOnLine**-databasen, visas en kontrollfråga som frågar om patientens data ska skrivas över.

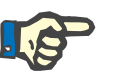

# **Obs!**

Om du skriver över data för en patient genom att importera en datafil kan detta påverka den information som är kopplad till denna patient.

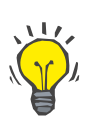

#### **Tips**

Genom att markera kryssrutan **Använd alla** kan du låta ditt val upprepas för alla efterföljande patienter när du klickar på antingen **Ja** och/eller **Nej**.

Om du klickar på knappen **Avbryt** avbryts hela importoperationen inklusive alla tidigare val.

Under importen visas en förloppsindikator som illustrerar status för operationen.

Efter importen visas popup-fönstret **Importresultat** med en sammanställning av personliga patientdata och antalet poster som importerats för varje datakategori. Texten i fönstret kan sparas i en textfil med hjälp av knappen **Exportera som text**. Om inga patienter har importerats visas meddelandet **Ingen patient importerad**.

Om en patient från den externa filen hittas i **PatientOnLine**-databasen, visas en kontrollfråga som frågar om patientens data ska skrivas över. Genom att markera kryssrutan **Använd alla** kan du låta ditt val upprepas för alla efterföljande patienter när du klickar på antingen **Ja** och/eller **Nej**.

Om du klickar på knappen **Avbryt** avbryts hela importoperationen inklusive alla tidigare val.

Under importen visas en förloppsindikator som illustrerar status för operationen. I stället för knappen **Importera** visas nu knappen **Avbryt** som du kan använda för att när som helst avbryta importen.

När importoperationen är slutförd visas ett sammanställningsfönster med status för varje importerad patient. För att underlätta identifieringen visas också patienternas namn och födelsedatum. Texten i fönstret kan sparas i en textfil med hjälp av knappen **Exportera som text**.

#### <span id="page-195-0"></span>**3.14.4.3 Fliken Exportera till andra applikationer**

Fliken **Exportera till andra applikationer** innehåller en mycket kraftfull funktion i **PatientOnLine** som ökar programmets flexibilitet och förstärker dess öppna karaktär. Funktionen är filorienterad och gör det möjligt att exportera data från **PatientOnLine**:

– till ett annat **PatientOnLine**-program, i ett eget format. Denna fil lagras i standardläget i en fördefinierad mapp vid namn "Data Exchange". Filen finns här:

#### **%SystemDrive%:\Users\<User>\My Documents\PatientOnLine\ Data Exchange**

där **<User>** är namnet på den inloggade Windows-användaren och **%SystemDrive%** är den drivenhet som operativsystemet är installerat på (vanligen C:)

och/eller

– till en annan programvara i XML-format. Den resulterande XML-datafilen är självförklarande. Den genererade datafilen sparas som standard i samma mapp, **Data Exchange**, som beskrevs ovan.

I båda fallen kan de genererade datafilerna sedan lagras var som helst efter användarens önskemål.

De genererade datafilerna har standardiserade namn som **POL\_20190620\_120642** eller **POL\_20190620\_120642.xml**. Filnamnet innehåller en tidsangivelse som underlättar snabb identifiering.

Om du väljer **Kommunikation/Dataöverföring/Exportera** visas fönstret som illustreras i [Fig. 3.131.](#page-196-0)

| Dataöverföring                                                                                                    |                                                                                                    |
|----------------------------------------------------------------------------------------------------|----------------------------------------------------------------------------------------------------|
| Import från andra applikationer Exportera till andra applikationer                                                                                                    |                                                                                                    |
| Patientgrupp<br>MAEA0C174 BB2D214D F1CC223D - 1989-06-16<br>Z Sample Doe James - 1920-01-01<br>Z Sample John - 1960-03-15<br>Sample John - 1970-04-11<br><b>Ø Sample John - 1986-09-23</b><br><b>⊠</b> Sample Julia - 1948-10-23<br>Z SampleNA John - 1961-04-16<br>SampleNA John - 1987-10-24<br>V Test3 Joe - 1959-03-25<br>V Test4 Bill - 2000-09-24<br>7 Test7 Johann - 1963-02-13 | Exportkategorier<br>Personliga data<br>V Demografi<br>V Medicinska data<br>V Ordinationer<br><b>V</b> Behandlingar<br>VI OA<br>Exportera till |
| Väli alla<br>Awmarkera alla<br>Exportera                                                                                                    | C PatientOnLine (krypterat format)<br>Andra applikationer (XML format)<br>Anonymisera                                                         |

<span id="page-196-0"></span>*Fig. 3.131 Exportflik* 

Så här exporterar du data från **PatientOnLine**-programvaran:

- Välj fliken **Exportera till andra applikationer**.
- Välj patient genom att markera motsvarande kryssruta.

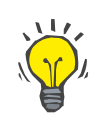

#### **Tips**

Med knapparna **Välj alla** och **Avmarkera alla** kan du välja/markera alla respektive avmarkera alla på en gång.

# **Tips**

I utgångsläget, när du väljer alternativet Exportera för första gången, är alla patienter i gruppen markerade.

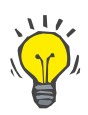

#### **Tips**

I listan Patientgrupp visas namn och födelsedatum för varje patient i programmets databas för att underlätta identifieringen.

- Välj exportkategorierna:
	- **Demografi**,
	- **Medicinska data**,
	- **Ordinationer**,
	- **Behandlingar**,
	- **QA**.

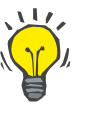

# **Tips**

I utgångsläget, när du väljer alternativet Exportera för första gången, är alla exportkategorier markerade. Patienternas grundläggande, personliga data exporteras **alltid**.

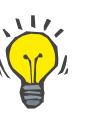

# **Tips**

Behandlingar exporteras i ett binärt format till en annan **PatientOnLine**programvara.

– Välj exportformat i fältet **Exportera till**:

**PatientOnLine (krypterat format)**

# **eller**

#### **Andra applikationer (XML format)**

– Klicka på knappen **Exportera**.

Exportoperationen startar och förloppet visas på skärmen.

Om exportoperationen lyckades, visas ett meddelande som innehåller platsen (den fullständiga sökvägen) till den genererade datafilen.

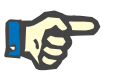

#### **Obs!**

Om exportoperationen misslyckas, visas ett varningsmeddelande med information om orsaken till felet.

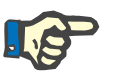

#### **Obs!**

Om patientgruppen är tom, visas ett varningsmeddelande, exporten utförs inte och ingen datafil genereras.

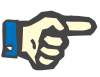

# **Obs!**

Förutom patientdata, läggs en sjukhuslista och en personallista till i slutet av XML-filen med alla sjukhus och all personal som kopplats till den valda patientgruppen under olika inläggningsepisoder.

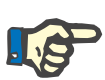

#### **Obs!**

Alla urvalslistor exporteras också tillsammans med en textbeskrivning på det aktuella språket i **PatientOnLine**.

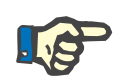

# **Obs!**

Det går att exportera anonyma data från **PatientOnLine** med hänsyn till patientnamn (endast initialerna exporteras) och födelsedatum (endast året exporteras). Patienters adresser, kontaktinformation och Pat.id. exporteras inte heller.

För att göra detta kryssar man bara i kryssrutan **Anonymisera** i fönstret **Exportera till andra applikationer**.

#### **3.14.4.4 Connected Home**

Denna flik visas endast om **PatientOnLine**-klient-servern är ansluten till ett fjärrmoln för PD-behandling (allmänt kallat **Connected Home**). Fliken innehåller en journal med alla import-/exportåtgärder från/till **Connected Home** och kommandot (tillgängligt som en klickbar länk) för import av patientdata.

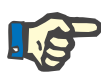

#### **Obs!**

Endast användare med användarbehörigheten **Connected Home** kan använda fliken **Connected Home**.

Connected Home-konceptet är ämnat för hemdialyspatienter som behandlas med CAPD- eller APD. I PatientOnLine finns det tydliga dataenheter som:

- CAPD-behandlingsprotokoll [\(se kapitel 3.12.3.2, på sidan 125\)](#page-124-0)
- APD-behandlingsprotokoll för *sleep•safe harmony*-behandlingsprotokoll [\(se kapitel 3.12.2.3, på sidan 106\)](#page-105-0)
- Blodtrycksmätningar [\(se kapitel 3.11.4.3, på sidan 73\)](#page-72-0)
- Exit site bilder [\(se kapitel 3.11.3.3, på sidan 65\)](#page-64-0)

För APD-patienter kan en särskild anordning i patientens hem läsa av patientkortet, packa och kryptera behandlingsprotokoll från patientkortet och skicka dessa uppgifter till **Connected Home**-molnet.

Uppgifterna krypteras av en gateway och kan bara dekrypteras av **PatientOnLine** på kliniken. Krypteringsalgoritmen är baserad på så kallad asymmetrisk kryptografi (med öppen nyckel). **PatientOnLine** på kliniken genererar ett nyckelpar för kryptering (en offentlig och en privat nyckel). Den offentliga nyckeln skickas till **Connected Home**-molnet som i sin tur skickar den till gateway i patientens hem. Den offentliga nyckeln kan endast användas för kryptering av data, medan dekryptering endast är möjlig med den privata nyckeln som finns i **PatientOnLine** på kliniken.

Varje klinik har olika krypteringsnycklar. Det innebär att ingen utanför kliniken där **PatientOnLine** är installerad kan dekryptera de överförda filerna. I så motto är **Connected Home**-molnet en enkel lagringsplats för filer och ingen enhet på molnnivå kan dekryptera filerna.

En patient måste skrivas in i **Connected Home** innan kommunikation är möjlig. En inskriven patient kan tas bort från Connected Home när som helst. För detaljerad information om inskrivning och borttagning av patienter [\(se kapitel 3.15.4.10, på sidan 222\)](#page-221-0). Kliniken måste också anslutas till **Connected Home**.

**PatientOnLine** läser av **Connected Home**-molnet med jämna mellanrum och begär ut en lista över tillgängliga krypterade filer. Om molnet skickar en sådan lista följer en avläsningssekvens (nedladdning). När en fil lästs från molnet kommer den aktuella filen inte att laddas ned igen såvida detta inte uttryckligen krävs. Det tas endast hänsyn till inskrivna patienter i kommunikationen mellan **PatientOnLine** och **Connected Home**.

Menyn **Connected Home** har två flikar: **Aktuell patient** och **Basdata**. Uppgifterna filtreras efter datum av kalenderkontrollen Datum. Kalendern är inställd på dagens datum som standard.

När man trycker på länken **Importera alla patienter** görs en komplett import av alla filer som är tillgängliga för inskrivna patienter.

Under fliken **Aktuell patient** visas kommunikationsåtgärderna för den aktuella patienten, indelade i datakategorier. Åtgärderna är numrerade som 8.2.\* och kan vara patientinskrivning, patientborttagning, filläsning och filborttagning. Tidpunkten när förfrågan gjordes till **Connected Home** och tidpunkten när svaret från **Connected Home** mottogs visas. Kolumnen **Anmärkning** kan innehålla fel- eller varningsmeddelanden om den aktuella åtgärden inte lyckades.

#### Dataöverföring

Extern databas Connected Home | Import från andra applikationer | Exportera till andra applikationer |

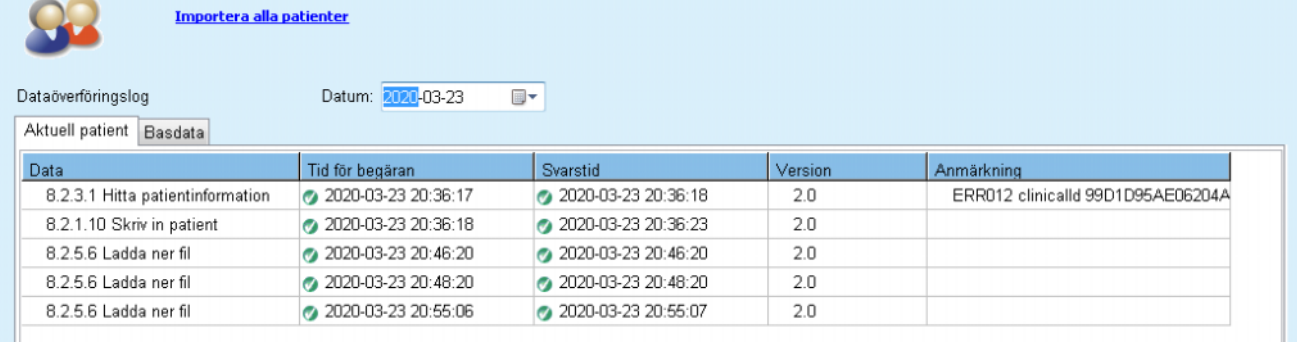

*Fig. 3.132 Dataöverföring - Connected Home - Aktuell patient* 

Fliken **Basdata** visar en lista över den patientoberoende dataimporten, t.ex. **Connected Home**-ID, export av offentlig krypteringsnyckel eller begäran av fillista. Kolumnen **Anmärkning** kan innehålla fel- eller varningsmeddelanden om den aktuella åtgärden inte lyckades.

| Extern databas Connected Home   Import från andra applikationer   Exportera till andra applikationer |                                        |                                 |                |                                                 |
|----------------------------------------------------------------------------------------------------|----------------------------------------|---------------------------------|----------------|-------------------------------------------------|
| Importera alla patienter                                                                             |                                        |                                 |                |                                                 |
| Dataöverföringslog                                                                                   | Datum: 2020-03-23                      | ⊞▼                              |                |                                                 |
| Aktuell patient Basdata                                                                              |                                        |                                 |                |                                                 |
|                                                                                                    |                                        |                                 |                |                                                 |
| Data<br>8.2.1.2 Läs status för klinik                                                                | Tid för begäran<br>2020-03-23 07:55:00 | Svarstid<br>2020-03-23 07:55:01 | Version<br>2.0 | Anmärkning<br>ERR012 externalld 65532-06AP-00GL |
| 8.2.1.1 Aktivera klinik                                                                              | 2020-03-23 07:55:01                    | Saknat svar                     | 2.0            |                                                 |
| 8.2.1.2 Läs status för klinik                                                                        | @ 2020-03-23 07:56:57                  | 2020-03-23 07:56:58             | 2.0            | ERR012 ORG0000000086 is not found               |
| 8.2.1.1 Aktivera klinik                                                                              | 2020-03-23 07:56:58                    | Saknat svar                     | 2.0            |                                                 |
| 8.2.1.2 Läs status för klinik                                                                        | 2020-03-23 17:31:40                    | 2020-03-23 17:31:41             | 2.0            | ERR012 ORG0000000086 is not found               |
| 8.2.1.1 Aktivera klinik                                                                              |                                        | 2020-03-23 17:31:51             | 2.0            |                                                 |
|                                                                                                    | 2020-03-23 17:31:41                    |                                 | 2.0            |                                                 |
| 8.2.2.1 Ladda upp allm. lösen                                                                        | 2020-03-23 17:31:52                    | 2020-03-23 17:31:52             |                |                                                 |
| 8.2.5.4 Ladda ner fil-lista                                                                          | 2020-03-23 17:38:00                    | 2020-03-23 17:38:00             | 2.0            |                                                 |
| 8.2.5.4 Ladda ner fil-lista                                                                          | 2020-03-23 17:48:00                    | 2020-03-23 17:48:00             | 2.0            |                                                 |
| 8.2.5.4 Ladda ner fil-lista                                                                          | 2020-03-23 17:58:00                    | 2020-03-23 17:58:00             | 2.0            |                                                 |
| 8.2.5.4 Ladda ner fil-lista                                                                          | 2020-03-23 18:08:00                    | 2020-03-23 18:08:01             | 2.0            |                                                 |
| 8.2.5.4 Ladda ner fil-lista                                                                          | 2020-03-23 18:18:00                    | 2020-03-23 18:18:01             | 2.0            |                                                 |
| 8.2.5.4 Ladda ner fil-lista                                                                          | 2020-03-23 18:28:00                    | 2020-03-23 18:28:01             | 2.0            |                                                 |
| 8.2.5.4 Ladda ner fil-lista                                                                          | 2020-03-23 18:38:00                    | 2020-03-23 18:38:01             | 2.0            |                                                 |
| 8.2.5.4 Ladda ner fil-lista                                                                          | 2020-03-23 20:39:42                    | 2020-03-23 20:39:42             | 20             |                                                 |
| 8.2.5.4 Ladda ner fil-lista                                                                          | 2020-03-23 20:46:20                    | 2020-03-23 20:46:20             | 2.0            |                                                 |
| 8.2.5.4 Ladda ner fil-lista                                                                          | 2020-03-23 20:48:20                    | 2020-03-23 20:48:20             | 2.0            |                                                 |
| 8.2.5.4 Ladda ner fil-lista                                                                          | 2020-03-23 20:49:42                    | 2020-03-23 20:49:42             | 2.0            |                                                 |
| 8.2.5.4 Ladda ner fil-lista                                                                          | 2020-03-23 20:50:52                    | 2020-03-23 20:50:53             | 2.0            |                                                 |
| 8.2.5.4 Ladda ner fil-lista                                                                          | 2020-03-23 20:55:06                    | 2020-03-23 20:55:06             | 2.0            |                                                 |
| 8.2.5.4 Ladda ner fil-lista                                                                          | 2020-03-23 21:11:11                    | 2020-03-23 21:11:12             | 2.0            |                                                 |

*Fig. 3.133 Dataöverföring - Connected Home - Basdata* 

# **3.14.5 GDPR-åtgärder**

Dataöverföring

Med detta menyalternativ öppnas en dialogruta där olika GDPR-åtgärder kan utföras, t.ex. anonymisering, borttagning eller export av data för den valda patienten. Vid behov kan kryssrutan "Se inaktiva patienter" [\(se kapitel 3.15.4.3, på sidan 214\)](#page-213-0) markeras så att GDPR-åtgärderna tillämpas för inaktiva patienter.

| 2022-09-27<br>Datum sista notering:<br>■ 2020-05-27<br>Til:<br>g.<br>263<br>Antal noteringar:<br>C:\GDPR_Patient_Data<br>Export vag:<br>$\overline{\phantom{a}}$ | GDPR-åtgärder<br>Intervall patientnotering<br>Datum första notering: | 1994-04-14 | Urval patientnotering<br>Från: | ■ 1994-04-14<br>⊪ |
|----------------------------------------------------------------------------------------------------|----------------------------------------------------------------------|------------|--------------------------------|-------------------|
|                                                                                                    |                                                                      |            |                                |                   |
| Ta bort<br>Export till XML<br>Export till PDF                                                                                                    |                                                                      |            |                                |                   |

*Fig. 3.134 GDPR-åtgärder* 

När en patient har valts, visas information om de befintliga patientnoteringarna i området **Intervall patientnotering**.

Med hjälp av kalenderkontrollerna **Från** och **Till** i området **Urval patientnotering** går det att ange en önskad period i intervallet för patientnoteringar. Endast data som ligger inom den angivna perioder kommer behandlas. Ta bort datumen i från/till för att ställa in den maximala perioden.

Knapparna **Anonymisera**, **Ta bort**, **Export till XML** och **Export till PDF** används för att utföra GDPR-specifika åtgärder: anonymisering av personliga patientdata, borttagning av alla patientuppgifter, export till ett maskinläsbart format (XML) och export till ett format som går att skriva ut (PDF).

För **Export till XML** och **Export till PDF** måste man även ange en **sökväg för export** på den lokala arbetsstationen där de exporterade filerna ska sparas. En unik XML-fil med namnet POL <patient-

ID>\_<from>\_<till>.xml skapas för XML-export. Vid PDF-export skapas flera PDF-filer för olika dataenheter med det allmänna namnet POL\_<patient ID>\_<category>\_<name>\_<from>\_<till>.pdf, där <category> är datakategorin och <name> ett valfritt namn på den aktuella dataposten.

Vid exportförloppet visas en horisontell förloppsindikator och funktionsknapparna är inaktiverade.

En sammanfattande rapport i textformat sparas i samma katalog.

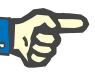

#### **Obs!**

Om en stor mängd dataposter väljs med hjälp av filtret kan exportförloppet ta lång tid. Du kan avbryta exportförloppet när som helst genom att klicka på knappen **Avbryt**.

# **3.15 Administration**

# **3.15.1 Modul för användaradministration**

Menyalternativet **Användare** ger en överblick av användare, grupper och rättigheter. Här kan man även logga ut från programmet. Om versionen är **fristående PatientOnLine** kan användaren ändra sitt lösenord i denna meny. Välj menyalternativet **Administration/Användare** för att visa fönstret Modul för användaradministration.

(se [Fig. 3.135,](#page-202-0) [Fig. 3.136](#page-202-1) och [Fig. 3.137\)](#page-202-2)

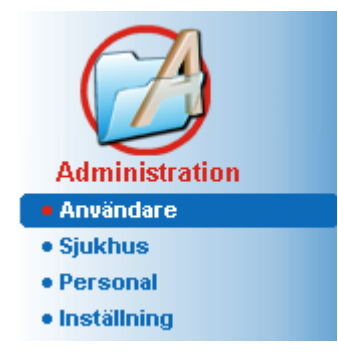

<span id="page-202-0"></span>*Fig. 3.135 Menyalternativet Administration/Användare*

### Modul för användaradministration

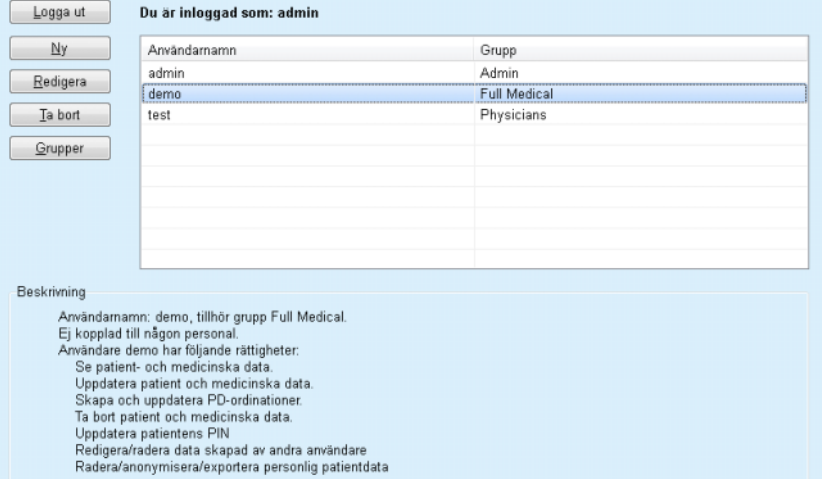

<span id="page-202-1"></span>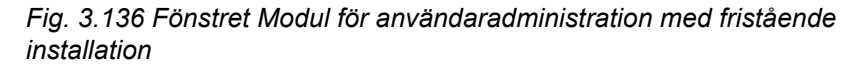

# Modul för användaradministration

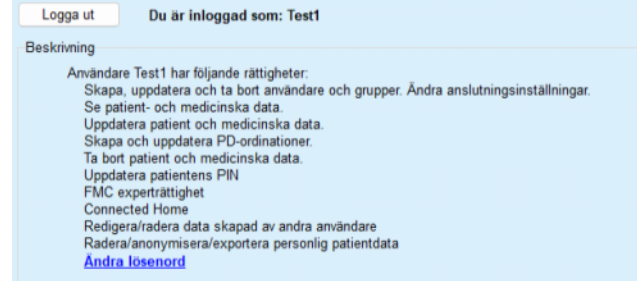

<span id="page-202-2"></span>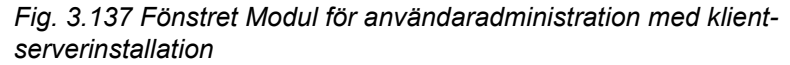

En grupp är en kategori av användare som har specifika rättigheter. Gruppen identifieras med hjälp av ett namn. Varje användare måste vara kopplad till en grupp och får därmed samma rättigheter som gruppen. I **PatientOnLine**-programvaran finns flera standardrättigheter med följande betydelse:

#### **Admin**

rätt att skapa, uppdatera och radera användare och grupper, liksom även att ändra anslutningssträngen till databasen

#### **Visa**

har rätt att visa patientdata och medicinska data

#### **Redigera**

har rätt att uppdatera patientdata och medicinska data

#### **Gör ordinationer**

har rätt att skapa och uppdatera APD- och CAPDordinationer samt att skapa patientkort

#### **Radera**

har rätt att radera patientdata och medicinska data

#### **Uppdatera patientens PIN**

har rätt att uppdatera personliga patient-ID-nummer

#### **Redigera/radera data skapad av andra användare**  rätt att ändra eller ta bort data som skapats eller uppdaterats av andra användare

#### **Radera/anonymisera/exportera personlig patientdata**

rätt att utföra GDPR-relaterade åtgärder som att radera eller anonymisera personliga patientdata eller exportera patientdata till maskinläsbart format/format som går att skriva ut

Baserat på dessa rättigheter finns det också ett antal fördefinierade grupper i **PatientOnLine**, närmare bestämt:

> **Admin** har enbart **Admin**-rättigheter

**Viewers** har enbart **Visa**-rättigheter

**Nurses** har rättigheterna **Visa** + **Ändra**

**Physicians** har rättigheterna **Visa** + **Ändra** + **Gör ordinationer**

#### **Full Medical**

har rättigheterna **Visa** + **Ändra** + **Gör ordinationer** + **Radera + Redigera/radera data skapad av andra användare + Radera/anonymisera/exportera personlig patientdata**.

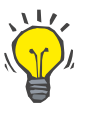

**Tips**

Efter **PatientOnLine** installerats existerar en Admin-användare i **PatientOnLine**-programvaran.

När du väljer en **Användare** i modulen för användaradministration visas en beskrivning av denna användares rättigheter i fältet **Beskrivning** (se **[Fönstret Modul för användaradministration med fristående in](#page-202-1)stallation**[, på sidan 203\),](#page-202-1) (se **[Fönstret Modul för användaradminis](#page-202-2)[tration med klient-serverinstallation](#page-202-2)**, på sidan 203).

Med knappen **Logga ut** kan du logga ut från programmet. Ett kontrollfönster visas och du blir ombedd att logga in igen enligt proceduren som beskrevs i avsnittet Starta och stänga **PatientOnLine**-programvaran.

Med en fristående installation av **PatientOnLine** är det, beroende på lösenordsrättigheterna som ställts in för varje användare, möjligt för användaren att ändra sitt eget lösenord genom att trycka på knappen **Redigera** och skriva in det gamla och nya lösenordet samt bekräfta det nya lösenordet.

# <span id="page-204-2"></span>**3.15.2 Sjukhus**

Menyalternativet **Sjukhus** ger möjlighet att hantera **Sjukhus**, **Kliniker**, **Vårdavd** och **Personal**, med funktioner för att skapa, redigera och ta bort sådana poster. Observera att dessa poster är knutna till varandra på så sätt att om du tar bort en **sjukhuspost**, raderas även posterna för alla kliniker och vårdavdelningar för detta sjukhus samt personalen som är kopplade till sjukhuset, efter att du har bekräftat borttagningen. Dessa poster kan dock skapas och redigeras oberoende av varandra.

#### <span id="page-204-1"></span>**3.15.2.1 Hantera sjukhus**

Välj menyalternativet **Administration/Sjukhus** för att visa menyn Sjukhus.

Se [Fig. 3.138](#page-204-0) och [Fig. 3.139](#page-205-0)

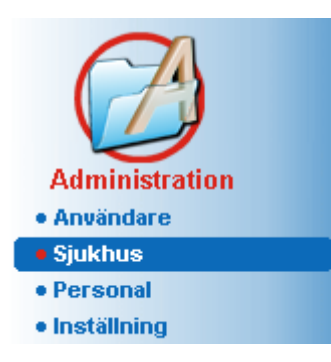

<span id="page-204-0"></span>*Fig. 3.138 Menyalternativet Administration/Sjukhus* 

Så här skapar du en **sjukhuspost**:

Klicka på knappen **Ny** eller **Redigera**.

De befintliga posterna i tabellen visas gråa och inaktiva. Indataformuläret blir tillgängligt med tomma inmatningsfält.

# **Skapa/redigera en sjukhuspost**

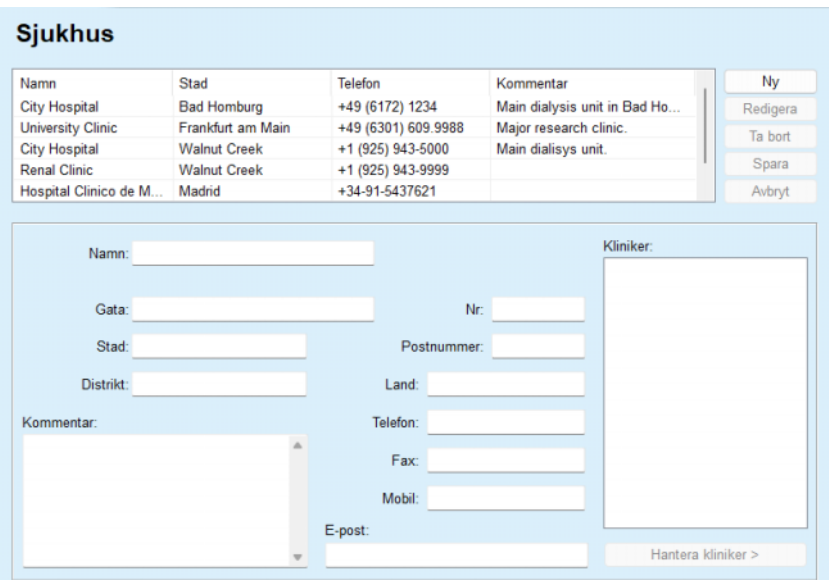

<span id="page-205-0"></span>*Fig. 3.139 Fönstret Sjukhus* 

– Fyll i uppgifter i textfälten (namn, gata, stad, nummer osv.).

Den enda obligatoriska uppgiften är namnet på sjukhuset. Om denna information inte anges, visas ett varningsmeddelande.

Klicka på knappen **Spara**.

Posten sparas, och ett meddelande om detta visas i ett popup-fönster.

Om det inte gick att spara posten visas ett varningsmeddelande.

#### **Ta bort en sjukhuspost** Så här tar du bort **sjukhuspost**:

- $\triangleright$  Markera posten som ska tas bort i listan.
- Klicka på knappen **Ta bort**.
- En kontrollfråga visas.
- Bekräfta borttagningen genom att klicka på **Ja**.
- Ett popup-fönster visas för att meddela att borttagningen är genomförd.
- Klicka på knappen **Ja**.

Borttagningen är klar.

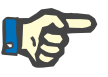

#### **Obs!**

Det går inte att ta bort en **sjukhuspost** för vilken det finns en inläggningspost. I detta fall visas ett varningsmeddelande och borttagningen avbryts.

#### **3.15.2.2 Hantera kliniker**

Eftersom klinikposterna är kopplade till en **sjukhuspost**, kan de bara skapas, redigeras och tas bort om motsvarande **sjukhuspost** är vald.

#### **Skapa/redigera/ta bort en klinikpost**

**Klinikposter skapas**, **redigeras** och **tas bort** på samma sätt som beskrevs i avsnittet (se **[Hantera sjukhus](#page-204-1)**, på sidan 205).

- Du kan klicka på knappen **< Åter till sjukhus** för att gå tillbaka till föregående meny.
- Klicka på knappen **Hantera kliniker >** för att gå till menyn **Kliniker**.

# **Obs!**

Om det finns en **sjukhuspost** som inte sparats, visas en kontrollfråga där du får tillfälle att spara den. Ett popup-fönster visas för att bekräfta att posten har sparats.

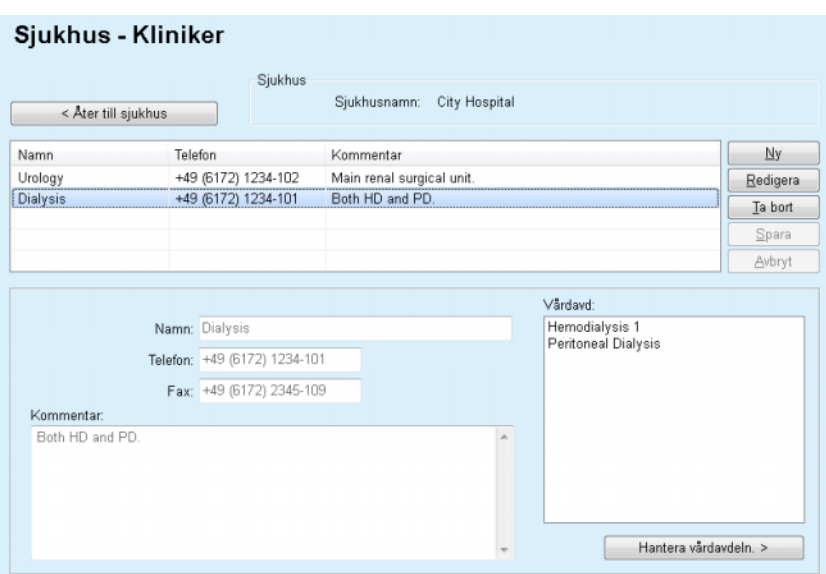

*Fig. 3.140 Fönstret Sjukhus - Kliniker* 

#### **3.15.2.3 Hantera vårdavdelningar**

**Skapa/redigera/ta bort en vårdavdelningspost**

**Vårdavdelningsposter skapas**, **redigeras** och **tas bort** på samma sätt som beskrevs i avsnittet (se **[Hantera sjukhus](#page-204-1)**, på sidan 205).

 Du kan klicka på knappen **< Åter till sjukhus** för att gå tillbaka till föregående meny.

Eftersom **vårdavdelningsposterna** är kopplade till en **klinikpost**, kan de bara skapas, redigeras och tas bort om motsvarande **klinikpost** är vald.

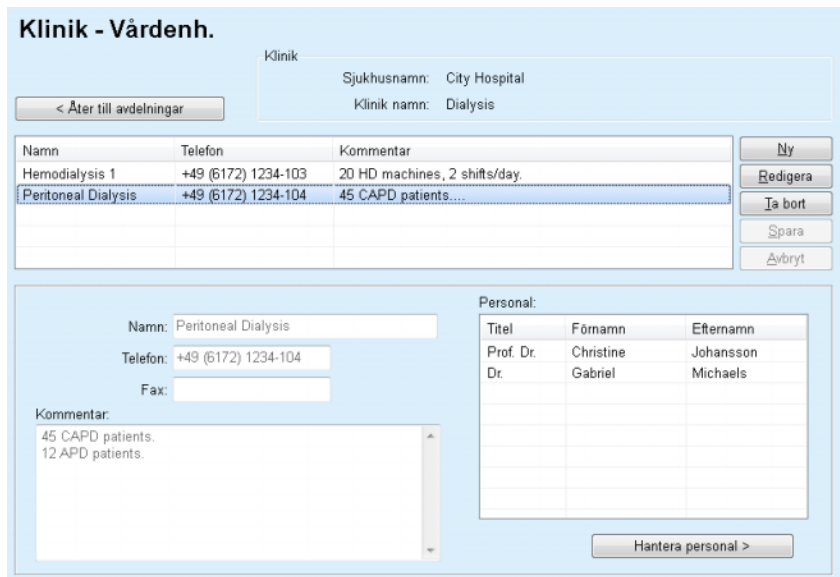

*Fig. 3.141 Fönstret Klinik - Vårdenh.* 

**3.15.2.4 Hantera personal**

**Skapa/redigera/ta bort en personalpost**

**Personalposter skapas**, **redigeras** och **tas bort** på samma sätt som beskrevs i avsnittet (se **[Hantera sjukhus](#page-204-1)**, på sidan 205).

 Du kan klicka på knappen **< Åter till sjukhus** för att gå tillbaka till föregående meny.

Under menyalternativet **Personal** kan användaren skapa och tilldela en specifik anställd (post) till ett specifikt **Sjukhus**, **Klinik** och **Vårdavd.** samt redigera och radera data som är förknippad med den anställde.

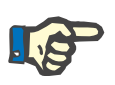

#### **Obs!**

Medlemmar i personalen kan kopplas med poster för **sjukhus**, **klinik** och **vårdavdelning** via menyalternativet **Administration/Personal.**

Att **skapa** och **redigera** en personalpost är enkelt.

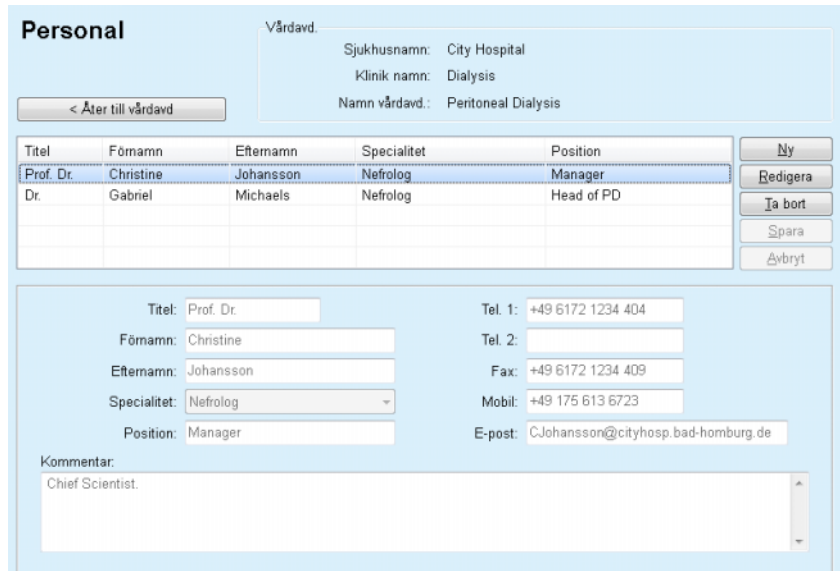

*Fig. 3.142 Fönstret Personal* 

# **3.15.3 Personal**

Under fliken **Personal** finns verktyg för att skapa, redigera och radera **Personalposter**. Detta alternativ går även att nå via menyn **Sjukhus**/**Kliniker**/**Vårdavd.**/**Personal**. Funktionaliteten beskrivs i kapitlet (se **Sjukhus**[, på sidan 205\)](#page-204-2).

# **3.15.4 Inställning**

Med menyalternativet **Inställning** kan du konfigurera programvaran på olika sätt. Om du väljer detta menyalternativ i menyträdet som illustreras i [Fig. 3.143](#page-209-0) visas fönstret Inställning som i [Fig. 3.144.](#page-210-0)

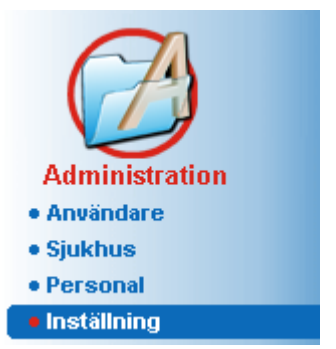

*Fig. 3.143 Menyalternativet Administration/Inställning* 

#### <span id="page-209-0"></span>**Allmänna inställningar**

Val av QA-formler och olika alternativ som används i QAtester

#### **Labdata inställningar**

Inställning av systemets måttenheter för vikt och längd, för temperatur, för inmatningsdata för urea, för inställning av standardmåttenhet för konventionella och S.I.-enheter och för att ställa in särskilda måttenheter för varje labdata

#### **Synliga beh.kolumner**

för att ställa in de synliga kolumnerna i menyn Behandlingsanalys, samt andra visningsalternativ

#### **Gränser**

Definition av gränsvärden för vikt och längd för vuxna och barn

#### **Transportkarakteristika**

Inställning av klassificeringsdata för PET-grafer, för både vuxna och barn

#### **Urvalslistor**

Hantera alla slags urvalslistor i programmet

#### **Språk**

Val av språk i **PatientOnLine**-gränssnittet

#### **Inställning Anpassad översikt**

används för att bestämma innehållet i menyerna **Anpass. översikt** och **Skrivbord**

#### **Connected Home**

kan användas för hantering av kliniker och patienter (inskrivning, borttagning) med avseende på **Connected Home**-molnet

#### **Händelselogg**

Ger åtkomst till historiken över användarnas kritiska åtgärder

#### **Om**

Visa information om användarlicensen för **PatientOnLine**

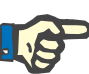

# **Obs!**

Nästan alla inställningarna som finns i menyn **Administration/Inställning** är **globala** inställningar, som gäller för alla **PatientOnLine-klienter** med en klient-serverinstallation. Om en **PatientOnLine-klient** ändrar alternativen för **Allmänna inställningar**, **Labdata inställningar**, **Gränser**, **Urvalslistor**, **Händelselogg** kommer den ändringen att gälla för alla **PatientOnLine-klienter** i nätverket.

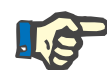

# **Obs!**

Endast **Synliga beh.kolumner** och **Språk** är lokala, så att varje **PatientOnLine-klient** kan ställa in dessa alternativ oberoende av varandra.

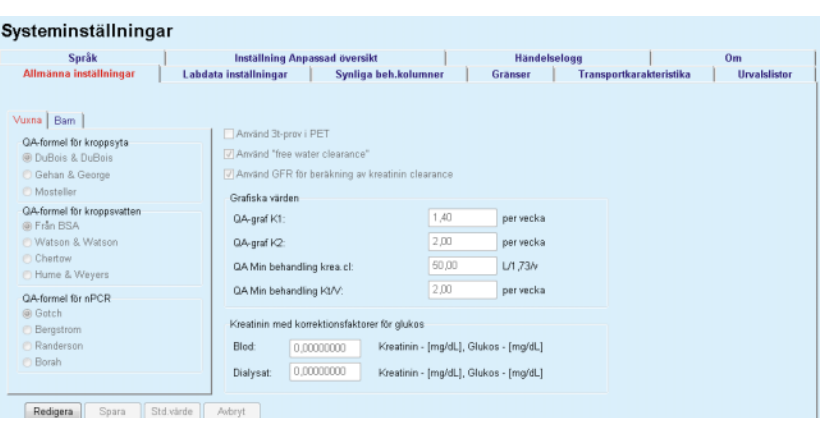

<span id="page-210-0"></span>*Fig. 3.144 Menyn Administration/Inställning/Allmänna inställningar* 

#### **3.15.4.1 Fliken Allmänna inställningar**

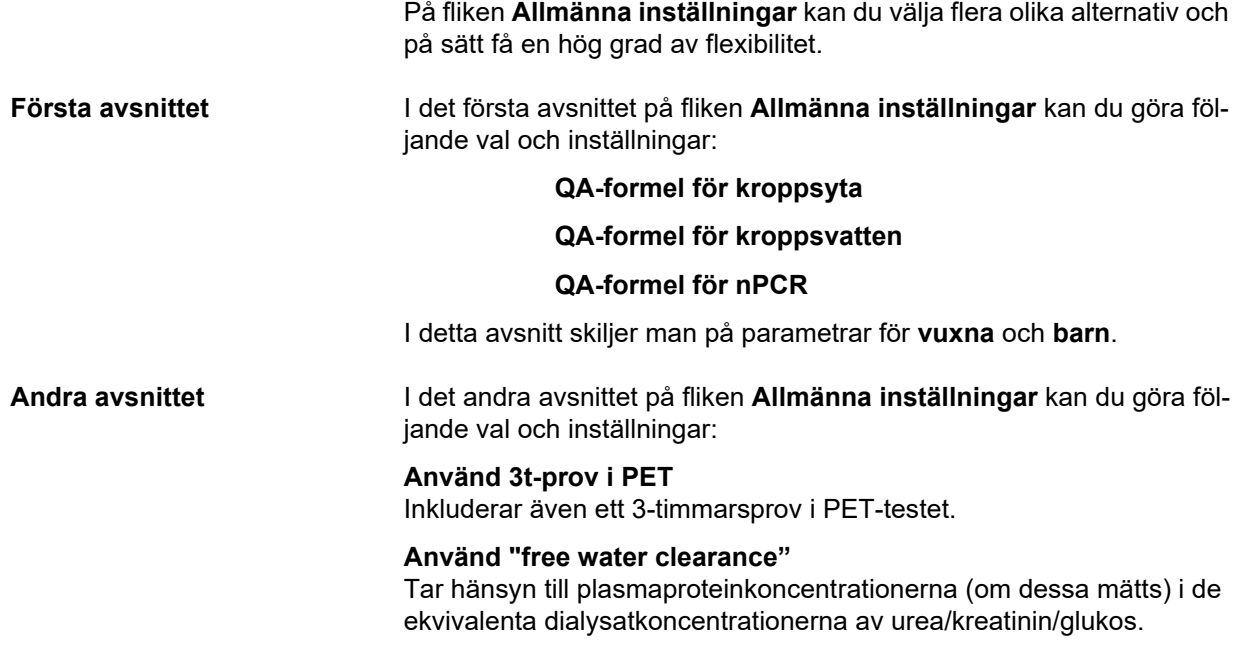

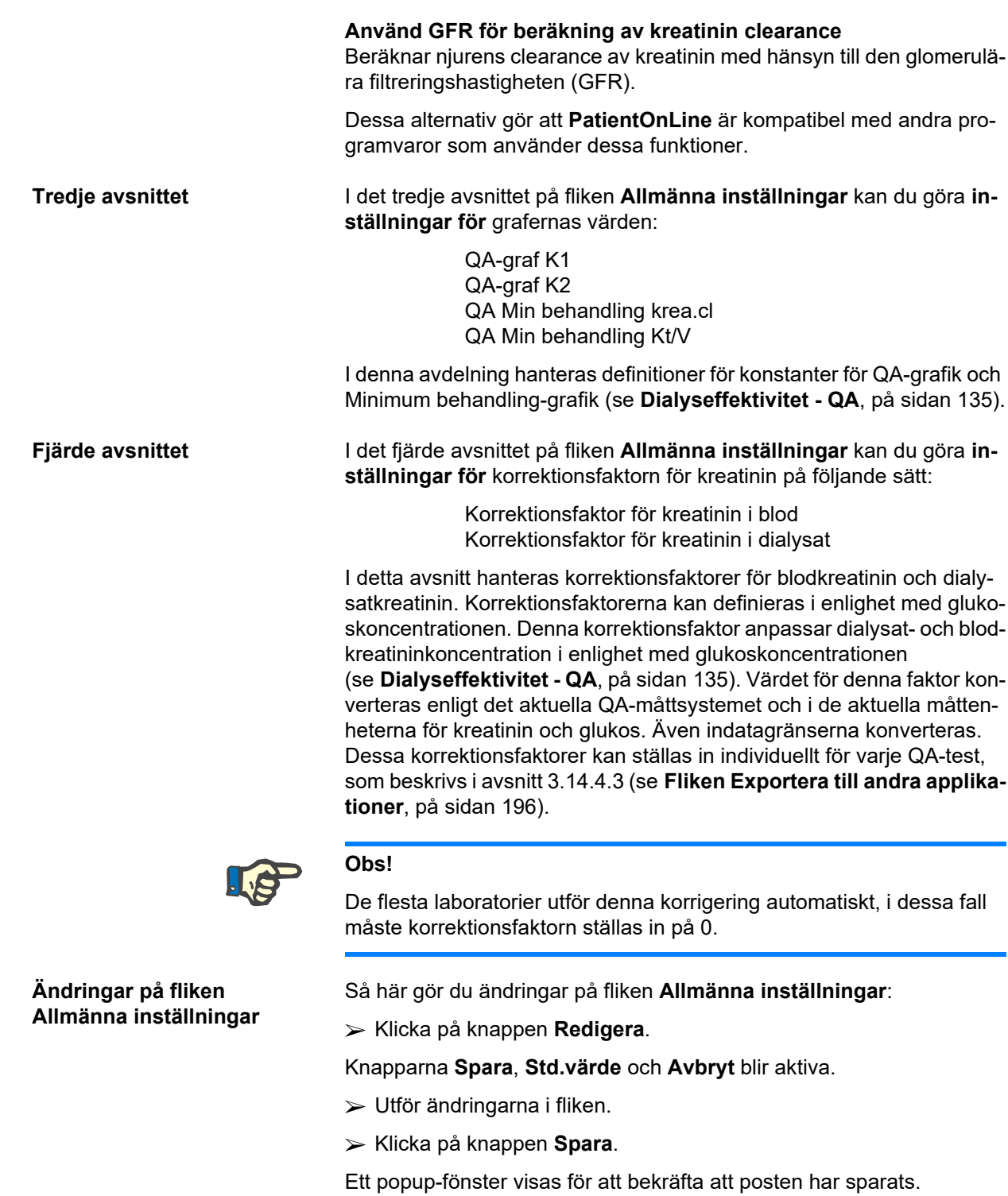

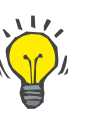

# **Tips**

Om du klickar på knappen **Std.värde** återställs alla inställningar till de fördefinierade värdena.

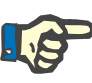

#### **Obs!**

Om PatientOnLine klient-servern är ansluten till EDBMS, tillhandahålls inställningarna för **QA-formler** för vuxna och barn samt **Använd "free water clearance"** och **Använd GFR för beräkning av kreatinin clearance** av EDBMS och kan inte redigeras i PatientOnLine.

#### **3.15.4.2 Labdata inställningar**

På fliken **Labdata inställningar** kan användaren ändra de måttenheter som används i programmet.

Följande inställningar kan göras när man trycker på knappen **Redigera**:

**Vikt- & längdenheter** Kg & cm Pound & tum

**Användning av ureaindata i QA och Utökade labdata** Använd urea nitrogen (kväve) Använd urea

**Temperaturenheter** Celsius Fahrenheit

Valet av **Konventionella enheter**/**S.I.-standardmåttenheter** gäller båda menyalternativen (se **[Dialyseffektivitet - QA](#page-134-0)**, på sidan 135) och (se **[Fliken Utökade labdata](#page-81-0)**, på sidan 82) utförs med ett musklick på knapparna **Standard konventionell** eller **Standard S.I**.

Beroende på nationell/sjukhusets praxis kan urea eller urea nitrogen mätas i blod, urin eller dialysat.

I **PatientOnLine** går det att välja mellan Urea och Urea Nitrogen. Standardinställningen är urea nitrogen i den konventionella enheten och urea i SI-enheten. Alla QA- och lab.data uppdateras automatiskt i enlighet med inställningen. En indikation om normalintervallet för var och en av de båda parametrarna visas också för att hjälpa användaren att avgöra.

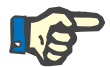

# **Obs!**

Om klient-servern PatientOnLine är ansluten till EDBMS tillhandahålls användningen av **Urea Nitrogen** eller **Urea** av EDBMS och kan inte redigeras i PatientOnLine.

På fliken **Labdata inställningar** kan du välja två uppsättningar av måttenheter (en för det konventionella systemet och en för det internationella systemet) för Utökade labdata och för QA (se **[Fliken Utökade](#page-81-0)  labdata**[, på sidan 82\)](#page-81-0) och (se **[Dialyseffektivitet - QA](#page-134-0)**, på sidan 135). Labdataparametrarna är indelade i tre flikar:

**Blod**

**Urin**

**Dialysat**

För varje individuell parameter kan du definiera en specifik måttenhet genom att välja en enhet för nämnaren och en enhet för täljaren från motsvarande listrutor. Innehållet i de enskilda listrutorna är valt så att alla tänkbara kombinationer av enheter som kan förekomma på sjukhus och lab ska finnas tillgängliga.

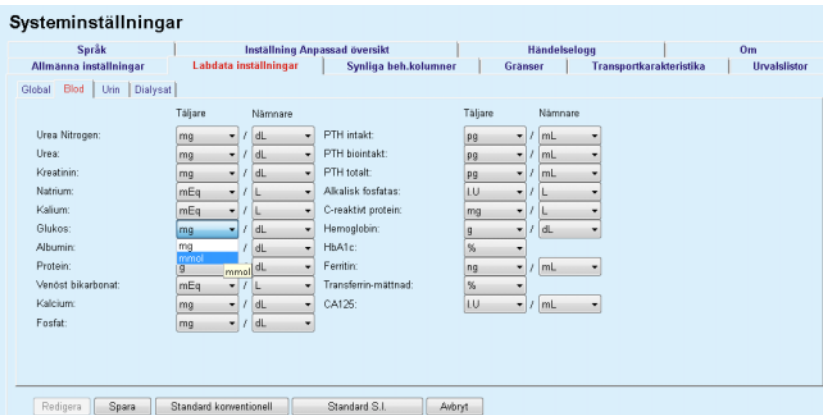

*Fig. 3.145 Fliken Labdata inställningar* 

Om du ändrar inställningarna för parametrarnas måttenheter avspeglas detta omedelbart i menyalternativen (se **[Fliken Utökade labdata](#page-81-0)**, på [sidan 82\)](#page-81-0) och (se **[Dialyseffektivitet - QA](#page-134-0)**, på sidan 135) (se avsnitten Utökade labdata och Dialyseffektivitet - QA).

#### <span id="page-213-0"></span>**3.15.4.3 Fliken Synliga beh.kolumner**

På fliken **Synliga beh.kolumner** kan du ändra vilka kolumner som visas på behandlingslistorna (se **[Fliken Tilläggsinformation](#page-54-0)**, på [sidan 55\).](#page-54-0) Det finns sammanlagt 16 kryssrutor som var och en är knuten till en kolumn. De första 2 kryssrutorna är gråa och kan inte väljas bort. Av de övriga 14 kan du välja upp till 7 kolumner.

| Språk                                                                 | Inställning Anpassad översikt                                                      |                                                                                                    | Händelselogg |                         | Om           |
|-----------------------------------------------------------------------|------------------------------------------------------------------------------------|----------------------------------------------------------------------------------------------------|--------------|-------------------------|--------------|
| Allmänna inställningar                                                | Labdata inställningar                                                              | Synliga beh.kolumner                                                                                                    | Gränser      | Transportkarakteristika | Urvalslistor |
| Se behandlingskolumner                                                | Option for Aktivinaktiv patient                                                    |                                                                                                    |              |                         |              |
| 图 Beh datum<br>Systemtyp                                              | Inkludera inaktiva patienter vid dataexport<br>Se inaktiva patienter               |                                                                                                    |              |                         |              |
| 图 Behandlingstyp<br><b>El Protokolinamn</b><br>□ Beh namn<br>Starttid | Kortläsare synlighet<br>Visa bara kompatibla kortläsare                            |                                                                                                    |              |                         |              |
| <b>图 Status</b><br>Volymbalans<br>图 Avbrott<br>□ Tidsåtgång           | Complianceparameter for Behandlingsanalys<br>Over ordination:<br>Under ordination: | $15 \frac{16}{10}$ %<br>15 景 %                                                                                                    |              |                         |              |
| Förlängning<br>Importdatum                                            | Infektionsfrekvens - Beräkningsmetod                                               |                                                                                                    |              |                         |              |
| Första utflöde<br>Slutligt inflöde<br>Total inflodesvol.              | R1 - Medelvärde för patientincidenter/år                                           | R2 - Medelvärde för patientincidentfrekvens, uttryckt i månader mellan incidenter                                                                                              |              |                         |              |
| <b>El Kalla</b>                                                       | n                                                                                  | R3 - Totalt antal incidenter inom specificerad tidsperiod dividerat med tidsperiod i år<br>R4 - Specifik tidsperiod i månader dividerat med totalantalet incidenter inom perio |              |                         |              |
|                                                                       | $\circ$                                                                            | R5 - Totalt antal incidenter dividerat med total PD-tid i år<br>R6 - Total PD-tid i månader dividerat med totala antalet incidenter                                            |              |                         |              |

*Fig. 3.146 Fliken Synliga beh.kolumner* 

Det finns två alternativ under **Option för Aktiv/Inaktiv Patient**. Det första alternativet styr om inaktiva patienter ska inkluderas i dataexporter, och det andra alternativet bestämmer om inaktiva patienter ska visas i **patientramen**. Om du markerar kryssrutan **Se inaktiva patienter** inkluderas även inaktiva patienter i statistikkriterierna.

Med alternativet **Kortläsare synlighet** kan användaren filtrera fram de kompatibla kortläsarna.

Med hjälp av **Complianceparameter för Behandlingsanalys** ställer man in tröskelvärdena som används för att informera om skillnader mellan ordinerade och utförd behandlingar i menyerna **Anpass. översikt** och **Skrivbord**.

I avsnittet **Infektionsfrekvenser - Beräkningsmetod** kan du ange vilka statistiska metoder som ska användas för patientgruppens infektionsfrekvens. Standardmetoderna är  $(R_5, R_6)$ .

Tryck på knappen **Redigera** för att kunna göra ändringar, gör önskade inställningar i kryssrutorna och/eller alternativknapparna, eller tryck på knappen **Std.värde** (kommer att återställa standardvisningsinställningarna och alternativvärdena), tryck sedan på knappen **Spara** för att spara konfigurationerna eller knappen **Avbryt** för att avbryta hela åtgärden.

#### **3.15.4.4 Fliken Gränser**

Fliken **Gränser** används för att anpassa gränsvärden för längd och vikt för barn och vuxna. Dessa värden används bland annat i modulen **Patientdata**. De smarta redigeringskontrollerna visar de min- och maxvärden som kan anges.

Den smarta redigeringskontrollen **Vuxen från åldern** definierar gränsen för när en patient anses vara vuxen eller barn.

Detta är relevant vid valen av QA-formler för vuxen resp. barn. Även (se **[Fliken Tilläggsinformation](#page-54-0)**, på sidan 55).

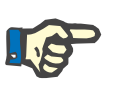

#### **Obs!**

Om klient-servern PatientOnLine är ansluten till EDBMS tillhandahålls **Vuxen från åldern** av EDBMS och kan inte redigeras i PatientOnLine.

#### **3.15.4.5 Fliken Transportkarakteristika**

Fliken **Transportkarakteristika** medger definition punkt för punkt av standard-PET-grafik (Twardowski-grafer) för vuxna och barn för urea, kreatinin och glukos. För att kunna redigera värdena för både vuxna och barn för urea, kreatinin eller glukos ska man trycka på knappen **Redigera**, göra ändringarna eller återgå till standardvärdena, sedan trycka på knappen **Spara** för att spara posten eller trycka på knappen **Avbryt** för att avbryta åtgärden. För urea och kreatinin ska värdena öka från vänster till höger och sjunka nedåt. För glukos ska värdena minska från vänster till höger och öka nedåt. Om dessa krav inte uppfylls, visas ett felmeddelande när du trycker på knappen **Spara**. Man kan alltid återgå till de ursprungliga värdena genom att välja knappen **Std.värde**, när man är i redigeringsläge (efter att man tryckt på knappen **Redigera**).

| Allmänna inställningar                 |              |             | Labdata inställningar |      |      |      | Transportkarakteristika<br>Synliga beh.kolumner<br>Gränser | Urvalslistor |
|----------------------------------------|--------------|-------------|-----------------------|------|------|------|------------------------------------------------------------|--------------|
| Vuxna Barn<br>D/P urea   D/P kreatinin |              | D/D0 Glukos |                       |      |      |      |                                                            |              |
|                                        |              |             |                       |      |      |      |                                                            |              |
|                                        |              |             |                       |      |      |      |                                                            |              |
| Tid [min]                              | $\mathbf{0}$ | 30          | 60                    | 120  | 180  | 240  | <b>Kreatinin</b>                                           |              |
| Snabb                                  | 0.24         | 0,54        | 0.71                  | 0,87 | 0.95 | 1,03 | 1<br>.                                                     |              |
| Medelsnabb                             | 0.12         | 0.32        | 0.47                  | 0,62 | 0.73 | 0,81 | 0.8                                                        |              |
| Medelvärde                             | 0.07         | 0.23        | 0,35                  | 0,48 | 0.57 | 0.65 | å<br>0,6                                                   |              |
| Medellångsam                           | 0.02         | 0,14        | 0.22                  | 0,34 | 0,42 | 0,50 | 0.4                                                        |              |
| Långsam                                | 0.00         | 0,08        | 0,17                  | 0.23 | 0.29 | 0.34 | 0,2                                                        |              |
|                                        |              |             |                       |      |      |      | D<br>200<br>150<br>50<br>100<br>$\ddot{\mathbf{0}}$        |              |
|                                        |              |             |                       |      |      |      | Tid [min]                                                  |              |
|                                        |              |             |                       |      |      |      |                                                            |              |

*Fig. 3.147 Fliken Transportkarakteristika* 

### **3.15.4.6 Fliken Urvalslistor**

Fliken **Urvalslistor** används för att hantera urvalslistorna i **PatientOnLine**. Dessa listor används på olika skärmar och flikar. Fliken ser olika ut beroende på den valda typen av urvalslista (se kateterlistan och listan över CAPD-lösningar).

| Språk                                                                                                    |                       | Inställning Anpassad översikt      |                                                                                                    | Händelselogg                    |                         | Om           |
|----------------------------------------------------------------------------------------------------|-----------------------|------------------------------------|----------------------------------------------------------------------------------------------------|---------------------------------|-------------------------|--------------|
| Allmänna inställningar                                                                                                    | Labdata inställningar |                                    | Synliga beh.kolumner                                                                                                    | Gränser                         | Transportkarakteristika | Urvalslistor |
| Katetrar<br>Katetrar<br>Kateterförlängningar<br>Kateterimplanteringsmetod<br>Utrustning för kateterimplantation<br>Kateterverifieringsmetod | $\sim$                | Namn<br>Fast Flow 2 Cuffar 62.5 cm | Cruz Swan Neck (Coiled) 2 Cuffar 65 cm<br>Fast Flow Swan-Neck-Catheter 385/195. Two fixed cuffs<br>Oreopoulus-Zellerman (Rak) 2 Cuffar 41 cm | Synlig<br>Nei<br>Ja<br>Ja<br>Ja |                         |              |
| Riktning för katetertunnelering<br>Orsak till kateterbyte<br>Tunnelinf /Peritoniter bakterier                                               | Katetrar              |                                    | Pediatrisk Coiled Kateter 288/105 (1 Fast cuff)<br>$\Box$ Synlig                                                                             | Ja                              |                         |              |
| Längd:                                                                                                    | cm.                   | Pediatrisk                         |                                                                                                    |                                 |                         |              |

*Fig. 3.148 Fliken Urvalslistor – Katetrar* 

| Språk<br>Allmänna inställningar                        |                                        | Inställning Anpassad översikt<br>Labdata inställningar                           | Synliga beh.kolumner                |                                                                                                    | Händelselogg<br>Gränser               | Transportkarakteristika | Om<br>Urvalslistor |
|--------------------------------------------------------|----------------------------------------|----------------------------------------------------------------------------------|-------------------------------------|----------------------------------------------------------------------------------------------------|---------------------------------------|-------------------------|--------------------|
| CAPD-lösningar<br>A.N.D.Y.®-disc CAPD/DPCA             | $\mathcal{L}$<br>$\checkmark$          | Namn<br>CAPD/DPCA 2<br>CAPD/DPCA 4<br>CAPD/DPCA3<br>CAPD/DPCA 17<br>CAPD/DPCA 19 |                                     | CAPD-system<br>A.N.D.Y.®-disc<br>A.N.D.Y.®-disc<br>A.N.D.Y.®-disc  Ja<br>A.N.D.Y.®•disc<br>A.N.D.Y.@-disc | Synlig<br>Ja<br>Ja<br>Ja<br><b>Ja</b> |                         |                    |
| CAPD/DPCA 17<br>Glukos: 1,50                           | Kalcium: 1,25                          | [mmol/L]                                                                         | <b>El Synlig</b><br>Magnesium: 0,50 | [mmol/L]                                                                                                  |                                       |                         |                    |
| Pásar: 3 (2)<br>Påsens vol. 1<br>2000<br>Påse art.nr 1 | Pásens vol. 2<br>2500<br>Påse art.nr 2 | Påsens vol. 3<br>3000<br>Påse art.nr 3                                           |                                     |                                                                                                    |                                       |                         |                    |

*Fig. 3.149 Fliken Urvalslistor – CAPD-lösningar*
De viktigaste kontrollerna är listrutan och tabellen.

Listrutan används för att välja mållistan där du kan lägga till, ta bort eller redigera ett listelement. I tabellen visas de valda listelementen. Du kan hantera elementen med hjälp av knapparna längst ner i fönstret (**Ny**, **Redigera**, **Ta bort**, **Spara** och **Avbryt**).

Varje element i urvalslistan har attributet **Ja** eller **Nej** i kolumnen **Synlig**. Välj attribut (**Ja** eller **Nej**) för varje listelement genom att markera eller avmarkera kryssrutan **Synlig**.

Om attributet är **Nej** innebär det att motsvarande element inte visas i den tillhörande listrutan.

När listan **CAPD-lösningar** väljs visas en annan listruta **CAPD-system** på vänster sida. Om man väljer ett visst CAPD-system uppdateras och visas motsvarande tillgängliga CAPD-lösningar (endast för det valda systemet) i tabellen som finns i fönstrets högra sida. Användaren kan välja en viss CAPD-lösning i tabellen men får endast redigera den vad gäller **Synlighet**. Samma gäller för den medicinska listan **APD-lösningar**, vad gäller listrutan **APD-system** och redigeringsalternativet **Synlighet**. Genom att kryssa i rutan "Global" kan visningen för lösningen ställas in för alla versioner av den valda maskinen. Genom att ta bort krysset i rutan "Global" kan visningen för lösningen endast ställas in för versionen hos den valda maskinen. Den här kryssrutan är bara synlig för *sleep•safe harmony*.

För CAPD-lösningslistorna finns det tre andra typer av inmatningsrutor, närmare bestämt de smarta inmatningsrutorna **Påsar**, **Glukos**, **Kalcium** och **Magnesium** och **Påsvolym 1**, **Påsvolym 2**, **Påsvolym 3** upp till **Påsvolym 6**. Antalet smarta inmatningsrutor för **Påsvolym** som finns tillgängliga beroende på antalet **Påsar**. Man kan även ange påsens artikelnummer för varje lösningspåse. Endast i fallet med systemet **Annan CAPD** kan du välja antal påsar för CAPD-lösningen i listrutan Påsar, koncentrationen av glukos, kalcium och magnesium i motsvarande fält och volymen i varje lösningspåse i inmatningrutorna **Påsvolym x**, där x är numret på påsen. Samma gäller för listan **APD-lösningar** för systemet **Annan APD** som förklarats ovan för **CAPD-lösningar** och systemet **Annan CAPD** vad gäller tillgängliga fält och redigeringsalternativ.

När man trycker på knappen **Ny** bör användaren ange namnet på den nya lösningen för systemet **Annan CAPD**, antalet påsar, tillhörande koncentrationer av **Glukos**, **Kalcium** och **Magnesium** och **Volymen** för varje påse. Detsamma gäller när man ska skapa nya poster för lösningar för **Annan APD**. Man kan även ange påsens artikelnummer för varje lösningspåse.

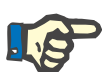

#### **Obs!**

Man kan endast lägga till en ny post för **CAPD-lösning** för systemet **Annan CAPD**. För **alla** CAPD-system, förutom **Annan CAPD** kan användaren endast redigera synligheten för posten. Detsamma gäller för **APD-lösningarna**: man får endast lägga till en ny post för **APD-lösning** för systemet **Annan APD**. För **alla** APD-system, förutom **Annan APD,** kan användaren endast redigera synligheten och påsens artikelnummer för posten.

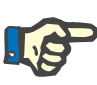

#### **Obs!**

Kryssrutan **Synlig** är markerad i utgångsläget så att nya element är synliga i alla listrutor.

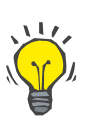

### **Tips**

När du skapar ett nytt element i en urvalslista, ställs attributet **Synlig** för detta element till "Ja". För att ändra till "Nej", måste du redigera elementet (klicka på knappen **Redigera**, avmarkera motsvarande kryssruta och klicka på knappen **Spara**).

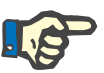

#### **Obs!**

Du kan inte ta bort ett element i en urvalslista om elementet används av minst en patient.

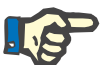

#### **Obs!**

Standardelementen i urvalslistorna kan inte tas bort. För dessa element kan bara attributet **Synlig** ändras med hjälp av knappen **Redigera**. Element som används av minst en patient kan inte döljas genom att ta bort attributet Synlig och kan inte heller redigeras (ändras).

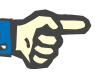

### **Obs!**

Om språket i **PatientOnLine** är ett annat än engelska, gör du på samma sätt som ovan för att skapa och redigera urvalslistor, förutom att du även måste ange det engelska namnet. Det engelska namnet behövs för att databasen ska kunna hållas konsekvent. Om ett element används av minst en patient får det engelska namnet inte ändras. Denna restriktion gäller utöver de allmänna restriktioner för borttagning och redigering som beskrivs ovan.

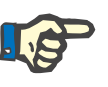

#### **Obs!**

Om du ändrar synligheten i ett PD-system kan detta påverka synligheten av underflikarna för Import från andra applikationer.

**3.15.4.7 Fliken Språk** 

Fliken **Språk** innehåller information om det aktuella språket i programmet, närmare bestämt språkets namn, teckentabell/kodsida, decimaltecken och kort datumformat och en knapp som låter dig ändra programmets språk.

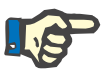

#### **Obs!**

Kodsida för språk, Decimalseparator och Kort datumformat beror på de aktuella, nationella inställningarna och språkinställningarna i Windows. Systemets kodsida representerar den aktuella Windows kodsidan.

**PatientOnLine** är en programvara med flera språk, helt översatt till mer än 30 språk. Listan med tillgängliga språk som visas när man klickar på knappen **Språk** beror på resurserna som för närvarande har installerats på klientdatorn:

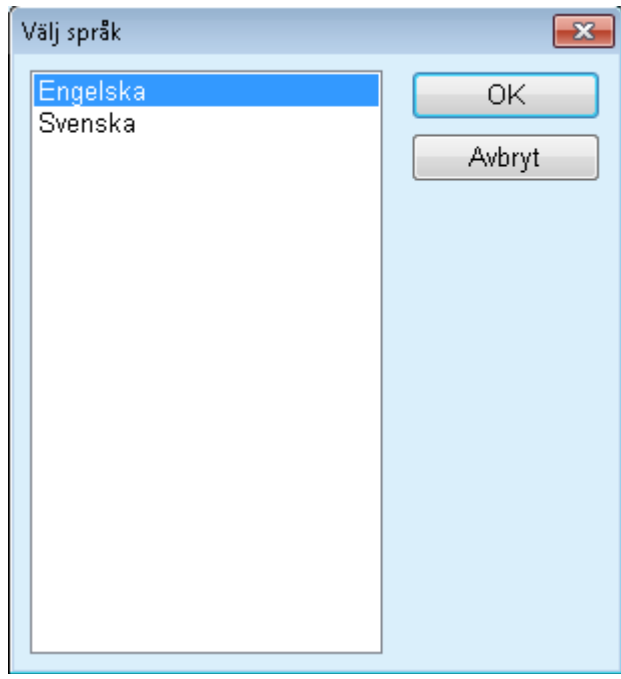

*Fig. 3.150 Fönstret Välj språk* 

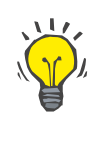

#### **Tips**

**Obs!**

Efter ett språkbyte översätts alla fönster i **PatientOnLine**. Denna operation kan ta en stund beroende på hur snabb datorn är.

Om det valda språket inte är kompatibelt med den aktuella Windows kodsidan visas ett varningsmeddelande och språkändringen utförs inte.

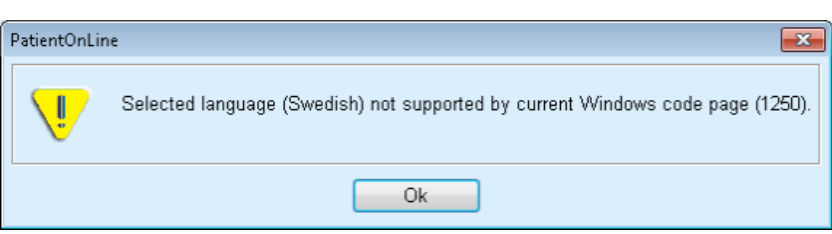

*Fig. 3.151 Informationsmeddelandet Välj språk* 

#### **3.15.4.8 Fliken Händelselogg**

Fliken **Händelselogg** visar historiken för användarens åtgärder. Följande användaråtgärder loggas:

– Skapande, uppdatering och borttagning av patientdata

- Inloggning och utloggning
- Om en patient markerats: läsning

| Allmänna inställningar     | Labdata inställningar         |                 | Synliga beh.kolumner |          | Gränser                                                | Transportkarakteristika | <b>Urvalslistor</b> |
|----------------------------|-------------------------------|-----------------|----------------------|----------|--------------------------------------------------------|-------------------------|---------------------|
| Språk                      | Inställning Anpassad översikt |                 |                      |          | Händelselogg                                           |                         | O <sub>m</sub>      |
| Tid<br>2017-03-03 15:16:34 | Användare<br>demo             | Patient ID<br>0 | Atgärd<br>Login      | Detaljer | xml version="1.0" encoding="UT</th <th></th> <th></th> |                         |                     |
| 2017-03-03 15:16:29        | demo                          | 0               | Logout               |          | xml version="1.0" encoding="UT</td <td></td> <td></td> |                         |                     |
|                            |                               |                 |                      |          |                                                        |                         |                     |
|                            |                               |                 |                      |          |                                                        |                         |                     |
| Se händelser               |                               |                 |                      |          |                                                        |                         |                     |
| Från:<br>u-<br>2017-03-01  | Till:<br>2017-03-03           | ⋓▼              | Nyast först:         |          |                                                        |                         |                     |
| Användare:                 | Patienter:                    |                 |                      |          |                                                        |                         |                     |

*Fig. 3.152 Fliken Händelselogg* 

Det viktigaste elementet på denna flik är händelsetabellen. Varje rad representerar en enstaka åtgärd. Kolumnerna i tabellen är:

**Tidpunkt**

Datum och klockslag då åtgärden utfördes,

#### **Användare**

Namnet på användaren som utförde åtgärden,

**Patient ID**

Identiteten för patienten i databasen,

#### **Åtgärd** En kort beskrivning av åtgärden,

#### **Beskrivning**

De viktigaste parametrarna för åtgärden,

#### **Detaljer**

Viss detaljerad information om åtgärden, i förekommande fall.

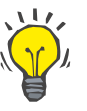

## **Tips**

Om inte alla rader eller kolumner är synliga, kan du navigera med hjälp av de horisontella och vertikala rullningslisterna.

I avsnittet **Se händelser** kan du:

Ställa in ett tidsintervall för visningen av händelserna genom att välja datum med kalenderkontrollerna Från och Till

Filtrera händelserna för en viss användare med listrutan **Användare**

Filtrera händelserna för en bestämd patient med listrutan **Patient**

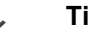

## **Tips**

Som standard är listmenyn **Användare** inställd på **(Alla)**. Detta alternativ är alltid tillgängligt. Denna lista innehåller bara de användare som utfört en eller flera **åtgärder**. Som standard är listmenyn **Patienter** inställd på **(Alla)**. Detta alternativ är alltid tillgängligt.

> Ange visningskriterier för **Se händelser** så att dessa visas i stigande eller fallande ordning, baserat på tidpunkten för händelsen med hjälp av kryssrutan **Nyast först**.

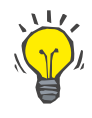

#### **Tips**

När någon ändring gjorts vad gäller dessa kontroller (**Från**, **Till**, **Användare** och **Nyast först**) måste du klicka på knappen **Uppdatera** för att uppdatera händelsetabellen enligt de nya inställningarna.

> Spara händelselistan i en fil på hårddisken i ett fördefinierat (csv-format) genom att välja knappen **Spara logg**.

Radera hela händelselistan genom att välja knappen **Rensa logg**.

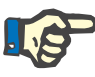

## **Obs!**

Innan händelselistan raderas, får du en möjlighet att spara listan i \*.csvformat.

Händelselistan raderas inte förrän en kontrollfråga har besvarats.

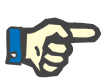

#### **Obs!**

Efter att loggen har rensats är samtliga händelser raderade. Det är klokt att spara loggen till en fil innan du rensar den.

Ett popup-fönster visas för att meddela att borttagningen är genomförd.

#### **3.15.4.9 Connected Home**

Denna flik visas bara när PatientOnLine är ansluten till ett **Connected Home**-moln och endast om den aktuella användaren har användarbehörighet för **Connected Home**.

I fliken **Klinik** går det att ställa in status för kliniken beträffande **Connected Home** med knapparna **Redigera**, **Spara** och **Avbryt**. Med hjälp av listrutan **Status** går det att ange aktuell status som **Aktiv** eller **Inaktiv**.

Klinikens adress (gata, stad, land etc.) kan också redigeras.

I fliken **Patienter** går det att skriva in patienter i eller ta bort patienter från **Connected Home** med hjälp av knapparna **Skriv in patient** och **Ta bort patient**. I listrutan **Patienturval** går det att visa alla patienter, endast inskrivna patienter eller endast borttagna patienter. Detta kan vara praktiskt vid stora patientlistor.

Patientlistan visar patientens inskrivningsstatus i kolumnen **Status** och aktivt status i kolumnen **Aktiv**. Endast aktiva patienter kan skrivas in i **Connected Home**.

Knappen **Skriv in patient** är bara aktiverad om den valda patienten i listan är aktiv och ännu inte inskriven. Knappen **Ta bort patient** är bara aktiverad om den valda patienten i listan är inskriven.

## $g_{\text{v}atamino}$

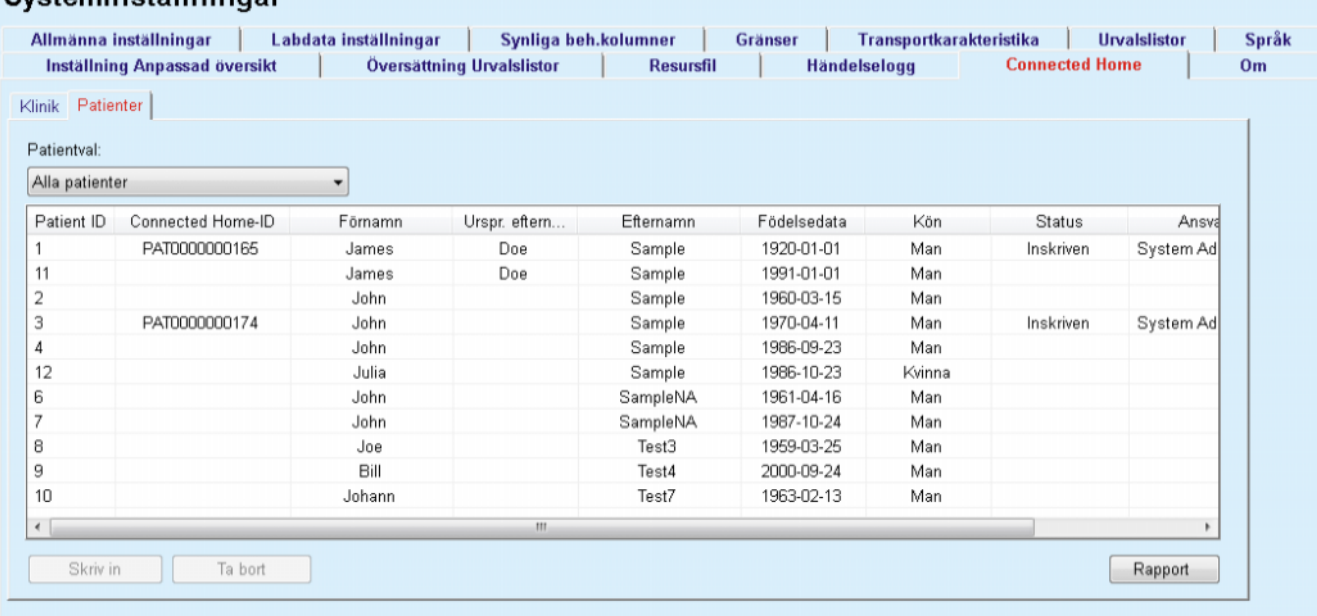

*Fig. 3.153 Systeminställningar – Connected Home* 

Tryck på knappen **Rapport** för att skriva ut en rapport med samma innehåll som patientlistan.

#### **3.15.4.10 Inställning Anpassad översikt**

Under fliken **Inställning Anpassad översikt** går det att bestämma innehållet i menyerna **Anpass. översikt** och **Skrivbord**.

Klicka på knappen **Redigera** för att ändra inställningarna och klicka sedan på **Spara** eller **Avbryt** för slutföra förloppet. Tryck på knappen **Standard** för att ange standardinställningar.

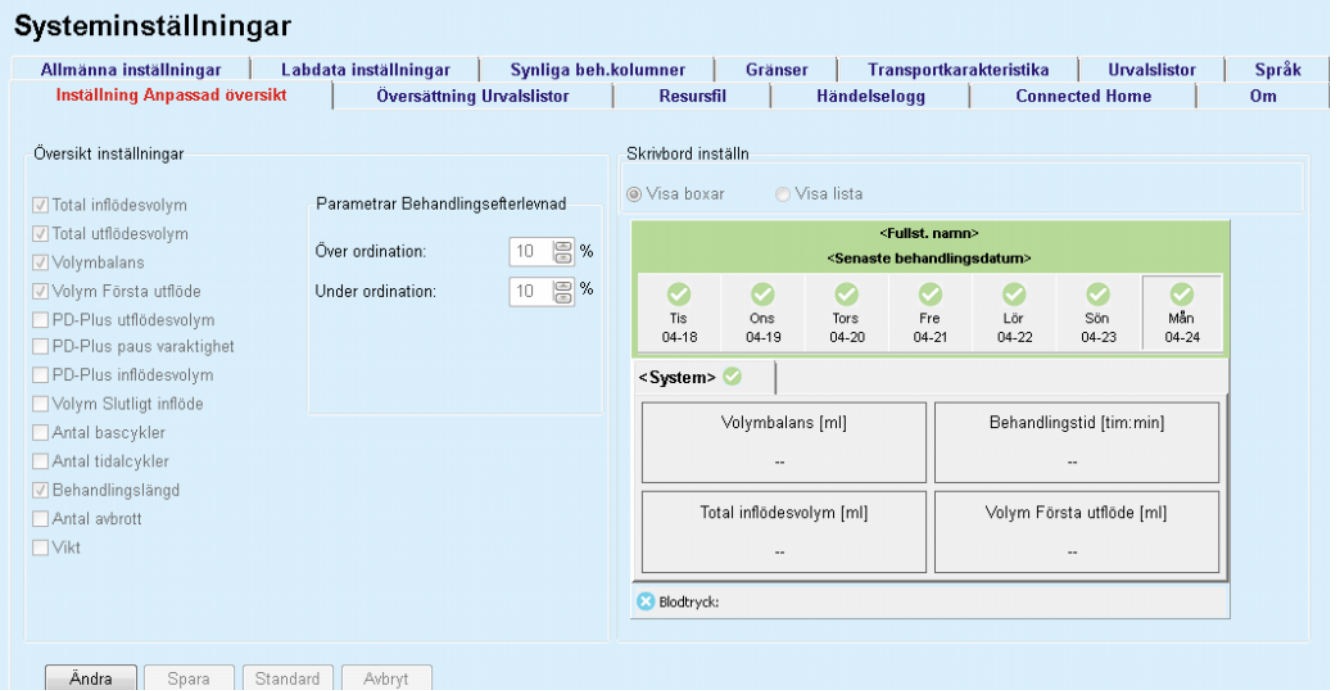

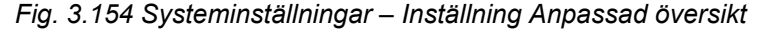

I panelen **Översikt inställningar** går det att välja vilka behandlingsparametrar som ska visas i **Meny Anpassad översikt** och vid vilket intervall för överensstämmelse (ovanför/under ordinerade procenttal) som ett statusmeddelande ska skickas om värdet för en vald behandlingsparameter skiljer sig för mycket från den ordinerade parametern.

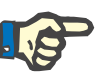

#### **Obs!**

För vissa viktiga parametrar som vikt, blodtryck och volymbalans går det att ange patientspecifika gränsvärden. Se avsnitten [\(se kapitel 3.11.4.1, på sidan 68\)](#page-67-0), [\(se kapitel 3.11.4.3, på sidan 73\)](#page-72-0) och [\(se kapitel 3.11.4.5, på sidan 77\).](#page-76-0)

I panelen **Skrivbord inställn** går det att välja fyra behandlingsparametrar som ska visas i menyn **Skrivbord**. Parametrarna visas som en lista eller inramade boxar beroende på valknappen **Visa boxar**/**Visa lista**. Högerklicka på en post i boxen/listan för att välja en viss behandlingsparameter. Det går att välja samma parameter mer än en gång. Det går även att lämna en cell tom genom att välja <Tom>.

#### **3.15.4.11 Fliken Om**

Fliken **Om** innehåller information om licensieringen och registreringen av produkten PatientOnLine. Beroende på om det handlar om en fristående version eller klient-server-version finns det vissa inställningar tillgängliga, t.ex. FIS-adress och FIS-port eller anslutningssträng för databas. På fristående versioner ska du klicka på länken **Hantera registrering** för att registrera produkten.

Du kan visa det tillgängliga licensavtalet genom att klicka på **Visa licensavtal**.

När man klickar på länken **Om** visas en sida med information om regler som t.ex. produktlogotyp, version, tillverkare, tillverkningsdatum, tillverkarens adress, och information om UDI. Om det krävs enligt lokal lagstiftning kan ytterligare information om tillverkarens eller importörens lokala representanter visas.

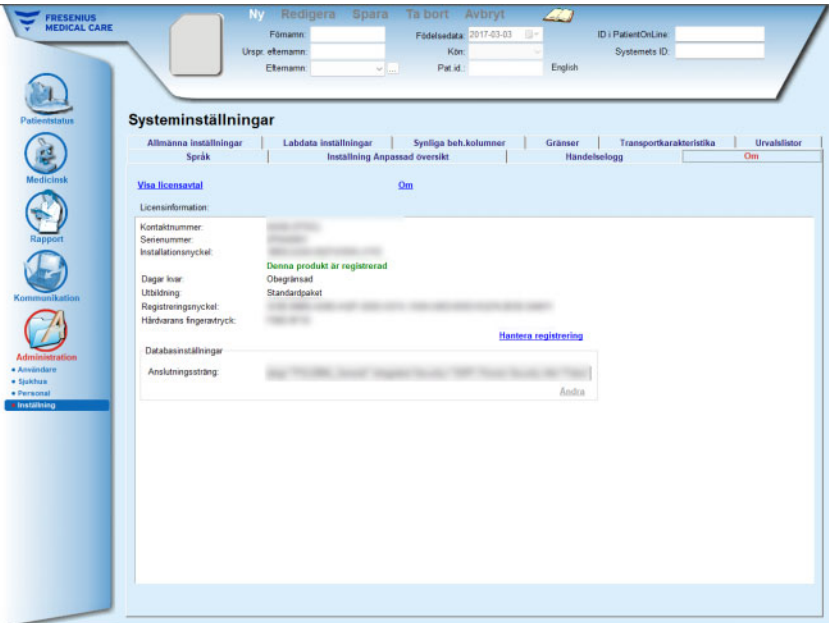

*Fig. 3.155 Fliken Om*

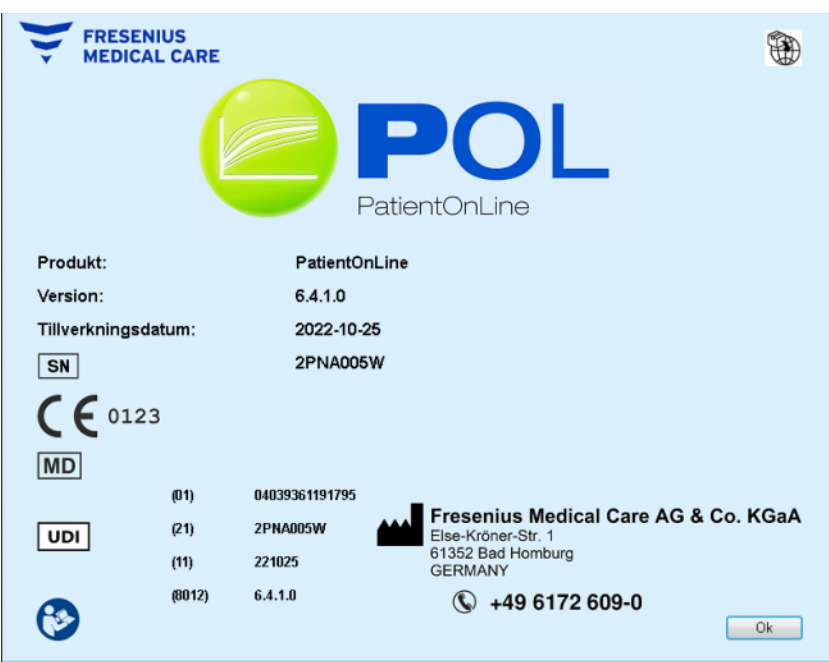

*Fig. 3.156 Sida Om*

# **4 Ordlista**

Denna ordlista är en lista över termer och förkortningar som ofta används i denna dokumentation. Var och en av dessa termer förklaras i korthet.

# **4.1 Vanliga förkortningar vid dialyseffektivitet/kvalitetskontroll**

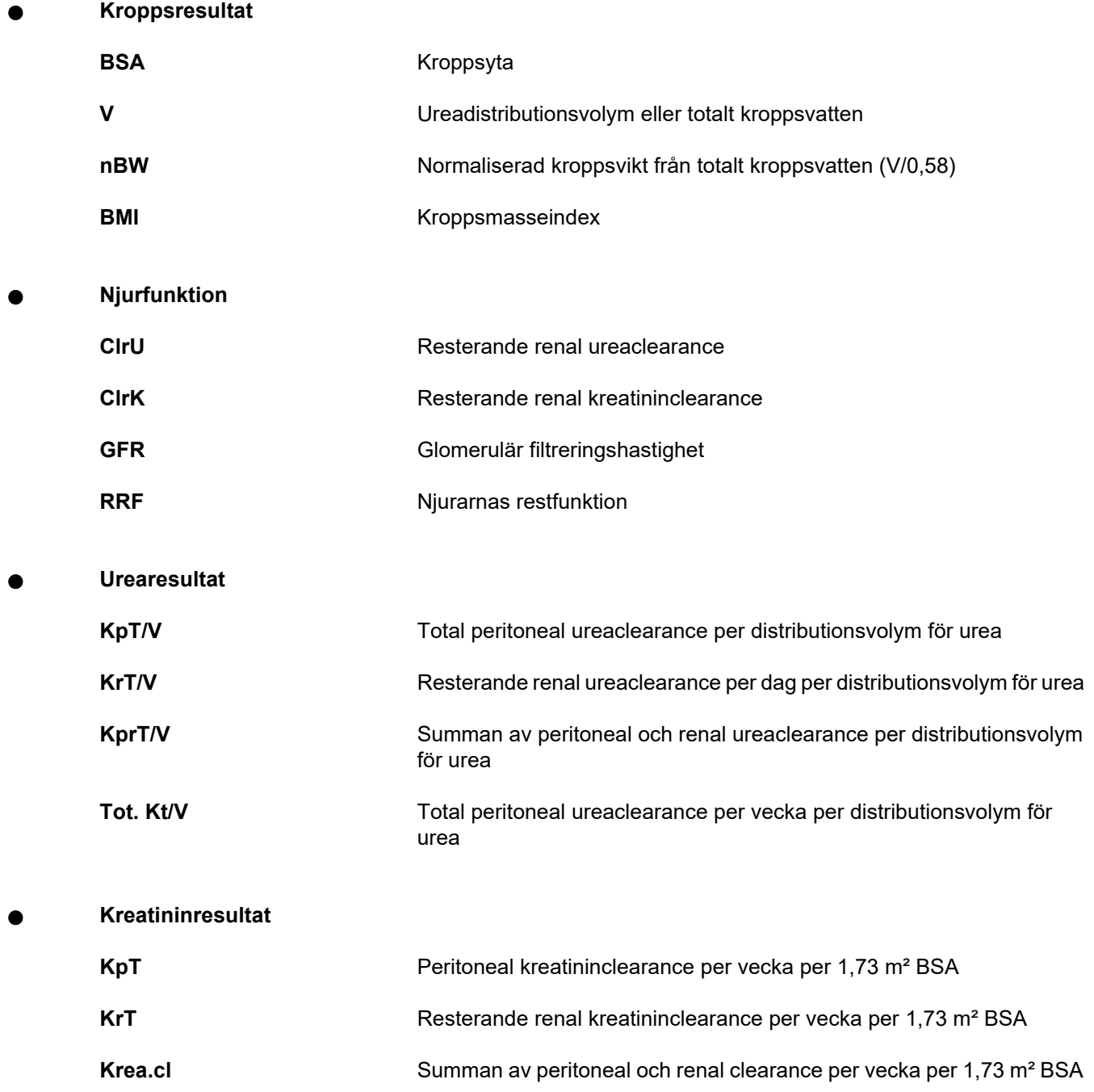

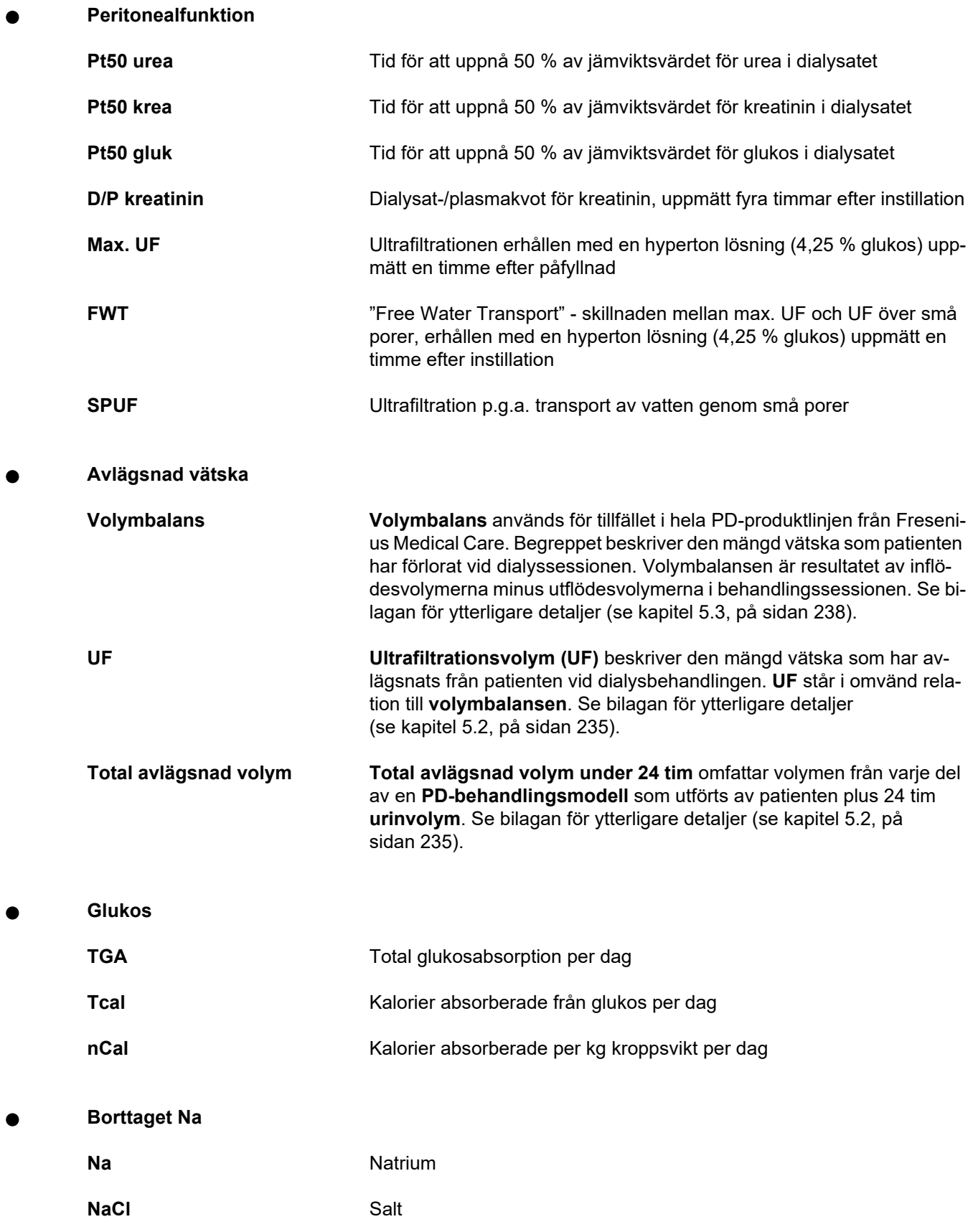

**Proteinnutrition** 

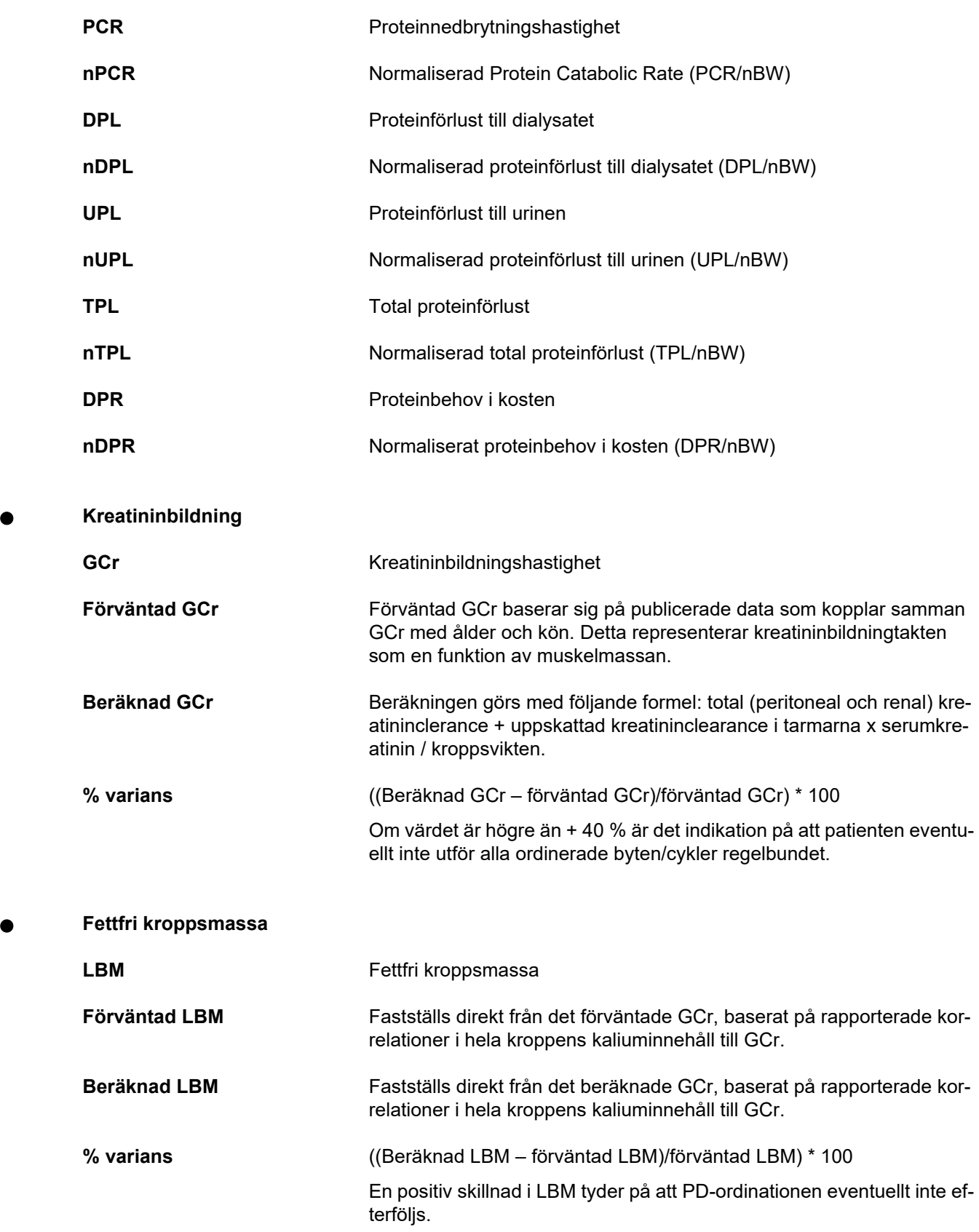

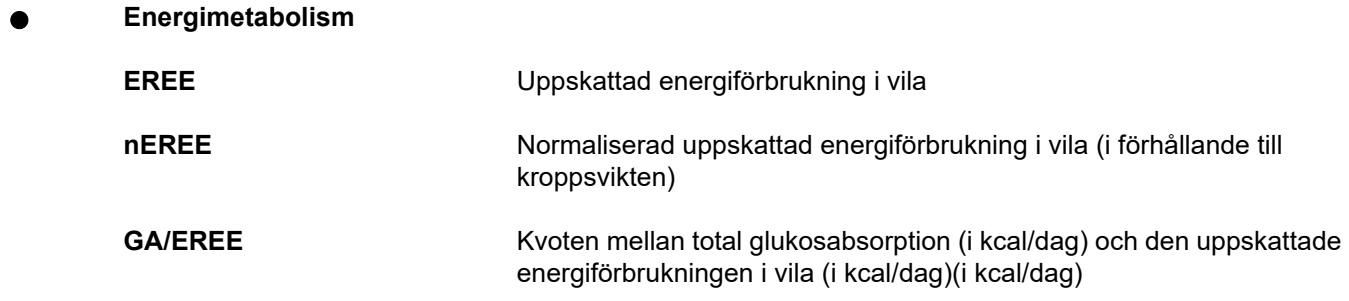

# **4.2 Förkortningar**

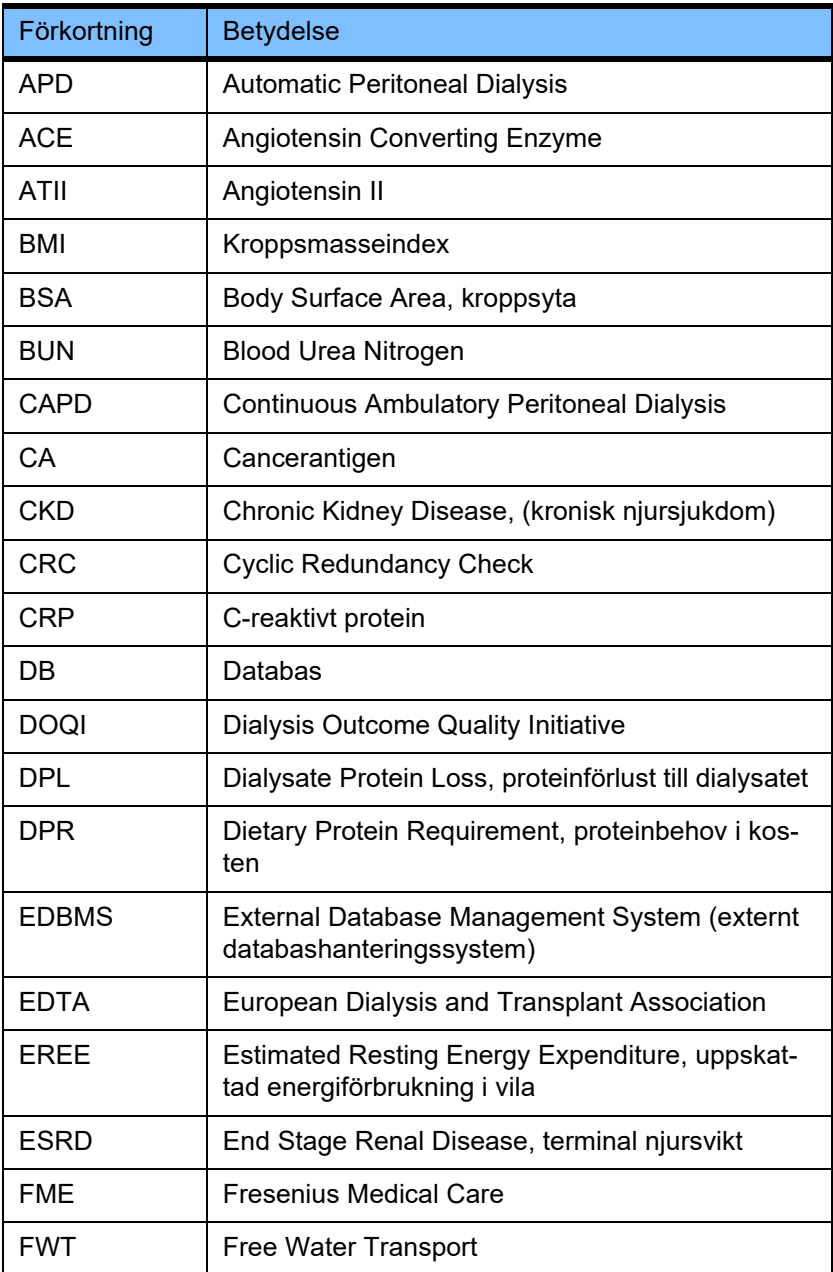

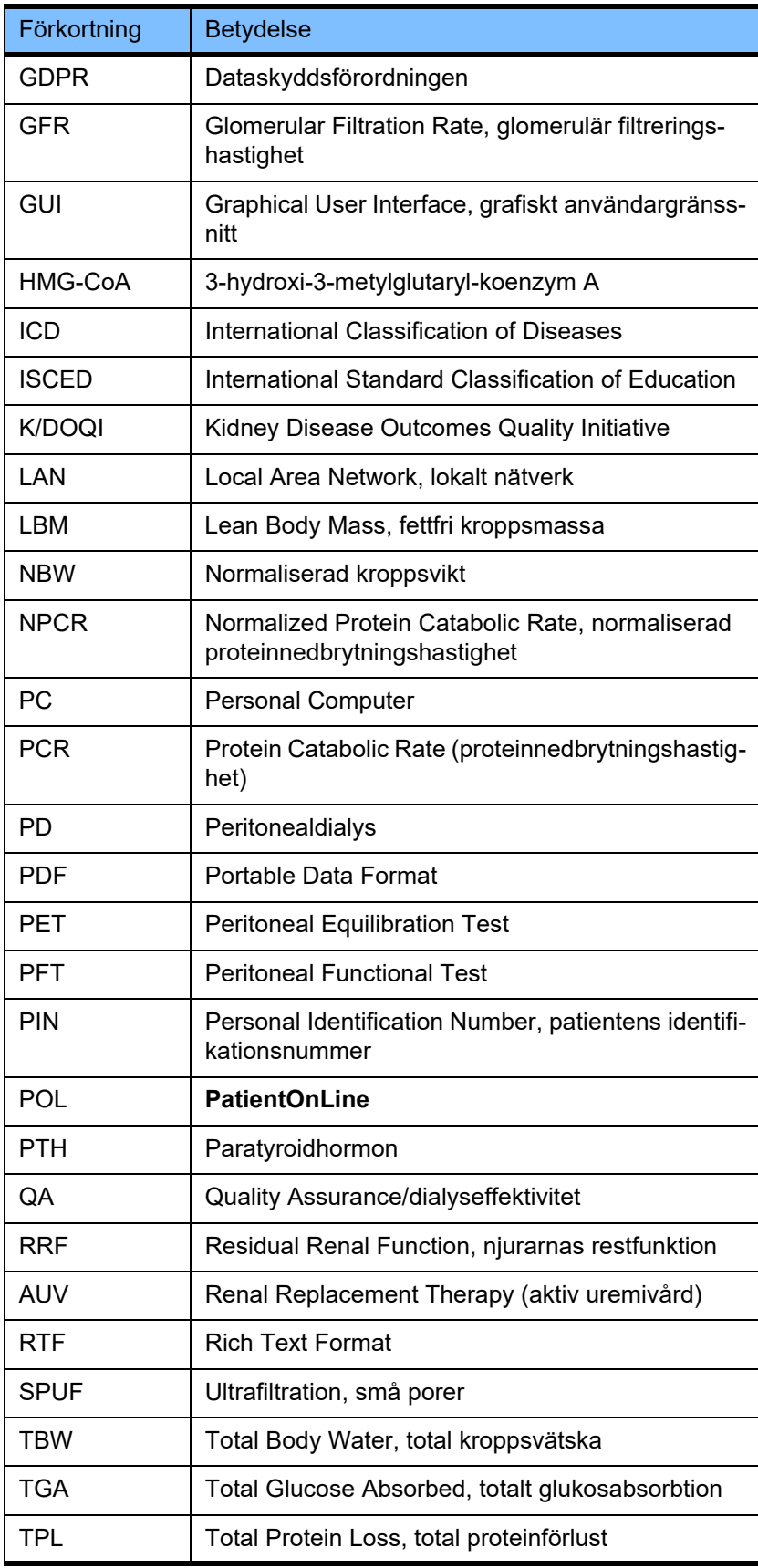

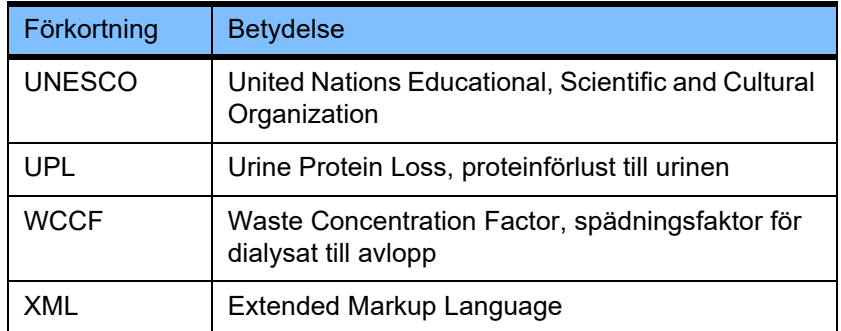

# **5 Bilaga**

# **5.1 Ytterligare förklaring av volymbegreppen**

## **Volymbalans**

Begreppet **volymbalans** används för tillfället i flera system i PD-produktlinjen från Fresenius Medical Care. Begreppet relaterar till patientens vikt. Följaktligen innebär **avlägsnad** nettovätska (ultrafiltration) vid PD-behandlingsprocessen en **minskning** av patientens kroppsvikt. **Volymbalans** i Fresenius PD-produktlinje definieras som:

#### **Volymbalans = Total inflödesvolym – Total utflödesvolym**

**Total inflödesvolym** och **Total utflödesvolym** fastställs för en given PD-behandlingsmodell. Det är summan av inflödes- och utflödesvolymerna från varje cykel/byte i behandlingen inom en specifik period av PD-behandlingen.

- <span id="page-231-0"></span>1. CAPD
- 2. APD
- 3. Manuella byten
- 4. Njurfunktion
- 5. APD & manuella byten
- 6. CAPD & njurfunktion
- 7. APD, manuella byten & njurfunktion
- 8. Behandlingsperiod (24 timmar)
- 9. Rapportperiod (24 timmar)
- 10.Flödesschema -> POL
- 11.APD-maskin -> POL
- 12.Första utflöde (med maskinstöd)
- 13.Slutligt inflöde (med maskinstöd)
- 14.CAPD UF
- 15.APD UF
- 16.Manuella byten UF
- 17.Urinvolym
- 18.Total avlägsnad volym per dag (24 timmar)

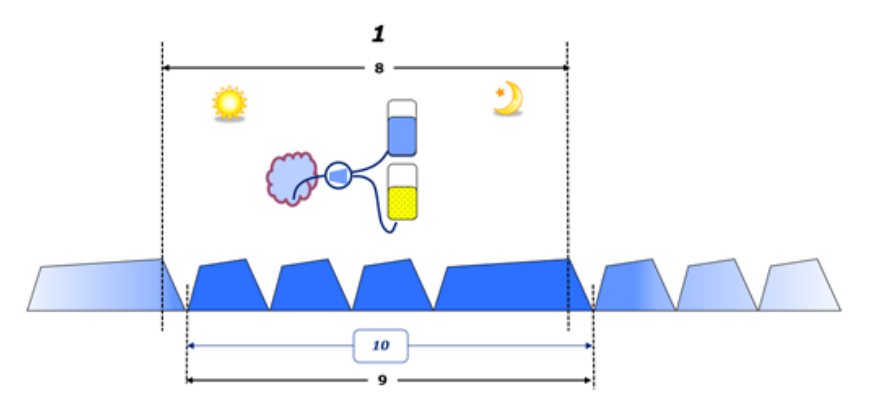

– I CAPD rapporteras inflödes- och utflödesvolymerna i patientens protokoll. När data från protokollet matas in manuellt i POL kan ytterligare analyser göras, t.ex. beräkning av volymbalansen.

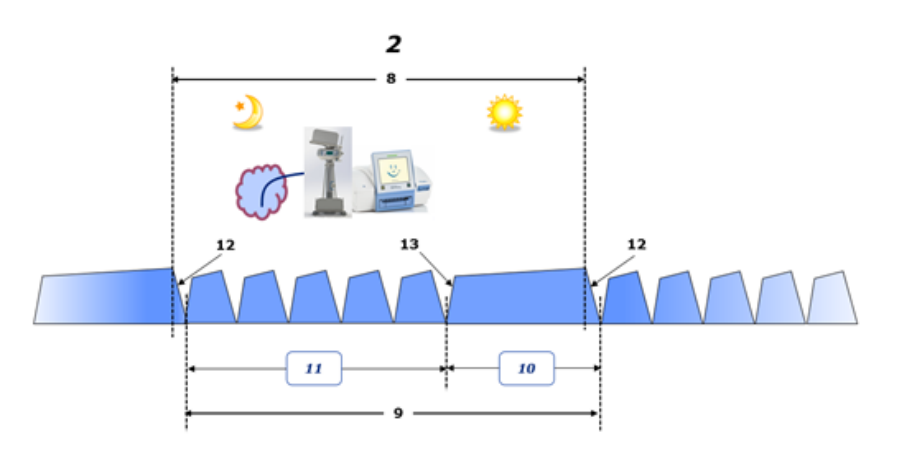

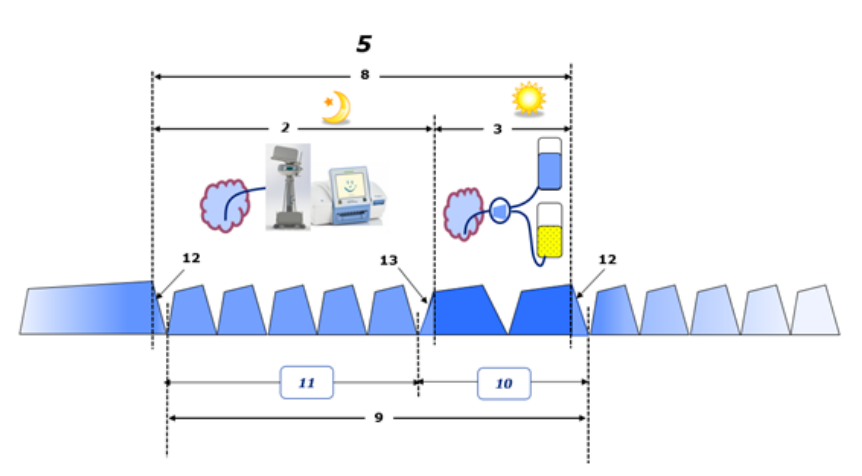

- I PD-behandlingar som endast utförs av en APD-maskin, t.ex. CCPD, eller i PD-behandlingar där kombinationer av APD och manuella byten ingår, t.ex. PD-Plus:
	- **Volymbalansen** för perioden mellan slutet på Första utflöde och början på Slutligt inflöde rapporteras av APD-maskinen.
	- **Volymbalansen** för perioden mellan början av Slutligt inflöde och slutet på Första utflöde registreras i patientens protokoll.

– **Volymbalansen** som rapporterats av APD-maskinen och registrerats i patientens protokoll kan sammanräknas i POL för fortsatt analys.

Om det fastställs i slutet av en **PD-behandlingsmodell** att en nettovolym av vätska har **avlägsnats** från patienten så rapporteras **volymbalansen** med ett minustecken, t.ex. -1357 mL.

Om det fastställs i slutet av en **PD-behandlingsmodell** att en nettovolym av vätska har **tagits upp** av patienten så har **volymbalansen** ett plustecken, t.ex. +308 mL.

#### **Ultrafiltrationsvolym**

**Ultrafiltrationsvolym (UF)** är den kliniska termen som normalt används vid hantering av en patients vätskestatus inom alla former av aktiv uremivård. UF definieras som:

#### **UF = total utflödesvolym – total inflödesvolym**

**Den totala inflödesvolymen** och **den totala utflödesvolymen** utgörs av summan av de inflödes- och utflödesvolymer som används under ett dygn i varje behandlingscykel.

Om det fastställs i slutet av en **PD-behandlingsmodell** att en nettovolym av vätska (ultrafiltration) har **avlägsnats** från patienten så är **UF** ett **positivt värde**, t.ex. 1357 mL.

Om det fastställs i slutet av en **PD-behandlingsmodell** att en nettovolym av vätska har **tagits upp** av patienten så är UF ett **negativt värde**, t.ex. -308 mL. Av den vätska som **tagits upp** kan en del av den stanna kvar i bukhålan (restvolym i bukhålan) samtidigt som den återstående delen av vätskan **absorberas** i blodomloppet via lymfsystemet och de peritoneala kapillärerna.

**Ultrafiltrationsvolym (UF)** och **Volymbalans** står i ett omvänt förhållande till varandra. Det innebär att

#### **UF = - volymbalans**

Till exempel om **volymbalans** = **-1357 mL** så är **UF** = **+1357 mL**

#### **Total avlägsnad volym per dag (24 timmar)**

**Total avlägsnad volym under 24 timmar** omfattar volymen från varje del av en **PD-behandlingsmodell** som utförts av patienten plus 24 timmars **urinvolym** enligt illustrationerna nedan.

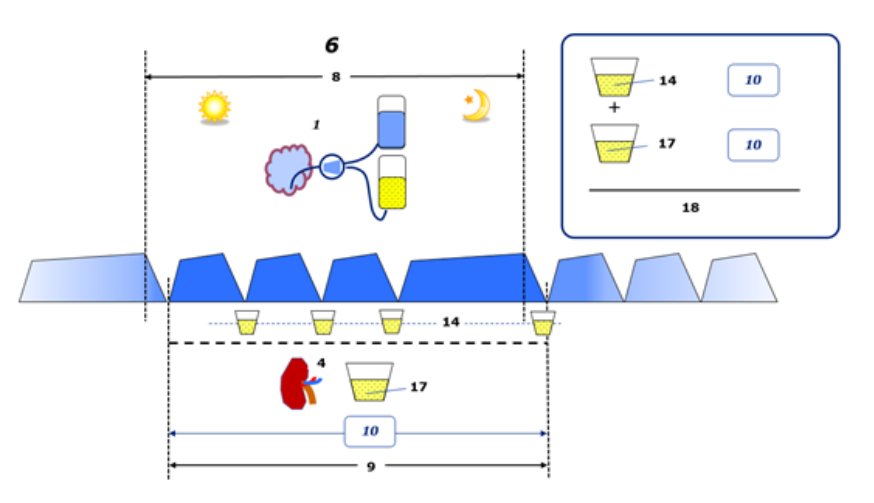

Se förklaringen till diagrammet på [sidan 232.](#page-231-0)

I CAPD beräknas **Total avlägsnad volym per dag (24 timmar)** som:

**Total avlägsnad volym per dag (24 timmar) = CAPD UF + urinvolym** Om till exempel CAPD **UF = 1428 mL** och **urinvolym = 327 mL** så är **Total avlägsnad volym per dag (24 timmar) = 1755 mL**.

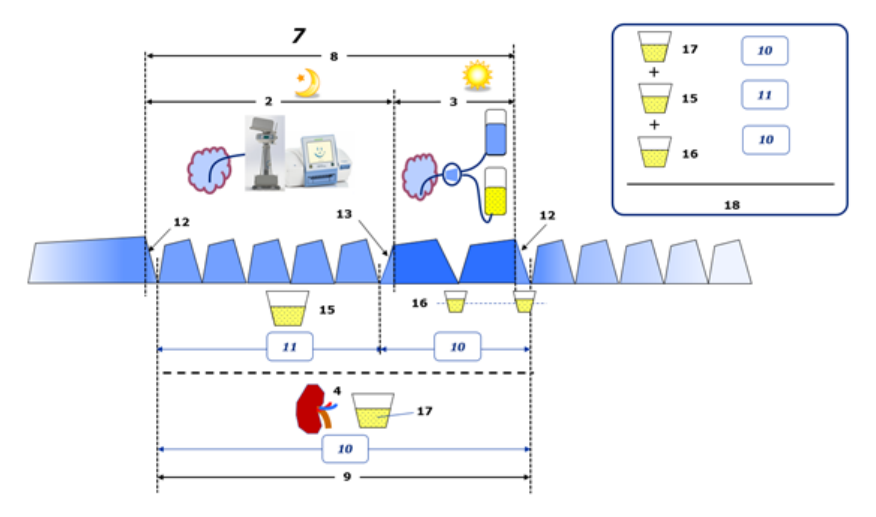

Se förklaringen till diagrammet på [sidan 232.](#page-231-0)

Vid PD-behandlingar där endast APD ingår, t.ex. CCPD, beräknas **Total avlägsnad volym per dag (24 timmar)** på följande sätt:

**Total avlägsnad volym per dag (24 timmar) = APD UF + urinvolym**

Om till exempel APD **UF = 1406 mL** och **urinvolym = 327 mL** så är **Total avlägsnad volym per dag (24 timmar) = 1733 mL**.

I PD-behandlingar där APD och manuella byten ingår beräknas **Total avlägsnad volym per dag (24 timmar)** som:

**Total avlägsnad volym per dag (24 timmar) = APD UF + manuella byten UF + urinvolym**

Om till exempel APD **UF = 1406 mL**, **manuella byten UF = 423 mL** och **urinvolym = 131 mL** så är **Total avlägsnad volym per dag (24 timmar) = 1960 mL**.

#### **Klinisk användning av termerna volymbalans och vätskebalans**

I daglig klinisk verksamhet syftar termer som volymbalans eller vätskebalans normalt på skillnaden mellan total vätskeintag och total vätskeförlust under en viss period, ofta ett dygn. Patientens tillstånd betraktas som stabilt om det totala vätskeintaget och den totala vätskeförlusten befinner sig i "balans".

Det totala vätskeintaget är i allmänhet svårt att mäta. Den totala vätskeförlusten å andra sidan går att uppskatta med relativt hög precision. Huvuddelen av den totala vätskeförlusten utgörs av totala volymen som avlägsnats under 24 timmar enligt beskrivningen ovan, men i denna volym ingår inte omedvetna förluster (andning och svett) och avföringen vätskeinnehåll.

För att förtydliga ännu en gång, begreppet **volymbalans** syftar **bara på PD-behandlingen** i samband med PD-produktlinjen från Fresenius Medical Care. Den kliniska användningen av termen **volymbalans** innefattar ett övergripande holistisk perspektiv på patienten och har därför en annan betydelse än **volymbalans** som används för PD-produktlinjen från Fresenius Medical Care.

## <span id="page-234-0"></span>**5.2 Referenser för Dialyseffektivitet/QA och Modellering**

- 1. Bergström J., Fürst P., Alvestrand A., Lindholm B., "Protein and energy intake, nitrogen balance and nitrogen losses in patients treated with continuous ambulatory peritoneal dialysis", Kidney International, 1993, vol. 44, s. 1048-1057.
- 2. Bergström J., Heimburger O., Lindholm, B., "Calculation of the protein equivalent of the total nitrogen appearance from urea appearance. Which formulas should be used?", Peritoneal Dialysis International, 1998, Vol. 18, p. 467-473.
- 3. Biesen W. van, Heimburger O., Krediet R., Rippe B., La Milia V., Covic A., Vanholder R., "ERBP Working Group on Peritoneal Dialysis. Evaluation of Peritoneal Membrane Characteristics: Clinical Advice for Prescription Management by the ERBP Working group", Nephrology Dialysis Transplantation, 2010, vol. 25, s. 2052-2062.
- 4. Borah M.F., Schoenfeld P.Y., Gotch F.A., Sargent J.A., Wolfson M., Humphreys M.H., "Nitrogen balance during intermittent dialysis therapy of uremia", Kidney International, 1978, vol. 14, s. 491-500.
- 5. Chertow, G.M., Lazarus, J.M., Lew Nancy L., Ma L., Lowrie E.G., "Development of a population specific regression equation to estimate total body water in hemodialysis patients", Kidney International, 1997, vol. 51, s. 1578-1582.
- 6. Cockroft D.W., Gault M.H., "Prediction of creatinine clearance from serum creatinine", Nephron, 1976, vol. 16, s. 31-41.
- 7. Daugirdas J.T., Blake P.G., Ing T.S. (Eds.), "Handbook of Dialysis", 3rd Edition, 2001, Lippincott Williams & Wilkins.
- 8. Diaz-Buxo J.A., Gotch F.A., Folden T., Rosenblum S., Zazra J., Lew N., Crawford T., Youngblood B., Pesich A., Lazarus J.M., "Peritoneal dialysis adequacy: A model to assess feasibility with various modalities", Kidney International, 1999, vol. 6, s. 2493-2501.
- 9. Du Bois D., Du Bois E.F., "A formula to estimate the approximate surface area if height and weight be known". Archives of Internal Medicine, 1916, vol. 17, s. 863-871.
- 10.Fischbach M., Issad B., Dubois V., Taamma R., "The beneficial influence of the effectiveness of automated peritoneal dialysis of varying the dwell time (short/long) and fill volume (small/large): a randomized controlled trial", Peritoneal Dialysis International, 2011, vol. 31, s. 450-458.
- 11.Fischbach M., Lahlou A., Eyer D., Desprez P., Geisert J., "Determination of individual ultrafiltration time (APEX) and purification phosphate time by peritoneal equilibration test: application to individual peritoneal dialysis modality prescription in children", Peritoneal Dialysis International, 1996, vol. 16, suppl. 1, s. S557-S560.
- 12. Fischbach M., Zaloszyc A., Schaefer B., Schmitt C., "Adapted Automated Peritoneal Dialysis", Advances in Peritoneal Dialysis, 2014, vol. 30, s. 94-97.
- 13.Fischbach M., Zaloszyc A., Schaefer B., Schmitt C., "Optimizing peritoneal dialysis prescription for volume control: the importance of varying dwell time and dwell volume", Pediatric Nephrology, 2014, vol. 29 (8), s. 1321-1327.
- 14.Forbes G.B., Bruining G.J., "Urinary Creatinine Excretion and Lean Body Mass", American Journal of Clinical Nutrition, 1976, vol. 29, s. 1359-1366.
- 15.Friis-Hansen B.J., "Changes in body water during growth", Acta Paediatrica, 1957, vol. 46, suppl. 110, s. 1-68.
- 16.Gehan E.A., George S.L., "Estimation of human body surface area from height and weight", Cancer Chemotherapy Reports, 1970, vol. 54 (4), s. 225-235.
- 17.Gotch F.A., "Dependence of normalized protein catabolic rate on Kt/V in continuous ambulatory peritoneal dialysis: not a mathematical artifact", Peritoneal Dialysis International, 1993, vol. 13, s. 173- 175.
- 18.Gotch F.A., Keen M.L., Panlilio F., "The PT50 glucose can greatly improve modelling of prescribed fluid removal in peritoneal dialysis", Peritoneal Dialysis International, 1996, vol. 16, suppl. 2, s. S7.
- 19.Gotch F.A., Keen, M.L., "Kinetic Modelling in Peritoneal Dialysis", in Nissenson A.R., Fine R.N., Gentile D.E. (Red.): Clinical Dialysis, 3rd edition, Apleton & Lange, Norvalk CT, 1995, s. 343-375.
- 20.Gotch F.A., Lipps B.J., "PACK PD: A Urea Kinetic Modeling Computer Program for Peritoneal Dialysis", Peritoneal Dialysis International, 1997, vol. 17, suppl. 2, s. S126-S130.
- 21.Gotch F.A., Lipps B.J., Keen M.L., Panlilio F., "Computerized urea kinetic modeling to prescribe and monitor delivered Kt/V (pKt/V, dKt/V) in peritoneal dialysis. Fresenius Randomized Dialysis Prescriptions and Clinical Outcome Study (RDP/CO)". Advances in Peritoneal Dialysis, 1996, vol. 12, s. 43-5.
- 22.Haycock G.N., Schwartz G.J., Wisotsky D.H., "Geometric method for measuring body surface area: A height-weight formula validated in infants, children and adults", Journal of Pediatrics, 1978, vol. 93, s. 62-66.
- 23.Hodzic E., Rasic S., Klein C., Covic A., Unsal A., Cunquero J.M.G., Prischl F.C., Gauly A., Kalicki R.M., Uehlinger D.E., "Clinical Validation of a Peritoneal Dialysis Prescription Model in the PatientOnLine Software", Artificial Organs, 2016, vol. 40 (2), s. 144-152.
- 24.Hume R., Weyers E., "Relationship between total body water and surface area in normal and obese subjects", Journal of Clinical Pathology, 1971, vol. 24, s. 234-238.
- 25.La Milia V., Di Filipo S., Crepaldi M., Del Vecchio L., Dell'Oro C., Andrulli S., Locatelli F., "Mini-peritoneal equilibration test: A simple and fast method to asses free water and small solute transport across the peritoneal membrane", Kidney International, 2005, vol. 68, s. 840-846.
- 26.La Milia V., Limardo M., Virga G., Crepaldi M., Locatelli F., "Simultaneous measurement of peritoneal glucose and free water osmotic conductances", Kidney International, 2007, vol. 72, s. 643-650.
- 27.Lindahl S., Okmian L., "Bedside calculation of body surface area for infants and children", Critical Care Medicine, 1981, vol. 9, s. 778- 779.
- 28.Mellits E.D., Cheek D.B., "The assessment of body water and fatness from infancy to adulthood", Monographs of Society for Research in Child Development, 1970, vol. 35, s.12-26.
- 29.Mitch W.E, Collier V.U., Walser M., "Creatinine Metabolism in Chronic Renal Failure", Clinical Science, 1980, vol. 58, s. 327-335.
- 30.Mitch W.E, Walser M., "A Proposed Mechanism for Reduced Creatinine Excretion In Severe Chronic Renal Failure", Nephron, 1978, vol. 21, s. 248-254.
- 31.Morgenstern B.Z., Mahoney D.W., Warady B.A., "Estimating Total Body Water in Children on the Basis of Height and Weight: A Reevaluation of the Formulas of Mellits and Cheek", Journal of the American Society for Nephrology, 2002, vol. 13, s. 1884-1888.
- 32.Morgenstern B.Z., Wühl E., Sreekumaran Nair K., Warady B.A., Schaefer F., "Anthropometric Prediction of Total Body Water in Children Who Are on Pediatric Peritoneal Dialysis", Journal of the American Society for Nephrology, 2006, vol. 17, s. 285-293.
- 33.Mosteller R.D., "Simplified calculation of body surface area", New England Journal of Medicine, 1987, vol. 317 (17), s. 1098.
- 34.Mujais S., Vonesh E., "Profiling of Peritoneal Ultrafiltration", Kidney International, 2002, vol. 62, suppl. 81, s. S17-S22.
- 35.Randerson D.H., Chapman G.V., Farrell P.C., "Amino acids and dietary status in CAPD patients", i Atkins R.C., Thomson N.M., Farrell P.C. (Red): Peritoneal Dialysis. Edinburgh, UK, Churchill Livingstone, 1981, s. 179-191.
- 36.Sargent J.A., Gotch F.A., "Principles and Biophisics of Dialysis", i Drukker W., Parsons F.M., Maher J.F. (Red.): Replacement of Renal Function by Dialysis: A textbook of dialysis, andra upplagan, Martinus Nijhof Publishers, Kluwer Academic, 1983, s. 102.
- 37.Shanbhogue L.K., Bistrian B.R., Swenson S., Blackburn G.L., "Twenty-four hour urinary creatinine: a simple technique for estimating resting energy expenditure in normal population and the hospitalized patients", Clinical Nutrition, 1987, vol. 6, s. 221-225.
- 38.Twardowski Z.J., Nolph K.D., Khanna R., Prowant B.F., Ryan L.P.; Moore H.L., Nielsen M.P., "Peritoneal Equilibration Test", Peritoneal Dialysis Bulletin, 1987, vol. 7, s. 138-147.
- 39.Twardowski Z.J., Khanna R., Nolph K.D., "Peritoneal Dialysis Modifications to Avoid CAPD Drop-Out", Advances in Peritoneal Dialysis, 1987, vol. 3, s. 171-178.
- 40.Uehlinger D.E., Fischer A., Caravaca F., Corciulo F., Russo R., Feriani M., Popescu A., Muscă G., Diga M., Burkhardt G., Gauly A., "Validation of the Kinetic Modeling Function of the PatientOnLine Software", EuroPD - 7th European Peritoneal Dialysis Meeting, Prag, Tjeckien, 2005, Poster P-39, Preprints, s. 79.
- 41.Waniewski J., Heimbürger O., Werynski A., Lindholm B., "Aqueous Solute Concentrations and Evaluation of Mass Transport Coefficients in Peritoneal Dialysis", Nephrology Dialysis Transplantation, 1992, vol. 7, s. 50-56.
- 42.Watson, P.E., Watson, I.D., Batt, R.D., "Total body water volumes for adult males and females estimated from simple anthropometric measurements", American Journal of Clinical Nutrition, 1980, vol. 33, s. 27-39.
- 43.Wells J.C.K., Fewtrell M.S., Davies P.S.W., Williams J.E., Coward W.A., Cole T.J., "Prediction of total body water in infants and children", Archives of Diseases in Childhood, 2005, vol. 90, s. 965-971.

## <span id="page-237-0"></span>**5.3 Symboler**

I enlighet med tillämpliga juridiska och normerande krav används följande symboler i menyn Om eller på ID-märkningen:

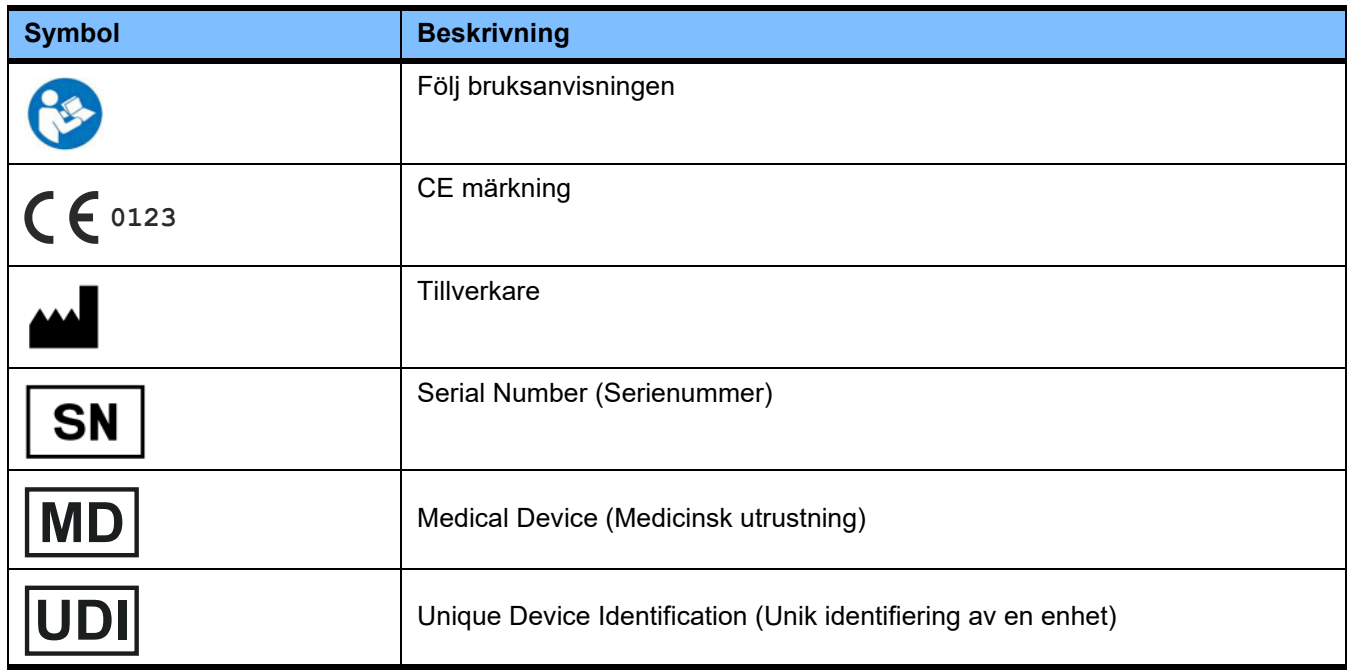

# **5.4 Anvisningar för användning av den "kostnadsfria programvaran"**

**Contents**

- **A. Medical software application "Free software"**
- **B. Note required according to Regulation (EU) 2017/745 on Medical Devices**
- **C. Information and remarks on the free software contained in the PatientOnLine device**

#### **A. Medical software application device – "Free software"**

In addition to other software, the medical software application device contains what is called "free software" which is subject to license conditions deviating from those of the proprietary software protected for Fresenius Medical Care and their licensors. Some of the license conditions pertaining to such free software provide that Fresenius Medical Care is authorized to distribute the medical software application device only if the accompanying documentation contains special information and notes, supplies license conditions and/or provides the source code of such free software. Fresenius Medical Care meets these requirements by providing the copyright notices, remarks and license texts contained in Section C. below. Please note that, if such information is printed in two languages, the English version has priority. However, the privileges granted by copyright according to Section C. and the license texts contained therein, which relate to such free software, do not include the right to make modifications to the medical software application device and subsequently continue use of the device with these modifications. On the contrary, the Regulation (EU) 2017/745 on Medical Devices prohibits any further operation of the medical software application device once the software contained therein has been modified, because any medical device may only be operated in the form certified. For this reason, Section B. contains an appropriate note. Applicable regulations in other countries can contain similar statements.

In such a case, Fresenius Medical Care will stop any further technical support for the device involved. In addition, such modifications and/or manipulations may result in the extinction of warranty claims against Fresenius Medical Care or other vendors of the medical software application device in the event a claim has arisen or might arise in respect thereto. Any utilization of the free software contained in the medical software application device in a manner other than that required during proper operation of the system will be solely at your own risk. Please also note that the powers listed in Section C. apply only to the "free software" mentioned therein. Any other software contained in the medical software application device is protected by copyright for the benefit of Fresenius and their licensors and may be used only as intended for the medical software application device.

You can also download these license conditions from the Internet.

#### **B. Note required according to Regulation (EU) 2017/745 on Medical Devices**

Any modification to the software contained in this medical device may result in the medical device losing its conformity with the regulations of the Regulation (EU) 2017/745 on Medical Devices and in losing its right to bear the CE mark. Anyone operating a medical device without a valid CE mark according to the Regulation<br>(EU) 2017/745 on Medical Devices. is liable to be prosecuted. I fication will also be subject to product liability against third parties who might be injured.

#### **C. Information and remarks on the free software contained in the PatientOnLine device**

BouncyCastle.Crypto Bouncy Castle Crypto Copyright (C) 2000-2017 The Legion of the Bouncy Castle Inc.

zlib Zlib

Copyright (C) 1995-2013 Jean-Loup Gailly and Mark Adler

1. Bouncy Castle Crypto

#### LICENSE

Copyright (c) 2000 - 2017 The Legion of the Bouncy Castle Inc. (http://www.bouncycastle.org)

Permission is hereby granted, free of charge, to any person obtaining a copy of this software and associated documentation files (the "Software"), to deal in the Software without restriction, including without limitation the rights to use, copy, modify, merge, publish, distribute, sublicense, and/or sell copies of the Software, and to permit persons to whom the Software is furnished to do so, subject to the following conditions:

The above copyright notice and this permission notice shall be included in all copies or substantial portions of the Software.

THE SOFTWARE IS PROVIDED "AS IS", WITHOUT WARRANTY OF ANY KIND, EXPRESS OR IMPLIED, INCLUDING BUT NOT LIMITED TO THE WARRAN-TIES OF MERCHANTABILITY, FITNESS FOR A PARTICULAR PURPOSE AND NONINFRINGEMENT. IN NO EVENT SHALL THE AUTHORS OR COPYRIGHT<br>HOLDERS BE LIABLE FOR ANY CLAIM, DAMAGES OR OTHER LIABILITY, WHETHER IN AN ACTION OF CONTRACT, TORT FROM, OUT OF OR IN CONNECTION WITH THE SOFTWARE OR THE USE OR OTHER DEALINGS IN THE SOFTWARE.

#### 2. zlib

Copyright (C) 1995-2013 Jean-Loup Gailly and Mark Adler

This software is provided `as-is`, without any express or implied warranty. In no event will the authors be held liable for any damages arising from the use of this software. Permission is granted to anyone to use this software for any purpose, including commercial applications, and to alter it and redistribute it freely, subject to the following restrictions:

1. The origin of this software must not be misrepresented; you must not claim that you wrote the original software. If you use this software in a product, an acknowledgment in the product documentation would be appreciated but is not required.

2. Altered source versions must be plainly marked as such, and must not be misrepresented as being the original software.

3. This notice may not be removed or altered from any source distribution.